DOC272.98.80041

# **2100Q/DR 1900 Modules**

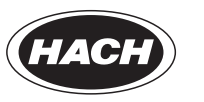

**LANGE®** 

04/2013, Edition 2

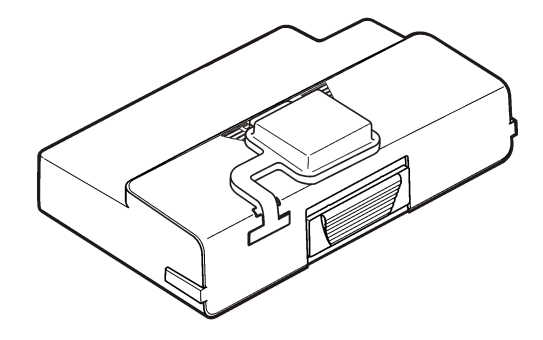

**User Instructions Bedienungsanleitung Istruzioni per l'uso Instructions d'utilisation Instrucciones para el usuario Instruções de utilizador Návod pro uživatele Brugervejledninger Gebruiksaanwijzingen Instrukcja obsługi Bruksanvisning Käyttöohje Инструкции за потребителя Felhasználói utasítások Instrucţiuni de utilizare Руководство пользователя Kullanım talimatları Navodila za uporabo Korisničke upute Οδηγίες χρήσης**

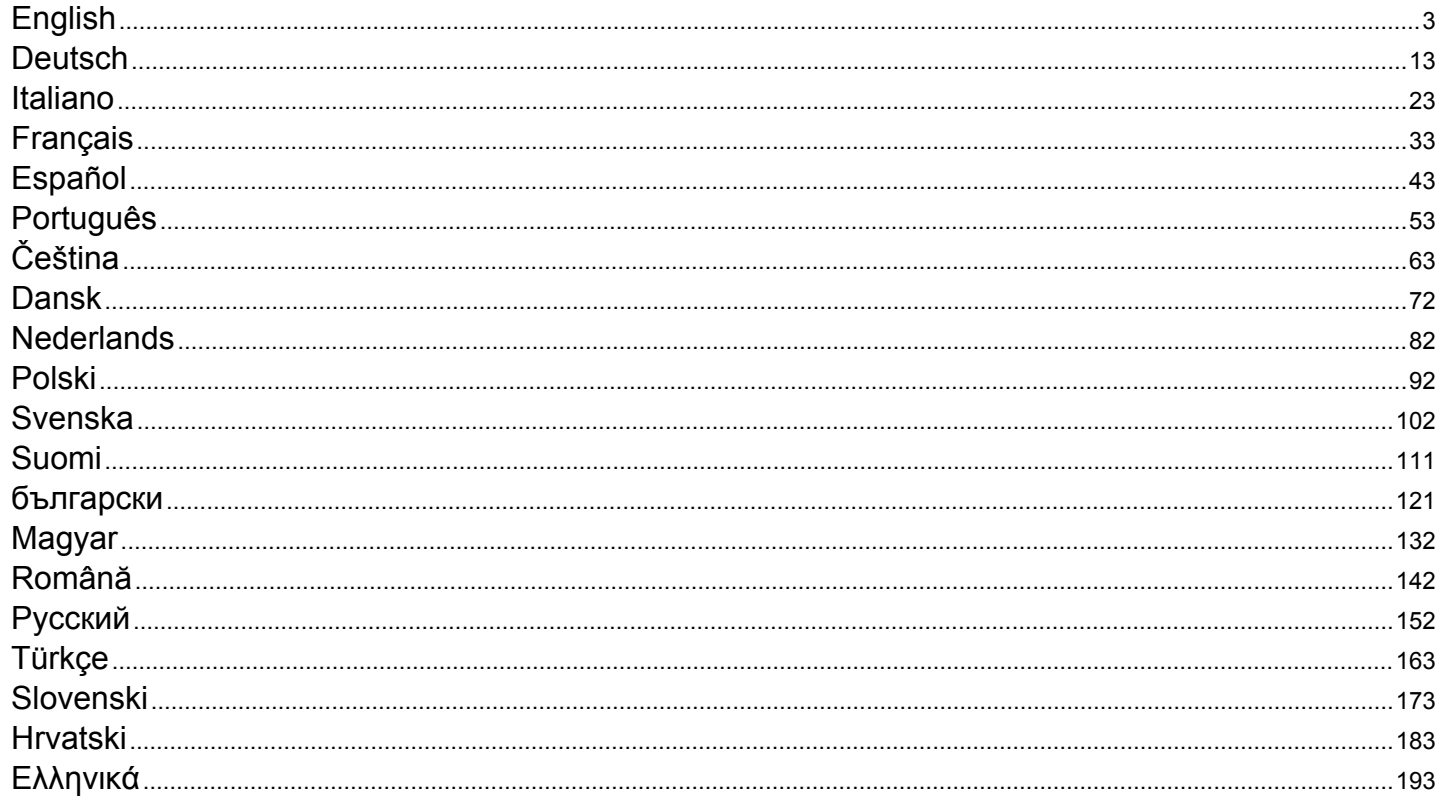

# <span id="page-2-0"></span>**Table of contents**

Specifications on page 3 [Operation](#page-9-0) on page 10

General information on page 3 [Replacement parts and accessories](#page-11-0) on page 12

[Installation](#page-4-0) on page 5

# **Specifications**

Specifications are subject to change without notice.

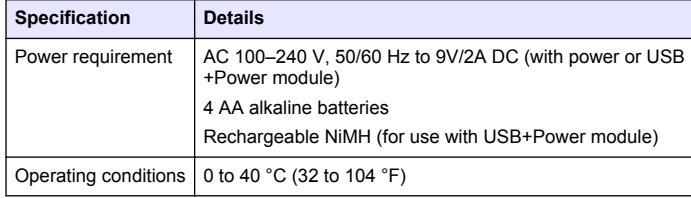

# **General information**

Revised editions are found on the manufacturer's website.

# **Safety information**

#### *N O T I C E*

The manufacturer is not responsible for any damages due to misapplication or misuse of this product including, without limitation, direct, incidental and consequential damages, and disclaims such damages to the full extent permitted under applicable law. The user is solely responsible to identify critical application risks and install appropriate mechanisms to protect processes during a possible equipment malfunction.

Please read this entire manual before unpacking, setting up or operating this equipment. Pay attention to all danger and caution statements. Failure to do so could result in serious injury to the operator or damage to the equipment.

Make sure that the protection provided by this equipment is not impaired. Do not use or install this equipment in any manner other than that specified in this manual.

# **Use of hazard information**

# **D A N G E R**

Indicates a potentially or imminently hazardous situation which, if not avoided, will result in death or serious injury.

# **W A R N I N G**

Indicates a potentially or imminently hazardous situation which, if not avoided, could result in death or serious injury.

# **C A U T I O N**

Indicates a potentially hazardous situation that may result in minor or moderate injury.

# *N O T I C E*

Indicates a situation which, if not avoided, may cause damage to the instrument. Information that requires special emphasis.

# **Precautionary labels**

Read all labels and tags attached to the instrument. Personal injury or damage to the instrument could occur if not observed. A symbol on the instrument is referenced in the manual with a precautionary statement.

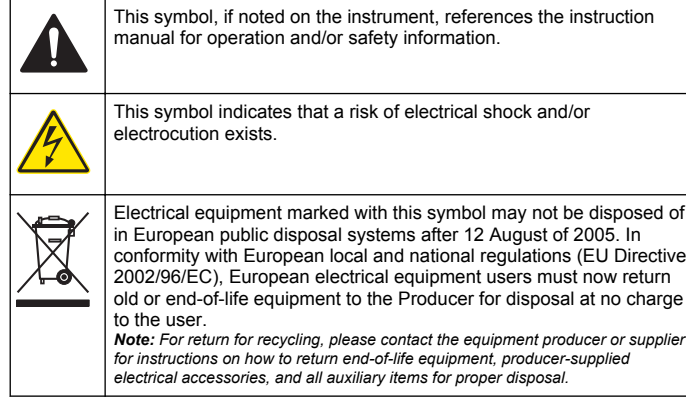

## **Product overview**

There are three types of modules that can be used with the 2100Q, 2100Q*is* and DR 1900: the power module, the USB+Power module and the USB module. The meter can be powered by an AC-DC power adaptor with the power module and the USB+Power module. The USB +Power module and the USB module are also used for communication with a PD-24 Citizen printer, USB-Barcode scanner and computer. The module firmware can be updated with a file downloaded from the computer.

#### **Power module components**

#### *N O T I C E*

The manufacturer recommends to use only the supplied power supply (LZV803).

Refer to Figure 1 to make sure that all components have been received. If any of these items are missing or damaged, contact the manufacturer or a sales representative immediately.

#### **Figure 1 Power module components**

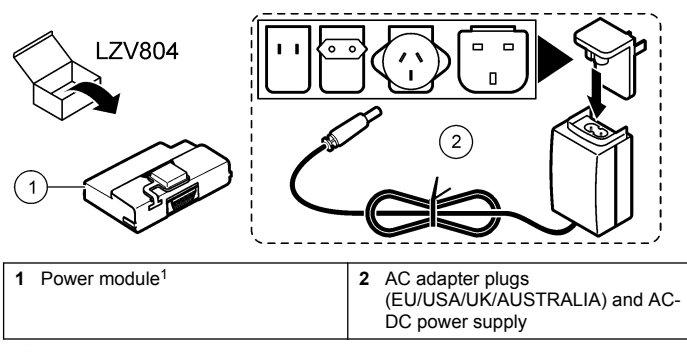

<sup>1</sup> Not available in all regions

## **USB module components**

Refer to [Figure 2](#page-4-0) to make sure that all components have been received. If any of these items are missing or damaged, contact the manufacturer or a sales representative immediately.

#### <span id="page-4-0"></span>**Figure 2 USB module components**

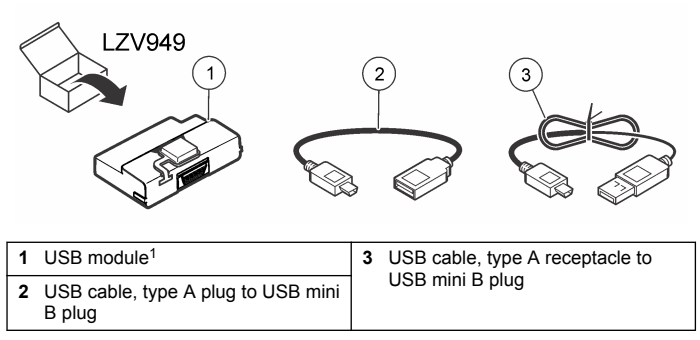

 $1$  Not available in all regions

## **USB+Power module components**

## *N O T I C E*

The manufacturer recommends to use only the supplied power supply (LZV803).

Refer to Figure 3 to make sure that all components have been received. If any of these items are missing or damaged, contact the manufacturer or a sales representative immediately.

#### **Figure 3 USB+Power module components**

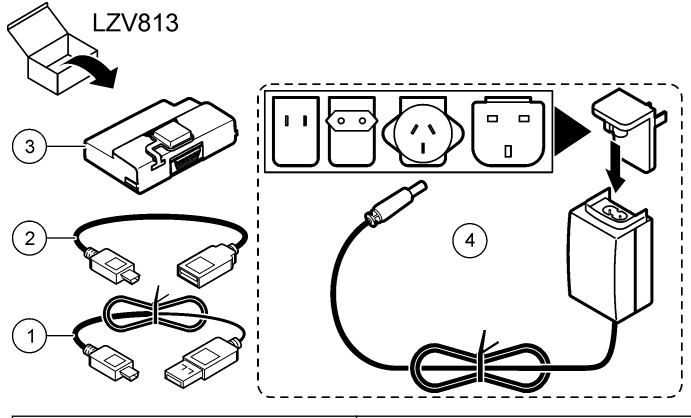

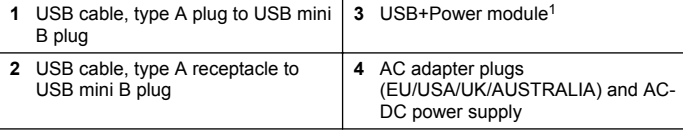

<sup>1</sup> Not available in all regions

# **Installation**

## **Install the battery**

#### **W A R N I N G**

Potential fire hazard. Use only alkaline or nickel metal hydride batteries (NiMH) in the meter. Other battery types or incorrect installation can cause a fire. Never mix battery types in the meter.

#### *N O T I C E*

The battery compartment is not waterproof. If the battery compartment becomes wet, remove and dry the batteries and dry the interior of the compartment. Check the battery contacts for corrosion and clean them if necessary.

## *N O T I C E*

When using nickel metal hydride (NiMH) batteries, the battery icon will not indicate a full charge after freshly charged batteries have been inserted (NiMH batteries are 1.2 V versus 1.5 V for alkaline batteries). Even though the icon does not indicate complete charge, 2300 mAH NiMH batteries will achieve 90% of instrument operation lifetime (before recharge) versus new alkaline batteries.

## *N O T I C E*

To avoid potential damage to the meter from battery leakage, remove the meter batteries prior to extended periods of non-use.

The meter can be powered with AA alkaline or rechargeable NiMH batteries. To conserve battery life, the meter will power off after 10 minutes of inactivity. The backlight powers off after 30 seconds. Select a new time in the Power Management menu to change the power-off default times.

*Note: Rechargeable batteries will only be recharged with the USB+Power module.*

Refer to the *Instrument User Manual* for additional information about battery installation.

#### **Module installation**

Refer to the numbered procedure steps for instructions on how to install the power module, USB module and USB+Power module.

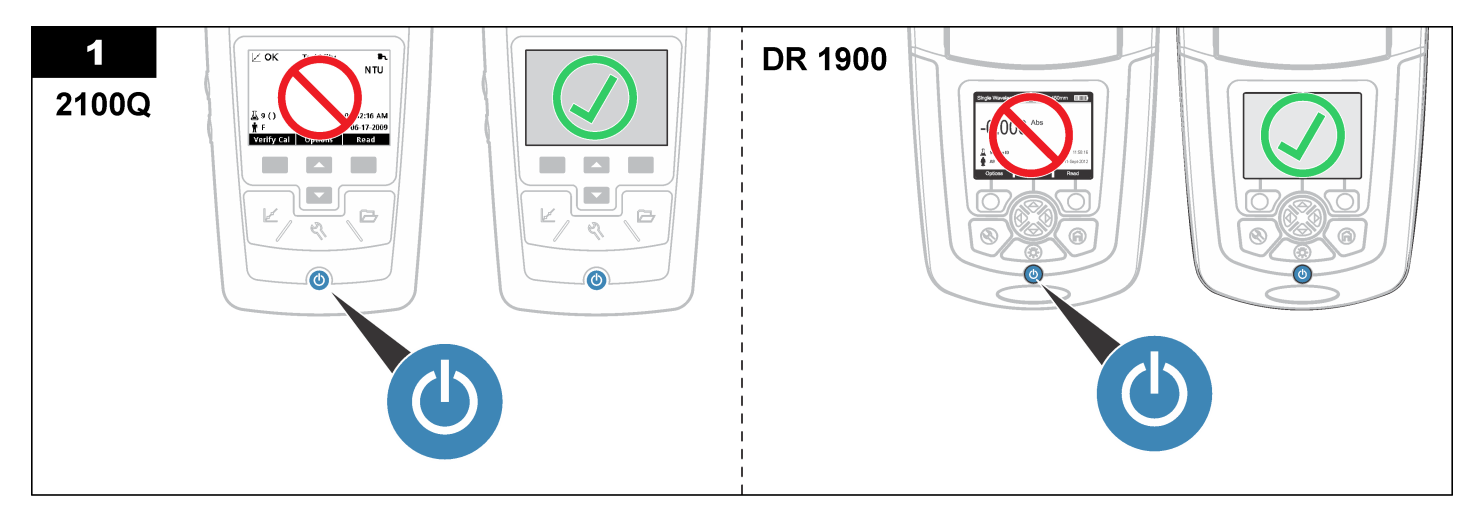

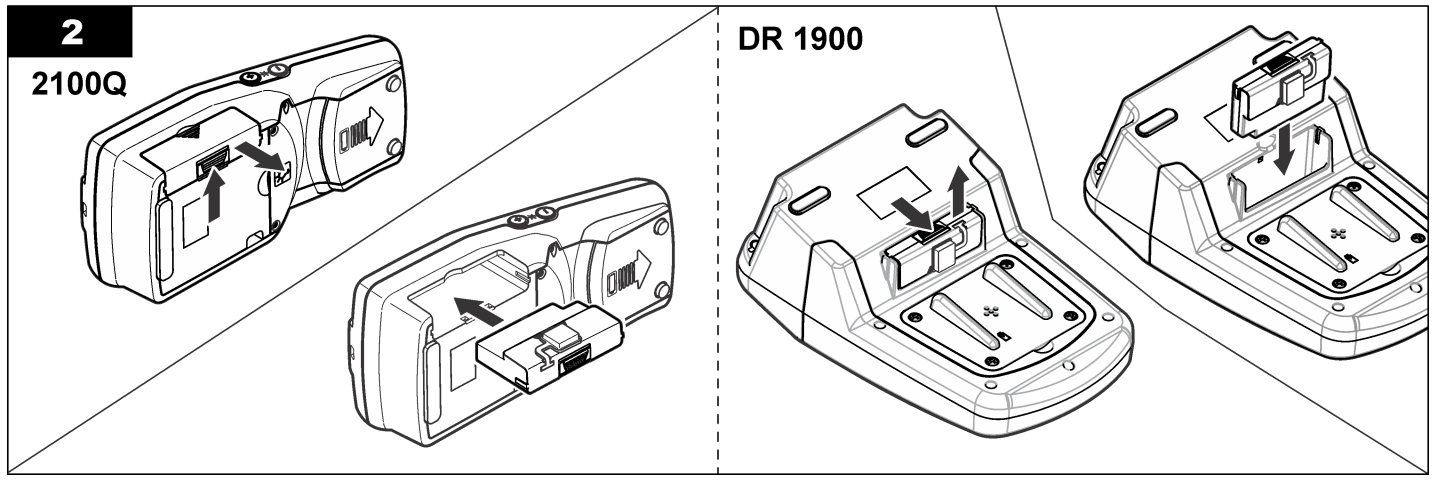

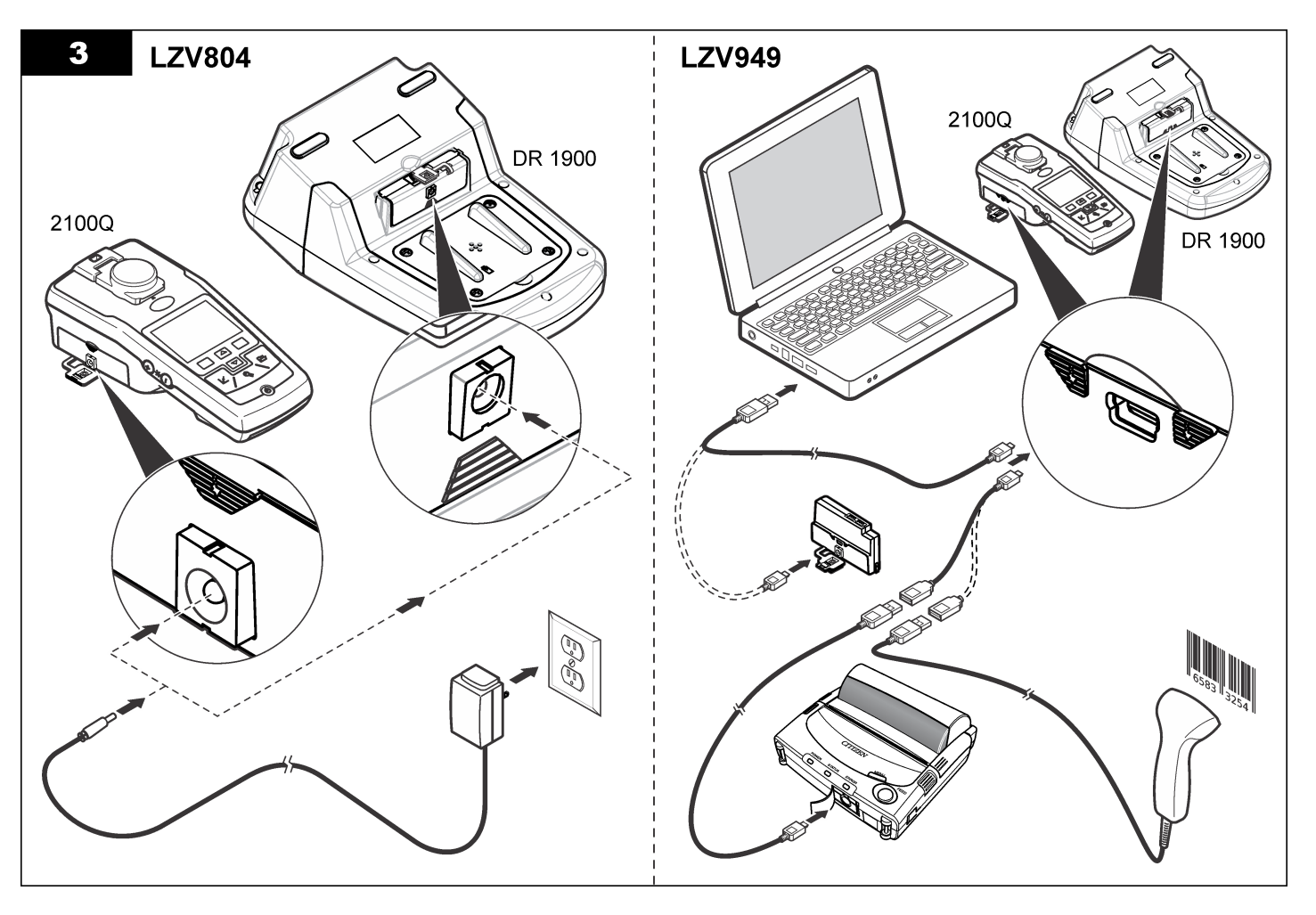

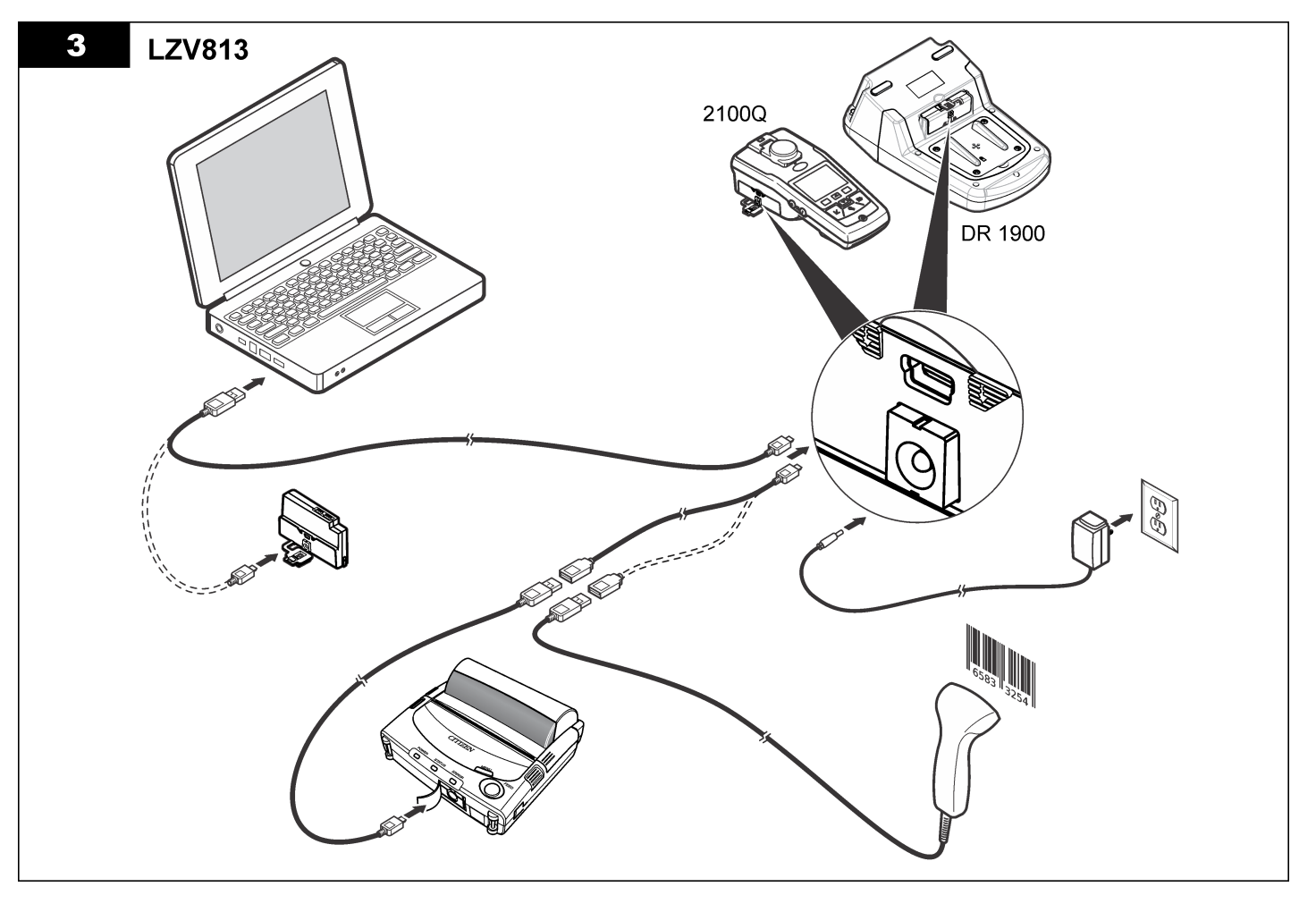

# <span id="page-9-0"></span>**Operation**

## **Send data to the computer (2100Q)**

Data that has been downloaded to the USB+Power module or USB module can be transferred and stored to a computer. The data will be formatted as an XML file.

#### **1.** Push **DATA MANAGEMENT>Send Data Log**.

**2.** Select an option.

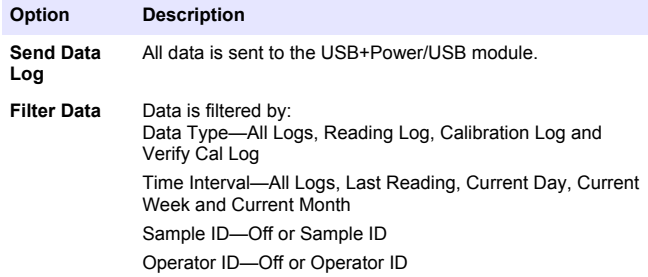

- **a.** Select Send Data to send all data to the USB+Power/USB module.
- **b.** Select Filter Data. Make a choice of the data to transfer and push Exit. Select Send Data to send the selected data to the USB +Power module.

A progress bar will show the transfer status and shows "Transfer Complete" when the data is successfully sent to the USB +Power/USB module.

- **3.** Remove the USB+Power/USB module from the meter. *Note: Do not connect the USB+Power/USB module to the computer when the module is still connected to the meter.*
- **4.** Plug the USB cable, type A, to the USB+Power/USB module and connect the USB+Power/USB module to the PC. *Note: The USB+Power/USB module works like a USB storage device. Navigate through Windows Explorer to find the USB+power module.*
- **5.** Open the folder "datalog". Find the data file. The file name will be formatted as: Year\_Month\_Day\_Hour\_Minute. xml.
- **6.** Save the data file to a location on the computer. A progress bar will show the transfer status and shows "Transfer Complete" when the data is successfully sent to the USB +Power/USB module.
- **7.** Open a spreadsheet program to view the data. A progress bar will show the transfer status and shows "Transfer Complete" when the data is successfully sent to the USB +Power/USB module.

## **Send data to the computer (DR 1900)**

Data that has been downloaded to the USB+Power or USB module can be transferred and stored to a computer. The data will be formatted as an CSV file.

- **1.** Push **SETTINGS>Data Management>Send Data**. All data is sent to the USB+Power/USB module. The reading screen shows "Transfer Complete" when the data is successfully sent to the USB+Power/USB module.
- **2.** Remove the USB+Power/USB module from the meter. *Note: Do not connect the USB+Power/USB module to the computer when the module is still connected to the meter.*
- **3.** Plug the USB cable, type A, to the USB+Power/USB module and connect the USB+Power/USB module to the PC. *Note: The USB+Power/USB module works like a USB storage device. Navigate through Windows Explorer to find the USB+power/USB module.*
- **4.** The data file is located under the root directory. The file name will be formatted as: LOG-Year\_Month\_Day\_Hour\_Minute\_Second.txt.
- **5.** Save the data file to a location on the computer.
- **6.** Open a spreadsheet program to view the data.

## **Print stored data**

All data can be sent to a printer. The PD-24 Citizen Printer is compatible with the meter and is FCC Part 15B, Class B compliant. Other printers may not be compatible.

#### **Printer setup**

Refer to the documentation supplied with the printer to select the USB interface.

#### **Print data**

- **1.** Turn off the meter. Install the USB+Power/USB module to the meter and to AC power.
- **2.** Connect the printer to the USB+Power/USB module with the USB cable supplied with the printer and the special USB cable adapter supplied with the module.
- **3.** Connect the printer to power and turn the printer on.
- **4.** Push the **ON/OFF** key to turn the meter on. The meter automatically detects when the printer is installed. *Note: 2100Q: After a reading is taken, the data is automatically transferred to the printer when the Auto-print data is selected.*
- **5. 2100Q:** Push **DATA MANAGEMENT>Send Data Log**.
- **6. DR 1900:** Push **SETTINGS>Data Management>Print Data**.
- **7.** Select an option.

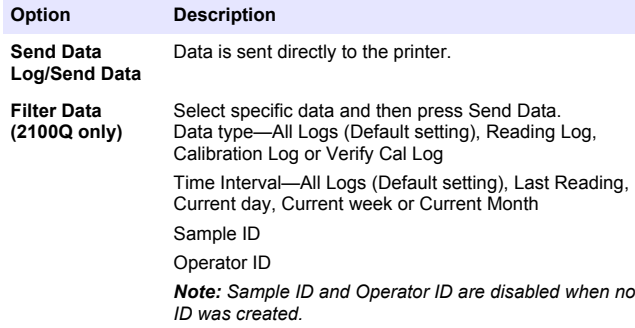

#### **Update firmware**

Locate the firmware upgrade file on the product website. Save the file from the website to the PC.

- **1.** Connect the USB+Power or USB module to the PC.
- **2. 2100Q:** Copy the update file "UI\_TP\_TURB.blk" to the USB +Power/USB module.
- **3. DR 1900:** Copy the update file "fw\_.pzip" and "config\_.pzip" to the USB+Power/USB module folder: "dr1900\_update".
- **4. 2100Q:** Unzip the file "Ing.zip" and copy the folder "Ing" to the USB +Power/USB module.
- **5.** Disconnect the USB+Power/USB module from the PC.
- **6.** Plug the USB+Power/USB module into the meter.
- **7. 2100Q:** Press and hold the **POWER** key for 4 seconds.
- **8. DR 1900:** Set the power to off. Connect the module to external power, then set the power to on.
- **9.** The update process starts. The display shows "Updating meter to <firmware version>". After this update, the language update starts automatically. The display shows "Updating files..." and then shows "Update complete" when the update is done.
- **10. 2100Q:** Press **DONE**. Select the applicable language.
- **11. DR 1900:** Set the current time.
- **12.** Press **OK**.

The meter is ready to use.

## **Connect the USB+Power or USB module to a USB-Barcode scanner**

If a USB-Barcode handset scanner is connected, Sample IDs and Operator IDs can also be scanned.

- **1.** Connect the USB-Barcode scanner cable to the adapter cable (USB A receptacle to USB B mini B plug).
- **2.** Connect the adapter cable to the USB+Power/USB module.
- <span id="page-11-0"></span>**3.** Push the **POWER** key to turn the meter on.
- **4.** Select between two options:
	- **a.** Scan the appropriate barcode. A new sample ID is created and automatically stored with the next reading.
	- **b.** Select **DATA MANAGEMENT** and then Sample ID or Operator ID. Select Create New ID and scan the appropriate barcode. The new ID is automatically stored.

# **Replacement parts and accessories**

# **Accessories**

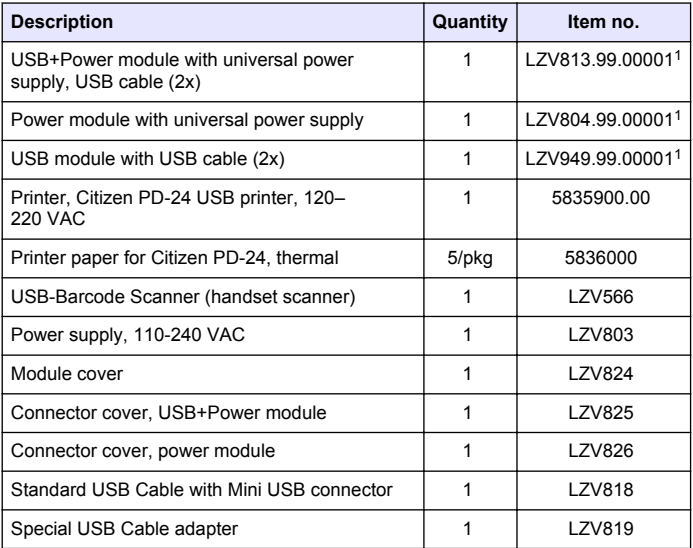

<sup>1</sup> Not available in all regions

## <span id="page-12-0"></span>**Inhaltsverzeichnis**

Technische Daten auf Seite 13 [Betrieb](#page-19-0) auf Seite 20

[Ersatzteile und Zubehör](#page-21-0) auf Seite 22

Allgemeine Informationen auf Seite 13

[Installation](#page-14-0) auf Seite 15

# **Technische Daten**

Änderungen vorbehalten.

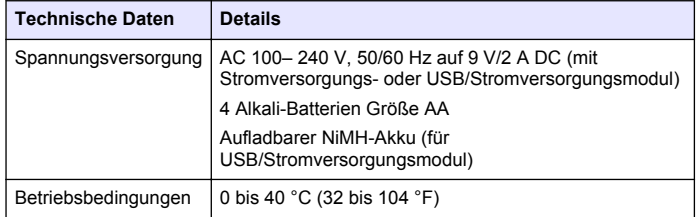

# **Allgemeine Informationen**

Überarbeitete Ausgaben der Bedineungsanleitung sind auf der Hersteller-Webseite erhältlich.

#### **Sicherheitshinweise**

#### *H I N W E I S*

Der Hersteller ist nicht für Schäden verantwortlich, die durch Fehlanwendung oder Missbrauch dieses Produkts entstehen, einschließlich, aber ohne Beschränkung auf direkte, zufällige oder Folgeschäden, und lehnt jegliche Haftung im gesetzlich zulässigen Umfang ab. Der Benutzer ist selbst dafür verantwortlich, schwerwiegende Anwendungsrisiken zu erkennen und erforderliche Maßnahmen durchzuführen, um die Prozesse im Fall von möglichen Gerätefehlern zu schützen.

Bitte lesen Sie dieses Handbuch komplett durch, bevor Sie dieses Gerät auspacken, aufstellen oder bedienen. Beachten Sie alle Gefahren- und

Warnhinweise. Nichtbeachtung kann zu schweren Verletzungen des Bedieners oder Schäden am Gerät führen.

Stellen Sie sicher, dass die durch dieses Messgerät bereitgestellte Sicherheit nicht beeinträchtigt wird. Verwenden bzw. installieren Sie das Messsystem nur wie in diesem Handbuch beschrieben.

## **Bedeutung von Gefahrenhinweisen**

#### **G E F A H R**

Kennzeichnet eine mögliche oder drohende Gefahrensituation, die, wenn sie nicht vermieden wird, zum Tod oder zu schweren Verletzungen führt.

## **W A R N U N G**

Kennzeichnet eine mögliche oder drohende Gefahrensituation, die, wenn sie nicht vermieden wird, zum Tod oder zu schweren Verletzungen führen kann.

# **AVORSICHT**

Kennzeichnet eine mögliche Gefahrensituation, die zu geringeren oder moderaten Verletzungen führen kann.

#### *H I N W E I S*

Kennzeichnet eine Situation, die, wenn sie nicht vermieden wird, das Gerät beschädigen kann. Informationen, die besonders beachtet werden müssen.

#### **Warnhinweise**

Lesen Sie alle am Gerät angebrachten Aufkleber und Hinweise. Nichtbeachtung kann Verletzungen oder Beschädigungen des Geräts zur Folge haben. Im Handbuch wird in Form von Warnhinweisen auf die am Gerät angebrachten Symbole verwiesen.

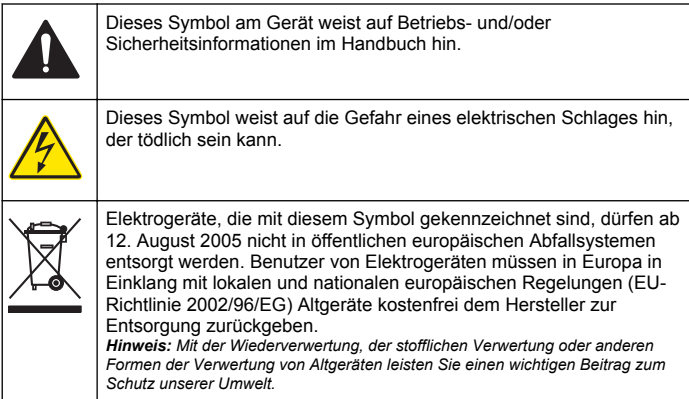

# **Produktübersicht**

Mit dem 2100Q, 2100Q*is* und DR 1900 können drei Modultypen verwendet werden: Netzteil, USB/Stromversorgungsmodul und USB-Modul. Das Messinstrument kann über einen AC-DC-Netzadapter mit dem Netzgerät und mit dem USB/Stromversorgungsmodul betrieben werden. Das USB/Stromversorgungsmodul und das USB-Modul werden auch für die Kommunikation mit einem Citizen PD-24 Drucker, einem USB-Barcode-Scanner und einem Computer verwendet. Die Firmware des Moduls kann mit einer vom Computer heruntergeladenen Datei aktualisiert werden.

# **Komponenten des Stromversorgungsmoduls**

# *H I N W E I S*

Der Hersteller empfiehlt, ausschließlich die mitgelieferte Stromversorgung zu verwenden (LZV803).

Vergewissern Sie sich anhand von Abbildung 1, dass alle Teile geliefert wurden. Sollte eines der aufgelisteten Teile fehlen oder defekt sein,

wenden Sie sich bitte sofort an den Hersteller oder die zuständige Vertretung.

#### **Abbildung 1 Komponenten des Stromversorgungsmoduls**

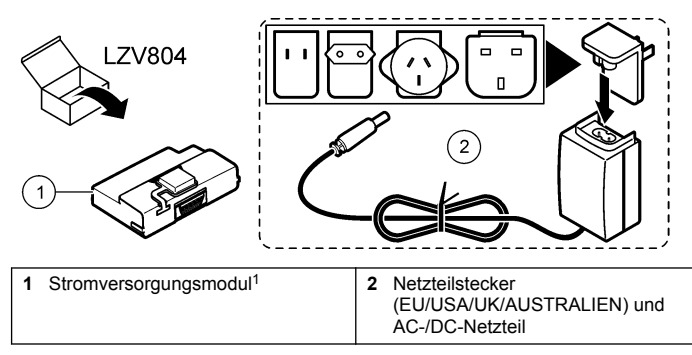

<sup>1</sup> Nicht in allen Regionen verfügbar

# **Bauteile des USB-Moduls**

Vergewissern Sie sich anhand von [Abbildung 2](#page-14-0), dass alle Teile geliefert wurden. Sollte eines der aufgelisteten Teile fehlen oder defekt sein, wenden Sie sich bitte sofort an den Hersteller oder die zuständige Vertretung.

#### <span id="page-14-0"></span>**Abbildung 2 Bauteile des USB-Moduls**

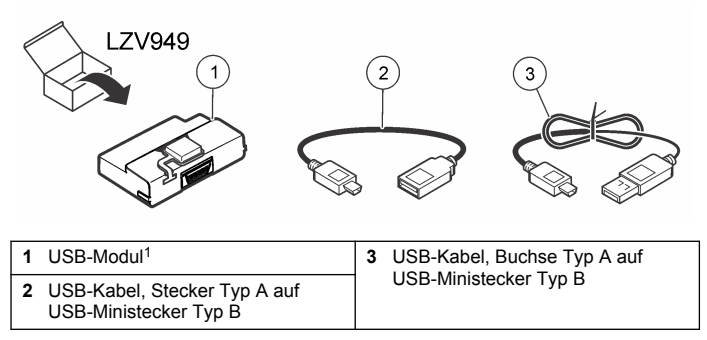

<sup>1</sup> Nicht in allen Regionen verfügbar

#### **Komponenten des USB/Stromversorgungsmoduls**

#### *H I N W E I S*

Der Hersteller empfiehlt, ausschließlich die mitgelieferte Stromversorgung zu verwenden (LZV803).

Vergewissern Sie sich anhand von Abbildung 3, dass alle Teile geliefert wurden. Sollte eines der aufgelisteten Teile fehlen oder defekt sein, wenden Sie sich bitte sofort an den Hersteller oder die zuständige Vertretung.

#### **Abbildung 3 Komponenten des USB/Stromversorgungsmoduls**

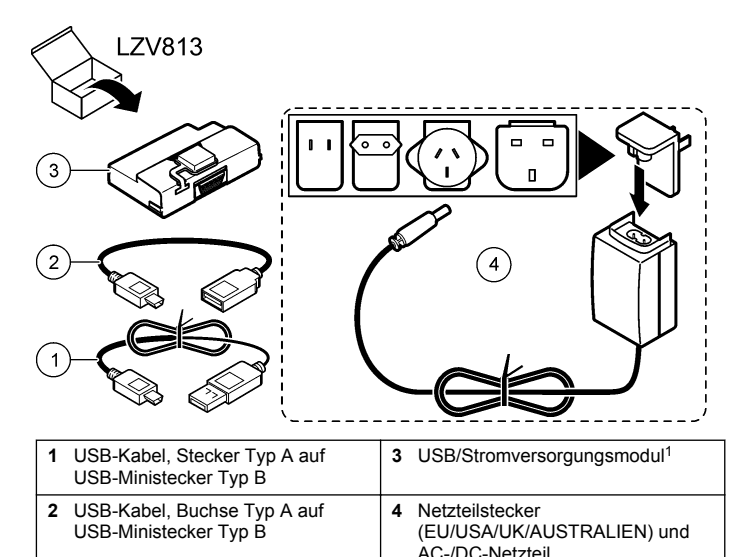

<sup>1</sup> Nicht in allen Regionen verfügbar

# **Installation**

#### **Einlegen der Batterien**

#### **W A R N U N G**

Potenzielle Brandgefahr Benutzen Sie nur Alkali-Batterien oder Nickelmetallhydrid-Akkus (NiMH) für das Messgerät. Andere Batterietypen oder ein falscher Einbau können Brände verursachen. Verwenden Sie nie gleichzeitig unterschiedliche Batterietypen im Messgerät.

## *H I N W E I S*

Das Batteriegehäuse ist nicht wasserdicht. Falls das Batteriegehäuse nass wurde, entfernen Sie die Batterien und trocknen Sie das Batteriegehäuse von innen. Überprüfen Sie die Batteriekontakte auf Korrosion, und reinigen Sie sie bei Bedarf.

# *H I N W E I S*

Bei Verwendung von Nickelmetallhydrid-Akkus (NiMH) zeigt das Batteriesymbol nach dem Einlegen frisch geladener Akkus keine volle Ladung an (NiMH-Akkus haben eine Nennspannung von 1,2 V, Alkalibatterien eine von 1,5 V). Auch wenn das Symbol keine vollständige Ladung anzeigt, erreichen die NiMH-Akkus mit 2300 mAh etwa 90% der Betriebsdauer des Geräts mit Alkalibatterien, bevor sie wieder aufgeladen werden müssen.

# *H I N W E I S*

Um mögliche Beschädigungen des Messgerätes durch auslaufende Batterien zu vermeiden, nehmen Sie die Batterien bei längerem Nichtgebrauch des Messgerätes heraus.

Das Messgerät kann mit Alkalibatterien der Größe AA/LR6 oder aufladbaren Nickelmetallhydrid-Akkus betrieben werden. Um die Batterielebensdauer zu schonen, schaltet sich das Messgerät nach 10 Minuten ohne Aktivität ab. Die Hintergrundbeleuchtung erlischt nach 30 Sekunden. Im Menü "Energieeinstellungen" können Sie die Grundeinstellung zur automatischen Abschaltung ändern und eine neue Abschaltzeit eingeben

*Hinweis: Akkus werden nur über das USB/Stromversorgungsmodul aufgeladen.*

Weitere Informationen zum Einlegen der Batterie finden Sie in der *Bedienungsanleitung des Gerätes*.

## **Installation des Moduls**

Informationen zur Installation von Stromversorgungsmodul, USB-Modul und USB/Stromversorgungsmodul entnehmen Sie bitte den nummerierten Schritten.

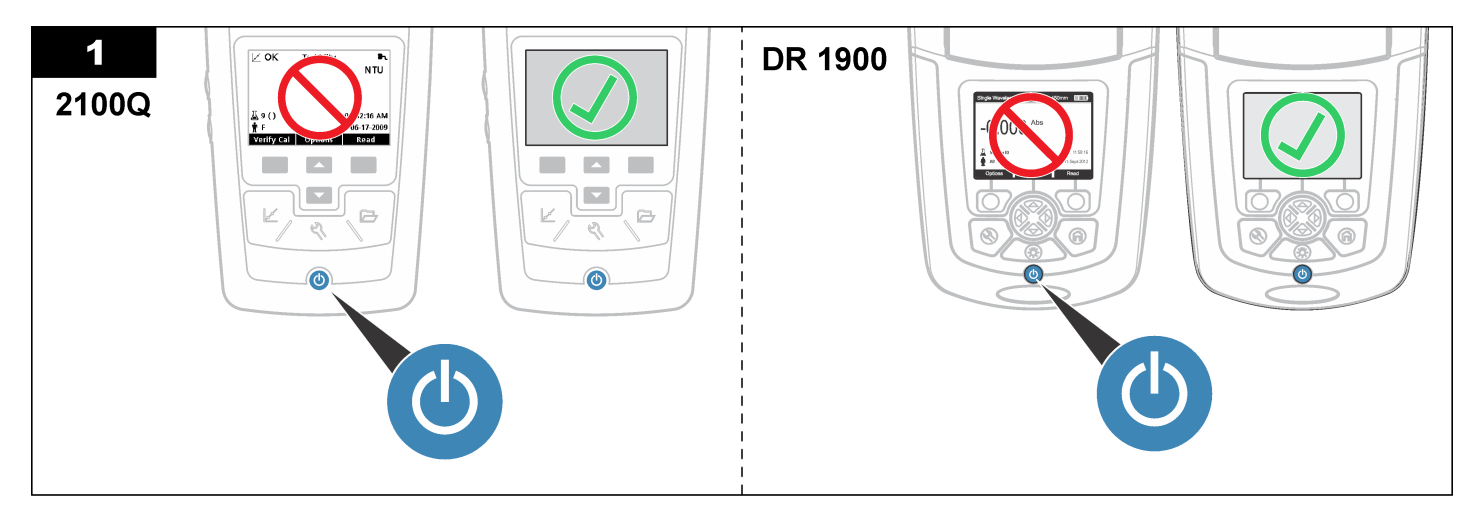

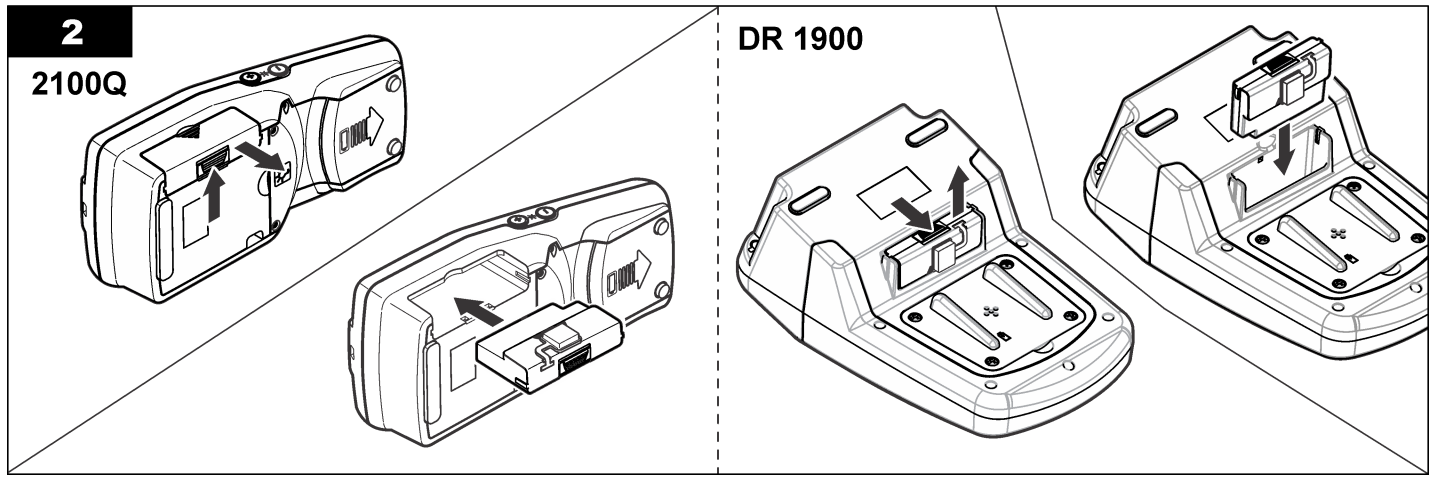

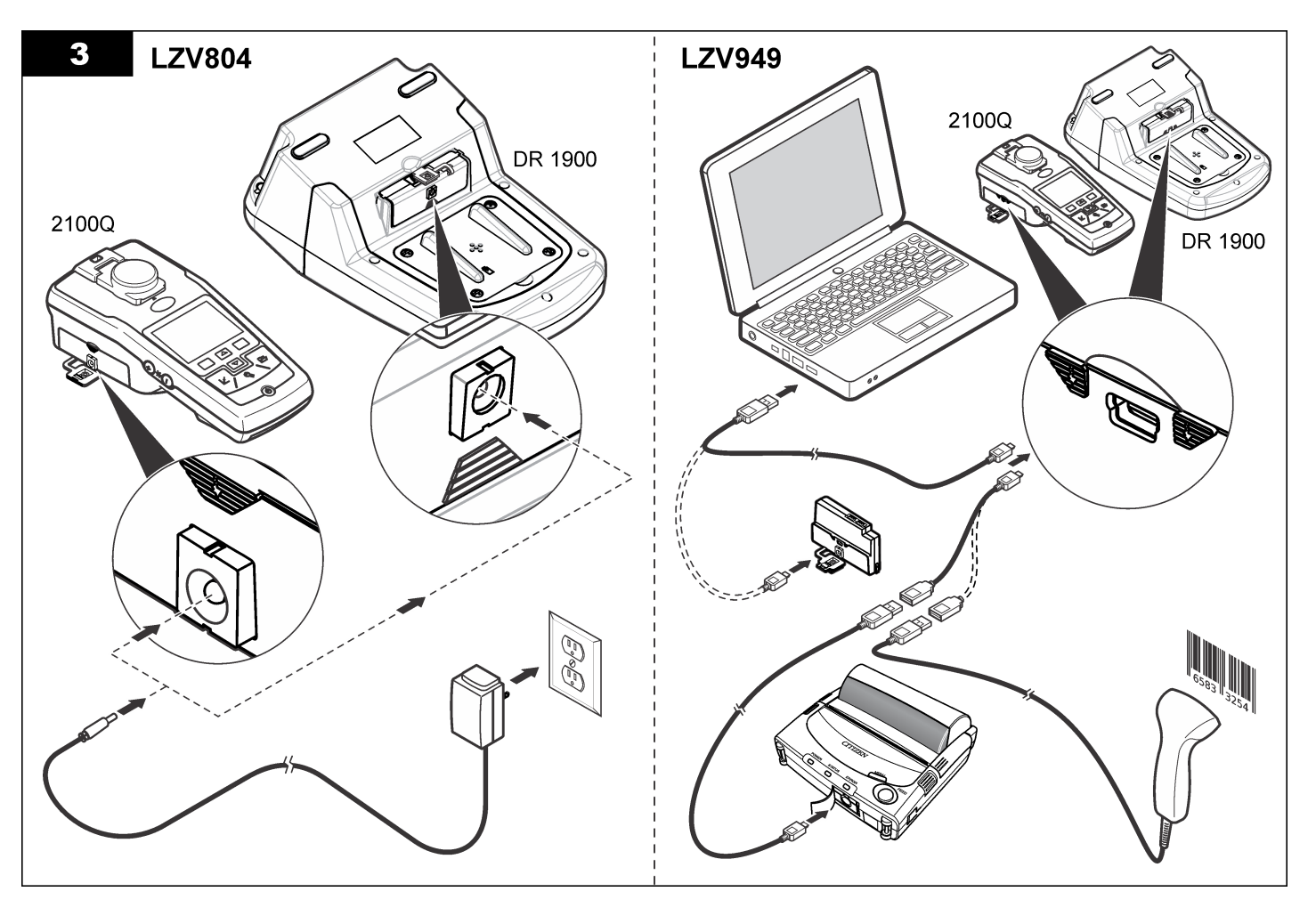

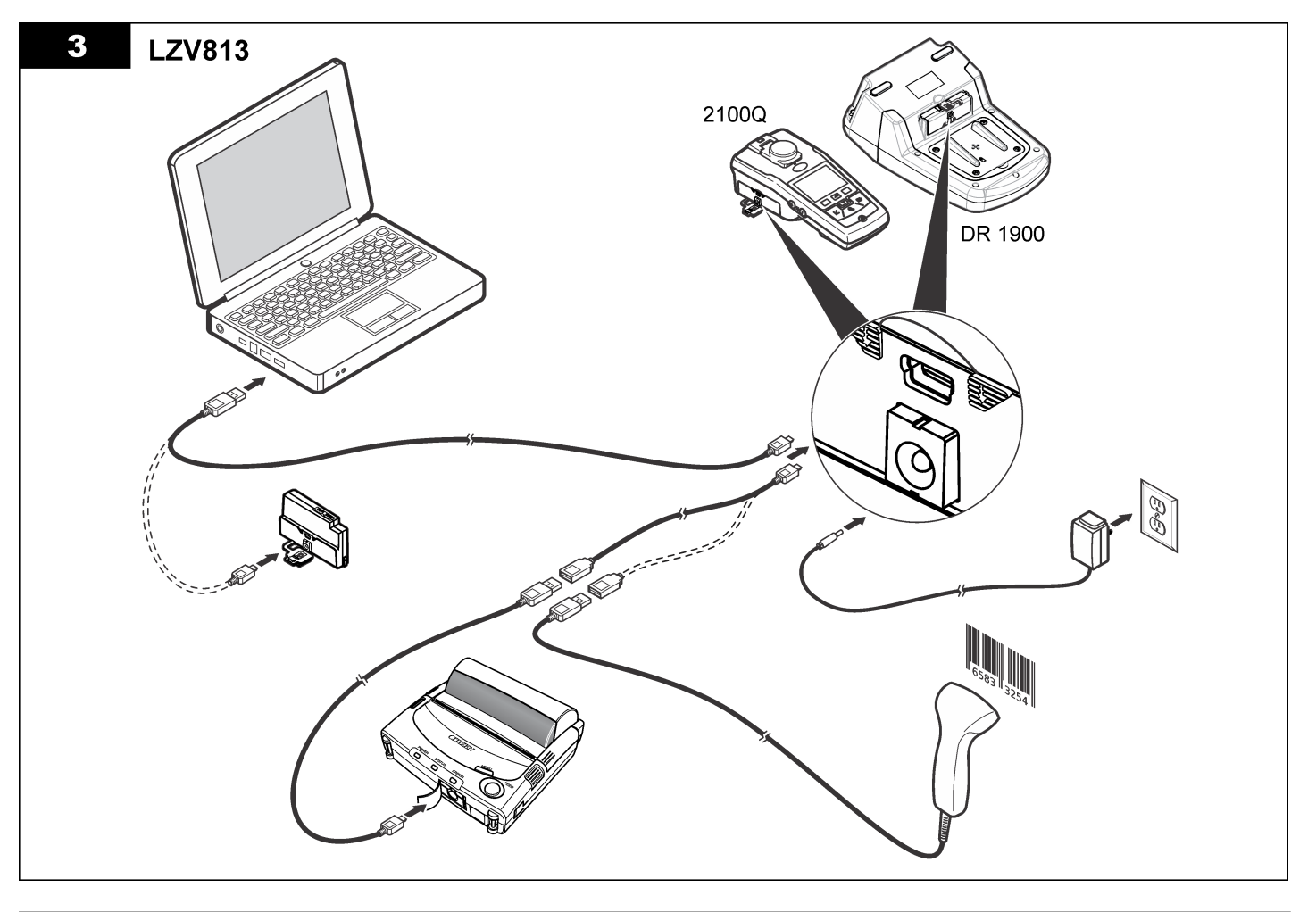

# <span id="page-19-0"></span>**Betrieb**

## **Senden von Daten an einen Computer (2100Q)**

Daten, die auf das USB/Stromversorgungsmodul und USB-Modul heruntergeladen wurden, können an einen Computer übertragen und dort gespeichert werden. Die Daten sind als XML-Datei formatiert.

#### **1.** Drücken Sie auf **DATA MANAGEMENT>Send Data Log (Datenverwaltung>Datenprotokoll senden)**.

**2.** Wählen Sie eine Option.

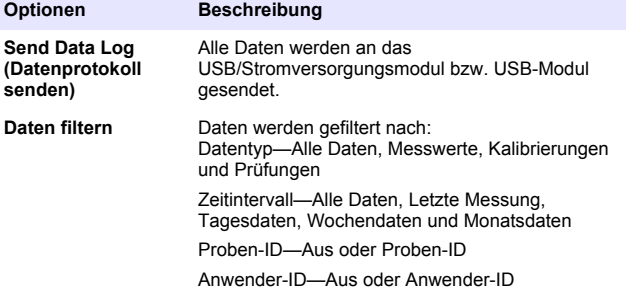

- **a.** Wählen Sie "Send Data" (Daten senden), um alle Daten an das USB/Stromversorgungsmodul bzw. USB-Modul zu senden.
- **b.** Wählen Sie "Datenfilter". Wählen Sie die zu übertragenden Daten und drücken Sie "Beenden". Wählen Sie "Daten senden", um die ausgewählten Daten an das USB/Stromversorgungsmodul zu senden.

Eine Statusanzeige stellt den Fortschritt der Übertragung dar und meldet "Transfer Complete" (Übertragung beendet), wenn die Daten erfolgreich an das USB/Stromversorgungsmodul bzw. USB-Modul gesendet wurden.

**3.** Trennen Sie das USB/Stromversorgungsmodul bzw. USB-Modul vom Messgerät.

*Hinweis: Schließen Sie das USB/Stromversorgungsmodul bzw. USB-Modul nicht an den Computer an, solange es noch an das Messgerät angeschlossen ist.*

**4.** Schließen Sie das USB-Kabel Typ A an das

USB/Stromversorgungsmodul bzw. USB-Modul an und schließen Sie das USB/Stromversorgungsmodul bzw. USB-Modul an den PC an. *Hinweis: Das USB/Stromversorgungsmodul bzw. USB-Modul funktioniert wie ein USB-Speichergerät. Navigieren Sie im Windows Explorer zum USB/Stromversorgungsmodul.*

- **5.** Öffnen Sie den Ordnung "datalog". Suchen Sie die Datendatei. Der Dateiname hat das Format: Jahr\_Monat\_Tag\_Stunde\_Minute. xml.
- **6.** Speichern Sie die Datei am gewünschten Speicherort auf dem Computer.

Eine Statusanzeige stellt den Fortschritt der Übertragung dar und meldet "Transfer Complete" (Übertragung beendet), wenn die Daten erfolgreich an das USB/Stromversorgungsmodul bzw. USB-Modul gesendet wurden.

**7.** Öffnen Sie ein Tabellenkalkulationsprogramm, um die Daten anzuzeigen.

Eine Statusanzeige stellt den Fortschritt der Übertragung dar und meldet "Transfer Complete" (Übertragung beendet), wenn die Daten erfolgreich an das USB/Stromversorgungsmodul bzw. USB-Modul gesendet wurden.

# **Senden von Daten an einen Computer (DR 1900)**

Daten, die auf das USB/Stromversorgungsmodul und USB-Modul heruntergeladen wurden, können an einen Computer übertragen und dort gespeichert werden. Die Daten werden als CSV-Datei formatiert.

**1.** Drücken Sie auf **SETTINGS>Data Management>Send Data (EINSTELLUNGEN>Datenverwaltung> Daten senden)**. Alle Daten werden an das USB/Stromversorgungsmodul bzw. USB-Modul gesendet.

Der Messwertbildschirm zeigt "Transfer Complete" (Übertragung beendet) an, wenn die Daten erfolgreich an das USB/Stromversorgungsmodul bzw. USB-Modul gesendet wurden.

**2.** Trennen Sie das USB/Stromversorgungsmodul bzw. USB-Modul vom Messgerät.

*Hinweis: Schließen Sie das USB/Stromversorgungsmodul bzw. USB-Modul nicht an den Computer an, solange es noch an das Messgerät angeschlossen ist.*

- **3.** Schließen Sie das USB-Kabel Typ A an das USB/Stromversorgungsmodul bzw. USB-Modul an und schließen Sie das USB/Stromversorgungsmodul bzw. USB-Modul an den PC an. *Hinweis: Das USB/Stromversorgungsmodul bzw. USB-Modul funktioniert wie ein USB-Speichergerät. Navigieren Sie im Windows Explorer zum USB/Stromversorgungsmodul bzw. USB-Modul.*
- **4.** Die Datendatei befindet sich unter dem Stammverzeichnis. Der Dateiname hat das Format: LOG-Jahr\_Monat\_Tag\_Stunde\_Minute\_Sekunde.txt.
- **5.** Speichern Sie die Datei am gewünschten Speicherort auf dem Computer.
- **6.** Öffnen Sie ein Tabellenkalkulationsprogramm, um die Daten anzuzeigen.

#### **Drucken von gespeicherten Daten**

Alle Daten können an einen Drucker gesendet werden. Der Drucker PD-24 von Citizen ist mit den Messgeräten kompatibel und erfüllt die Anforderungen der FCC Part 15B, Class B. Andere Drucker sind möglicherweise nicht kompatibel.

#### **Drucker-Setup**

Informationen zur Auswahl der USB-Schnittstelle entnehmen Sie bitte der mit dem Drucker gelieferten Dokumentation.

#### **Drucken von Daten**

- **1.** Schalten Sie das Messgerät aus. Schließen Sie das USB/Stromversorgungsmodul bzw. USB-Modul an das Messgerät und an die Netzversorgung an.
- **2.** Schließen Sie den Drucker mit dem mitgelieferten USB-Kabel und dem Spezial-USB-Kabeladapter an das USB/Stromversorgungsmodul bzw. USB-Modul an.
- **3.** Schließen Sie den Drucker an die Stromversorgung an und schalten Sie den Drucker ein.

**4.** Drücken Sie die Taste **EIN/AUS**, um das Messgerät einzuschalten. Das Messgerät erkennt einen angeschlossenen Drucker automatisch. *Hinweis: 2100Q: Bei aktivierter Auto-Druck-Funktion werden die Messwerte*

*nach der Messung automatisch an den Drucker übertragen.* **5. 2100Q:** Drücken Sie auf **DATA MANAGEMENT>Send Data Log (Datenverwaltung>Datenprotokoll senden)**.

- **6. DR 1900:** Drücken Sie auf **SETTINGS>Data Management>Print Data (EINSTELLUNGEN>Datenverwaltung>Daten drucken)**.
- **7.** Wählen Sie eine Option.

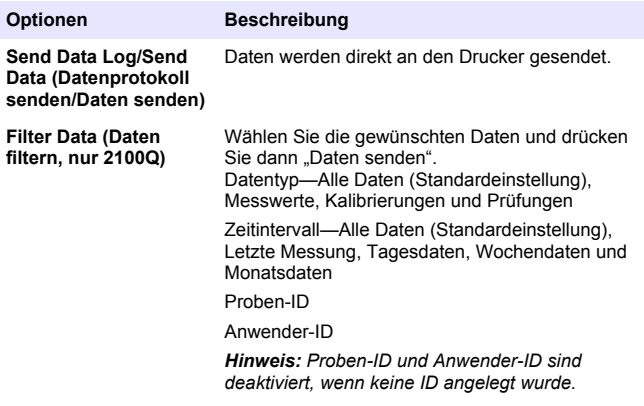

#### **Aktualisieren der Firmware**

Rufen Sie die Seite mit dem Firmware-Upgrade auf der Produkt-Website auf. Speichern Sie die Datei von der Website auf dem PC.

- **1.** Schließen Sie das USB/Stromversorgungsmodul oder USB-Modul an den PC an.
- **2. 2100Q:** Kopieren Sie die Aktualisierungsdatei "UI\_TP\_TRB.blk" auf das USB/Stromversorgungsmodul bzw. USB-Modul.
- <span id="page-21-0"></span>**3. DR 1900: Kopieren Sie die Aktualisierungsdatei "fw\_.pzip" und** config\_\_pzip<sup>"</sup> in folgenden Ordner auf dem USB/Stromversorgungsmodul bzw. USB-Modul: .dr1900\_update".
- **4. 2100Q:** Entpacken Sie die Datei "Ing.zip" und kopieren Sie den Ordner "Ing" auf das USB/Stromversorgungsmodul bzw. USB-Modul.
- **5.** Trennen Sie das USB/Stromversorgungsmodul bzw. USB-Modul vom PC.
- **6.** Schließen Sie das USB/Stromversorgungsmodul bzw. USB-Modul am Messgerät an.
- **7. 2100Q:** Halten Sie die Taste **POWER** vier Sekunden lang gedrückt.
- **8. DR 1900:** Schalten Sie das Gerät aus. Schließen Sie das Modul an eine externe Stromversorgung an, und schalten Sie das Gerät ein.
- **9.** Der Aktualisierungsvorgang beginnt. Auf der Anzeige erscheint die Meldung "Aktualisieren des Messgeräts auf <Firmware-Version>". Nach dieser Aktualisierung beginnt die Aktualisierung der Sprache automatisch. In der Anzeige erscheint die Meldung "Dateien werden aktualisiert..." und dann "Update abgeschlossen", wenn die Aktualisierung erfolgt ist.
- **10. 2100Q:** Drücken Sie auf **DONE** (Fertig). Wählen Sie die gewünschte Sprache.
- **11. DR 1900:** Stellen Sie die aktuelle Uhrzeit ein.
- **12.** Bestätigen Sie mit **OK**. Das Messgerät ist einsatzbereit.

#### **Anschließen des USB/Stromversorgungsmoduls oder USB-Moduls an einen USB-Barcode-Scanner**

Wenn ein USB-Barcode-Scanner angeschlossen ist, können Probenund Anwender-IDs auch eingescannt werden.

- **1.** Schließen Sie das Kabel des USB-Barcode-Scanner an das Adapterkabel an (USB A-Buchse an USB B-Ministecker).
- **2.** Schließen Sie das Adapterkabel an das USB/Stromversorgungsmodul bzw. USB-Modul an.
- **3.** Drücken Sie die Taste **EIN/AUS**, um das Messgerät einzuschalten.
- **4.** Wählen Sie eine der folgenden zwei Optionen:
	- **a.** Scannen Sie den entsprechenden Barcode ein. Eine neue Proben-ID wird erstellt und automatisch mit dem nächsten Messwert gespeichert.
	- **b.** Wählen Sie **MESSDATEN** und dann Proben-ID oder Anwender-ID. Wählen Sie "Neue ID erstellen" und scannen Sie den entsprechenden Barcode. Die neue ID wird automatisch gespeichert.

# **Ersatzteile und Zubehör**

## **Zubehör**

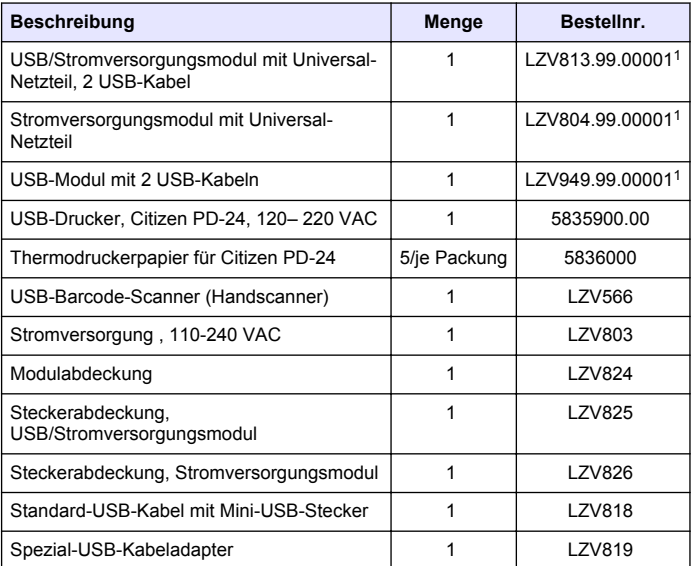

<sup>1</sup> Nicht in allen Regionen verfügbar

# <span id="page-22-0"></span>**Sommario**

Dati tecnici a pagina 23 [Funzionamento](#page-29-0) a pagina 30

Informazioni generali a pagina 23 [Parti di ricambio e accessori](#page-31-0)

a pagina 32

[Installazione](#page-24-0) a pagina 25

# **Dati tecnici**

I dati tecnici sono soggetti a modifica senza preavviso.

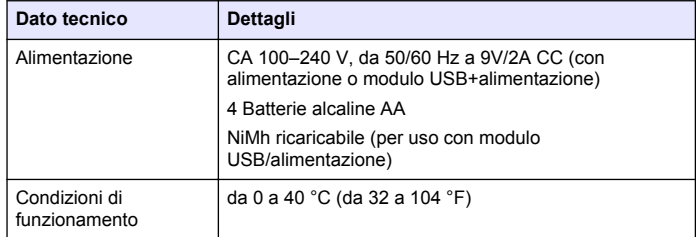

# **Informazioni generali**

Le edizioni riviste sono presenti nel sito Web del produttore.

## **Informazioni sulla sicurezza**

#### *A V V I S O*

Il produttore non sarà da ritenersi responsabile in caso di danni causati dall'applicazione errata o dall'uso errato di questo prodotto inclusi, a puro titolo esemplificativo e non limitativo, i danni incidentali e consequenziali; inoltre declina qualsiasi responsabilità per tali danni entro i limiti previsti dalle leggi vigenti. La responsabilità relativa all'identificazione dei rischi critici dell'applicazione e all'installazione di meccanismi appropriati per proteggere le attività in caso di eventuale malfunzionamento dell'apparecchiatura compete unicamente all'utilizzatore.

Prima di disimballare, installare o utilizzare l'apparecchio, si prega di leggere l'intero manuale. Si raccomanda di leggere con attenzione e rispettare le istruzioni riguardanti possibili pericoli o note cautelative. La non osservanza di tali indicazioni potrebbe comportare lesioni gravi dell'operatore o danni all'apparecchio.

Assicurarsi che la protezione fornita da questa apparecchiatura non sia danneggiata. Non utilizzare o installare questa apparecchiatura in modo diverso da quanto specificato nel presente manuale.

# **Utilizzo dei segnali di pericolo**

# **P E R I C O L O**

Indica una situazione di pericolo potenziale o imminente che, se non evitata, potrebbe causare lesioni gravi o la morte.

#### **A V V E R T E N Z A**

Indica una situazione di pericolo potenziale o imminente che, se non evitata, potrebbe comportare lesioni gravi, anche mortali.

## **A T T E N Z I O N E**

Indica una situazione di pericolo potenziale che potrebbe comportare lesioni lievi o moderate.

#### *A V V I S O*

Indica una situazione che, se non evitata, può danneggiare lo strumento. Informazioni che richiedono particolare attenzione da parte dell'utente.

# **Etichette di avvertimento**

Leggere tutte le etichette presenti sullo strumento. La mancata osservanza delle stesse può causare lesioni personali o danni allo strumento. Un simbolo sullo strumento è indicato nel manuale unitamente a una frase di avvertenza.

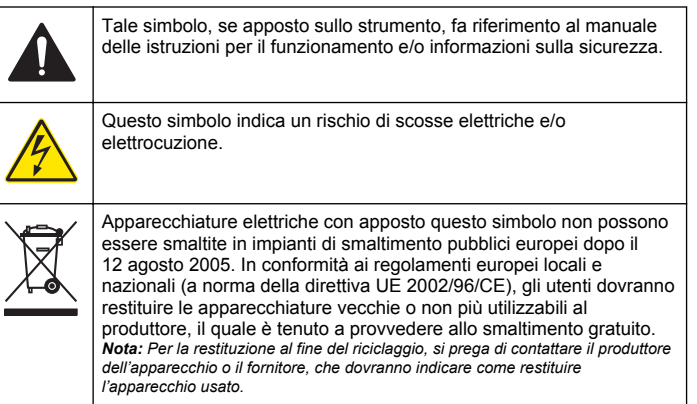

## **Descrizione del prodotto**

Sono presenti tre tipi di moduli che è possibile utilizzare con 2100Q, 2100Q*is* e DR 1900: il modulo di alimentazione, il modulo USB +alimentazione e il modulo USB. Lo strumento può essere alimentato tramite un adattatore CA-CC al modulo di alimentazione e al modulo USB+alimentazione. Il modulo USB+alimentazione e il modulo USB vengono anche utilizzati per comunicare con la stampante PD-24 Citizen, con lo scanner per codici a barre USB e con il computer. Il firmware del modulo può essere aggiornato con un file scaricato dal computer.

#### **Componenti del modulo di alimentazione**

#### *A V V I S O*

Il produttore raccomanda di utilizzare solo l'alimentazione fornita (LZV803).

Fare riferimento a Figura 1 per accertarsi che tutti i componenti siano stati ricevuti. Se qualche articolo risulta mancante o danneggiato, contattare tempestivamente il produttore o un rappresentante di vendita.

#### **Figura 1 Componenti del modulo di alimentazione**

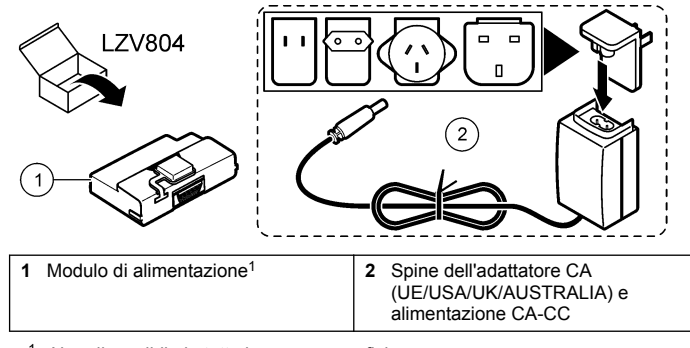

<sup>1</sup> Non disponibile in tutte le aree geografiche

## **Componenti del modulo USB**

Fare riferimento a Figura 2 per accertarsi che tutti i componenti siano stati ricevuti. Se qualche articolo risulta mancante o danneggiato, contattare tempestivamente il produttore o un rappresentante di vendita.

#### **Figura 2 Componenti del modulo USB**

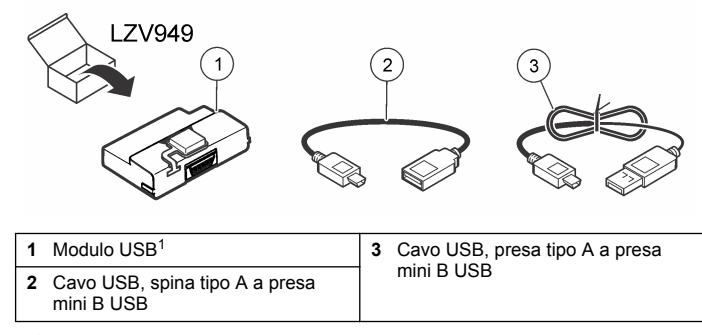

<sup>1</sup> Non disponibile in tutte le aree geografiche

#### <span id="page-24-0"></span>**Componenti modulo USB+alimentazione**

#### *A V V I S O*

Il produttore raccomanda di utilizzare solo l'alimentazione fornita (LZV803).

Fare riferimento a Figura 3 per accertarsi che tutti i componenti siano stati ricevuti. Se qualche articolo risulta mancante o danneggiato, contattare tempestivamente il produttore o un rappresentante di vendita.

#### **Figura 3 Componenti modulo USB+alimentazione**

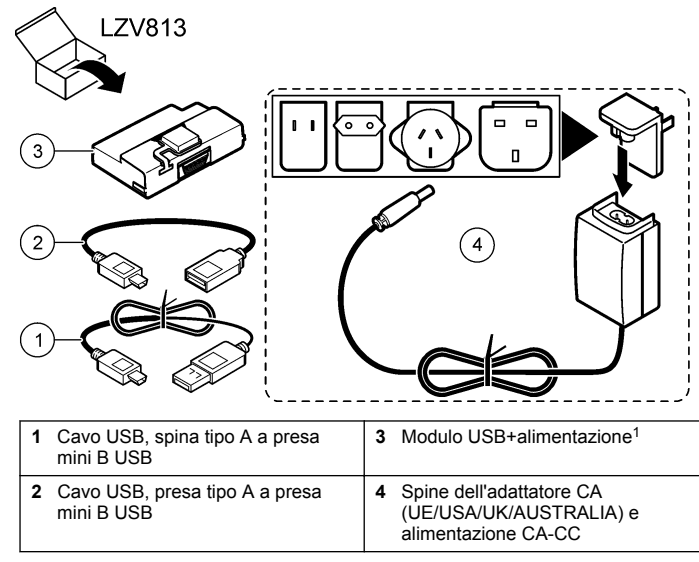

<sup>1</sup> Non disponibile in tutte le aree geografiche

# **Installazione**

#### **Installare la batteria**

## **A V V E R T E N Z A**

Potenziale rischio di incendio. Utilizzare solo batterie alcaline o all'idruro di nichel (NiMH) nel misuratore. L'uso di altri tipi di batterie o l'installazione non corretta può provocare un incendio. Non utilizzare batterie di tipi diversi nel misuratore.

# *A V V I S O*

Il vano delle batterie non è impermeabile. Se il vano delle batterie diventa umido, rimuovere e asciugare a fondo l'interno del vano. Verificare che i contatti della batteria non siano corrosi e pulirli se necessario.

#### *A V V I S O*

Quando si utilizzano batterie all'idruro di nichel (NiMH), l'icona della batteria non indicherà una carica piena dopo l'inserimento di batterie già cariche (le batterie NiMH sono di 1,2 V rispetto alle batterie alcaline di 1,5 V). Sebbene l'icona non indichi una carica completa, le batterie NiMH 2300 mAH raggiungeranno il 90% della durata di funzionamento dello strumento (prima della ricarica) rispetto alle batterie alcaline.

## *A V V I S O*

Per evitare di arrecare danni allo strumento dovuti a perdite delle batterie, rimuovere le batterie prima di interrompere l'utilizzo per un periodo di tempo prolungato.

Il misuratore può essere alimentato con batterie alcaline AA o ricaricabili all'idruro di nichel. Per preservare la durata della batteria, il misuratore si spegnerà dopo 10 minuti di inattività, la luce di sfondo si disattiva dopo 30 secondi. Selezionare un nuova ora nel menu Power Management (Gestione alimentazione) per modificare gli orari predefiniti di spegnimento.

*Nota: Le batterie potranno essere ricaricate soltanto con il modulo USB/alimentazione.*

Per maggiori informazioni sull'installazione delle batterie, fare riferimento al *Manuale per l'utente dello strumento*.

#### **Installazione del modulo**

Per istruzioni sull'installazione del modulo di alimentazione, del modulo USB e del modulo USB+alimentazione, fare riferimento alle procedure con passaggi numerati.

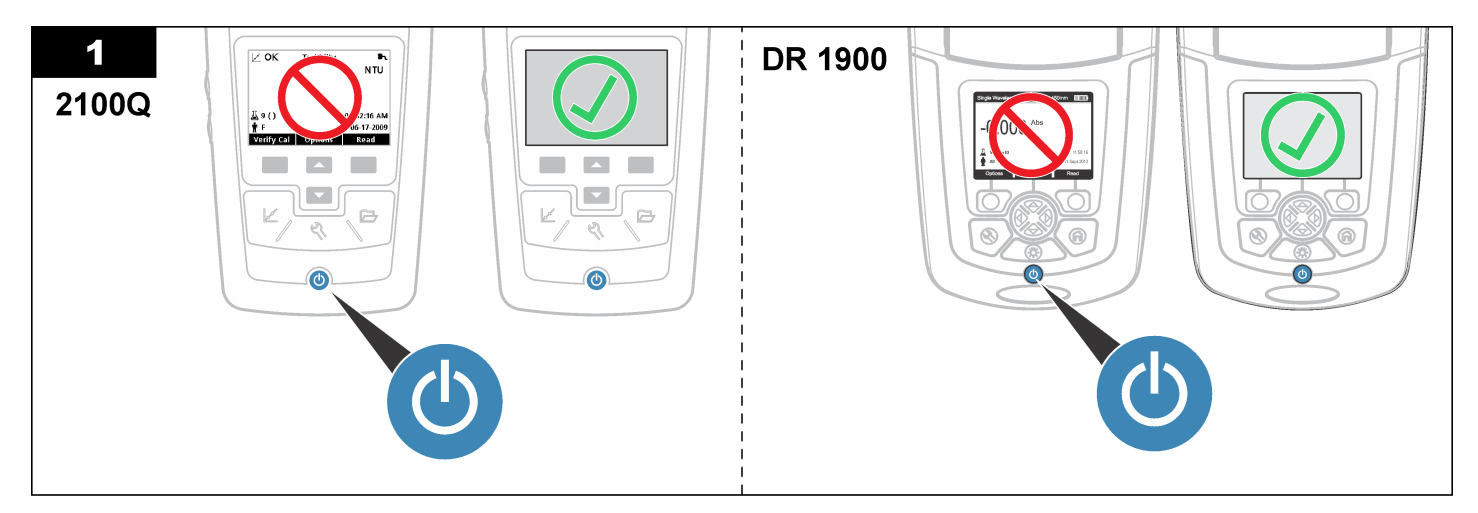

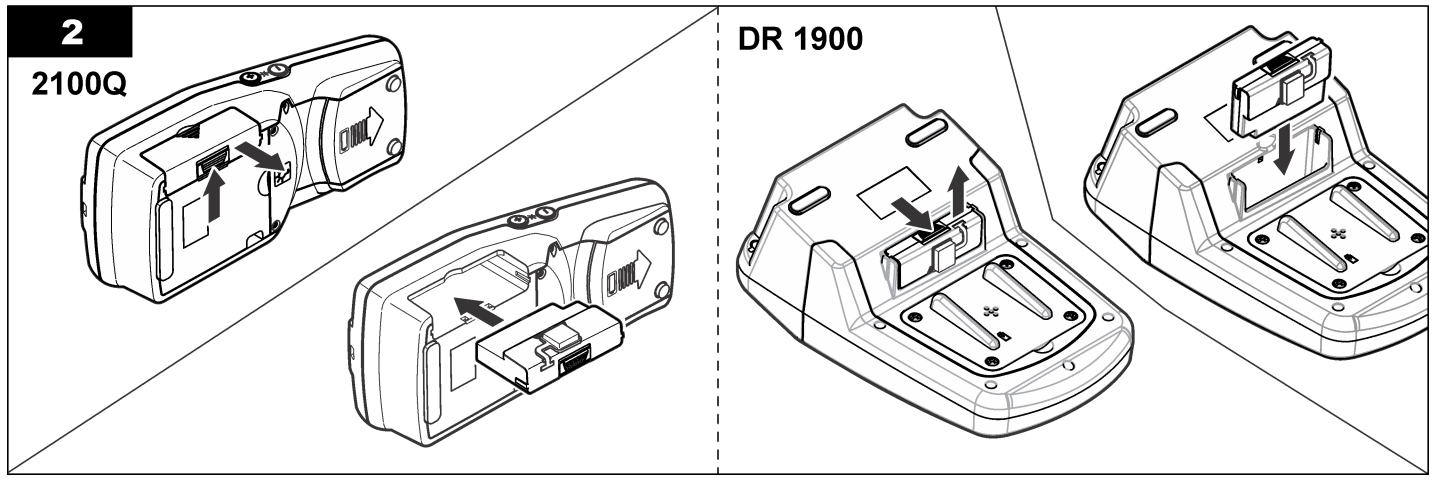

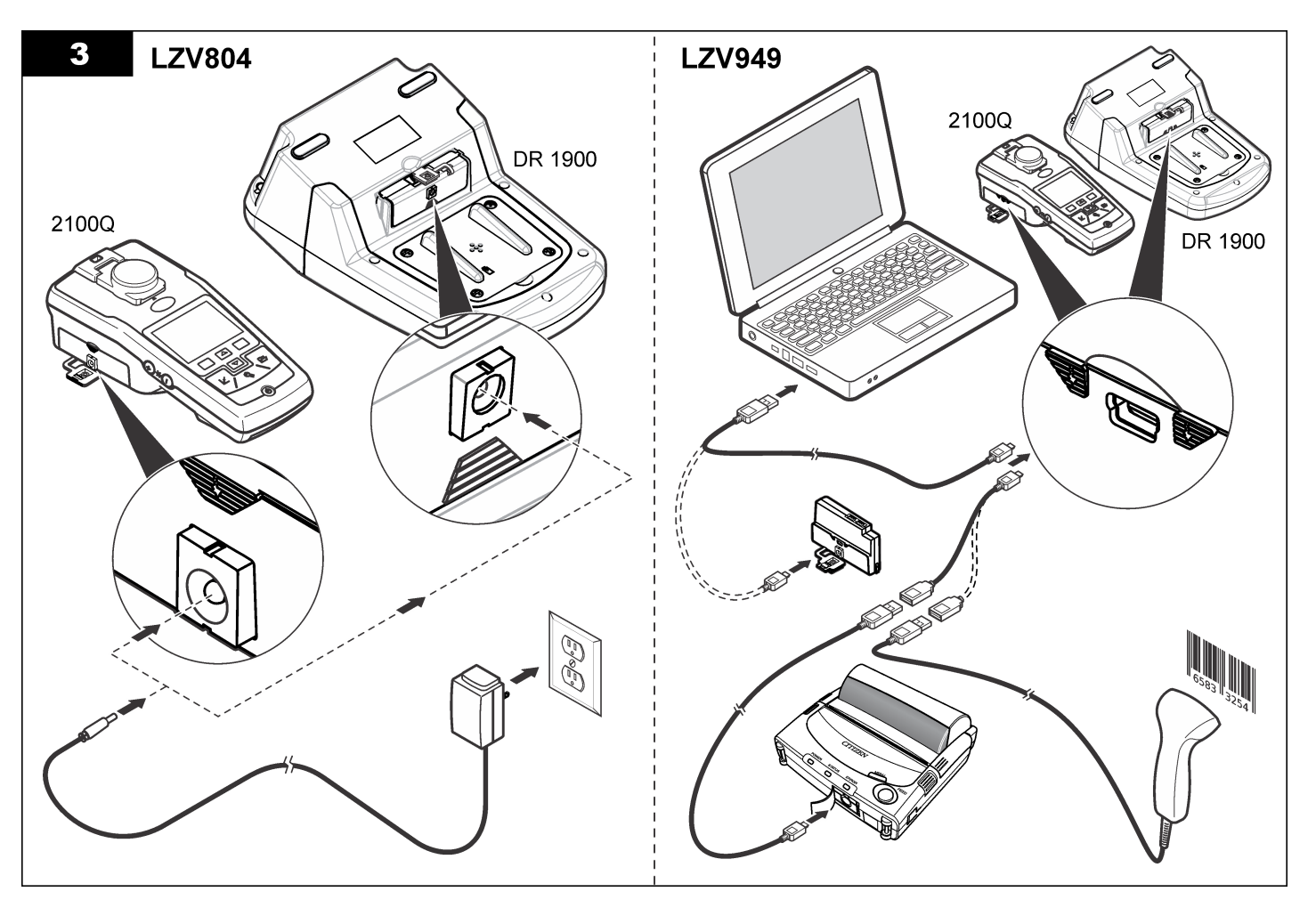

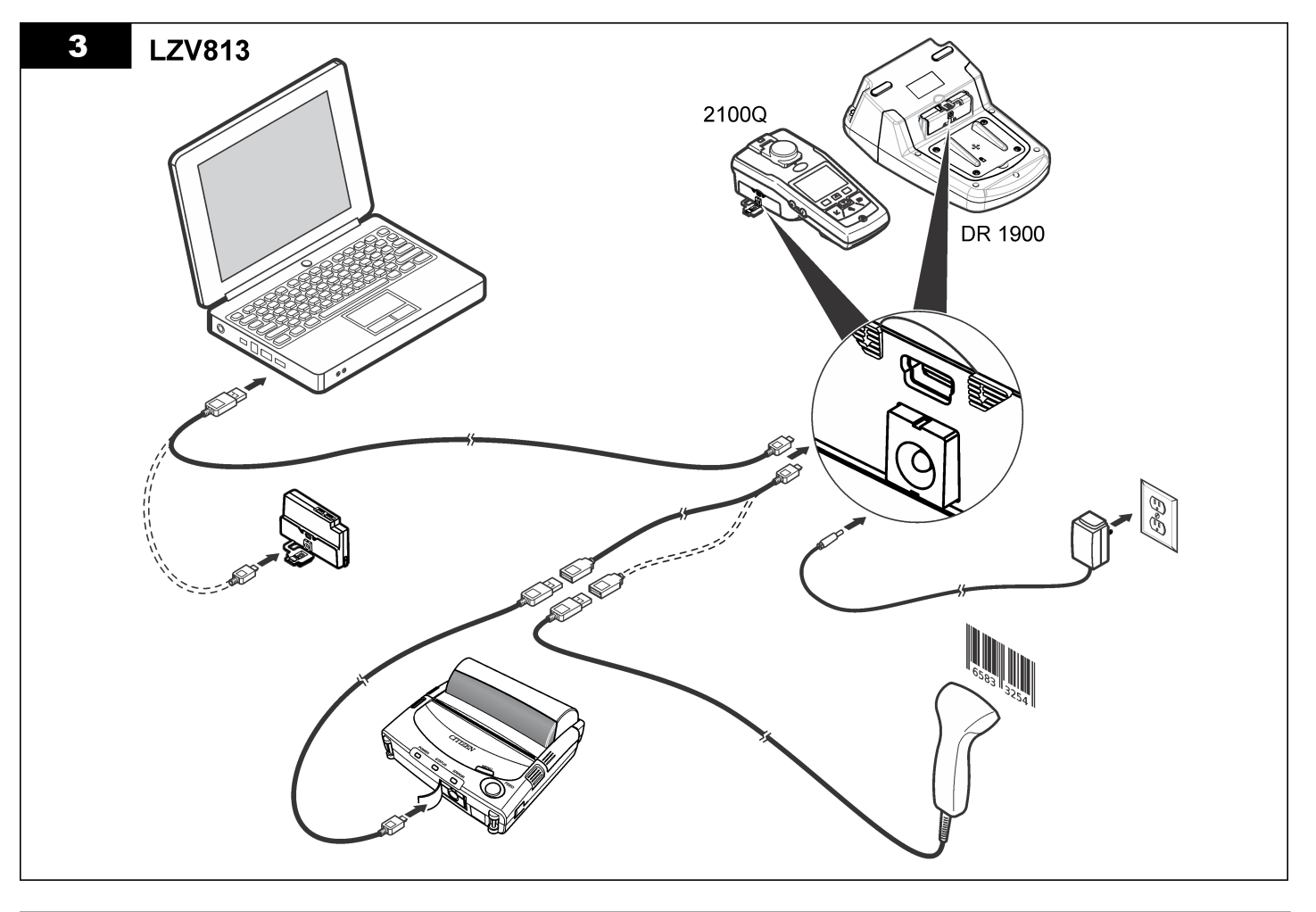

# <span id="page-29-0"></span>**Funzionamento**

## **Invio di dati al computer (2100Q)**

I dati che sono stati scaricati sul modulo USB+alimentazione o sul modulo USB possono essere trasferiti e memorizzati su un computer. I dati saranno formattati come file XML.

- **1.** Premere **GESTIONE DATI>Send Data Log (Trasmetti registro dati)**.
- **2.** Selezionare un'opzione.

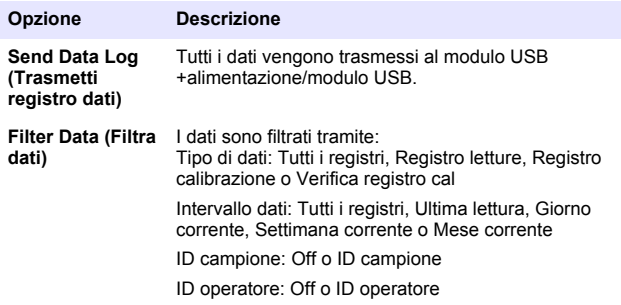

- **a.** Selezionare Trasmetti dati per trasmettere tutti i dati al modulo USB+alimentazione/modulo USB.
- **b.** Selezionare Dati filtro. Scegliere i dati da trasferire e premere Esci. Selezionare Trasmetti dati per inviare i dati selezionati al modulo USB+alimentazione.

Una barra di avanzamento mostra lo stato di trasferimento e il messaggio "Trasferimento completato" quando i dati vengono inviati regolarmente al modulo USB+alimentazione/modulo USB.

**3.** Rimuovere il modulo USB+alimentazione/modulo USB dallo strumento.

*Nota: Non collegare il modulo USB+alimentazione/modulo USB al computer quando è ancora collegato allo strumento.*

**4.** Collegare il cavo USB, tipo A, al modulo USB+alimentazione/modulo USB e collegarli al PC. *Nota: Il modulo USB+alimentazione/modulo USB funziona come un dispositivo*

*di archiviazione USB. Navigare in Esplora risorse per individuare il modulo USB+alimentazione.*

- **5.** Aprire la cartella "datalog". Individuare il file di dati. Il nome del file sarà indicato come: Anno\_Mese\_Giorno\_Ore\_Minuti. xml.
- **6.** Salvare il file in un percorso sul computer. Una barra di avanzamento mostra lo stato di trasferimento e il messaggio "Trasferimento completato" quando i dati vengono inviati regolarmente al modulo USB+alimentazione/modulo USB.
- **7.** Aprire un programma con fogli di calcolo per visualizzare i dati. Una barra di avanzamento mostra lo stato di trasferimento e il messaggio "Trasferimento completato" quando i dati vengono inviati regolarmente al modulo USB+alimentazione/modulo USB.

## **Invio di dati al computer (DR 1900)**

I dati che sono stati scaricati sul modulo USB+alimentazione o sul modulo USB possono essere trasferiti e memorizzati su un computer. I dati verranno formattati come file CSV.

**1.** Premere **SETTINGS (Impostazioni)>Gestione dati>Trasmetti dati**. Tutti i dati vengono trasmessi al modulo USB+alimentazione/modulo USB.

La schermata di lettura mostra "Trasferimento completato" quando i dati vengono inviati regolarmente al modulo USB +alimentazione/modulo USB.

**2.** Rimuovere il modulo USB+alimentazione/modulo USB dallo strumento.

*Nota: Non collegare il modulo USB+alimentazione/modulo USB al computer quando è ancora collegato allo strumento.*

- **3.** Collegare il cavo USB, tipo A, al modulo USB+alimentazione/modulo USB e collegarli al PC. *Nota: Il modulo USB+alimentazione/modulo USB funziona come un dispositivo di archiviazione USB. Accedere in Esplora risorse per individuare il modulo USB+alimentazione/modulo USB.*
- **4.** Il file di dati si trova nella directory principale.

Il nome del file verrà indicato come: LOG-Anno\_Mese\_Giorno\_Ora\_Minuti\_Secondi.txt

- **5.** Salvare il file in un percorso sul computer.
- **6.** Aprire un programma con fogli di calcolo per visualizzare i dati.

## **Stampa dei dati memorizzati**

Tutti i dati possono essere inviati a una stampante. La stampante PD-24 Citizen è compatibile con lo strumento e conforme a FCC Parte 15B, Classe B Altre stampanti potrebbero non essere compatibili.

#### **Configurazione della stampante**

Per selezionare l'interfaccia USB, fare riferimento alla documentazione fornita con stampante.

#### **Stampa di dati**

- **1.** Spegnere lo strumento. Installare il modulo USB +alimentazione/modulo USB allo strumento e all'alimentazione CA.
- **2.** Collegare la stampante al modulo USB+alimentazione/modulo USB con il cavo USB fornito con la stampante e l'adattatore del cavo USB speciale fornito con il modulo.
- **3.** Collegare la stampante all'alimentazione e accenderla.
- **4.** Premere il tasto **ON/OFF** per accendere lo strumento. Lo strumento rileva automaticamente quando la stampante è installata. *Nota: 2100Q: Dopo aver rilevato una lettura, i dati vengono trasferiti automaticamente alla stampante quando è selezionata la stampa automatica dei dati.*
- **5. 2100Q:** Premere **GESTIONE DATI>Send Data Log (Trasmetti registro dati)**.
- **6. DR 1900:** Premere **SETTINGS (Impostazioni)>Gestione dati>Stampa dati**.

**7.** Selezionare un'opzione.

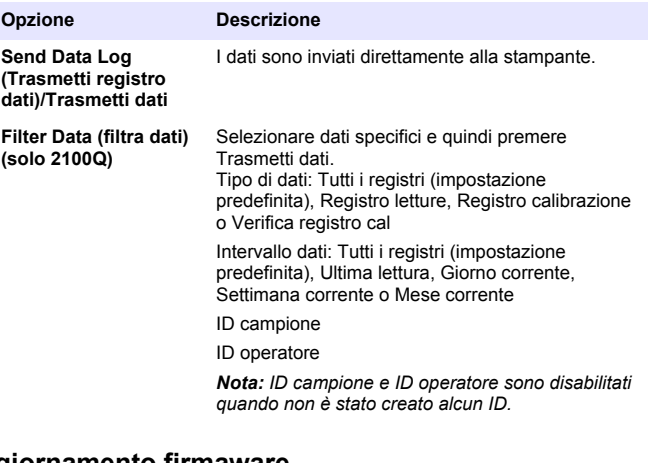

#### **Aggiornamento firmaware**

Individuare il file dell'aggiornamento del firmware sul sito Web del prodotto. Salvare il file dal sito Web sul PC.

- **1.** Collegare il modulo USB+alimentazione o il modulo USB al PC.
- **2. 2100Q:** Copiare il file di aggiornamento "UI\_TP\_TURB.blk" nel modulo USB+alimentazione/modulo USB.
- **3. DR 1900:** Copiare il file di aggiornamento "fw\_.pzip" e "config\_.pzip" nella cartella del modulo USB+alimentazione/modulo USB: "dr1900\_update".
- **4. 2100Q:** Decomprimere il file "Ing.zip" e copiare la cartella "Ing" nel modulo USB+alimentazione/modulo USB.
- **5.** Scollegare il modulo USB+alimentazione/modulo USB dal PC.
- **6.** Collegare il modulo USB+alimentazione/modulo USB allo strumento.
- **7. 2100Q:** Tenere premuto il tasto di **alimentazione** per 4 secondi.
- **8. DR 1900:** Impostare l'alimentazione su off. Collegare il modulo all'alimentazione esterna, quindi impostare l'alimentazione su on.
- <span id="page-31-0"></span>**9.** Il processo di aggiornamento si avvia. Lo schermo visualizza "Aggiornamento misuratore a <versione firmware>". Al termine di questo aggiornamento, comincia automaticamente l'aggiornamento della lingua. Lo schermo visualizza "Agg. dei file..." e quindi "Aggiornamento completato" al termine dell'aggiornamento.
- **10. 2100Q:** Premere **DONE** (FINE). Selezionare la lingua.
- **11. DR 1900:** Impostare la lingua corrente.
- **12.** Toccare **OK**.

Lo strumento è pronto a essere utilizzato.

# **Collegamento del modulo USB+alimentazione o del modulo USB a uno scanner per codici a barre USB**

Se lo scanner portatile per codici a barre USB è collegato, è possibile scansionare anche gli ID campione e gli ID operatore

- **1.** Collegare il cavo dello scanner per codici a barre USB al cavo dell'adattatore (presa USB A a spina mini B USB B).
- **2.** Collegare il cavo dell'adattatore al modulo USB +alimentazione/modulo USB.
- **3.** Premere il tasto di **ALIMENTAZIONE** per accendere lo strumento.
- **4.** Selezionare tra due opzioni:
	- **a.** Scansionare il codice a barre appropriato. Viene creato un nuovo ID campione, archiviato automaticamente con la lettura successiva.
	- **b.** Selezionare **GESTIONE DATI** e quindi ID campione o ID operatore. Selezionare Crea nuovo ID e scansionare il codice a barre appropriato. Il nuovo ID è archiviato automaticamente.

# **Parti di ricambio e accessori**

# **Accessori**

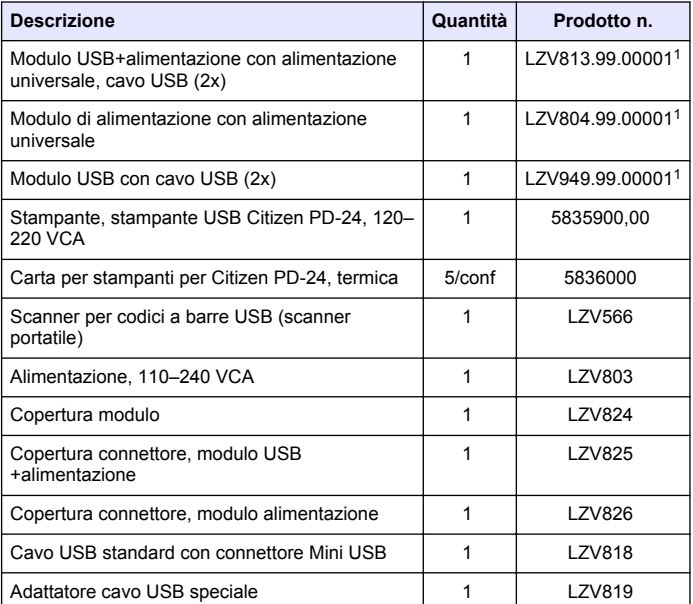

<sup>1</sup> Non disponibile in tutte le aree geografiche

# <span id="page-32-0"></span>**Table des matières**

Caractéristiques à la page 33 [Fonctionnement](#page-39-0) à la page 40

Généralités à la page 33 [Pièces et accessoires de rechange](#page-41-0) à la page 42

[Installation](#page-34-0) à la page 35

# **Caractéristiques**

Les caractéristiques techniques peuvent être modifiées sans préavis.

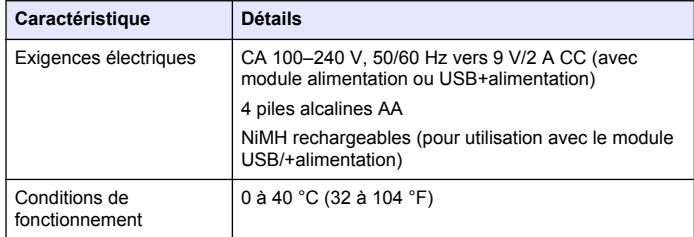

# **Généralités**

Les éditions révisées se trouvent sur le site Internet du fabricant.

# **Consignes de sécurité**

#### *A V I S*

Le fabricant décline toute responsabilité quant aux dégâts liés à une application ou un usage inappropriés de ce produit, y compris, sans toutefois s'y limiter, des dommages directs ou indirects, ainsi que des dommages consécutifs, et rejette toute responsabilité quant à ces dommages dans la mesure où la loi applicable le permet. L'utilisateur est seul responsable de la vérification des risques d'application critiques et de la mise en place de mécanismes de protection des processus en cas de défaillance de l'équipement.

Veuillez lire l'ensemble du manuel avant le déballage, la configuration ou la mise en fonctionnement de cet appareil. Respectez toutes les

déclarations de prudence et d'attention. Le non-respect de cette procédure peut conduire à des blessures graves de l'opérateur ou à des dégâts sur le matériel.

Assurez-vous que la protection fournie avec cet appareil n'est pas défaillante. N'utilisez ni n'installez cet appareil d'une façon différente de celle décrite dans ce manuel.

#### **Interprétation des indications de risques**

#### **D A N G E R**

Indique une situation de danger potentiel ou imminent qui, si elle n'est pas évitée, entraîne des blessures graves, voire mortelles.

## **A AVERTISSEMENT**

Indique une situation de danger potentiel ou imminent qui, si elle n'est pas évitée, peut entraîner des blessures graves, voire mortelles.

#### **A ATTENTION**

Indique une situation de danger potentiel qui peut entraîner des blessures mineures ou légères.

#### *A V I S*

Indique une situation qui, si elle n'est pas évitée, peut occasionner l'endommagement du matériel. Informations nécessitant une attention particulière.

## **Etiquettes de mise en garde**

Lisez toutes les étiquettes et tous les repères apposés sur l'instrument. Des personnes peuvent se blesser et le matériel peut être endommagé si ces instructions ne sont pas respectées. Un symbole sur l'appareil est désigné dans le manuel avec une instruction de mise en garde.

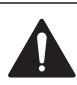

Si l'appareil comporte ce symbole, reportez-vous au manuel d'utilisation pour consulter les informations de fonctionnement et de sécurité. Ce symbole indique qu'il existe un risque de choc électrique et/ou d'électrocution. En Europe, depuis le 12 août 2005, les appareils électriques comportant ce symbole ne doivent pas être jetés avec les autres déchets. Conformément à la réglementation nationale et européenne (Directive 2002/96/CE), les appareils électriques doivent désormais

être, à la fin de leur service, renvoyés par les utilisateurs au fabricant, qui se chargera de les éliminer à ses frais. *Remarque : Pour le retour à des fins de recyclage, veuillez contacter le fabricant ou le fournisseur d'équipement pour obtenir les instructions sur la façon de*

*renvoyer l'équipement usagé, les accessoires électriques fournis par le fabricant, et tous les articles auxiliaires pour une mise au rebut appropriée.*

# **Présentation du produit**

Trois types de modules peuvent être utilisés avec les modèles 2100Q, 2100Q*is* et DR 1900 : le module d'alimentation, le module USB +alimentation et le module USB. L'appareil de mesure peut être alimenté par un adaptateur de courant CA-CC avec le module d'alimentation et le module USB+alimentation. Les modules USB+alimentation et USB s'utilisent aussi pour la communication avec une imprimante Citizen PD-24, un scanner de code à barres et un ordinateur. Le microcode du module peut être mis à jour avec un fichier téléchargé depuis l'ordinateur.

# **Composants du module d'alimentation**

*A V I S*

Le fabricant recommande de n'utiliser que l'alimentation fournie (LZV803).

Consultez la Figure 1 pour vous assurer que tous les éléments ont bien été reçus. Si un élément est manquant ou endommagé, contactez immédiatement le fabricant ou un représentant.

#### **Figure 1 Composants du module d'alimentation**

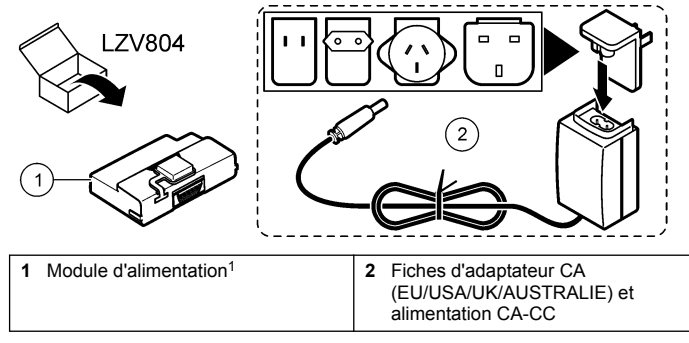

<sup>1</sup> N'est pas disponible dans toutes les régions.

# **Composants du module USB**

Consultez la Figure 2 pour vous assurer que tous les éléments ont bien été reçus. Si un élément est manquant ou endommagé, contactez immédiatement le fabricant ou un représentant.

#### **Figure 2 Composants du module USB**

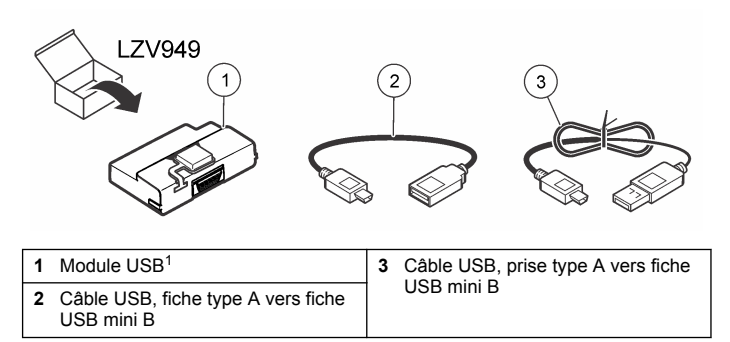

<sup>1</sup> N'est pas disponible dans toutes les régions.

## <span id="page-34-0"></span>**Composants du module USB+alimentation**

#### *A V I S*

Le fabricant recommande de n'utiliser que l'alimentation fournie (LZV803).

Consultez la Figure 3 pour vous assurer que tous les éléments ont bien été reçus. Si un élément est manquant ou endommagé, contactez immédiatement le fabricant ou un représentant.

#### **Figure 3 Composants du module USB+alimentation**

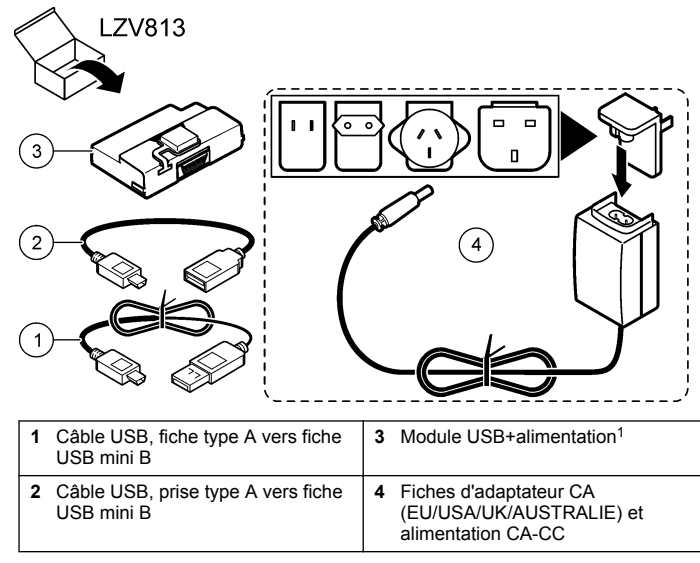

<sup>1</sup> N'est pas disponible dans toutes les régions.

# **Installation**

#### **Installation de la pile**

#### **A AVERTISSEMENT**

Risque d'incendie potentiel N'utilisez que des piles alcalines ou nickel métal hybride (NiMH) dans l'appareil. D'autres types de piles ou une installation incorrecte pourraient causer un incendie. Ne mélangez jamais les types de piles dans l'appareil.

#### *A V I S*

Le compartiment des piles n'est pas étanche à l'eau. Si le compartiment des piles est humide, retirez et séchez les piles et séchez l'intérieur du compartiment. Recherchez des traces de corrosion sur les contacts des piles et les nettoyer si nécessaire.

#### *A V I S*

En cas d'utilisation de piles nickel métal hybride (NiMH), l'icône d'état des piles n'indique pas une charge complète après mise en place de piles venant d'être rechargées (les piles NiMH ont une tension de 1,2 V, les piles alcalines de 1,5 V). Même si l'icône n'indique pas une charge complète, les piles NiMH de 2300 mAH atteignent 90 % de la durée de fonctionnement de l'appareil (avant recharge) comparée à des piles alcalines neuves.

#### *A V I S*

Pour éviter des dégâts potentiels à l'appareil suite à une fuite des piles, retirer les piles de l'appareil de mesure s'il ne doit pas être utilisé pendant une durée prolongée.

L'appareil peut être alimenté par des piles alcalines AA ou rechargeables NiMH. Pour économiser la pile, l'appareil s'éteint après 10 minutes d'inactivité. Le rétroéclairage s'éteint après 30 secondes. Sélectionner un nouveau délai dans le menu Gestion de l'alimentation pour modifier les durées d'extinction par défaut.

*Remarque : Les batteries rechargeables ne peuvent être rechargées qu'avec le module USB+alimentation.*

Consulter le *Manuel d'utilisation de l'instrument* pour plus d'informations sur l'installation des piles.

#### **Installation des modules**

Suivez les étapes numérotées pour installer le module d'alimentation, le module USB et le module USB+alimentation.
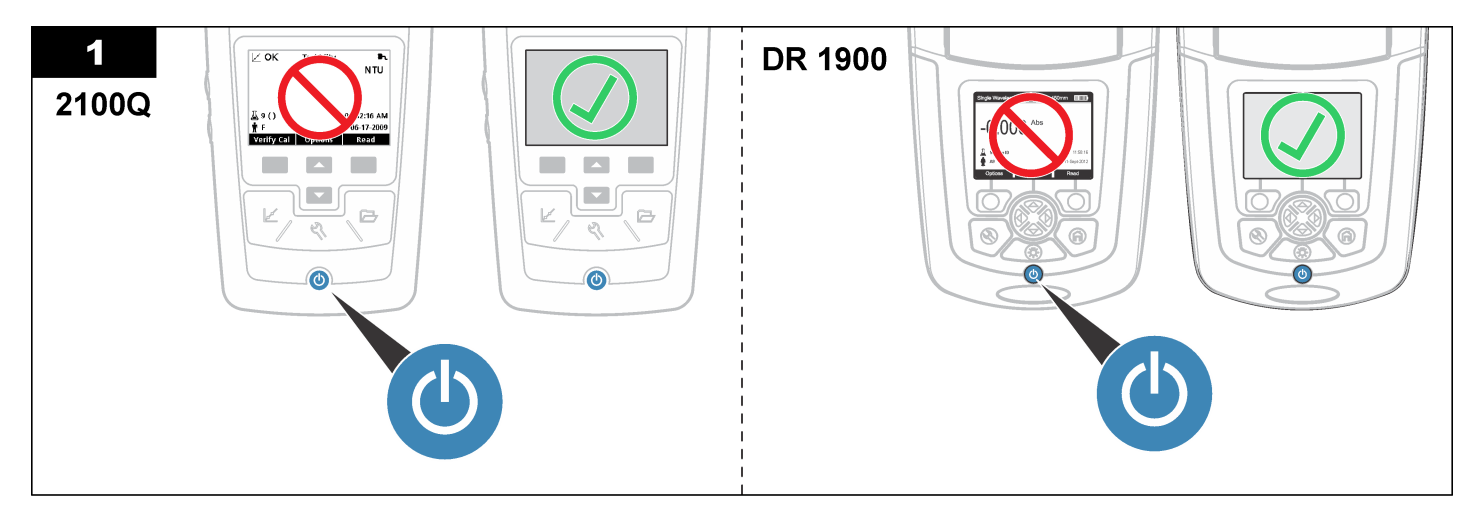

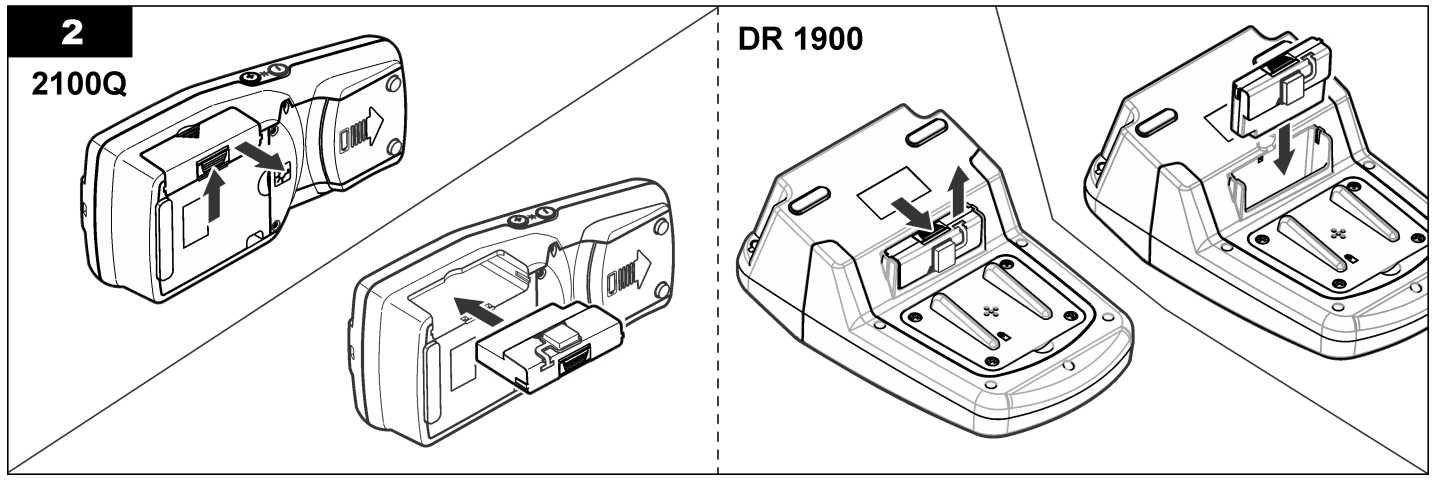

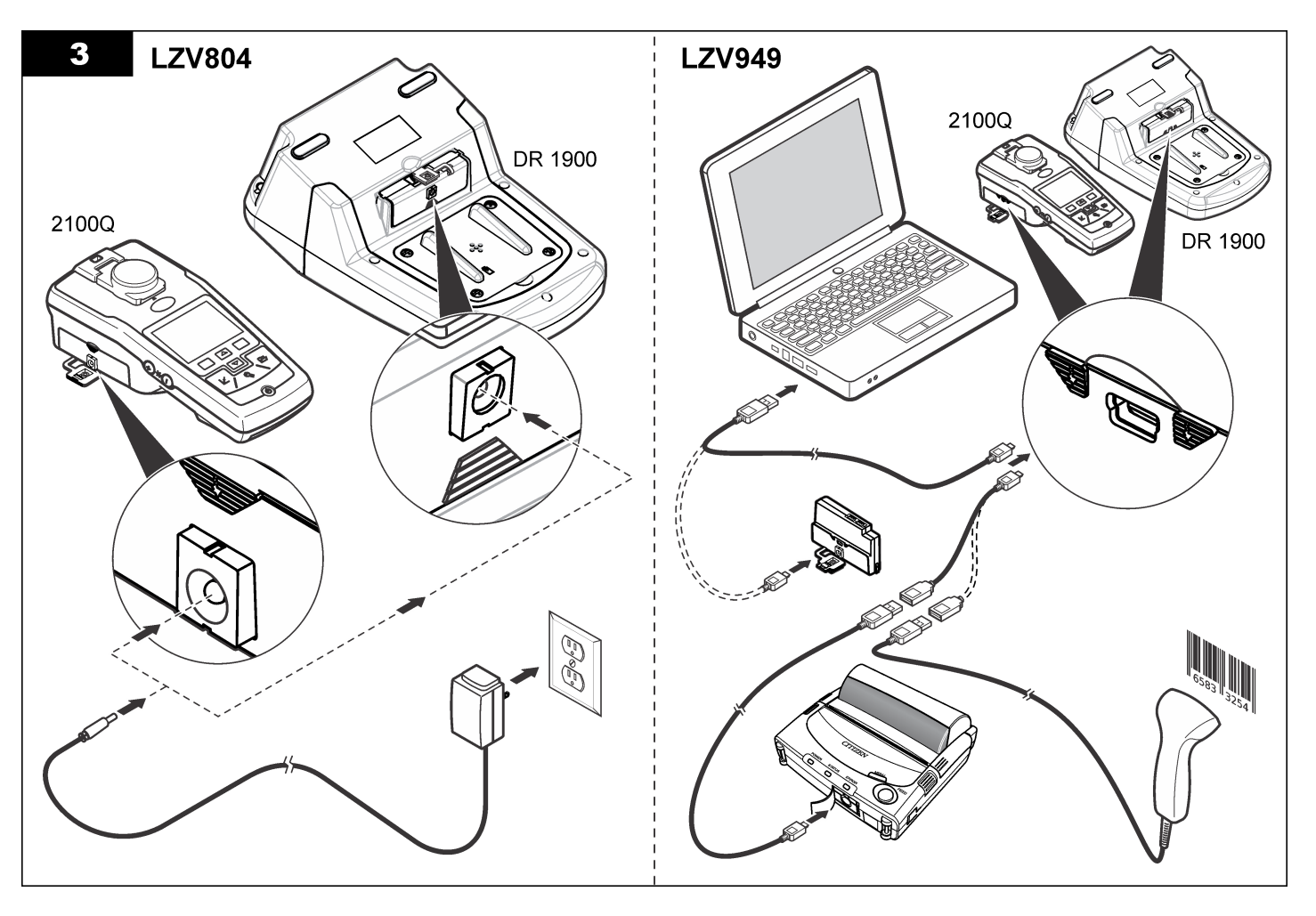

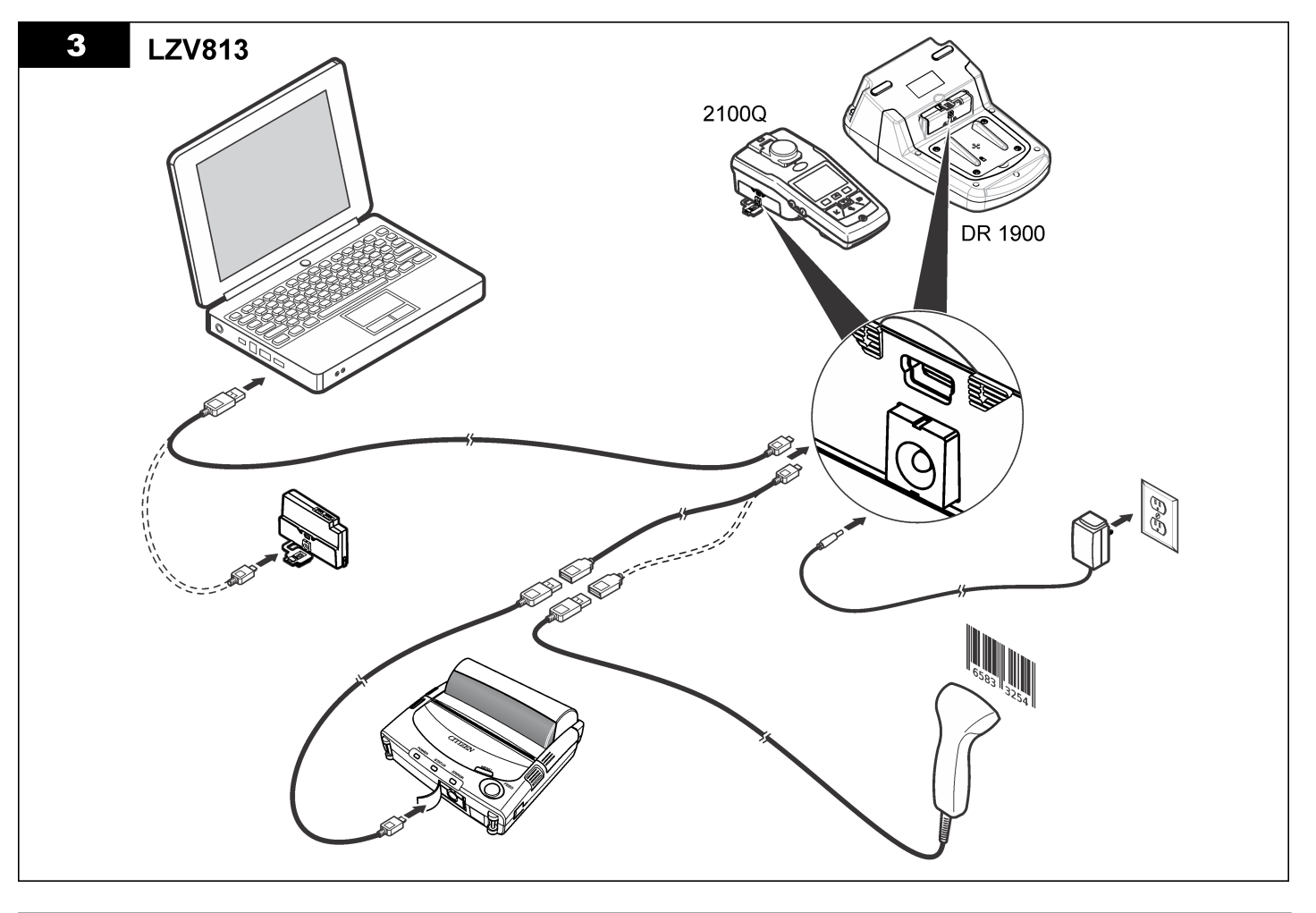

# **Fonctionnement**

### **Envoi de données à l'ordinateur (2100Q)**

Les données téléchargées vers le module USB+alimentation ou vers le module USB peuvent être transférées et enregistrées sur un ordinateur. Les données seront mises en forme dans un fichier XML.

#### **1.** Appuyez sur **DATA MANAGEMENT (GESTION DES DONNEES)>Send Data Log (Envoi journ données)**.

**2.** Sélectionnez une option.

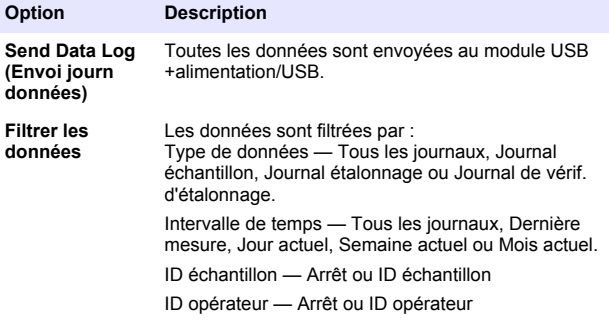

- **a.** Sélectionnez Send Data (Envoyer les données) pour envoyer toutes les données au module USB+alimentation/USB.
- **b.** Sélectionner Filtre de données. Choisir les données à transférer et appuyer sur Quitter. Sélectionner Envoi de données pour envoyer les données sélectionnées au module USB +alimentation.

Une barre de progression indique l'état du transfert et affiche le message « Transfert terminé » une fois que les données ont bien été envoyées au module USB+alimentation/USB.

**3.** Débranchez le module USB+alimentation/USB de l'appareil de mesure.

*Remarque : Ne connectez pas le module USB+alimentation/USB à l'ordinateur tant que le module est connecté à l'appareil.*

- **4.** Branchez le câble USB, type A, au module USB+alimentation/USB, puis connectez le module USB+alimentation/USB au PC. *Remarque : Le module USB+alimentation/USB se comporte comme un périphérique de stockage USB. Parcourir l'explorateur Windows pour trouver le module USB+alimentation.*
- **5.** Ouvrir le dossier "datalog". Trouver le fichier de données. Le nom du fichier est formaté comme suit : Année Mois Jour Heure Minute Seconde. xml.
- **6.** Enregistrer le fichier sur l'ordinateur. Une barre de progression indique l'état du transfert et affiche le message « Transfert terminé » une fois que les données ont bien été envoyées au module USB+alimentation/USB.
- **7.** Ouvrir un tableur pour consulter les données. Une barre de progression indique l'état du transfert et affiche le message « Transfert terminé » une fois que les données ont bien été envoyées au module USB+alimentation/USB.

## **Envoi de données à l'ordinateur (DR 1900)**

Les données téléchargées vers le module USB+alimentation ou le module USB peuvent être transférées et enregistrées sur un ordinateur. Les données seront mises en forme dans un fichier CSV.

**1.** Appuyez sur **SETTINGS (PARAMETRES)>Data Management (Gestion des données)>Send Data (Envoyer les données)**. Toutes les données sont envoyées au module USB +alimentation/USB.

Le message « Transfert terminé » s'affiche quand les données ont bien été envoyées au module USB+alimentation/USB.

**2.** Débranchez le module USB+alimentation/USB de l'appareil de mesure.

*Remarque : Ne connectez pas le module USB+alimentation/USB à l'ordinateur tant que le module est connecté à l'appareil.*

- **3.** Branchez le câble USB, type A, au module USB+alimentation/USB, puis connectez le module USB+alimentation/USB au PC. *Remarque : Le module USB+alimentation/USB se comporte comme un périphérique de stockage USB. Parcourez l'explorateur Windows pour trouver le module USB+alimentation/USB.*
- **4.** Le fichier de données est situé dans le répertoire racine.

Le nom du fichier est formaté comme suit : LOG-Année Mois Jour Heure Minute Seconde.txt.

- **5.** Enregistrer le fichier sur l'ordinateur.
- **6.** Ouvrir un tableur pour consulter les données.

#### **Impression des données enregistrées**

Toutes les données peuvent être envoyées à une imprimante. L'imprimante Citizen PD-24 est compatible avec l'appareil et conforme à la classe B du Chapitre 15B de la FCC. D'autres imprimantes peuvent ne pas être compatibles.

#### **Configuration de l'imprimante**

Consulter la documentation fournie avec l'imprimante pour sélectionner l'interface USB.

#### **Impression des données**

- **1.** Arrêtez l'appareil. Installez le module USB+alimentation/USB en le branchant sur l'appareil de mesure et sur l'alimentation secteur CA
- **2.** Branchez l'imprimante au module USB+alimentation/USB à l'aide du câble USB fourni avec l'imprimante et l'adaptateur de câble USB spécial fourni avec le module.
- **3.** Connecter l'imprimante à l'alimentation et allumer l'imprimante.
- **4.** Appuyer sur la touche **ON/OFF** pour mettre en route l'appareil de mesure. L'appareil détecte automatiquement l'installation de l'imprimante.

*Remarque : 2100Q : après une prise de mesure, les données sont automatiquement transférées à l'imprimante lorsque Auto-print data (Impression auto. des données) est sélectionné.*

- **5. 2100Q :** appuyez sur **DATA MANAGEMENT (GESTION DES DONNEES)>Send Data Log (Envoi journ données)**.
- **6. DR 1900 :** appuyez sur **SETTINGS (PARAMETRES)>Data Management (Gestion des données)>Print Data (Impression des données)**.

**7.** Sélectionnez une option.

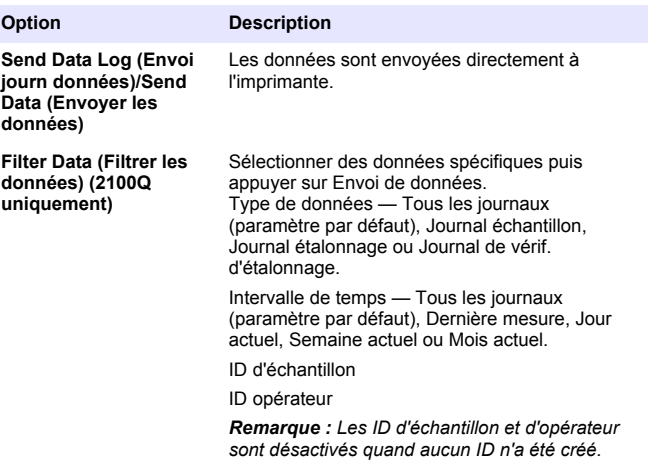

#### **Mise à jour du microcode**

Trouver le fichier de mise à jour de microcode sur le site web du produit. Enregistrer le fichier du site web sur le PC.

- **1.** Branchez le module USB+alimentation ou le module USB au PC.
- **2. 2100Q :** copiez le fichier de mise à jour « UI\_TP\_TURB.blk » sur le module USB+alimentation/USB
- **3. DR 1900 :** copiez les fichiers de mise à jour « fw\_.pzip » et « config pzip » dans le dossier du module USB+alimentation/USB :  $\overline{\phantom{a}}$  dr1900\_update ».
- **4. 2100Q :** dézippez le fichier « Ing.zip » et copiez le dossier « Ing » sur le module USB+alimentation/USB.
- **5.** Débranchez le module USB+alimentation/USB du PC.
- **6.** Branchez le module USB+alimentation/USB sur l'appareil.
- **7. 2100Q :** maintenez enfoncée la touche **POWER (MARCHE)** pendant 4 secondes.
- **8. DR 1900 :** coupez l'alimentation. Branchez le module sur une prise d'alimentation électrique externe, puis mettez-le sous tension.
- **9.** La procédure de mise à jour démarre. L'affichage indique "Mise à jour vers <version de microcode>". Après cette mise à jour, la mise à jour de langue démarre automatiquement. L'affichage indique "Mise à jour des fichiers..." puis "Mise à jour complète" quand la mise à jour est terminée.
- **10. 2100Q :** appuyez sur **DONE (TERMINER)**. Sélectionnez la langue souhaitée.
- **11. DR 1900 :** réglez l'heure.
- **12.** Appuyer sur **OK**. L'appareil est prêt à l'utilisation.

#### **Connexion d'un module USB+alimentation ou USB à un scanner de code à barres USB**

Si un scanner de code à barres USB portable est connecté, il est aussi possible de scanner les ID d'échantillon et d'opérateur.

- **1.** Connecter le câble du scanner de code à barres USB au câble adaptateur (prise USB A sur fiche USB B mini B).
- **2.** Connectez le câble d'adaptateur au module USB+alimentation/USB.
- **3.** Appuyer sur la touche **MARCHE** pour mettre en route l'appareil de mesure.
- **4.** Choisir une des deux options :
	- **a.** Scanner le code à barres approprié. Un nouvel ID d'échantillon est créé et stocké automatiquement avec la lecture suivante.
	- **b.** Sélectionner **GESTION DES DONNÉES** puis l'ID d'échantillon ou l'ID d'opérateur. Sélectionner Créer un nouvel ID et scanner le code à barres approprié. Le nouvel ID est enregistré automatiquement.

# **Pièces et accessoires de rechange**

#### **Accessoires**

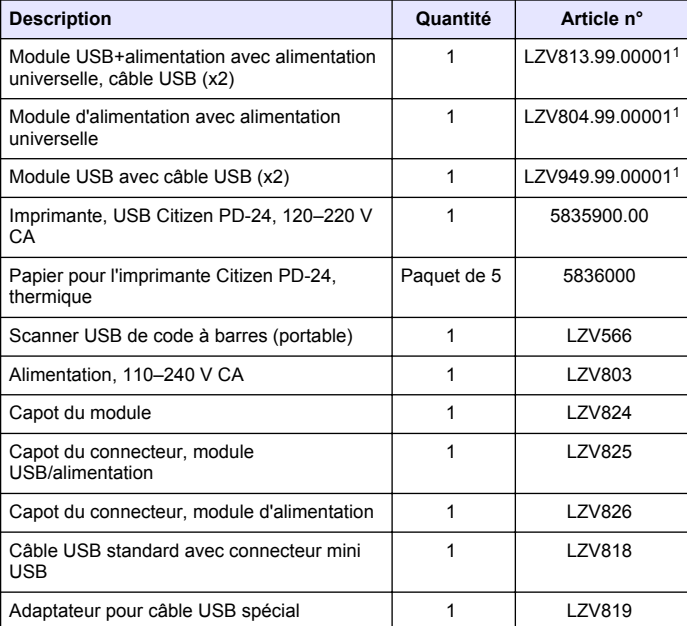

<sup>1</sup> N'est pas disponible dans toutes les régions.

## **Tabla de contenidos**

Especificaciones en la página 43 [Funcionamiento](#page-49-0) en la página 50

Información general en la página 43 [Piezas de repuesto y accesorios](#page-51-0)

en la página 52

[Instalación](#page-44-0) en la página 45

## **Especificaciones**

Las especificaciones están sujetas a cambios sin previo aviso.

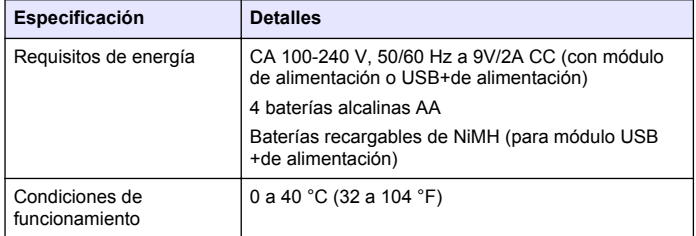

# **Información general**

Las ediciones revisadas se encuentran en la página web del fabricante.

## **Información de seguridad**

#### *A V I S O*

El fabricante no es responsable de ningún daño debo a un mal uso de este producto incluyendo, sin limitación, daños directos, fortuitos o circunstanciales y reclamos sobre los daños que no estén recogidos en la legislación vigente. El usuario es el responsable de la identificación de los riesgos críticos y de tener los mecanismos adecuados de protección de los procesos en caso de un posible mal funcionamiento del equipo.

Lea todo el manual antes de desembalar, instalar o trabajar con este equipo. Ponga atención a todas las advertencias y avisos de peligro. El no hacerlo puede provocar heridas graves al usuario o daños al equipo. Asegúrese de que la protección proporcionada por el equipo no está dañada. No utilice ni instale este equipo de manera distinta a lo especificado en este manual.

### **Uso de la información sobre riesgos**

# **P E L I G R O**

Indica una situación potencial o de riesgo inminente que, de no evitarse, provocará la muerte o lesiones graves.

## **A D V E R T E N C I A**

Indica una situación potencial o inminentemente peligrosa que, de no evitarse, podría provocar la muerte o lesiones graves.

## **P R E C A U C I Ó N**

Indica una situación potencialmente peligrosa que podría provocar una lesión menor o moderada.

### *A V I S O*

Indica una situación que, si no se evita, puede provocar daños en el instrumento. Información que requiere especial énfasis.

## **Etiquetas de precaución**

Lea todas las etiquetas y rótulos adheridos al instrumento. En caso contrario, podrían producirse heridas personales o daños en el

instrumento. Cada símbolo que aparezca en el instrumento se comentará en el manual con una indicación de precaución.

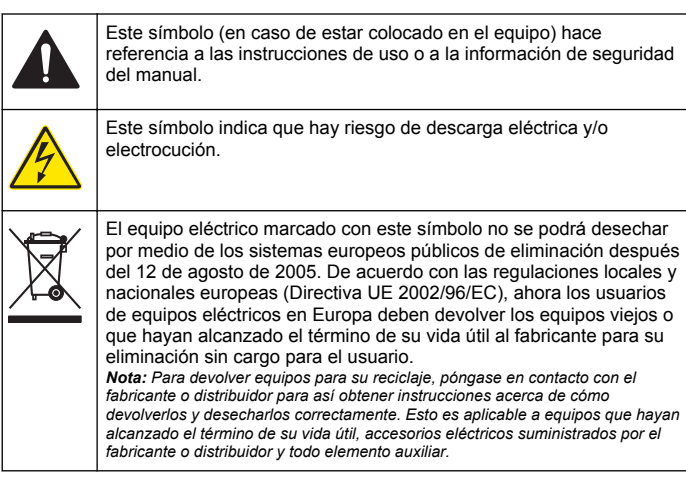

## **Descripción general del producto**

Existen tres tipos de módulos que pueden utilizarse con el 2100Q, 2100Q*is* y DR 1900: el módulo de alimentación, el módulo USB +alimentación y el módulo USB. El medidor puede recibir energía de un adaptador de corriente de CA-CC con el módulo de alimentación y el módulo USB+alimentación. El módulo USB y el módulo USB +alimentación también se utilizan para la comunicación con una impresora Citizen PD-24, un escáner de códigos de barras USB y un ordenador. El firmware del módulo se puede actualizar con un archivo que se descarga desde el ordenador.

#### **Componentes del módulo de alimentación**

#### *A V I S O*

El fabricante recomienda utilizar solamente la fuente de alimentación suministrada (LZV803).

Consulte la Figura 1 para asegurarse de que se han recibido todos los componentes. Si falta alguno de estos artículos o están dañados, póngase en contacto con el fabricante o el representante de ventas inmediatamente.

#### **Figura 1 Componentes del módulo de alimentación**

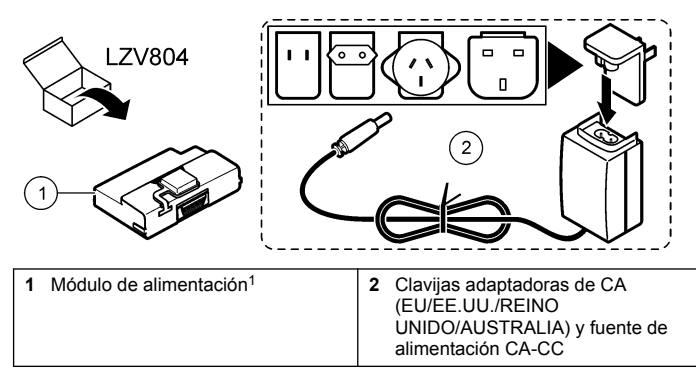

<sup>1</sup> No disponible en todas las regiones

### **Componentes del módulo USB**

Consulte la [Figura 2](#page-44-0) para asegurarse de que se han recibido todos los componentes. Si falta alguno de estos artículos o están dañados, póngase en contacto con el fabricante o el representante de ventas inmediatamente.

#### <span id="page-44-0"></span>**Figura 2 Componentes del módulo USB**

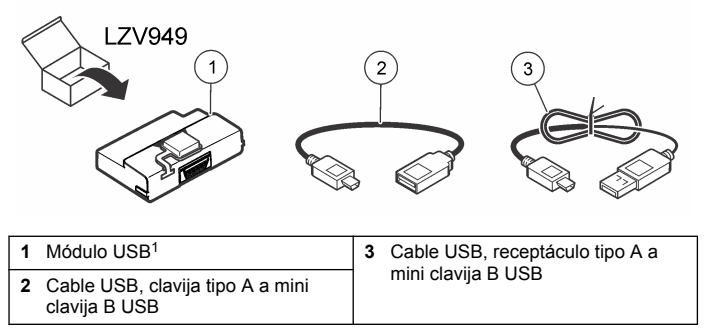

<sup>1</sup> No disponible en todas las regiones

### **Componentes del módulo USB+de alimentación**

#### *A V I S O*

El fabricante recomienda utilizar solamente la fuente de alimentación suministrada (LZV803).

Consulte la Figura 3 para asegurarse de que se han recibido todos los componentes. Si falta alguno de estos artículos o están dañados, póngase en contacto con el fabricante o el representante de ventas inmediatamente.

#### **Figura 3 Componentes del módulo USB+de alimentación**

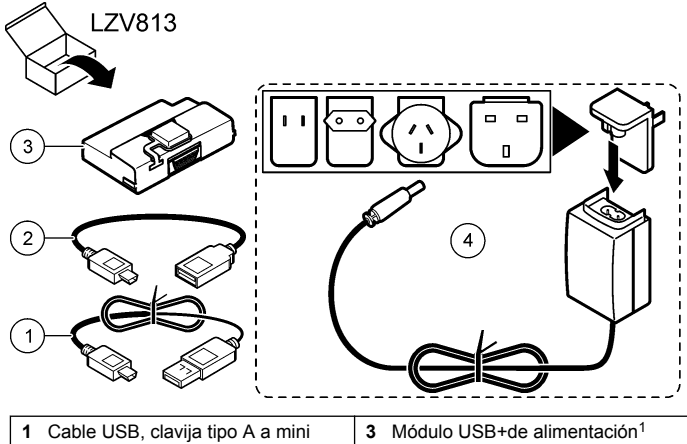

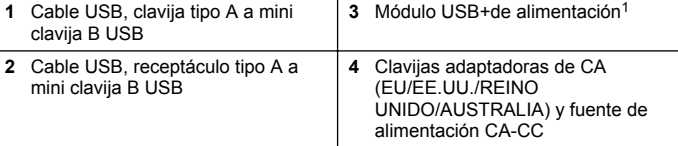

<sup>1</sup> No disponible en todas las regiones

# **Instalación**

#### **Instalación de las pilas**

#### **A D V E R T E N C I A**

Posible peligro de fuego. Utilice solamente pilas alcalinas o de hidruro metálico de níquel (NiMH) en el medidor. El uso de otros tipos de pilas o una instalación incorrecta pueden provocar un incendio. Nunca mezcle tipos diferentes de pilas en el medidor.

#### *A V I S O*

El compartimento de las pilas no es estanco al agua. Si se moja, retire y seque las pilas y seque cuidadosamente el interior del compartimiento. Compruebe los contactos de las pilas y límpielos si es necesario.

#### *A V I S O*

Cuando use pilas de hidruro metálico de níquel (NiMH), el icono de pilas no le indicará una carga completa después de haber insertado pilas nuevas (las pilas de NiMH son de 1,2 V y las pilas alcalinas son de 1,5 V). Aunque el icono no indique carga completa, las pilas de NiMH de 2300 mAh alcanzarán el 90% de la vida útil del instrumento (antes de la recarga) en comparación con las pilas alcalinas nuevas.

#### *A V I S O*

Para evitar posibles daños en el medidor debidos a fugas de las pilas, retírelas durante los períodos largos de inactividad.

El medidor puede alimentarse con pilas alcalinas AA o con pilas recargables de NiMH. Para preservar la vida de las pilas, el medidor se desconectará después de 10 minutos de inactividad. La retroiluminación se desconecta después de 30 segundos. Seleccione un nuevo tiempo en el menú Gestión de energía para cambiar el tiempo predeterminado apagado.

*Nota: Las pilas recargables sólo se recargarán con el módulo USB+de alimentación.*

Consulte el *Manual del usuario* para obtener mayor información sobre la instalación de las pilas.

### **Instalación del módulo**

Consulte los pasos del procedimiento en busca de las instrucciones de instalación del módulo de alimentación, el módulo USB y el módulo USB +alimentación.

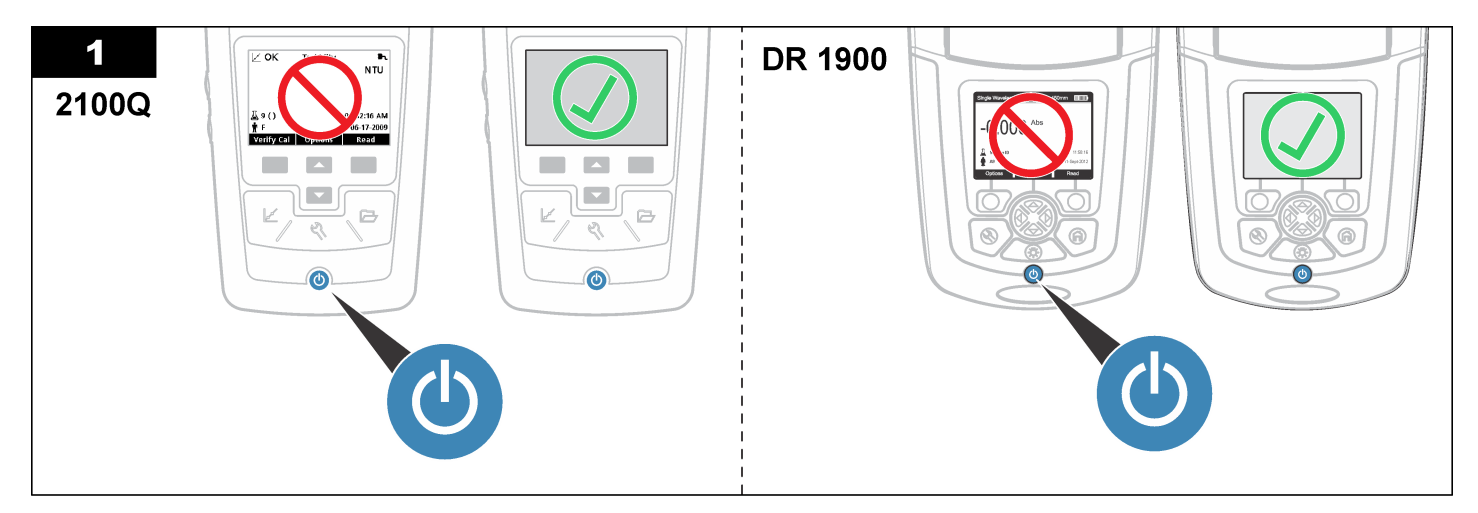

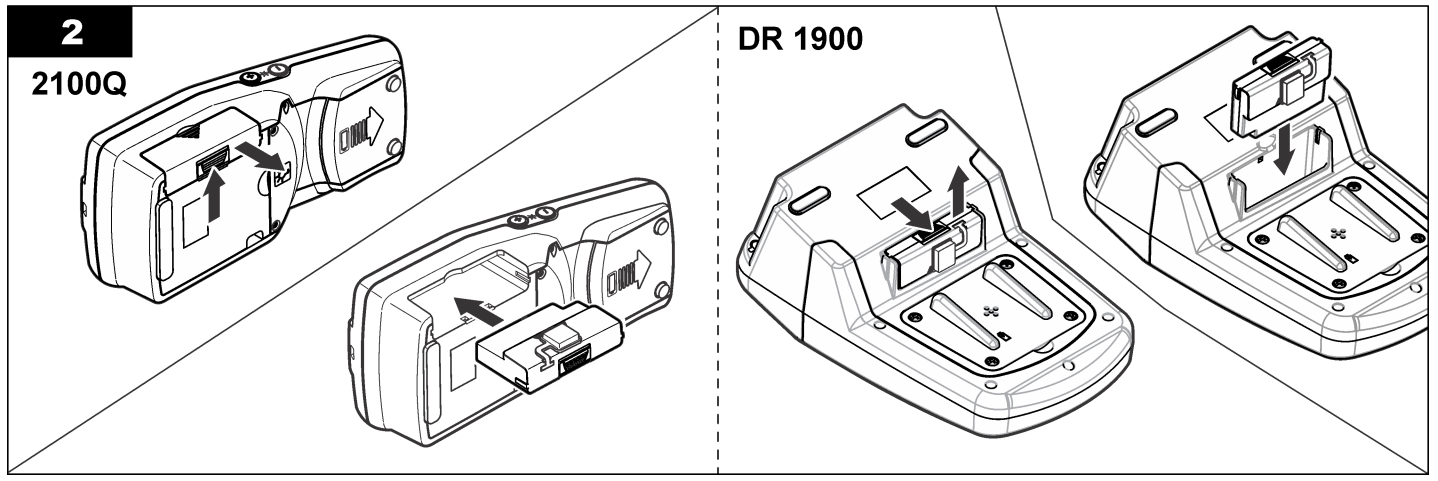

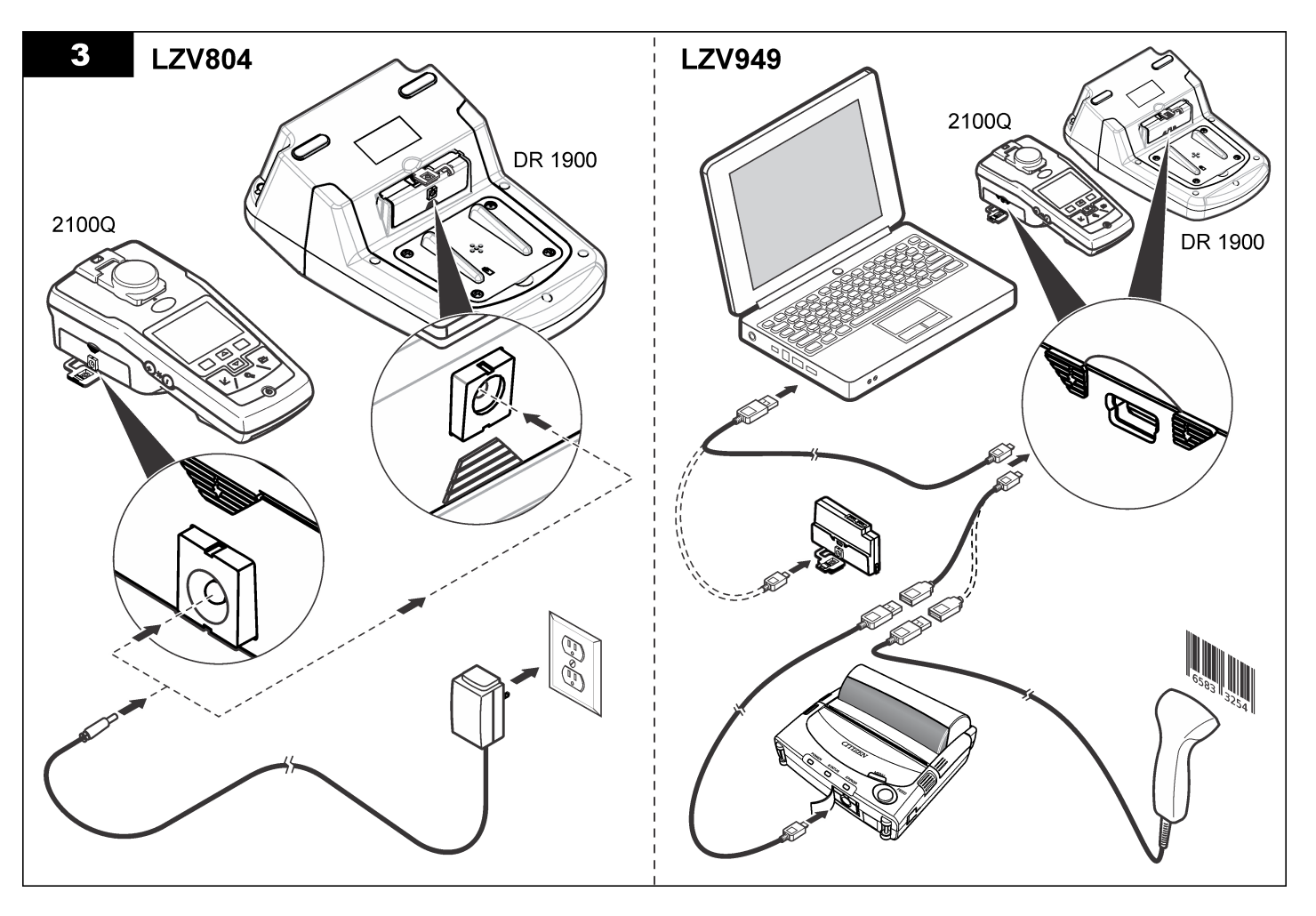

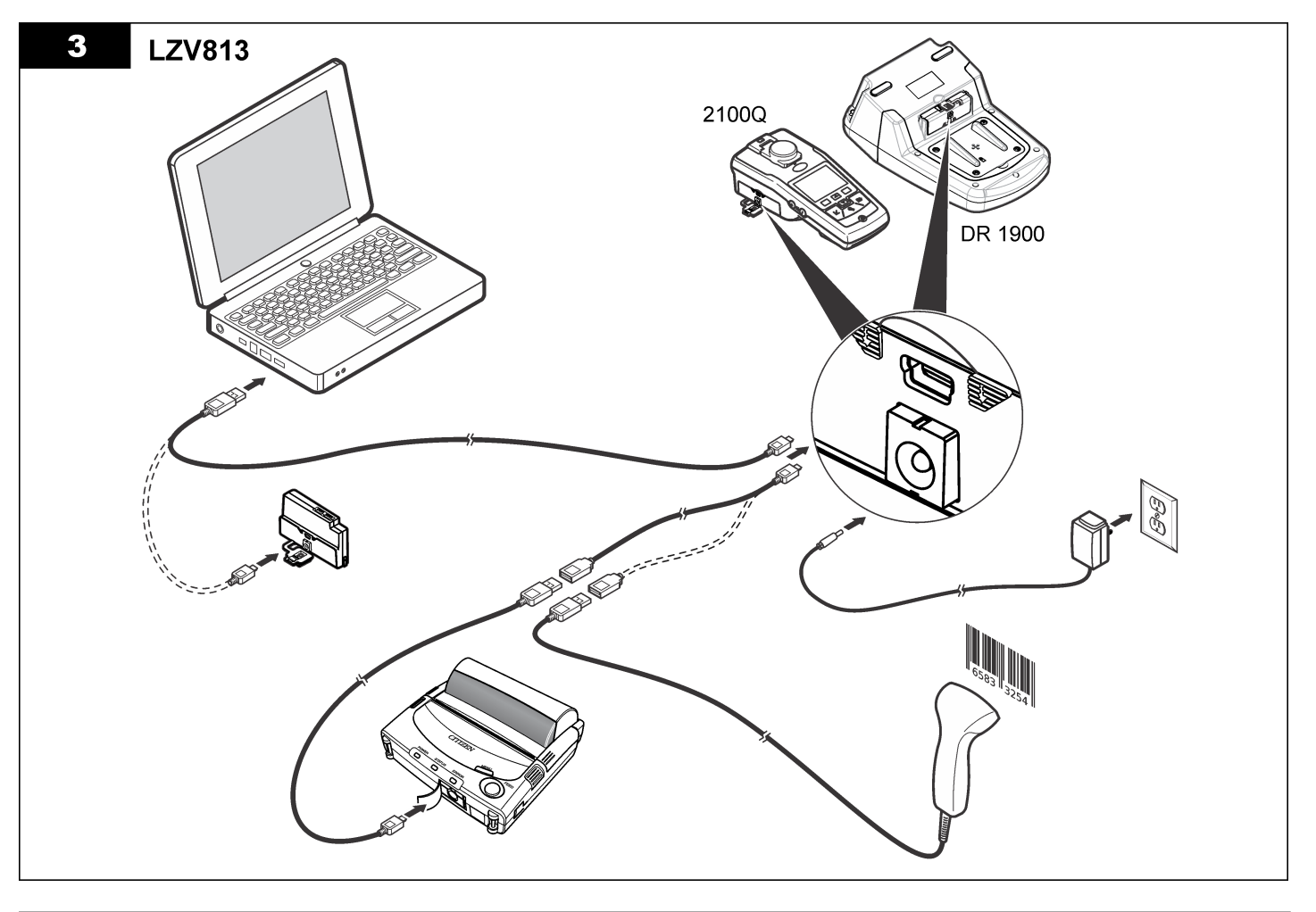

# <span id="page-49-0"></span>**Funcionamiento**

### **Envío de datos al ordenador (2100Q)**

Los datos descargados al módulo USB o módulo USB+alimentación se pueden transferir y almacenar en un ordenador. El formato de los datos será un archivo XML.

- **1.** Pulse **DATA MANAGEMENT>Send Data Log** (GESTIÓN DE DATOS>Enviar registro de datos).
- **2.** Seleccione una opción.

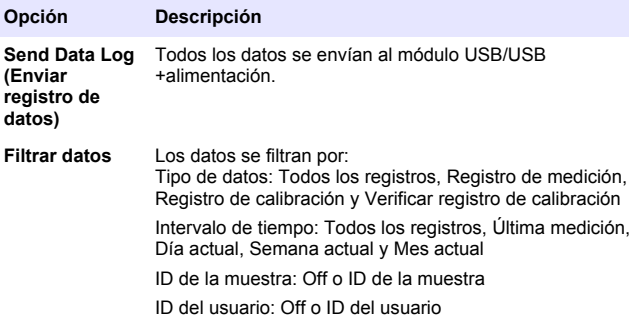

- **a.** Seleccione Enviar Datos para enviar todos los datos al módulo USB/USB+alimentación.
- **b.** Seleccione Filtrar datos. Seleccione los datos a transferir y pulse Salir. Seleccione Enviar Datos para enviar los datos seleccionados al módulo USB+de alimentación.

Una barra de progreso mostrará el estado de transferencia y cuando los datos se terminan de enviar al módulo USB/USB+alimentación aparece el mensaje "Transferencia completa".

**3.** Retire el módulo USB/USB+alimentación del medidor. *Nota: No conecte el módulo USB/USB+alimentación al ordenador cuando este todavía esté conectado al medidor.*

- **4.** Enchufe el cable USB tipo A al módulo USB/USB+alimentación y conecte este último al ordenador. *Nota: El módulo USB/USB+alimentación funciona como un dispositivo de almacenamiento USB. Navegue por el Explorador de Windows para encontrar el dispositivo de almacenamiento USB.*
- **5.** Abra la carpeta "datalog". Busque el archivo de datos. El nombre del archivo se indicará como: Año\_Mes\_Día\_Hora\_Minuto. xml.
- **6.** Guarde el archivo de datos en el ordenador. Una barra de progreso mostrará el estado de transferencia y cuando los datos se terminan de enviar al módulo USB/USB+alimentación aparece el mensaje "Transferencia completa".
- **7.** Abra un programa de hojas de cálculo para ver los datos. Una barra de progreso mostrará el estado de transferencia y cuando los datos se terminan de enviar al módulo USB/USB+alimentación aparece el mensaje "Transferencia completa".

### **Envío de datos al ordenador (DR 1900)**

Los datos descargados al módulo USB o módulo USB+alimentación se pueden transferir y almacenar en un ordenador. El formato de los datos será un archivo CSV.

**1.** Pulse **SETTINGS>Data Management>Send Data**

(CONFIGURACIÓN>Gestión de datos>Enviar datos). Todos los datos se envían al módulo USB/USB+alimentación. En la pantalla de lectura aparece el mensaje "Transferencia completa" cuando los datos se envían correctamente al módulo USB/USB+alimentación.

- **2.** Retire el módulo USB/USB+alimentación del medidor. *Nota: No conecte el módulo USB/USB+alimentación al ordenador cuando este todavía esté conectado al medidor.*
- **3.** Enchufe el cable USB tipo A al módulo USB/USB+alimentación y conecte este último al ordenador. *Nota: El módulo USB/USB+alimentación funciona como un dispositivo de almacenamiento USB. Navegue por el Explorador de Windows para encontrar el módulo USB/USB+alimentación.*
- **4.** El archivo de datos se encuentra en el directorio raíz. El nombre del archivo se indicará como: LOG-Year\_Month\_Day\_Hour\_Minute\_Second.txt.
- **5.** Guarde el archivo de datos en el ordenador.
- **6.** Abra un programa de hojas de cálculo para ver los datos.

#### **Impresión de los datos guardados**

Se pueden enviar todos los datos a la impresora. La Impresora Citizen PD-24 es compatible con el medidor y cumple con las normas FCC Parte 15B, Clase B. Es posible que otras impresoras no sean compatibles.

#### **Configuración de la impresora**

Consulte la documentación que viene con la impresora para seleccionar la interfaz del USB.

#### **Impresión de datos**

- **1.** Apague el medidor. Conecte el módulo USB/USB+alimentación al medidor y a la alimentación de CA.
- **2.** Conecte la impresora al módulo USB/USB+alimentación con el cable USB suministrado con la impresora y el adaptador especial del cable USB suministrado con el módulo.
- **3.** Conecte la impresora al suministro de energía y enciéndala.
- **4.** Pulse el botón **ENCENDIDO** para encender el medidor. El medidor detecta automáticamente cuando la impresora está instalada. *Nota: 2100Q: Después de realizar una lectura, los datos se transfieren automáticamente a la impresora al seleccionar Datos de impresión automática.*
- **5. 2100Q:** Pulse **DATA MANAGEMENT>Send Data Log** (GESTIÓN DE DATOS>Enviar registro de datos).
- **6. DR 1900:** Pulse **SETTINGS>Data Management>Print Data** (CONFIGURACIÓN>Gestión de datos>Imprimir datos).

**7.** Seleccione una opción.

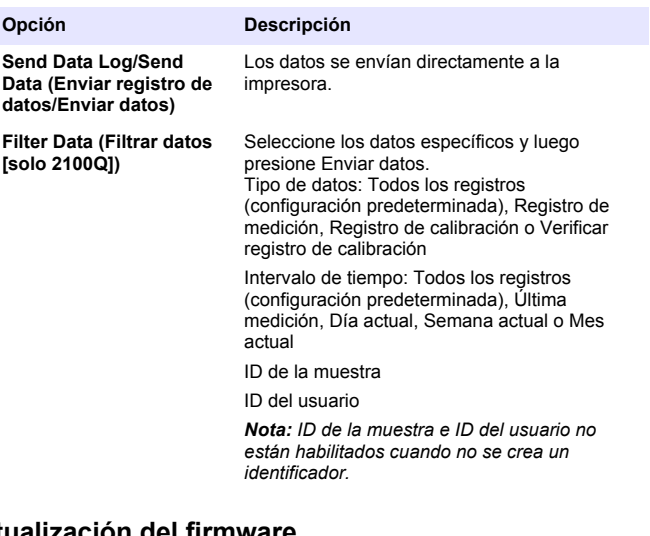

### **Actualización del firmware**

Ubique el archivo de la nueva versión del firmware en el sitio Web del producto. Guarde el archivo del sitio Web en el ordenador.

- **1.** Conecte el módulo USB o el módulo USB+alimentación al ordenador.
- **2. 2100Q:** Copie el archivo de actualización "UI\_TP\_TURB.blk" al módulo UBS/USB+alimentación.
- **3. DR 1900:** Copie los archivos de actualización "fw\_.pzip" y "config\_.pzip" en la carpeta del módulo USB/USB+alimentación: "dr1900\_update".
- **4. 2100Q:** Descomprima el archivo "Ing.zip" y copie la carpeta "Ing" en el módulo USB/USB+alimentación.
- **5.** Desconecte el módulo USB/USB+alimentación del ordenador.
- **6.** Enchufe el módulo USB/USB+alimentación en el medidor.
- <span id="page-51-0"></span>**8. DR 1900:** Apague la alimentación eléctrica. Conecte el módulo a una fuente de alimentación externa y, a continuación, proceda al encendido.
- **9.** Se iniciará el proceso de actualización. La pantalla mostrará "Actualizando el medidor a <versión del firmware>". Luego de esta actualización, la actualización del idioma arranca automáticamente. En la pantalla aparece "Actualiz. archivos..." y luego "Actualización completa" al terminar.

**10. 2100Q:** Pulse **DONE** (Listo). Seleccione el idioma aplicable.

- **11. DR 1900:** Ajuste la hora actual.
- **12.** Pulse **OK**.

El medido está listo para usar.

### **Conexión del módulo USB o USB+alimentación a un escáner de códigos de barras USB**

Si se utiliza un escáner portátil de códigos de barras USB, también se pueden escanear las identificaciones de las muestras y de los usuarios.

- **1.** Conecte el cable del escáner de códigos de barras USB al cable adaptador (receptáculo USB A a la mini clavija USB B).
- **2.** Conecte el cable adaptador al módulo USB/USB+alimentación.
- **3.** Pulse el botón **ENCENDIDO** para encender el medidor.
- **4.** Seleccione una de las dos opciones:
	- **a.** Escanear el código de barras apropiado. Se creará un nuevo identificador de muestra y se almacenará automáticamente con la próxima lectura.
	- **b.** Seleccione **GESTIÓN DE DATOS** y luego ID de la muestra o ID del usuario. Seleccione Crear nuevo ID y escanee el código de barras apropiado. El ID nuevo se almacena automáticamente.

# **Piezas de repuesto y accesorios**

### **Accesorios**

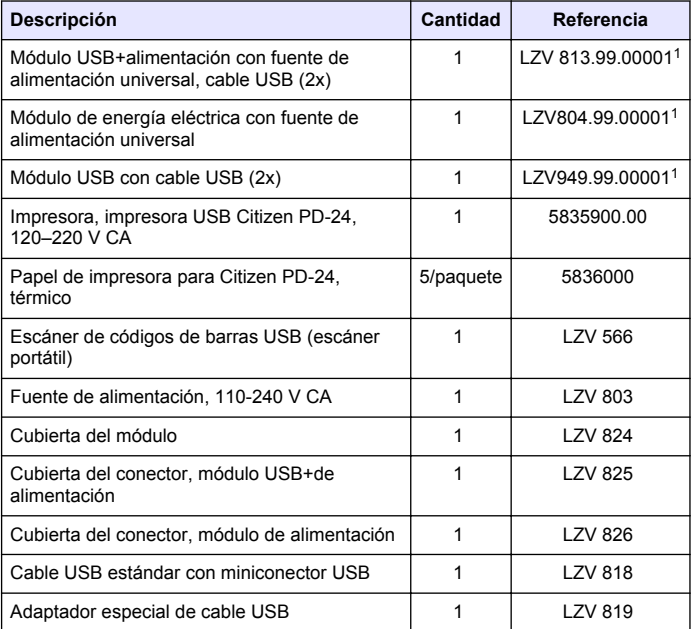

<sup>1</sup> No disponible en todas las regiones

# **Índice**

Especificações na página 53 [Funcionamento](#page-59-0) na página 60

Informação geral na página 53 [Acessórios e peças de substituição](#page-61-0) na página 62

[Instalação](#page-54-0) na página 55

# **Especificações**

As especificações podem ser alteradas sem aviso prévio.

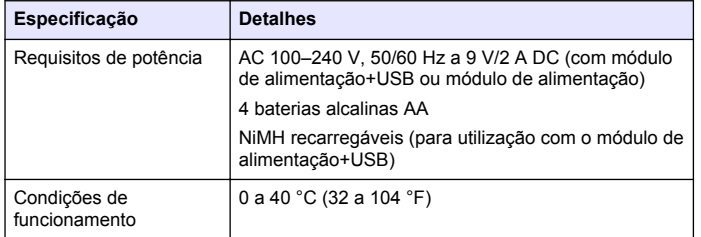

# **Informação geral**

As edições revistas encontram-se disponíveis no website do fabricante.

## **Informações de segurança**

### *A T E N Ç Ã O*

O fabricante não é responsável por quaisquer danos resultantes da aplicação incorrecta ou utilização indevida deste produto, incluindo, mas não limitado a, danos directos, incidentais e consequenciais, não se responsabilizando por tais danos ao abrigo da lei aplicável. O utilizador é o único responsável pela identificação de riscos de aplicação críticos e pela instalação de mecanismos adequados para a protecção dos processos na eventualidade de uma avaria do equipamento.

Leia este manual até ao fim antes de desembalar, programar ou utilizar o aparelho. Dê atenção a todos os avisos relativos a perigos e

precauções. A não leitura destas instruções pode resultar em lesões graves para o utilizador ou em danos para o equipamento.

Certifique-se de que a protecção oferecida por este equipamento não é comprometida. Não o utilize ou instale senão da forma especificada neste manual.

## **Uso da informação de perigo**

# **P E R I G O**

Indica uma situação de risco potencial ou eminente que, se não for evitada, resultará em morte ou lesão grave.

## **A D V E R T Ê N C I A**

Indica uma situação de perigo potencial ou eminente que, caso não seja evitada, poderá resultar na morte ou em ferimentos graves.

# **A V I S O**

Indica uma situação de risco potencial, que pode resultar em lesão ligeira a moderada.

## *A T E N Ç Ã O*

Indica uma situação que, caso não seja evitada, poderá causar danos no instrumento. Informação que requer ênfase especial.

## **Avisos de precaução**

Leia todas as etiquetas presentes no aparelho. A sua não observação pode resultar em lesões para as pessoas ou em danos para o aparelho. Um símbolo no aparelho é referenciado no manual com uma frase de precaução.

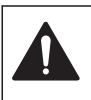

Quando encontrar este símbolo no instrumento, isto significa que deverá consultar o manual de instruções para obter informações sobre o funcionamento do instrumento e/ou de segurança.

Este símbolo indica que existe um risco de choque eléctrico e/ou electrocussão.

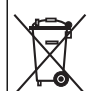

Desde 12 de Agosto de 2005, os equipamentos eléctricos marcados com este símbolo não poderão ser depositados nos sistemas europeus públicos de recolha de resíduos. Em conformidade com a legislação europeia e nacional (Directiva europeia 2002/96/CE), os utilizadores europeus de equipamentos eléctricos deverão devolver os equipamentos usados ou em fim de vida ao Fabricante, que procederá à sua eliminação sem quaisquer custos para o utilizador. *Nota: Para retornar o equipamento à reciclagem, favor entrar em contacto com o seu fabricante ou fornecedor para obter instruções acerca de como devolver equipamentos no fim da vida útil, acessórios eléctricos e todos os itens auxiliares para disposição adequada.*

## **Vista geral do produto**

Existem três tipos de módulos que podem ser utilizados com o 2100Q, 2100Q*is* e DR 1900: o módulo de alimentação, o módulo de alimentação +USB e o módulo USB. O medidor pode ser alimentado por um adaptador de AC-DC com o módulo de alimentação e o módulo de alimentação+USB. O módulo de alimentação+USB e o módulo USB são também utilizados para comunicar com a impressora Citizen PD-24, um leitor de códigos de barras com USB e um computador. O firmware do módulo pode ser actualizado através de um ficheiro transferido do computador.

## **Componentes do módulo de alimentação**

#### *A T E N Ç Ã O*

O fabricante recomenda a utilização exclusiva da fonte de alimentação fornecida (LZV803).

Consulte Figura 1 a fim de se certificar de que todos os componentes foram recebidos. Se alguma destas peças estiver em falta ou apresentar danos, contacte imediatamente o fabricante ou um representante de vendas.

#### **Figura 1 Componentes do módulo de alimentação**

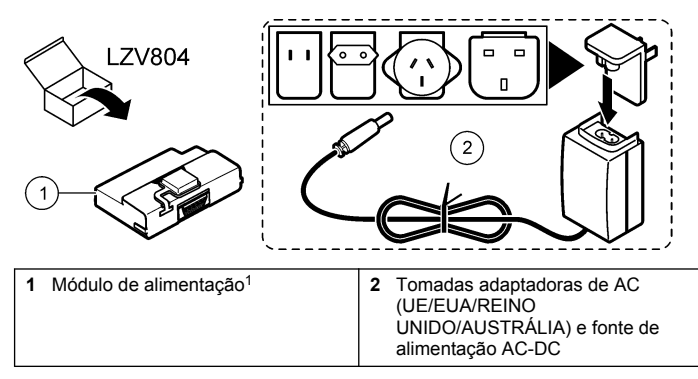

<sup>1</sup> Não disponível em todas as regiões

### **Componentes do módulo USB**

Consulte [Figura 2](#page-54-0) a fim de se certificar de que todos os componentes foram recebidos. Se alguma destas peças estiver em falta ou apresentar danos, contacte imediatamente o fabricante ou um representante de vendas.

#### <span id="page-54-0"></span>**Figura 2 Componentes do módulo USB**

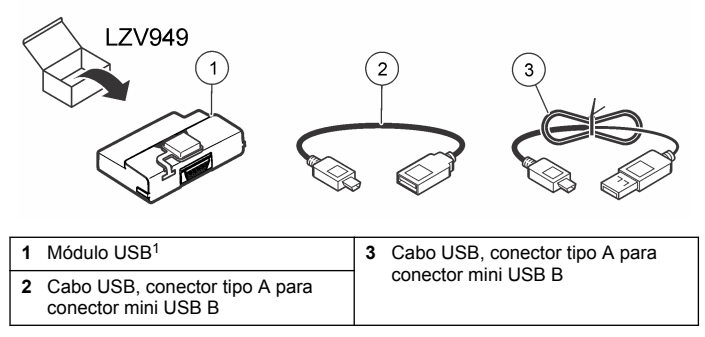

<sup>1</sup> Não disponível em todas as regiões

### **Componentes do módulo de alimentação+USB**

#### *A T E N Ç Ã O*

O fabricante recomenda a utilização exclusiva da fonte de alimentação fornecida (LZV803).

Consulte Figura 3 a fim de se certificar de que todos os componentes foram recebidos. Se alguma destas peças estiver em falta ou apresentar danos, contacte imediatamente o fabricante ou um representante de vendas.

#### **Figura 3 Componentes do módulo de alimentação+USB**

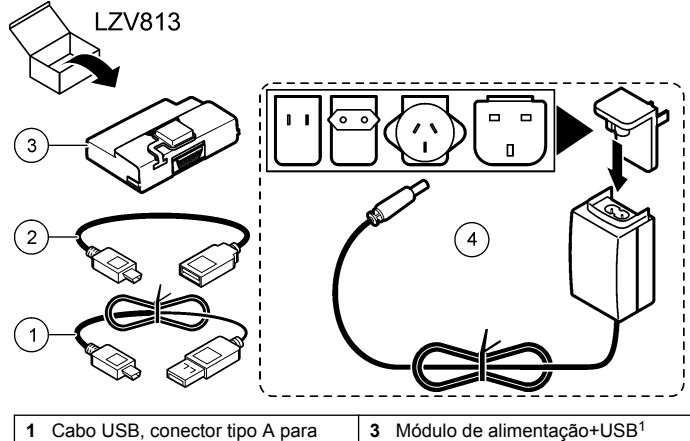

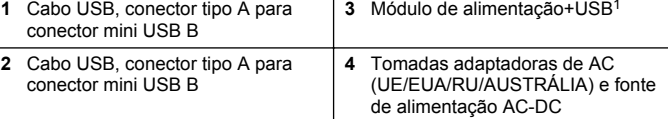

<sup>1</sup> Não disponível em todas as regiões

# **Instalação**

#### **Instalação da bateria**

#### **A D V E R T Ê N C I A**

Perigo potencial de incêndio. Utilize apenas pilhas alcalinas ou de níquel-hidreto metálico (NiMH) no medidor. Outro tipo de baterias ou a sua instalação incorrecta podem causar um incêndio. Nunca misture pilhas de diferentes tipos no medidor.

## *A T E N Ç Ã O*

O compartimento das pilhas não é à prova de água. Se o compartimento das pilhas se molhar, remova e seque as baterias, e seque completamente o interior do mesmo. Verifique se os contactos das pilhas apresentam sinais de corrosão e limpe-os, se necessário.

## *A T E N Ç Ã O*

Se utilizar baterias de níquel-hidreto metálico (NiMH), o ícone da bateria não indicará carga completa quando se introduzirem pilhas completamente carregadas. (As pilhas de NiMH são de 1,2 V em lugar de 1,5 V como as alcalinas). Mesmo que o ícone não indique a carga completa, as pilhas NiMH 2300 mAH irão atingir 90% da vida útil de funcionamento do instrumento (antes de recarga) contra as novas pilhas alcalinas.

## *A T E N Ç Ã O*

Para evitar danos potenciais no medidor a partir da fuga da pilha, retire as pilhas antes de períodos longos de inactividade.

O medidor pode receber energia de pilhas alcalinas AA ou baterias recarregáveis NiMH. Para conservar a vida da bateria, o medidor desliga-se após 10 minutos de inactividade. A luz de fundo desliga-se após 30 segundos. Seleccione um novo período no menu Gestão de energia para mudar as horas de encerramento predefinidas. *Nota: As baterias recarregáveis serão apenas recarregadas com o módulo de alimentação+USB.*

Consulte o *Manual de Utilizador do Instrumento* para obter mais informações acerca da instalação da bateria.

#### **Instalação do módulo**

Consulte os passos numerados do procedimento para obter instruções sobre a instalação do módulo de alimentação, o módulo USB e o módulo de alimentação+USB.

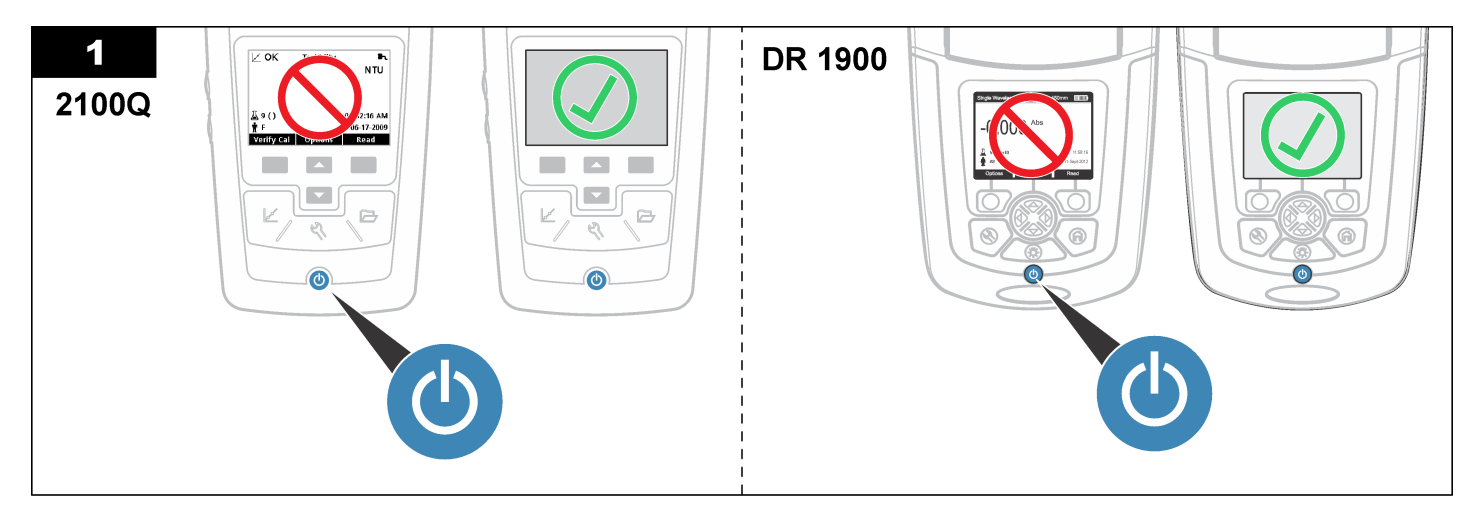

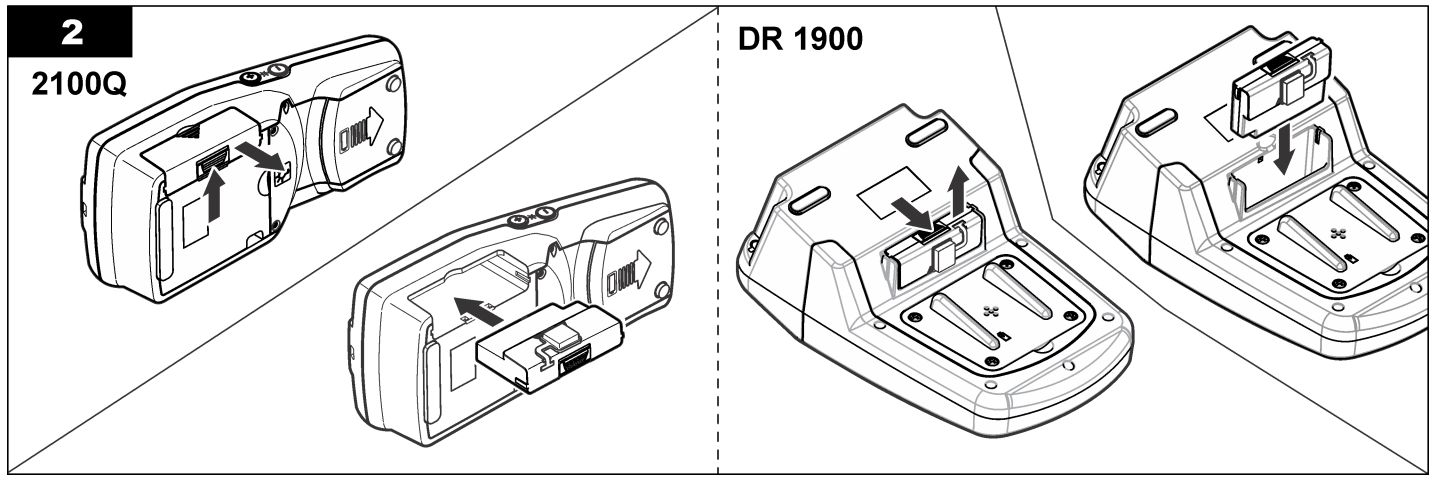

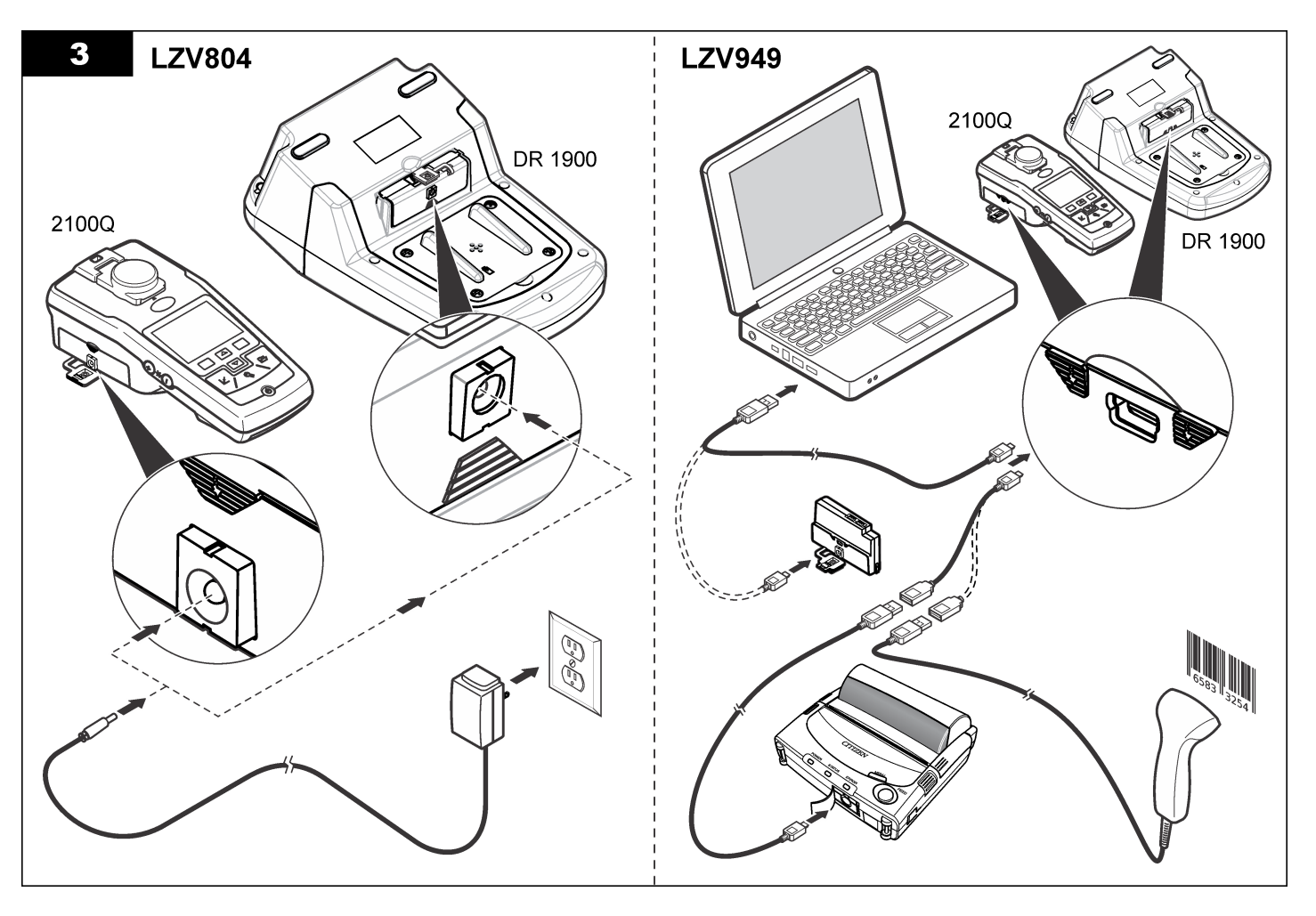

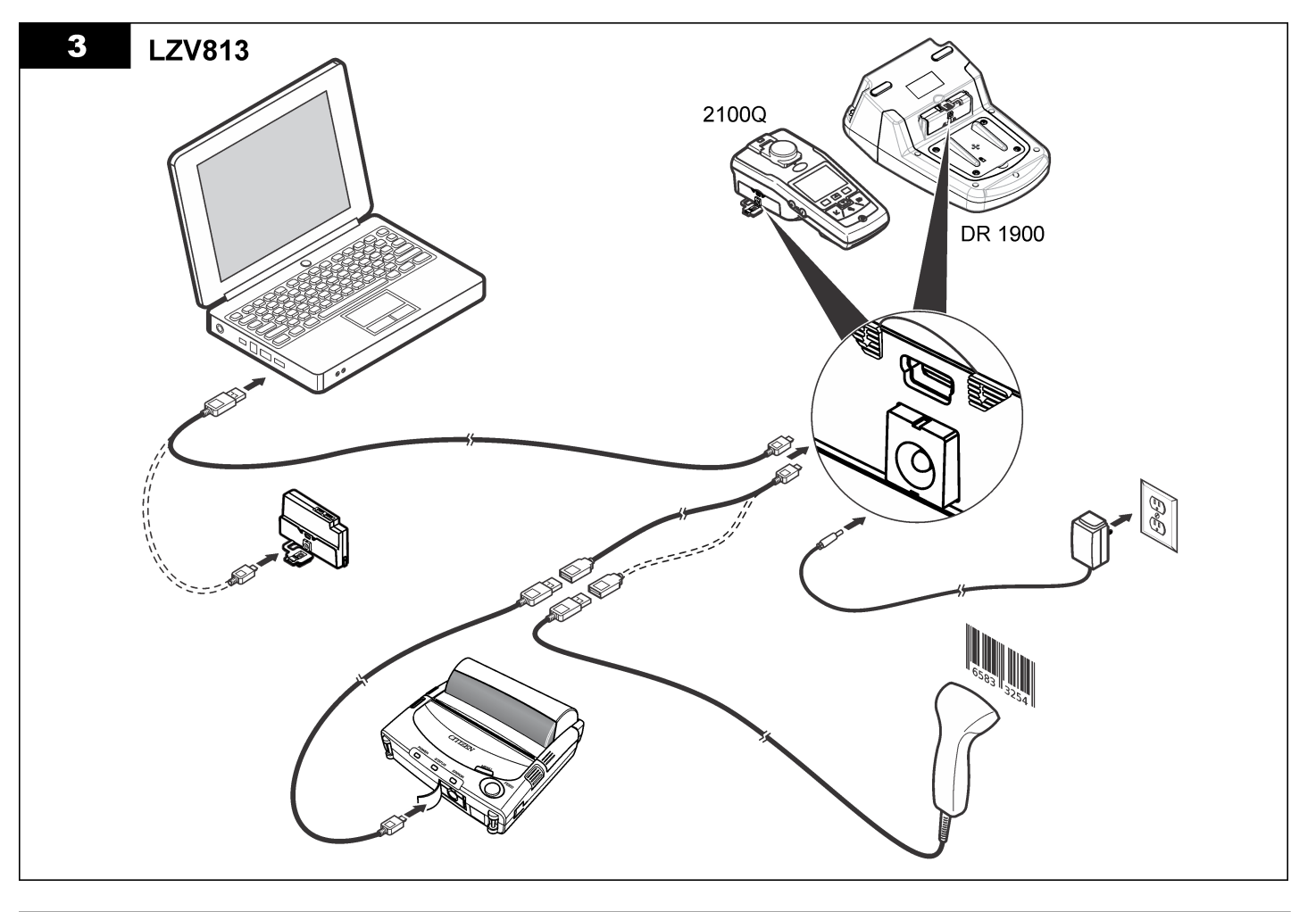

# <span id="page-59-0"></span>**Funcionamento**

### **Enviar dados para o computador (2100Q)**

Os dados transferidos para o módulo de alimentação+USB ou para o módulo USB podem ser transferidos e guardados num computador. Os dados serão formatados como um ficheiro XML.

- **1.** Prima **DATA MANAGEMENT>Send Data Log** (Gestão de dados>Enviar registo de dados).
- **2.** Seleccione uma opção.

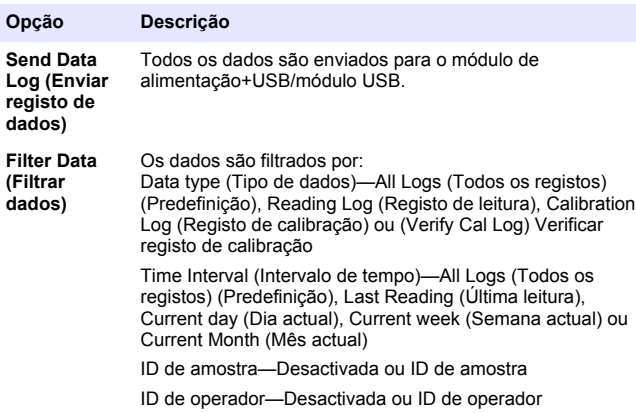

- **a.** Seleccione Send Data (Enviar dados) para enviar todos os dados para o módulo de alimentação+USB/módulo USB.
- **b.** Seleccione Filter Data (Filtrar dados). Seleccione os dados a transferir e prima Exit (Sair). Seleccione Send Data (Enviar dados) para enviar os dados seleccionados para o módulo de alimentação+USB

Uma barra de progresso indicará o estado da transferência e apresentará a mensagem "Transfer Complete" (Transferência concluída) quando os dados forem enviados com sucesso para o módulo de alimentação+USB/módulo USB.

- **3.** Remova o módulo de alimentação+USB/módulo USB do medidor. *Nota: Não ligue o módulo de alimentação+USB/módulo USB ao computador quando o módulo ainda estiver ligado ao medidor.*
- **4.** Ligue o cabo USB, tipo A, ao módulo de alimentação+USB/módulo USB e ligue o módulo de alimentação+USB/módulo USB ao computador.

*Nota: O módulo de alimentação+USB/módulo USB funciona como um dispositivo de armazenamento USB. Utilize o Windows Explorer para procurar o módulo de alimentação+USB.*

- **5.** Abra a pasta "datalog". Procure o ficheiro de dados. O nome do ficheiro será formatado do seguinte modo: Ano\_Mês\_Dia\_Hora\_Minuto. xml.
- **6.** Guarde o ficheiro de dados numa localização do computador. Uma barra de progresso indicará o estado da transferência e apresentará a mensagem "Transfer Complete" (Transferência concluída) quando os dados forem enviados com sucesso para o módulo de alimentação+USB/módulo USB.
- **7.** Abra um programa de folha de cálculo para visualizar os dados. Uma barra de progresso indicará o estado da transferência e apresentará a mensagem "Transfer Complete" (Transferência concluída) quando os dados forem enviados com sucesso para o módulo de alimentação+USB/módulo USB.

### **Enviar dados para o computador (DR 1900)**

Os dados que foram transferidos para o módulo de alimentação+USB ou para o módulo USB podem ser transferidos e guardados num computador. Os dados serão formatados como um ficheiro CSV.

**1.** Prima **SETTINGS>Data Management>Send data**

(Definições>Gestão de dados>Enviar dados). Todos os dados são enviados para o módulo de alimentação+USB/módulo USB. O ecrã de leitura apresenta "Transfer Complete" (Transferência concluída) quando os dados forem enviados com sucesso para o módulo de alimentação+USB/módulo USB.

**2.** Remova o módulo de alimentação+USB/módulo USB do medidor.

*Nota: Não ligue o módulo de alimentação+USB/módulo USB ao computador quando o módulo ainda estiver ligado ao medidor.*

**3.** Ligue o cabo USB, tipo A, ao módulo de alimentação+USB/módulo USB e ligue o módulo de alimentação+USB/módulo USB ao computador.

*Nota: O módulo de alimentação+USB/módulo USB funciona como um dispositivo de armazenamento USB. Utilize o Windows Explorer para procurar o módulo de alimentação+USB/módulo USB.*

- **4.** O ficheiro de dados encontra-se no directório raiz. O nome do ficheiro será formatado do seguinte modo: LOG- -Ano\_Mês\_Dia\_Hora\_Minuto\_Segundo.txt.
- **5.** Guarde o ficheiro de dados numa localização do computador.
- **6.** Abra um programa de folha de cálculo para visualizar os dados.

#### **Imprimir dados armazenados**

É possível enviar todos os dados para uma impressora. A impressora Citizen PD-24 é compatível com o medidor e encontra-se em conformidade com a norma FCC Parte 15B, Classe B. Outras impressoras podem não ser compatíveis.

#### **Configuração da impressora**

Consulte a documentação fornecida com a impressora para seleccionar a interface de USB.

#### **Imprimir dados**

- **1.** Desligue o medidor. Ligue o módulo de alimentação+USB/módulo USB ao medidor e à fonte de alimentação AC.
- **2.** Ligue a impressora ao módulo de alimentação+USB/módulo USB utilizando o cabo USB fornecido com a impressora e o cabo adaptador USB especial fornecido com o módulo.
- **3.** Ligue a impressora à alimentação e coloque-a em funcionamento.
- **4.** Prima a tecla **ON/OFF** (Ligar/desligar) para ligar o medidor. O medidor detecta automaticamente a impressora instalada. *Nota: 2100Q: após a realização de uma leitura, os dados são transferidos automaticamente para a impressora quando estiver seleccionada a opção de impressão automática de dados.*
- **5. 2100Q:** prima **DATA MANAGEMENT>Send Data Log** (Gestão de dados>Enviar registo de dados).
- **6. DR 1900:** prima **SETTINGS>Data Management>Print Data** (Definições>Gestão de dados>Imprimir dados).
- **7.** Seleccione uma opção.

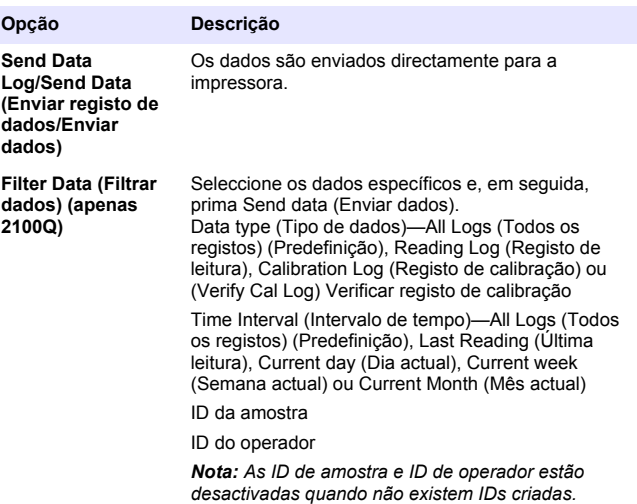

#### **Actualizar firmware**

Localize o ficheiro de actualização de firmware no website do produto. Guarde o ficheiro do website no computador.

- **1.** Ligue o módulo de alimentação+USB ou módulo USB ao computador.
- **2. 2100Q:** copie o ficheiro de actualização "UI\_TP\_TURB.blk" para o módulo de alimentação+USB/módulo USB.
- **3. DR 1900:** copie o ficheiro de actualização "fw\_.pzip" e "config\_.pzip" para a pasta do módulo de alimentação+USB/módulo USB: "dr1900\_update".
- **4. 2100Q:** descomprima o ficheiro "Ing.zip" e copie a pasta "Ing" para o módulo de alimentação+USB/módulo USB.
- <span id="page-61-0"></span>**6.** Ligue o módulo de alimentação+USB/módulo USB ao medidor.
- **7. 2100Q:** mantenha premida a tecla **POWER** (Alimentação) durante 4 segundos.
- **8. DR 1900:** desligue o dispositivo. Ligue o módulo à fonte de alimentação externa e, em seguida, ligue o medidor.
- **9.** O processo de actualização é iniciado. O ecrã apresenta a mensagem "Updating meter to <firmware version>" (A actualizar o medidor para <versão de firmware>). Após esta actualização, a actualização de idioma inicia-se automaticamente. O ecrã apresenta a mensagem "Updating files..." (A actualizar ficheiros...) e, em seguida, a mensagem "Update complete" (Actualização concluída) após a conclusão da actualização.

**10. 2100Q:** prima **DONE** (Concluído). Seleccione o idioma aplicável.

**11. DR 1900:** defina a hora actual.

#### **12.** Prima **OK**.

O medidor está pronto para ser utilizado.

#### **Ligue o módulo de alimentação+USB ou o módulo USB a um leitor de códigos de barras com USB**

Se estiver ligado um leitor de códigos de barras com USB portátil, também é possível ler as IDs de amostra e de operador.

- **1.** Ligue o cabo do leitor de códigos de barras com USB ao cabo adaptador (conector USB tipo A para mini USB tipo B)
- **2.** Ligue o cabo adaptador ao módulo de alimentação+USB/módulo USB.
- **3.** Prima a tecla **POWER** (Alimentação) para ligar o medidor.
- **4.** Seleccione entre duas opções:
	- **a.** Passe o leitor pelo código de barras adequado. É criada uma nova ID de amostra, que é guardada automaticamente com a leitura seguinte.
	- **b.** Seleccione **DATA MANAGEMENT** (Gestão de dados) e, em seguida, a ID de amostra ou a ID de operador. Seleccione Create

New ID (Criar ID nova) e, em seguida, passe o leitor pelo código de barras adequado. A nova ID é guardada automaticamente.

# **Acessórios e peças de substituição**

#### **Acessórios**

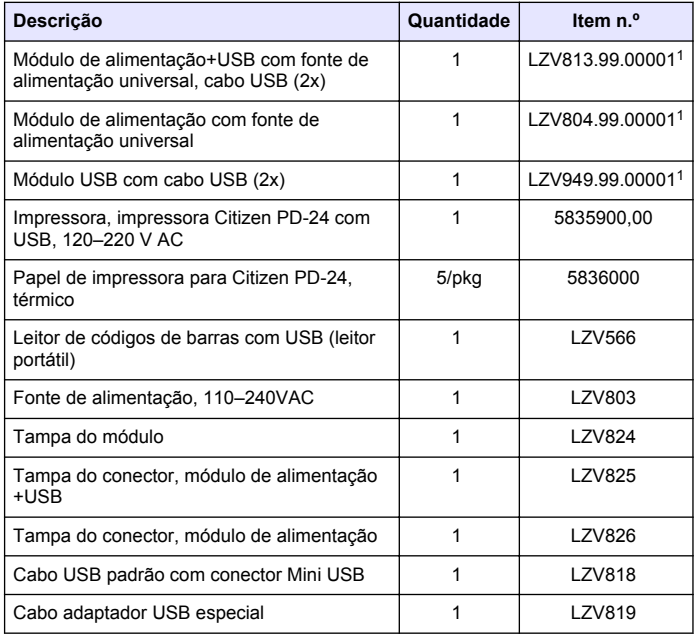

 $1$  Não disponível em todas as regiões

## **Obsah**

Technické údaje na straně 63 [Provoz](#page-68-0) na straně 69

Obecné informace na straně 63 [Náhradní díly a příslušenství](#page-70-0)

na straně 71

[Instalace](#page-64-0) na straně 65

# **Technické údaje**

Technické údaje podléhají změnám bez předchozího upozornění.

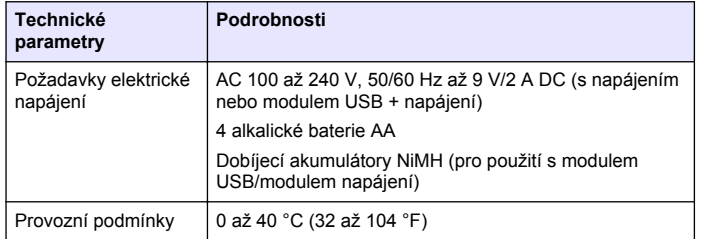

# **Obecné informace**

Revidovaná vydání jsou dostupná na internetových stránkách výrobce.

## **Bezpečnostní informace**

## *U P O Z O R N Ě N Í*

Výrobce neodpovídá za škody způsobené nesprávnou aplikací nebo nesprávným použitím tohoto produktu včetně (nikoli pouze) přímých, náhodných a následných škod a zříká se odpovědnosti za takové škody v plném rozsahu, nakolik to umožňuje platná legislativa. Uživatel je výhradně zodpovědný za určení kritických rizik aplikace a za instalaci odpovídajících mechanismů ochrany procesů během potenciální nesprávné funkce zařízení.

Před vybalením, montáží a uvedením přístroje do provozu si prosím pozorně přečtěte celý tento návod. Zvláštní pozornost věnujte všem upozorněním na možná nebezpečí a výstražným informacím.

V opačném případě může dojít k vážným poraněním obsluhy a poškození přístroje.

Ujistěte se, že nedošlo k poškození obalu tohoto zařízení a přístroj nepoužívejte a neinstalujte jinak, než jak je uvedeno v tomto návodu.

# **Informace o možném nebezpečí**

# **N E B E Z P E Č Í**

Označuje možnou nebo bezprostředně rizikovou situaci, jež může v případě, že jí nezabráníte, vést k usmrcení nebo vážnému zranění.

## **V A R O V Á N Í**

Upozorňuje na možné nebo skryté nebezpečné situace, jež by bez vhodných preventivních opatření mohly vést k úmrtí nebo vážnému poranění.

## **P O Z O R**

Upozorňuje na možnou nebezpečnou situaci, jež by mohla mít za následek menší nebo mírné poranění.

## *U P O Z O R N Ě N Í*

Označuje situaci, která může způsobit poškození přístroje, pokud se nezabrání jejímu vzniku. Upozorňuje na informace vyžadující zvláštní pozornost.

# **Výstražné symboly**

Věnujte pozornost všem nálepkám a štítkům umístěným na zařízení. V opačném případě může dojít k poranění osob nebo poškození

přístroje. Odkazy na symboly na přístroji naleznete v návodu spolu s výstražnou informací.

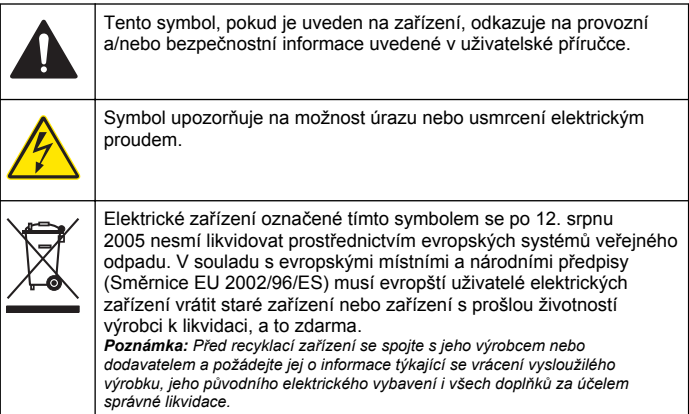

## **Celkový přehled**

Existují tři typy modulů, které lze použít se zařízeními 2100Q, 2100Q*is* a DR 1900: modul napájení, modul USB + napájecí modul a modul USB. Měřidlo lze napájet prostřednictvím síťového adaptéru AC-DC s modulem napájení a modulem USB + napájecím modulem. Modul USB + modul napájení a modul USB slouží také ke komunikaci s tiskárnou PD-24, čtečkou čárových kódů USB a počítačem. Firmware modulu lze aktualizovat prostřednictvím souboru staženého z počítače.

### **Součásti modulu napájení**

#### *U P O Z O R N Ě N Í*

Výrobce doporučuje používat pouze dodávaný napájecí zdroj (LZV803).

Přesvědčte se, zda byly dodány všechny součásti, viz Obr. 1. Pokud některé položky chybí nebo jsou poškozené, kontaktujte neprodleně výrobce nebo obchodního zástupce.

#### **Obr. 1 Součásti modulu napájení**

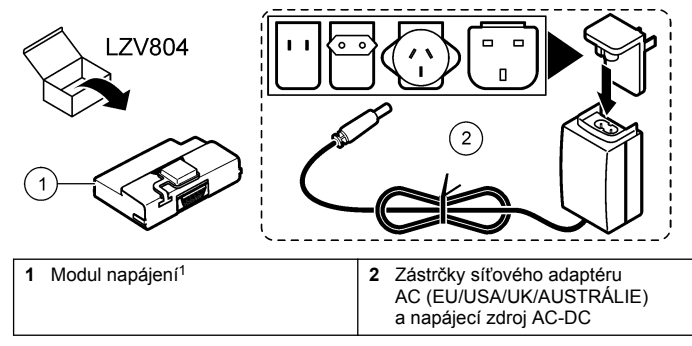

<sup>1</sup> Není k dispozici ve všech oblastech

# **Součásti modulu USB**

Přesvědčte se, zda byly dodány všechny součásti, viz Obr. 2. Pokud některé položky chybí nebo jsou poškozené, kontaktujte neprodleně výrobce nebo obchodního zástupce.

#### **Obr. 2 Součásti modulu USB**

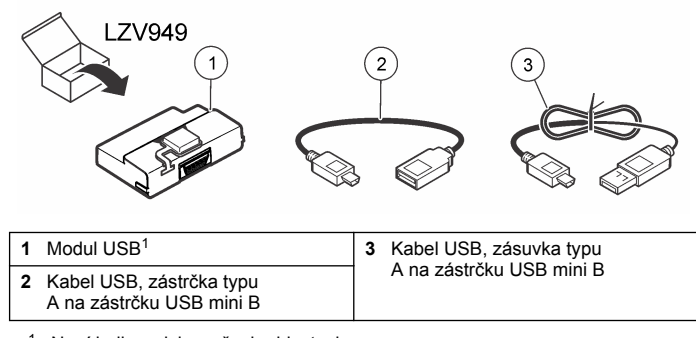

<sup>1</sup> Není k dispozici ve všech oblastech

### <span id="page-64-0"></span>**Součásti modulu USB + napájení**

### *U P O Z O R N Ě N Í*

Výrobce doporučuje používat pouze dodávaný napájecí zdroj (LZV803).

Přesvědčte se, zda byly dodány všechny součásti, viz Obr. 3. Pokud některé položky chybí nebo jsou poškozené, kontaktujte neprodleně výrobce nebo obchodního zástupce.

#### **Obr. 3 Součásti modulu USB + napájení**

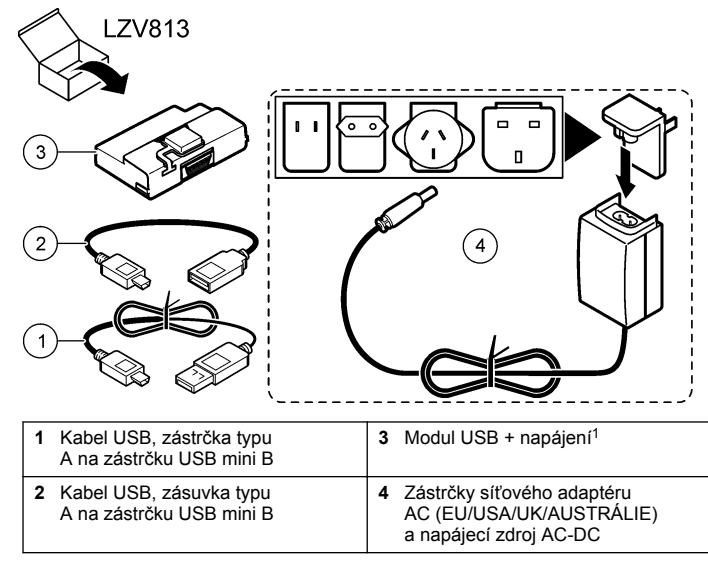

<sup>1</sup> Není k dispozici ve všech oblastech

## **Instalace**

#### **Instalace baterií**

## **V A R O V Á N Í**

Potenciální nebezpečí požáru. V měřidle používejte pouze alkalické baterie nebo nikl-metalhydridové akumulátory (NiMH). Jiné typy baterií nebo nesprávná instalace mohou způsobit požár. V nikdy nepoužívejte různé typy baterií.

# *U P O Z O R N Ě N Í*

Prostor pro baterie není vodotěsný. Pokud dojde k proniknutí vlhkosti do přihrádky pro baterie, baterie vyjměte a vysušte a vysušte i vnitřní prostor přihrádky pro baterie. Zkontrolujte, zda nejsou zkorodované kontakty baterií a vyčistěte je, bude-li to nutné.

## *U P O Z O R N Ě N Í*

Pokud používáte nikl-metalhydridové (NiMH) akumulátory, ikona baterie bude signalizovat plné nabití po vložení čerstvě nabitých nikl-metalhydridových akumulátorů (NiMH jsou 1,2 V versus 1,5 V pro alkalické baterie). I když ikona nesignalizuje úplné nabití, 2300mAH NiMH akumulátory budou dosahovat 90 % doby provozní životnosti přístroje (před dobitím) v porovnání s novými alkalickými bateriemi.

## *U P O Z O R N Ě N Í*

Aby nedošlo k potenciálnímu poškození měřidla únikem elektrolytu z baterií, vyjměte je před dlouhou dobou nečinnosti přístroje.

Měřidlo lze napájet AA alkalickými bateriemi nebo dobíjitelnými NiMH akumulátory. Po 10 minutách nečinnosti se měřidlo vypne a podsvícení displeje se vypne po 30 sekundách, aby se chránila životnost baterie. Chcete-li změnit výchozí čas vypnutí, nastavte nový čas v nabídce Řízení napájení.

*Poznámka: Dobíjitelné akumulátory lze dobíjet pouze pomocí modulu USB/napájecího modulu.*

Další informace o instalaci baterií naleznete v *uživatelské příručce*.

### **Instalace modulu**

Pokyny k instalaci modulu napájení, modulu USB a modulu USB + napájení jsou uvedeny v číslovaném seznamu kroků.

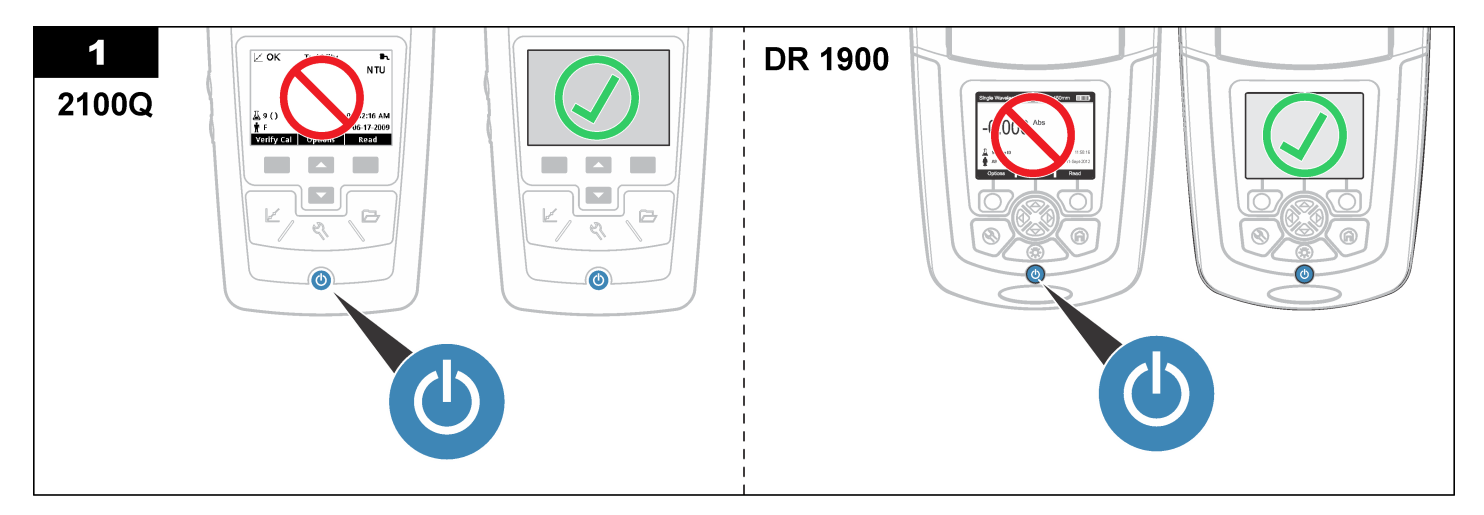

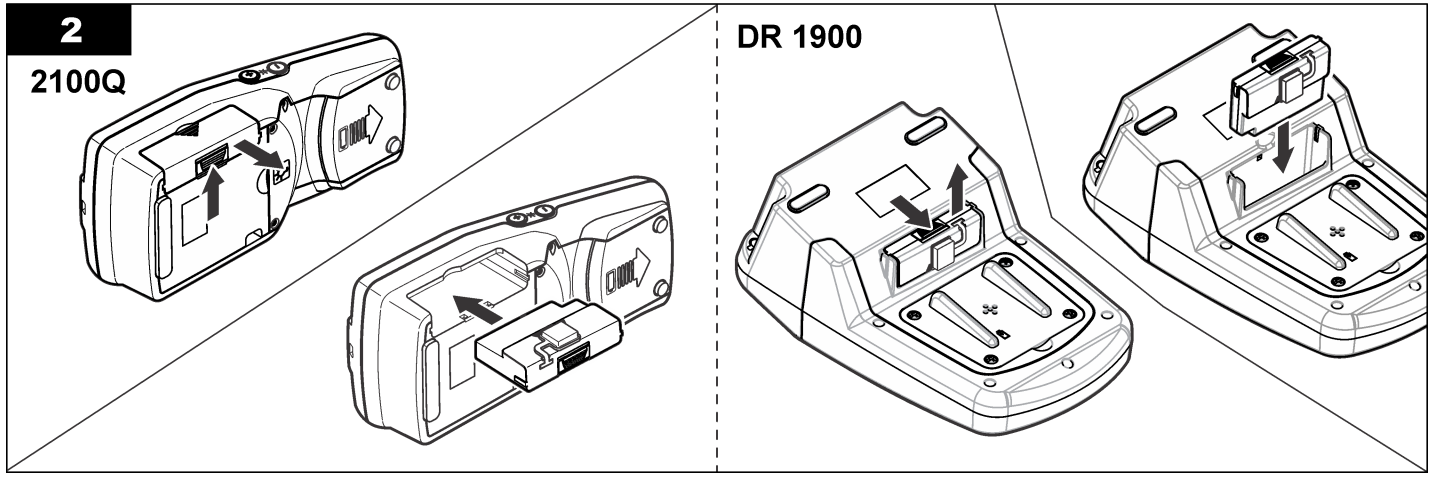

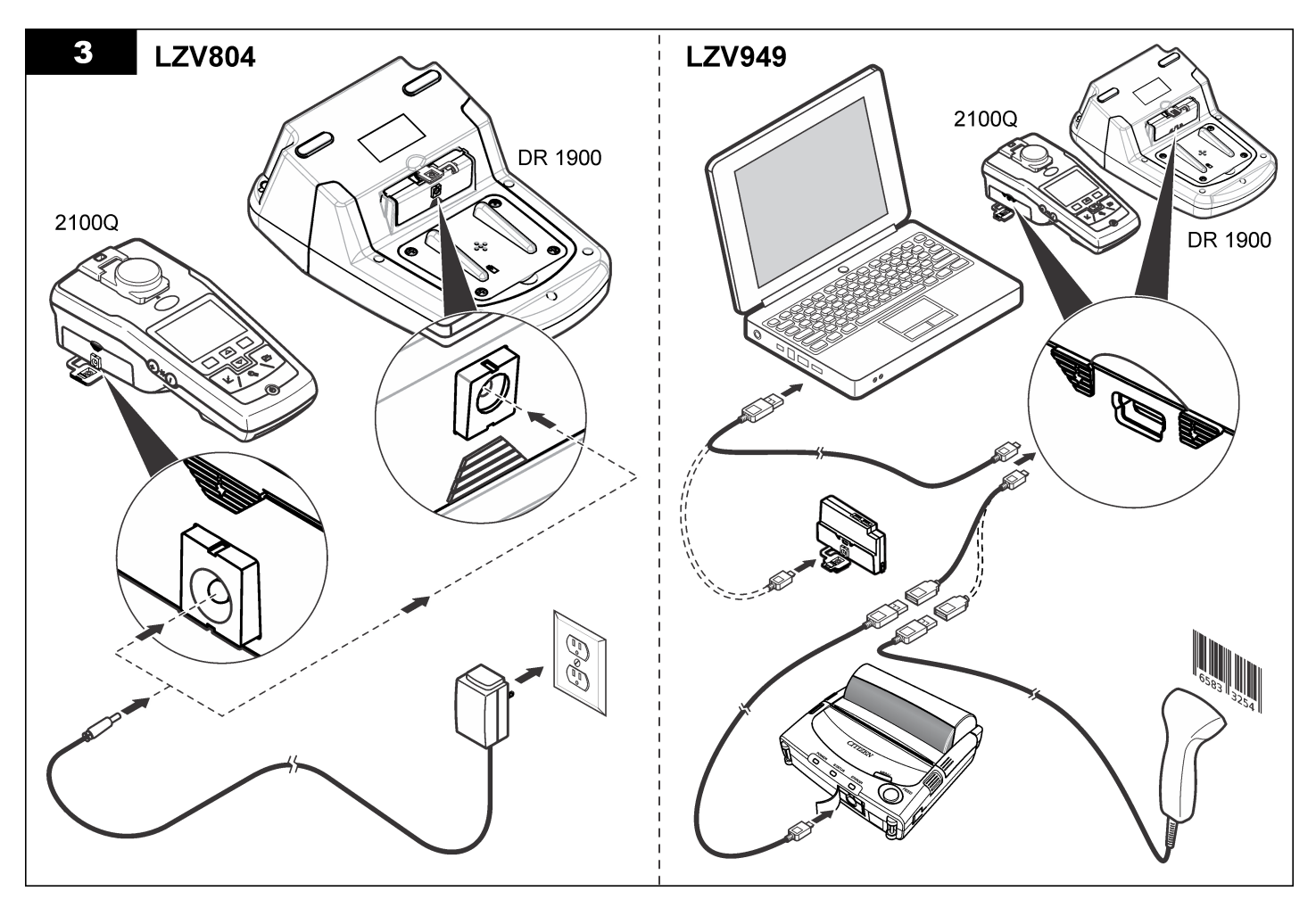

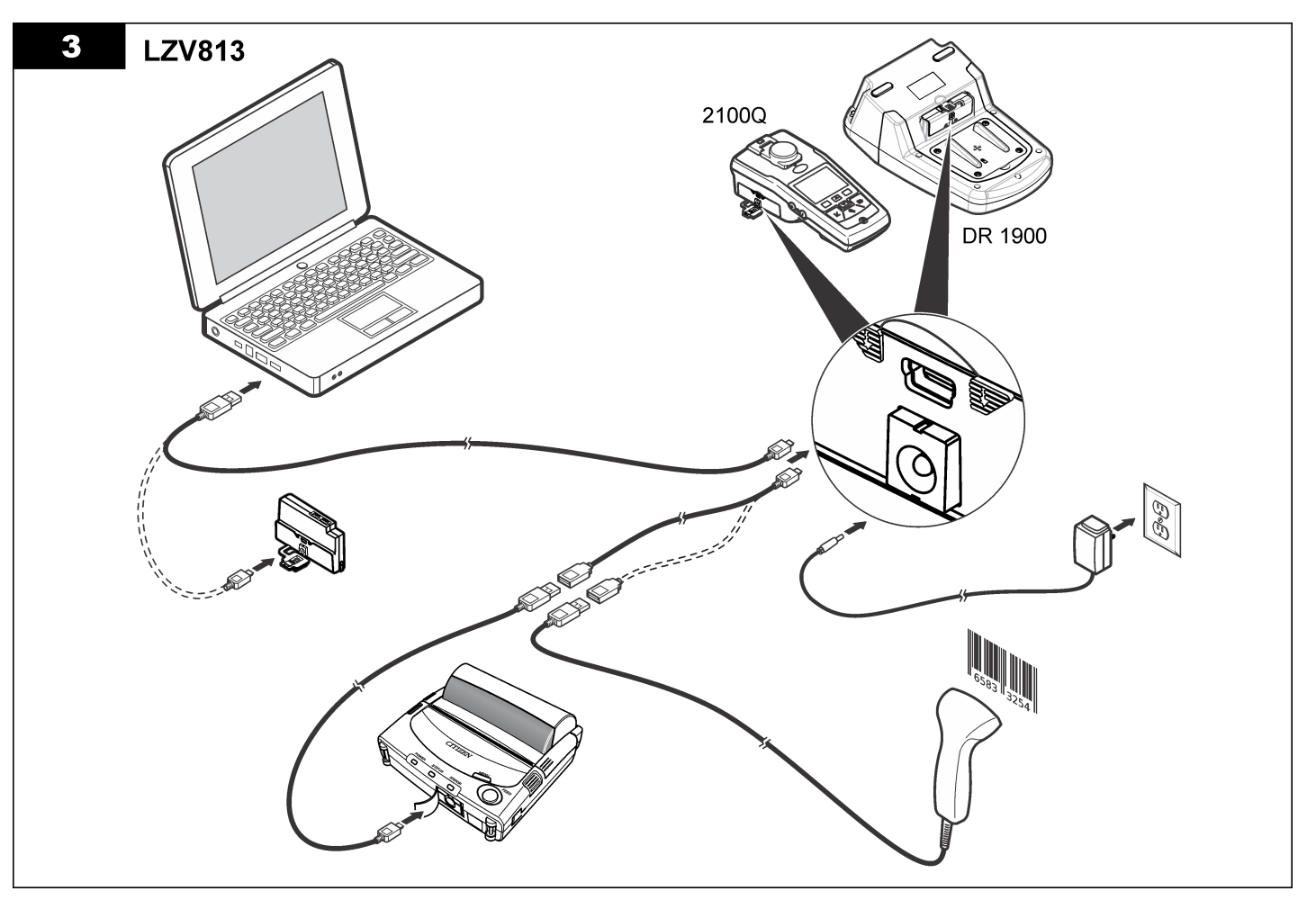

# <span id="page-68-0"></span>**Provoz**

### **Odeslání dat do počítače (2100Q)**

Data stažená do modulu USB + modulu napájení nebo do modulu USB lze přenést a uložit do počítače. Data budou naformátována jako soubor XML.

- **1.** Stiskněte možnost **DATA MANAGEMENT>Send Data Log** (SPRÁVA DATA>Odeslat datový protokol).
- **2.** Vyberte některou z možností.

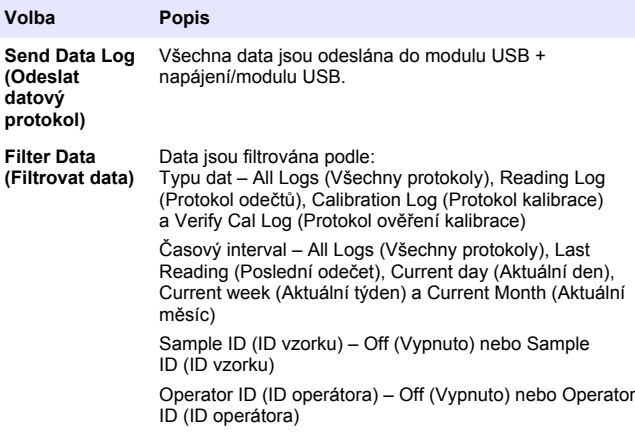

- **a.** Výběrem možnosti Send Data (Odeslat data) odešlete všechna data do modulu USB + napájení/modulu USB.
- **b.** Vyberte možnost Filter Data (Filtrovat data). Zvolte data pro přenos a stiskněte možnost Exit (Ukončit). Výběrem možnosti Send Data (Odeslat data) odešlete vybraná data do modulu USB + napájení/modulu USB.

Stav přenosu se zobrazí na liště průběhu. Jakmile budou data úspěšně odeslána do modulu USB + napájení/modulu USB, zobrazí se hlášení "Transfer Complete" (Přenos dokončen)

- **3.** Odeberte modul USB + napájení/modul USB od měřidla. *Poznámka: Nepřipojujte modul USB + napájení/modul USB k počítači, pokud je modul stále připojen k měřidlu.*
- **4.** Zapojte kabel USB typu A k modulu USB + napájení/modulu USB a připojte modul USB + napájení/modul USB k počítači. *Poznámka: Modul USB + napájení/modul USB funguje jako úložné zařízení USB. Prostřednictvím programu Průzkumník Windows vyhledejte modul USB + napájení/modul USB.*
- **5.** Otevřete složku "datalog". Najděte soubor dat. Název souboru má název ve formátu: rok\_měsíc\_den\_hodina\_minuta. xml.
- **6.** Uložte soubor dat do počítače. Stav přenosu se zobrazí na liště průběhu. Jakmile budou data úspěšně odeslána do modulu USB + napájení/modulu USB, zobrazí se hlášení "Transfer Complete" (Přenos dokončen).
- **7.** Chcete-li zobrazit data, otevřete tabulkový program. Stav přenosu se zobrazí na liště průběhu. Jakmile budou data úspěšně odeslána do modulu USB + napájení/modulu USB, zobrazí se hlášení "Transfer Complete" (Přenos dokončen).

### **Odeslání dat do počítače (DR 1900)**

Data stažená do modulu USB + modulu napájení nebo do modulu USB lze přenést a uložit do počítače. Data budou naformátována jako soubor CSV.

- **1.** Stiskněte možnost **SETTINGS>Data Management>Send Data** (NASTAVENÍ>Správa dat>Odeslat data). Všechna data jsou odeslána do modulu USB + napájení/modulu USB. Jakmile budou data úspěšně odeslána do modulu USB + napájení/modulu USB, zobrazí se na obrazovce odečtu hlášení "Transfer Complete" (Přenos dokončen).
- **2.** Odeberte modul USB + napájení/modul USB od měřidla. *Poznámka: Nepřipojujte modul USB + napájení/modul USB k počítači, pokud je modul stále připojen k měřidlu.*
- **3.** Zapojte kabel USB typu A k modulu USB + napájení/modulu USB a připojte modul USB + napájení/modul USB k počítači. *Poznámka: Modul USB + napájení/modul USB funguje jako úložné zařízení USB. Prostřednictvím programu Průzkumník Windows vyhledejte modul USB + napájení/modul USB.*
- **4.** Soubor dat je uložen v kořenovém adresáři. Název souboru bude mít následující formát: LOG-Rok\_Měsíc\_Den\_Hodina\_Minuta\_Sekunda.txt
- **5.** Uložte soubor dat do počítače.
- **6.** Chcete-li zobrazit data, otevřete tabulkový program.

# **Tisk uložených dat**

Všechna data lze odeslat na tiskárnu. Tiskárna PD-24 Citizen je kompatibilní s měřičem a vyhovuje požadavkům předpisů FCC část 15B, třída B. Jiné tiskárny nemusí být kompatibilní.

#### **Nastavení tiskárny**

Vyhledejte si informace v dokumentaci dodané spolu s tiskárnou a vyberte rozhraní USB.

#### **Tisk dat**

- **1.** Vypněte měřidlo. Nainstalujte modul USB + napájení/modul USB k měřidlu a připojte jej k napájení střídavým proudem.
- **2.** Připojte tiskárnu k modulu USB + napájení/modulu USB pomocí kabelu USB dodaného s tiskárnou a speciálního adaptéru USB dodaného společně s modulem.
- **3.** Připojte tiskárnu k napájení a zapněte tiskárnu.
- **4.** Stisknutím tlačítka **ON/OFF** (ZAPNOUT/VYPNOUT) zapněte měřidlo. Měřidlo automaticky zjistí, zda je nainstalována tiskárna. *Poznámka: 2100Q: Po provedení odečtu se data automaticky přenesou do tiskárny, pokud je vybrána možnost Auto-print data (Automatický tisk dat).*
- **5. 2100Q:** Stiskněte možnost **DATA MANAGEMENT>Send Data Log** (SPRÁVA DAT>Odeslat datový protokol).
- **6. DR 1900:** Stiskněte možnost **SETTINGS>Data Management>Print Data** (NASTAVENÍ>Správa dat>Tisknout data).

**7.** Vyberte některou z možností.

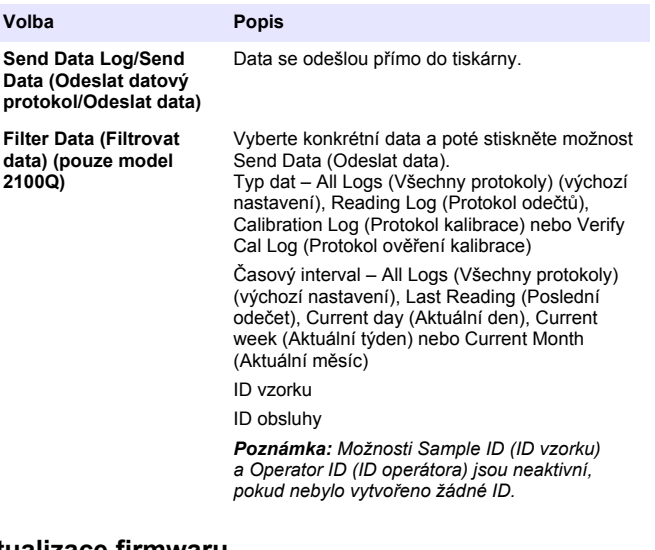

### **Aktualizace firmwaru**

Vyhledejte si aktualizaci firmwaru na webových stránkách produktu. Uložte soubor z webových stránek do počítače.

- **1.** Připojte modul USB + napájení nebo modul USB k počítači.
- **2. 2100Q:** Zkopírujte soubor aktualizace "UI\_TP\_TURB.blk" do modulu USB + napájení/modulu USB.
- **3. DR 1900:** Zkopírujte soubor aktualizace "fw\_.pzip" a "config\_.pzip" " do následující složky modulu USB + napájení/modulu USB: "dr1900\_update".
- 4. 2100Q: Rozbalte soubor "Ing.zip" a zkopírujte složku "Ing" do modulu USB + napájení/modulu USB.
- **5.** Odpojte modul USB + napájení/modul USB od počítače.
- **6.** Zapojte modul USB + napájení/modul USB k měřidlu.
- <span id="page-70-0"></span>**7. 2100Q:** Stiskněte a podržte tlačítko **POWER** (NAPÁJENÍ)na dobu 4 sekund.
- **8. DR 1900:** Vypněte napájení přístroje. Připojte modul k externímu zdroji a poté jej zapněte.
- **9.** Zahájí se postup aktualizace. Na displeji se zobrazí hlášení "Updating meter to <firmware version>" (Aktualizace měřidla na <verze firmwaru>). Po této aktualizaci bude automaticky zahájena aktualizace jazyka. Na displeji se zobrazí hlášení "Updating files..." (Probíhá aktualizace souborů...) a po dokončení aktualizace se zobrazí hlášení "Update complete" (Aktualizace dokončena).
- **10. 2100Q:** Stiskněte možnost **DONE** (HOTOVO). Vyberte platný jazyk.
- **11. DR 1900:** Nastavte aktuální čas.
- **12.** Stiskněte klávesu **OK**. Měřidlo je připraveno k použití.

#### **Připojení modulu USB + napájení nebo modulu USB ke čtečce čárových kódů USB**

Pokud je připojena čtečka čárových kódů USB, lze skenovat také ID vzorků a ID operátorů.

- **1.** Připojte čtečku čárových kódů USB ke kabelu adaptéru (zásuvka USB A do zástrčky USB B mini B).
- **2.** Připojte kabel adaptéru k modulu USB + napájení/modulu USB.
- **3.** Stisknutím tlačítka **POWER** (NAPÁJENÍ) zapněte měřidlo.
- **4.** Můžete vybrat ze dvou možností:
	- **a.** Skenování příslušného čárového kódu. Vytvoří se nové ID vzorku a automaticky se uloží s následující odečtenou hodnotou.
	- **b.** Vyberte možnost **DATA MANAGEMENT** (SPRÁVA DAT) a poté možnosti Sample ID (ID vzorku) nebo Operator ID (ID operátora). Vyberte možnost Create New ID (Vytvořit nové ID) a naskenujte příslušný kód. Nové ID se automaticky uloží.

# **Náhradní díly a příslušenství**

### **Příslušenství**

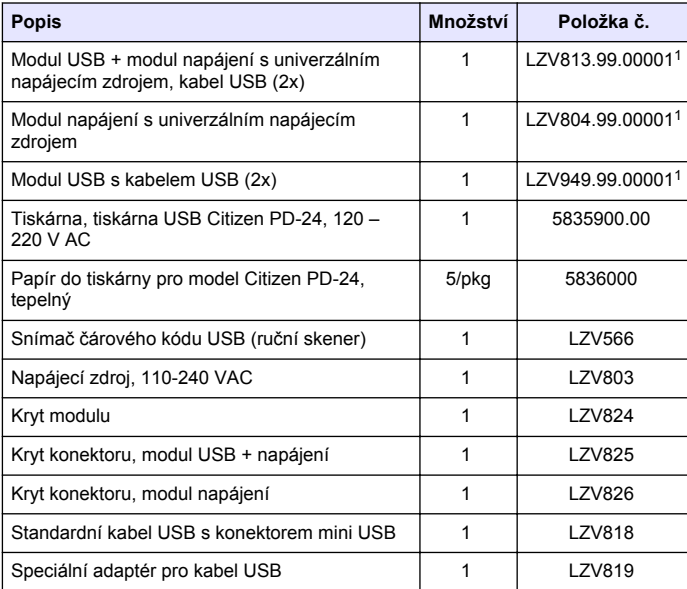

<sup>1</sup> Není k dispozici ve všech oblastech

# **Indholdsfortegnelse**

Specifikationer på side 72 [Betjening](#page-78-0) på side 79

Generelle oplysninger på side 72 [Reservedele og tilbehør](#page-80-0) på side 81

[Installation p](#page-73-0)å side 74

# **Specifikationer**

Specifikationerne kan ændres uden varsel.

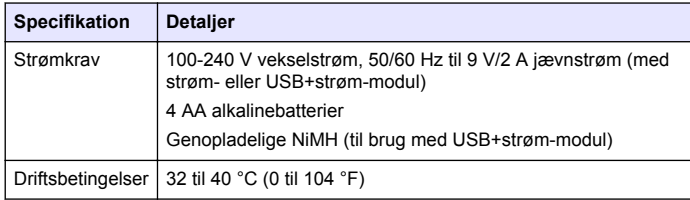

# **Generelle oplysninger**

Reviderede udgaver kan findes på producentens webside.

## **Oplysninger vedr. sikkerhed**

#### *B E M Æ R K N I N G*

Producenten er ikke ansvarlig for eventuelle skader på grund af forkert anvendelse eller misbrug af dette produkt, herunder uden begrænsning direkte skader, hændelige skader eller følgeskader, og fraskriver sig ansvaret for sådanne skader i det fulde omfang, som tillades ifølge gældende lov. Kun brugeren er ansvarlig for at identificere alvorlige risici ved anvendelsen og installere relevante mekanismer til beskyttelse af processerne i forbindelse med en eventuel fejl på udstyret.

Læs hele manualen, inden udpakning, installation eller betjening af dette udstyr. Overhold alle farehenvisninger og advarsler. Undladelse heraf kan medføre, at brugeren kommer alvorligt til skade eller beskadigelse af apparatet.

Kontroller, at den beskyttelse, som dette udstyr giver, ikke forringes. Du må ikke bruge eller installere dette udstyr på nogen anden måde end den, der er angivet i denne manual.

# **Brug af sikkerhedsoplysninger**

# **F A R E**

Angiver en eventuel eller overhængende farlig situation, der vil medføre dødsfald eller alvorlige kvæstelser, hvis den ikke undgås.

# **A ADVARSEL**

Angiver en potentiel eller umiddelbart farlig situation, som kan resultere i død eller alvorlig tilskadekomst, hvis den ikke undgås.

# **F O R S I G T I G**

Indikerer en potentiel farlig situation, der kan resultere i mindre eller moderat tilskadekomst.

# *B E M Æ R K N I N G*

Angiver en situation, der kan medføre skade på instrumentet, hvis ikke den undgås. Oplysninger, der er særligt vigtige.

## **Sikkerhedsmærkater**

Læs alle skilte og mærkater, som er placeret på apparatet. Der kan opstå person- eller instrumentskade, hvis forholdsreglerne ikke
respekteres. I håndbogen refereres der til et symbol på instrumentet med en forholdsregelerklæring.

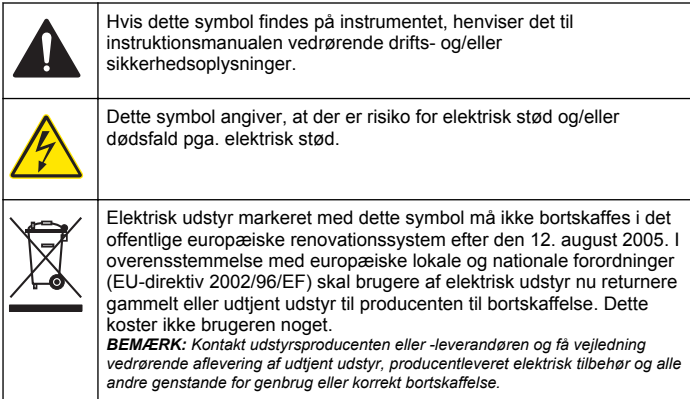

## **Produktoversigt**

Der er tre typer moduler, der kan bruges sammen med 2100Q, 2100Q*is* og DR 1900: strømmodulet, USB+strøm-modulet og USB-modulet. Instrumentet kan strømforsynes med en strømadapter til vekselstrøm/jævnstrøm sammen med strømmodulet og USB+strømmodulet. USB+strøm-modulet og USB-modulet bruges også til kommunikation med en Citizen PD-24-printer, en USB-stregkodescanner og en computer. Modul-firmwaren kan opdateres med en fil, der downloades fra computeren.

#### **Komponenter i strømmodul**

#### *B E M Æ R K N I N G*

Producenten anbefaler, at kun den medfølgende strømforsyning (LZV803) anvendes.

Se Figur 1 for at sikre, at alle komponenter er modtaget. I tilfælde af mangler og skader skal man straks henvende sig til producenten eller en forhandler.

#### **Figur 1 Komponenter i strømmodul**

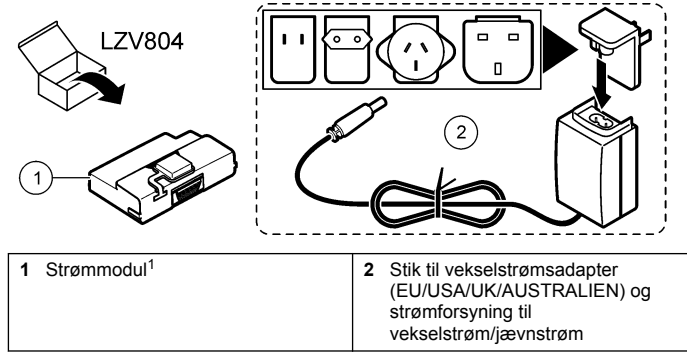

1 Ikke tilgængelig i alle regioner

## **Komponenter i USB-modul**

Se [Figur 2](#page-73-0) for at sikre, at alle komponenter er modtaget. I tilfælde af mangler og skader skal man straks henvende sig til producenten eller en forhandler.

#### <span id="page-73-0"></span>**Figur 2 Komponenter i USB-modul**

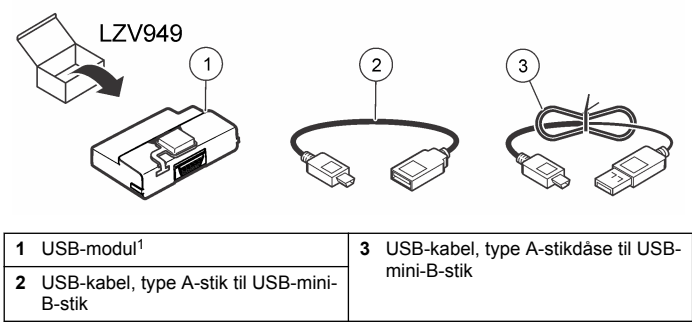

1 Ikke tilgængelig i alle regioner

## **Komponenter i USB+strøm-modul**

#### *B E M Æ R K N I N G*

Producenten anbefaler, at kun den medfølgende strømforsyning (LZV803) anvendes.

Se Figur 3 for at sikre, at alle komponenter er modtaget. I tilfælde af mangler og skader skal man straks henvende sig til producenten eller en forhandler

#### **Figur 3 Komponenter i USB+strøm-modul**

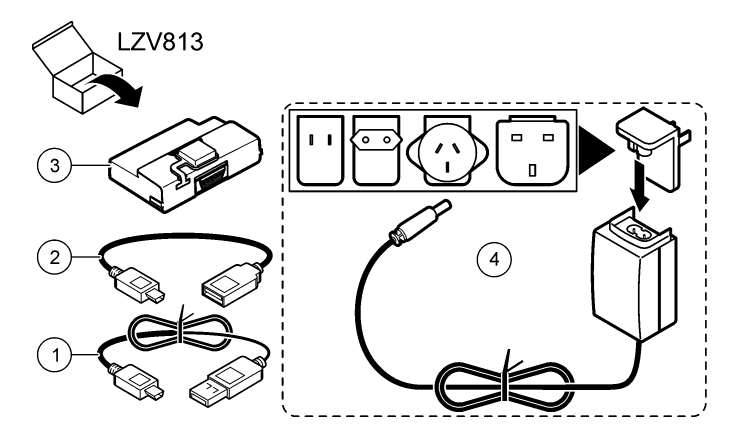

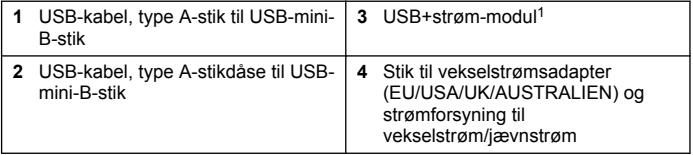

<sup>1</sup> Ikke tilgængelig i alle regioner

# **Installation**

#### **Isætning af batterier**

#### **AADVARSEL**

Risiko for brand. Brug kun alkaline eller nikkel-metal hybridbatterier i måleren. Andre batterityper eller forkert installation kan forårsage brand. Brug aldrig forskellige batterier til måleren.

#### *B E M Æ R K N I N G*

Batterirummet er ikke vandsikkert. Hvis batterirummet bliver vådt, skal batterierne tages ud og tørres, og indersiden af rummet skal tørres. Kontroller batteriets kontaktflader for rust og rengør dem om nødvendigt.

#### *B E M Æ R K N I N G*

Bemærk: Når der anvendes nikkelmetalhybridbatterier, vil batteriikonet ikke angive en fuld opladning, når der er isat friskopladte batterier (NiMH-batterier er 1,2 V ift. 1,5 V for alkalinebatterier). Selvom ikonet ikke angiver en komplet opladning, vil 2300 mAH NIMH-batterierne opnå 90% af instrumentets driftstid (før genopladning) ift. nyt alkalinebatterier.

#### *B E M Æ R K N I N G*

For at undgå at måleren bliver skadet af utætte batterier skal de fjernes, hvis måleren ikke skal anvendes i længere tid.

Måleren kan drives af AA Alkaline-batterier eller genopladelige NiMHbatterier. For at spare på batteriets levetid slukker måleren efter 10 minutters inaktivitet. Baggrundslyset slukker efter 30 sekunder. Vælg et nyt tidpunkt i menuet Power Management (Strømstyring) for at ændre standard slukketiderne.

*BEMÆRK: Genopladelige batterier vil kun blive genopladet med USB +strømmodulet.*

Se *Instrument User Manual* (Instrumentbrugerhåndbog) for yderligere information om installation af batteriet.

#### **Installation af modul**

Se de nummererede proceduretrin for vejledning til, hvordan du installerer strømmodulet, USB-modulet og USB+strøm-modulet.

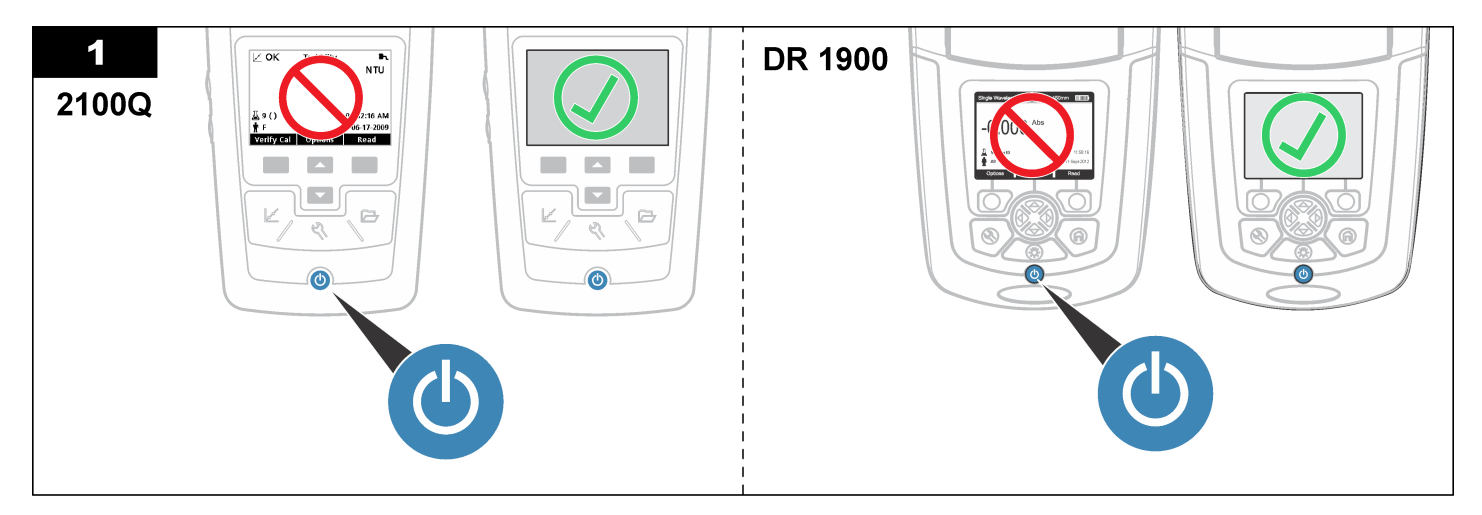

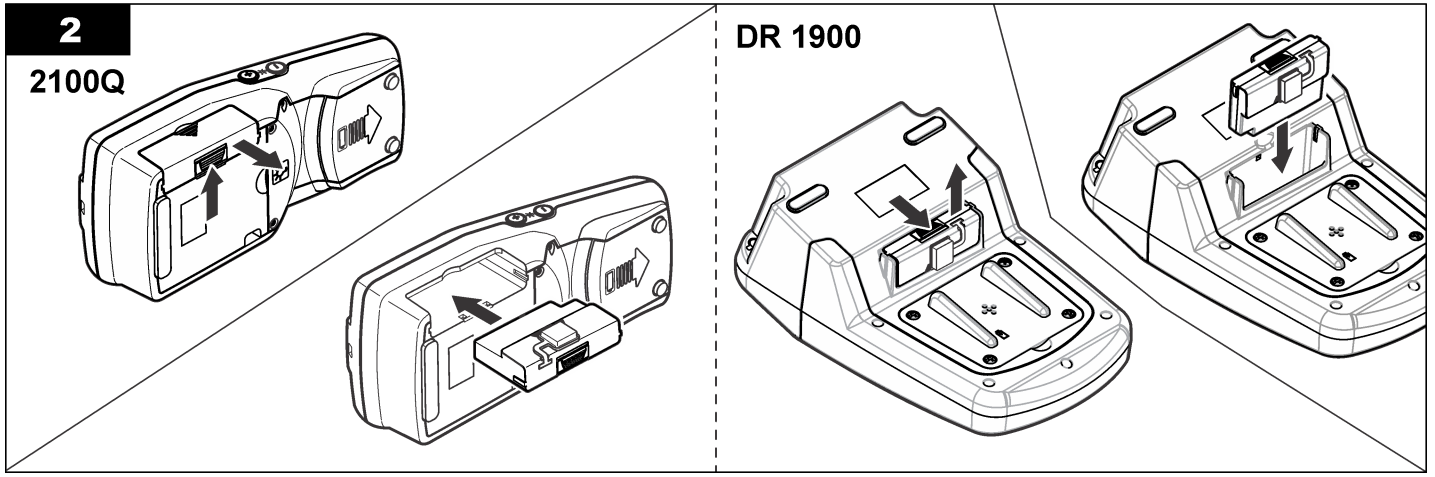

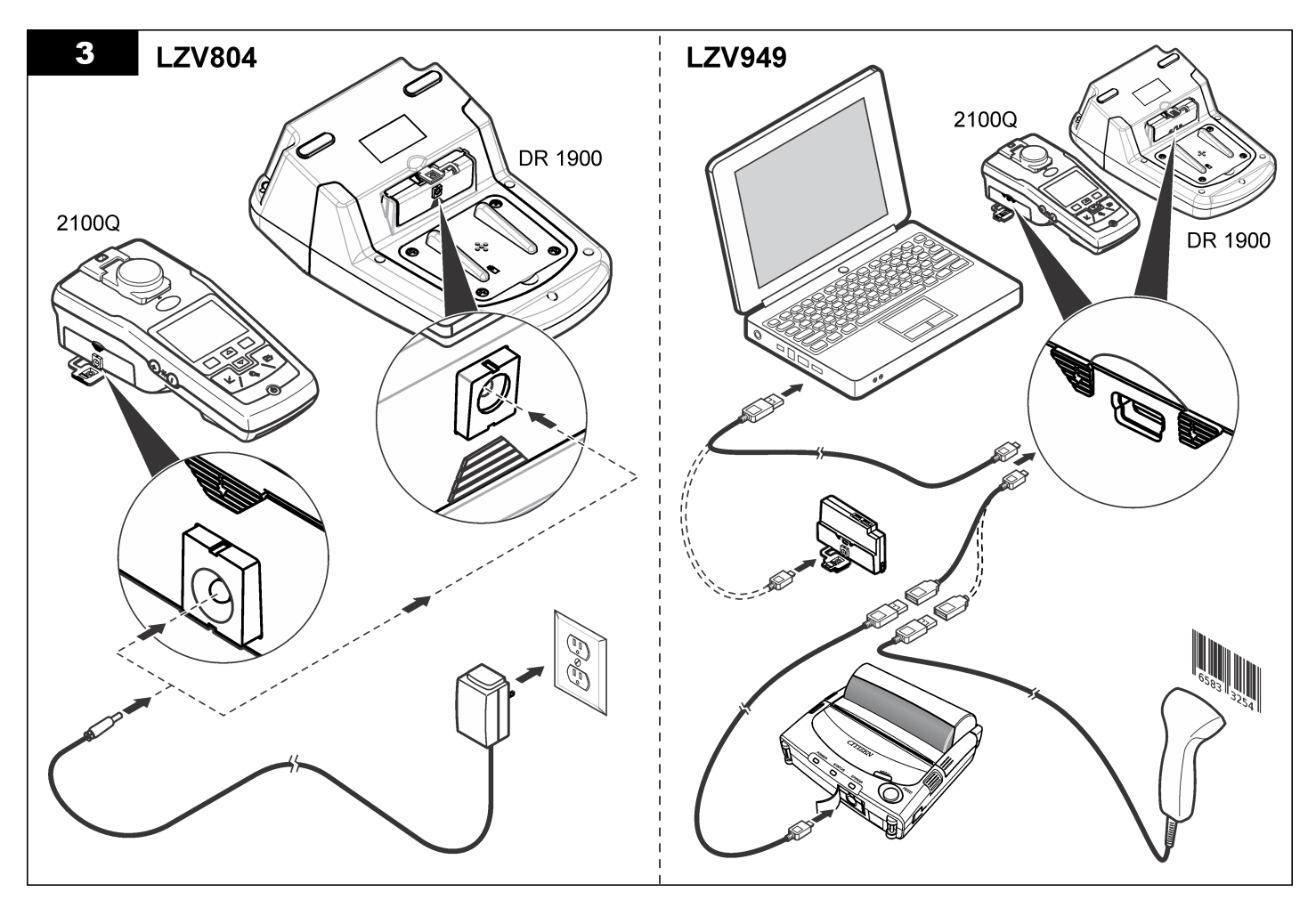

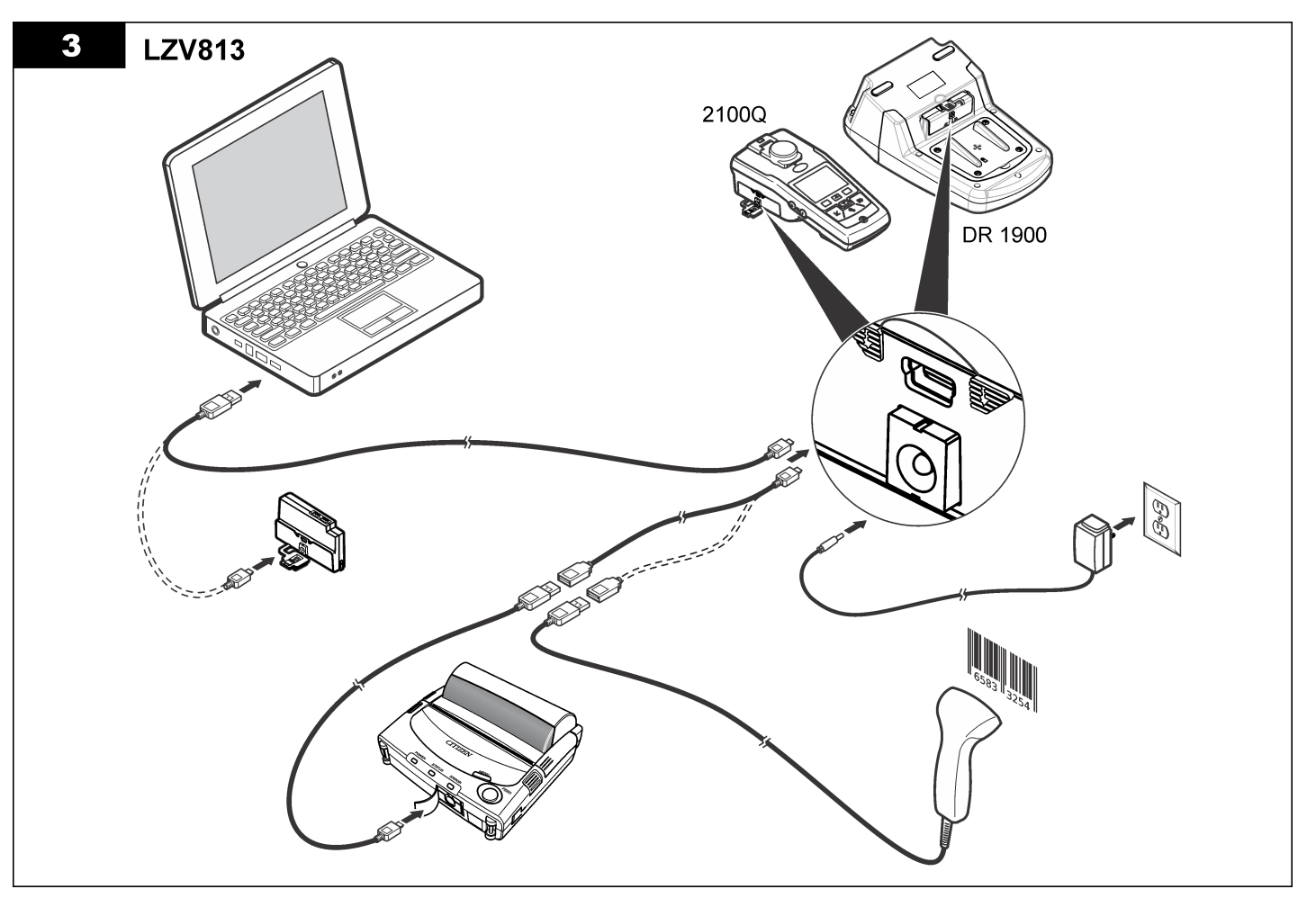

# **Betjening**

## **Send data til computeren (2100Q)**

Data, der er blevet downloadet til USB+strøm-modulet eller USBmodulet, kan overføres og gemmes på en computer. Dataene formateres som en XML-fil.

#### **1.** Tryk på **DATA MANAGEMENT>Send Data Log (DATASTYRING>Send datalog)**.

**2.** Vælg en funktion.

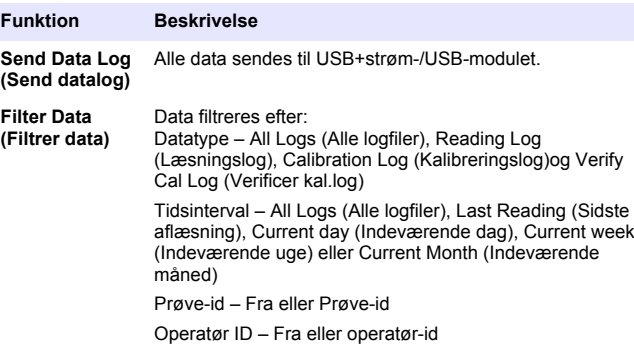

- **a.** Vælg Send Data (Send data) for at sende alle data til USB +strøm-/USB-modulet.
- **b.** Vælg Filter Data (Filtrer data) Foretag et valg af de data, der skal overføres, og tryk på Exit (Afslut). Vælg Send Data (Send data) for at sende de valgte data til USB+strøm-modulet.

En statuslinje viser status for overførslen og viser "Overførsel gennemført", når dataene er sendt korrekt til USB+strøm-/USBmodulet.

**3.** Fjern USB+strøm-/USB-modulet fra instrumentet. *BEMÆRK: Tilslut ikke USB+strøm-/USB-modulet til computeren, når modulet stadig er tilsluttet til instrumentet.*

- **4.** Tilslut USB-kablet, type A, til USB+strøm-/USB-modulet, og tilslut USB+strøm-/USB-modulet til computeren. *BEMÆRK: USB+strøm-/USB-modulet fungerer som en USB-lagerenhed. Naviger gennem Windows Explorer for at finde USB+strøm-modulet.*
- **5.** Åbn mappen "datalog". Find datafilen. Filnavnet formateres som: År\_Måned\_Dag\_Time\_Minut. xml.
- **6.** Gem datafilen på en placering på computeren. En statuslinje viser status for overførslen og viser "Overførsel gennemført", når dataene er sendt korrekt til USB+strøm-/USBmodulet.
- **7.** Åbn et regnearksprogram for at få vist dataene. En statuslinje viser status for overførslen og viser "Overførsel gennemført", når dataene er sendt korrekt til USB+strøm-/USBmodulet.

## **Send data til computeren (DR 1900)**

Data, der er blevet downloadet til USB+strøm- eller USB-modulet, kan overføres og gemmes på en computer. Dataene formateres som en CSV-fil.

**1.** Tryk på **SETTINGS>Data management>Send Data (SETTINGS>Datastyring>Send data)**. Alle data sendes til USB +strøm-/USB-modulet.

På aflæsningsskærmen vises "Transfer Complete" (Overførsel gennemført), når dataene er sendt korrekt til USB+strøm-/USBmodulet.

- **2.** Fjern USB+strøm-/USB-modulet fra instrumentet. *BEMÆRK: Tilslut ikke USB+strøm-/USB-modulet til computeren, når modulet stadig er tilsluttet til instrumentet.*
- **3.** Tilslut USB-kablet, type A, til USB+strøm-/USB-modulet, og tilslut USB+strøm-/USB-modulet til computeren. *BEMÆRK: USB+strøm-/USB-modulet fungerer som en USB-lagerenhed. Naviger gennem Windows Explorer for at finde USB+strøm-/USB-modulet.*
- **4.** Datafilen er placeret under rodmappen. Filnavnet formateres som: LOG-År Måned Dag Time Minut Sekund.txt.
- **5.** Gem datafilen på en placering på computeren.
- **6.** Åbn et regnearksprogram for at få vist dataene.

### **Udskriv gemte data**

Alle data kan sendes til en printer. Citizen PD-24-printeren er kompatibel med instrumentet, og den overholder FCC del 15B, klasse B. Andre printere er muligvis ikke kompatible.

#### **Printeropsætning**

Se i den dokumentation, der følger med printeren, hvordan du vælger USB-interface.

#### **Print af data**

- **1.** Sluk instrumentet. Monter USB+strøm-/USB-modulet til instrumentet og til en vekselstrømskilde.
- **2.** Tilslut printeren til USB+strøm-/USB-modulet med det USB-kabel, der leveres med printeren, og den specielle USB-kabeladapter, der leveres med modulet.
- **3.** Tilslut printeren til strømmen, og tænd for printeren.
- **4.** Tryk på knappen **ON/OFF (TÆND/SLUK)** for at tænde instrumentet. Instrumentet registrerer automatisk, når printeren er installeret. *BEMÆRK: 2100Q: Når der er foretaget en aflæsning, overføres dataene automatisk til printeren, når Auto-print data (Automatisk print af data) vælges.*
- **5. 2100Q:** Tryk på **DATA MANAGEMENT>Send Data Log (DATASTYRING>Send datalog)**.
- **6. DR 1900:** Tryk på **SETTINGS>Data Management>Print Data (INDSTILLINGER>Datastyring>Udskriv data)**.

**7.** Vælg en funktion.

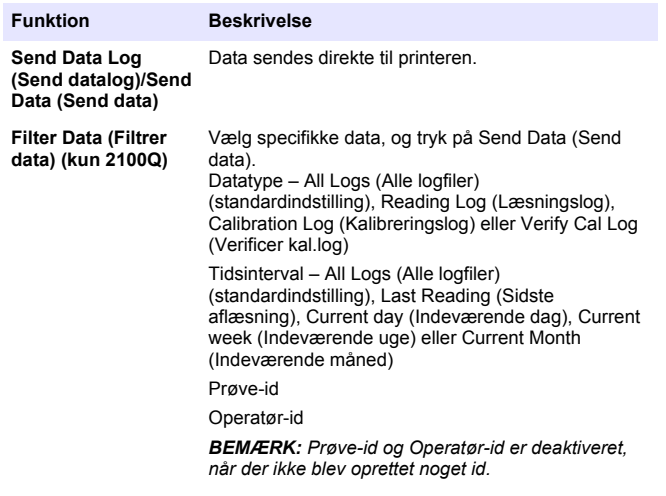

## **Opdater firmware**

Find filen med firmwareopgraderingen på produktets websted. Gem filen fra webstedet på computeren.

- **1.** Tilslut USB+strøm- eller USB-modulet til computeren.
- **2. 2100Q:** Kopier opdateringsfilen "UI\_TP\_TURB.blk" til USB +strøm-/USB-modulet.
- **3. DR 1900:** Kopier opdateringsfilerne "fw\_.pzip" og "config\_.pzip" til mappen: "dr1900\_update" på USB+strøm-/USB-modulet.
- **4. 2100Q:** Pak filen "Ing.zip" ud, og kopier mappen "Ing" til USB +strøm-/USB-modulet.
- **5.** Afbryd USB+strøm-/USB-modulet fra computeren.
- **6.** Tilslut USB+strøm-/USB-modulet til instrumentet.
- **7. 2100Q:** Tryk på **POWER (TÆND)**, og hold knappen inde i 4 sekunder.
- **8. DR 1900:** Sluk for strømmen. Tilslut modulet til ekstern strøm, og tænd derefter for strømmen.
- **9.** Opdateringsprocessen starter. På displayet vises "Updating meter to <firmware version>" (Opdaterer instrument til <firmware-version>). Efter denne opdatering starter sprogopdateringen automatisk. På displayet vises "Updating files..." (Opdaterer filer...), og derefter vises "Update complete" (Opdatering gennemført), når opdateringen er færdig.
- **10. 2100Q:** Tryk på **DONE (FÆRDIG)**. Vælg det relevante sprog.

**11. DR 1900:** Indstil det aktuelle tidspunkt.

**12.** Tryk på **OK**. Instrumentet er klar til brug.

## **Tilslut USB+strøm- eller USB-modulet til en USBstregkodelæser**

Hvis der tilsluttes et USB-håndsæt med stregkodescanner, kan der også scannes prøve-id'er og operatør-id'er.

- **1.** Tilslut kablet til USB-stregkodescanneren til adapterkablet (USB Astikdåsen til USB B mini-B-stikket).
- **2.** Tilslut adapterkablet til USB+strøm-/USB-modul.
- **3.** Tryk på knappen **POWER (TÆND)** for at tænde instrumentet.
- **4.** Vælg mellem to indstillinger:
	- **a.** Scan den relevante stregkode. Et nyt prøve-id oprettes og gemmes automatisk sammen med den næste aflæsning.
	- **b.** Vælg **DATA MANAGEMENT (DATASTYRING)** og derefter Sample ID (prøve-id) eller Operator ID (operatør-id). Vælg Create New ID (Opret nyt id), og scan den relevante stregkode. Det nye id gemmes automatisk.

# **Reservedele og tilbehør**

#### **Tilbehør**

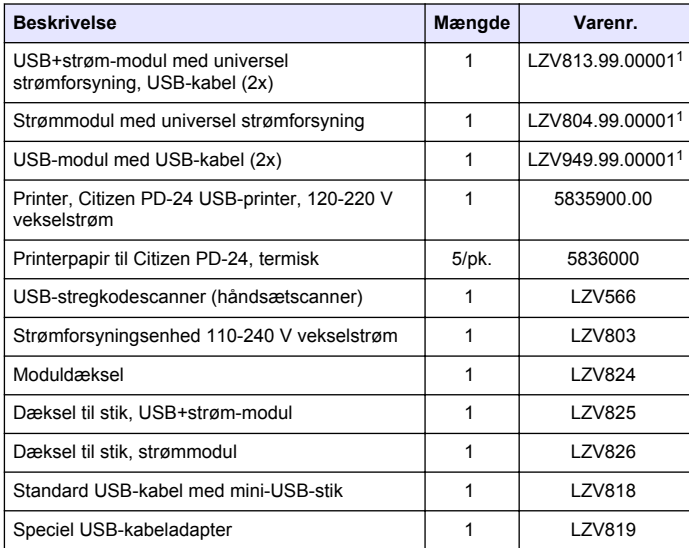

1 Ikke tilgængelig i alle regioner

# **Inhoudsopgave**

Specificaties op pagina 82 [Bediening](#page-88-0) op pagina 89

Algemene informatie op pagina 82 [Reservedelen en accessoires](#page-90-0)

op pagina 91

[Installatie](#page-83-0) op pagina 84

# **Specificaties**

Specificaties kunnen zonder kennisgeving vooraf worden gewijzigd.

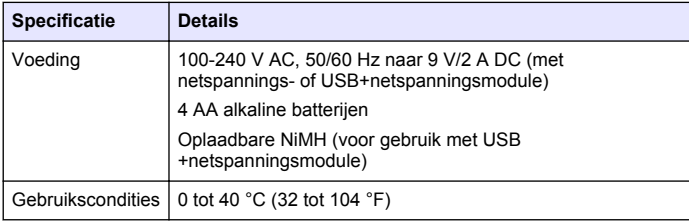

# **Algemene informatie**

Gewijzigde versies kunnen op de website van de fabrikant worden gevonden.

# **Veiligheidsinformatie**

## *L E T O P*

De fabrikant is niet verantwoordelijk voor enige schade door onjuist toepassen of onjuist gebruik van dit product met inbegrip van, zonder beperking, directe, incidentele en gevolgschade, en vrijwaart zich volledig voor dergelijke schade voor zover dit wettelijk is toegestaan. Uitsluitend de gebruiker is verantwoordelijk voor het identificeren van kritische toepassingsrisico's en het installeren van de juiste mechanismen om processen te beschermen bij een mogelijk onjuist functioneren van apparatuur.

Lees deze handleiding voor het uitpakken, installeren of gebruiken van het instrument. Let op alle waarschuwingen. Wanneer u dit niet doet, kan dit leiden tot ernstig persoonlijk letsel of schade aan het instrument. Controleer voor gebruik of het instrument niet beschadigd is. Het instrument mag op geen andere wijze gebruikt worden dan als in deze handleiding beschreven.

# **Gebruik van gevareninformatie**

# **G E V A A R**

Geeft een potentieel gevaarlijke of dreigende situatie aan die, als deze niet kan worden voorkomen, kan resulteren in dodelijk of ernstig letsel.

# **W A A R S C H U W I N G**

Geeft een potentieel of op handen zijnde gevaarlijke situatie aan, die als deze niet wordt vermeden, kan leiden tot dood of ernstig letsel.

# **V O O R Z I C H T I G**

Geeft een mogelijk gevaarlijke situatie aan die kan resulteren in minder ernstig letsel of lichte verwondingen.

## *L E T O P*

Duidt een situatie aan die (indien niet wordt voorkomen) kan resulteren in beschadiging van het apparaat. Informatie die speciaal moet worden benadrukt.

# **Waarschuwingslabels**

Lees alle labels en etiketten die op het instrument zijn bevestigd. Het niet naleven van deze waarschuwingen kan leiden tot letsel of beschadiging van het instrument. In de handleiding wordt door middel van een veiligheidsvoorschrift uitleg gegeven over een symbool op het instrument.

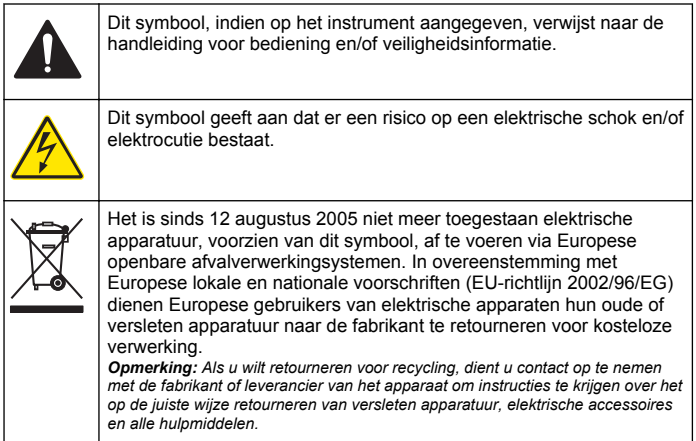

## **Productoverzicht**

Drie soorten modules kunnen in combinatie met de 2100Q, 2100Q*is* en DR 1900 worden gebruikt: de netspanningsmodule, de USB +netspanningsmodule en de USB-module. De meter kan van stroom worden voorzien door een AC-DC-voeding met de netspanningsmodule en de USB+netspanningsmodule. De USB+netspanningsmodule en de USB-module worden ook gebruikt voor communicatie met een PD-24 printer van Citizen, een USB-barcodescanner en een computer. De firmware van de module kan worden geüpdatet met bestand dat vanaf de computer te downloaden is.

## **Onderdelen van de netspanningsmodule**

#### *L E T O P*

De fabrikant raadt u aan om uitsluitend de meegeleverde netspanningsadapter (LZV803) te gebruiken.

Zie Afbeelding 1 om te controleren of u alle accessoires hebt ontvangen. Neem direct contact met de fabrikant of een verkoopvertegenwoordiger op als een van de accessoires ontbreekt of beschadigd is.

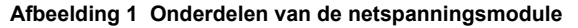

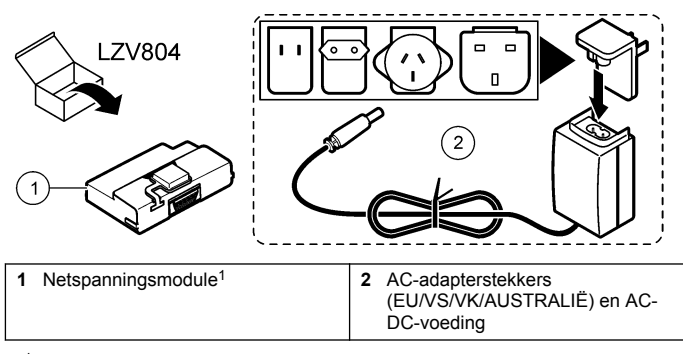

<sup>1</sup> Niet in alle regio's beschikbaar

## **Onderdelen van de USB-module**

Zie [Afbeelding 2](#page-83-0) om te controleren of u alle accessoires hebt ontvangen. Neem direct contact met de fabrikant of een verkoopvertegenwoordiger op als een van de accessoires ontbreekt of beschadigd is.

#### <span id="page-83-0"></span>**Afbeelding 2 Onderdelen van de USB-module**

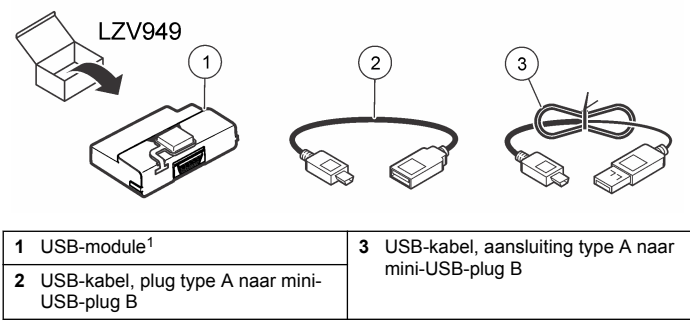

<sup>1</sup> Niet in alle regio's beschikbaar

## **Onderdelen van USB+netspanningsmodulen**

#### *L E T O P*

De fabrikant raadt u aan om uitsluitend de meegeleverde netspanningsadapter (LZV803) te gebruiken.

Zie Afbeelding 3 om te controleren of u alle accessoires hebt ontvangen. Neem direct contact met de fabrikant of een verkoopvertegenwoordiger op als een van de accessoires ontbreekt of beschadigd is.

#### **Afbeelding 3 Onderdelen van USB+netspanningsmodulen**

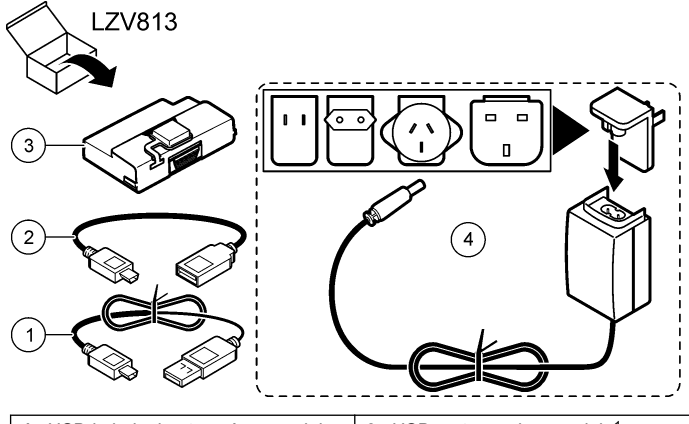

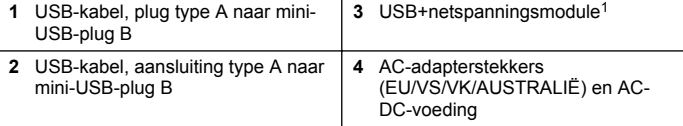

<sup>1</sup> Niet in alle regio's beschikbaar

# **Installatie**

## **De batterijen plaatsen**

#### **W A A R S C H U W I N G**

Potentieel brandgevaar. Gebruik in de meter alleen alkaline of nikkelmetaalhydride batterijen (NiMH). Andere typen batterijen of het verkeerd plaatsen kan brand veroorzaken. Gebruik nooit verschillende typen batterijen tegelijk.

#### *L E T O P*

Het batterijcompartiment is niet waterbestendig. Als het batterijcompartiment nat wordt, dient u de batterijen te verwijderen; droog vervolgens het compartiment en de batterijen. Controleer de contactpunten op corrosie en maak ze, indien nodig, schoon.

#### *L E T O P*

Als u nikkel-metaalhybride batterijen (NiMH) gebruikt, zal het batterijpictogram geen volledige lading aangeven nadat u volledig opgeladen batterijen plaatst (NiMH-batterijen zijn 1,2 V ten opzichte van 1,5 V voor alkaline batterijen). Zelfs als het pictogram geen volledige lading aangeeft, bereiken NiMH-batterijen van 2300 mAH 90% van de levensduur ten opzichte van alkaline batterijen (voor het opladen).

## *L E T O P*

Om door batterijlekkage potentiële schade aan de meter te voorkomen, dient u de batterijen te verwijderen als het apparaat gedurende een lange periode niet wordt gebruikt.

Het instrument kan met AA alkaline of oplaadbare NiMH-batterijen worden gebruikt. Om de batterijen langer mee te laten gaan wordt het instrument na 10 minuten uitgeschakeld wanneer u het niet gebruikt. De verlichting wordt na 30 seconden uitgeschakeld. In het menu Energiebeheer kan een andere tijd worden ingesteld voor het automatisch uitschakelen.

*Opmerking: Oplaadbare batterijen kunnen alleen worden opgeladen met de USB/netspannings-module.*

Raadpleeg de *gebruikershandleiding van het instrument* voor aanvullende informatie over het plaatsen van batterijen.

### **Installatie van de module**

Raadpleeg de genummerde procedurestappen voor instructies over het installeren van de netspanningsmodule, USB-module en USB +netspanningsmodule.

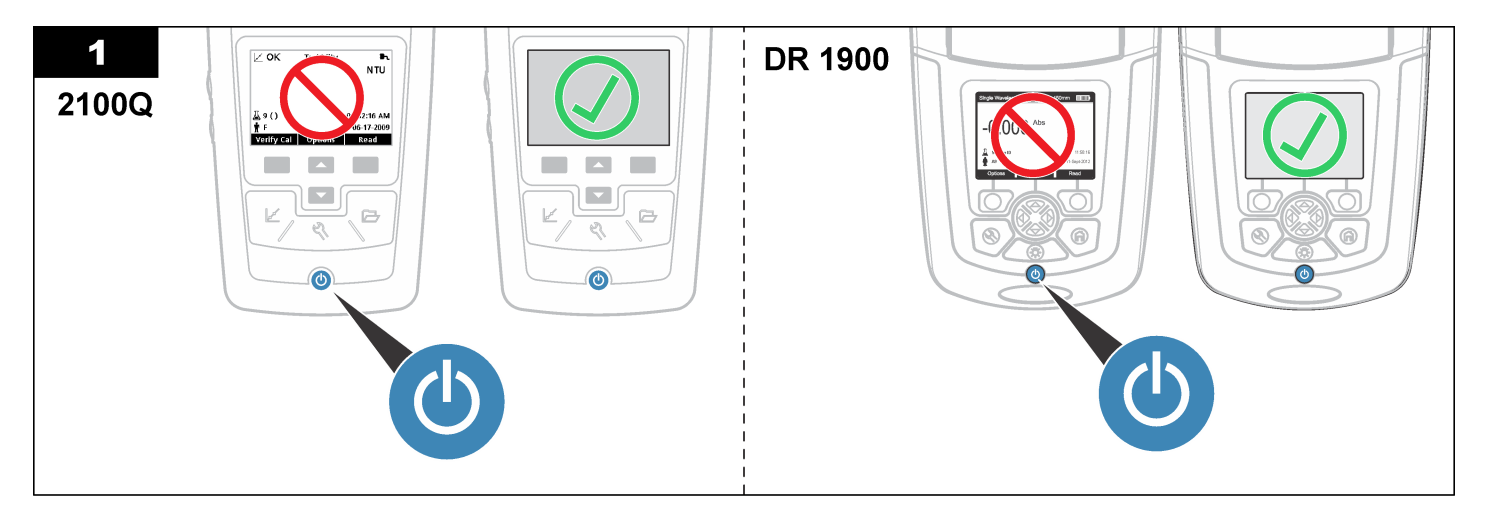

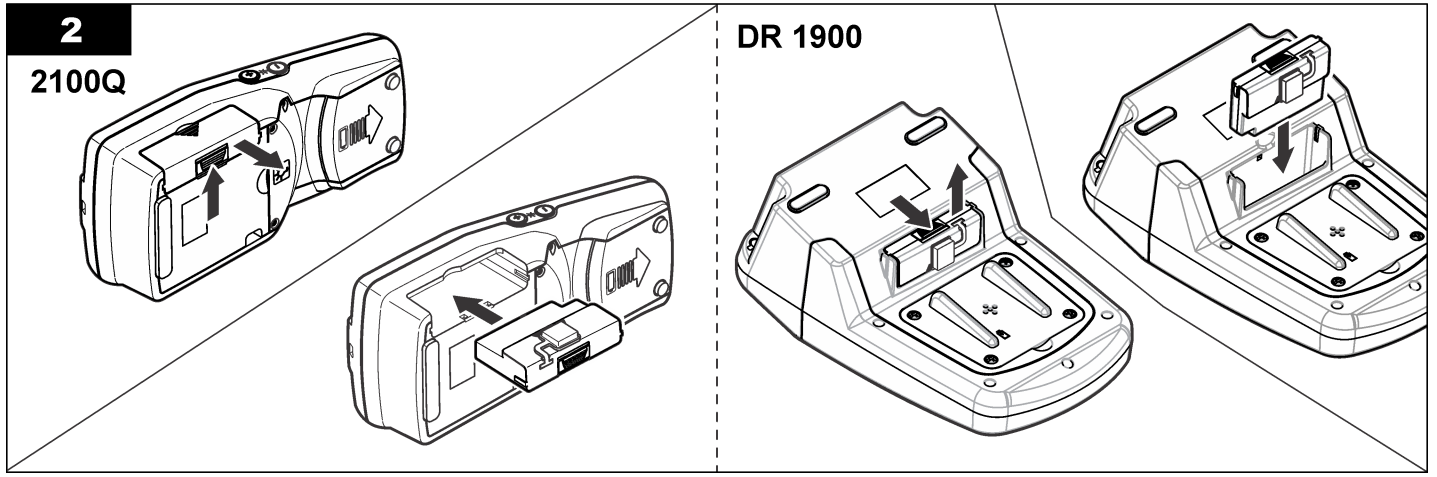

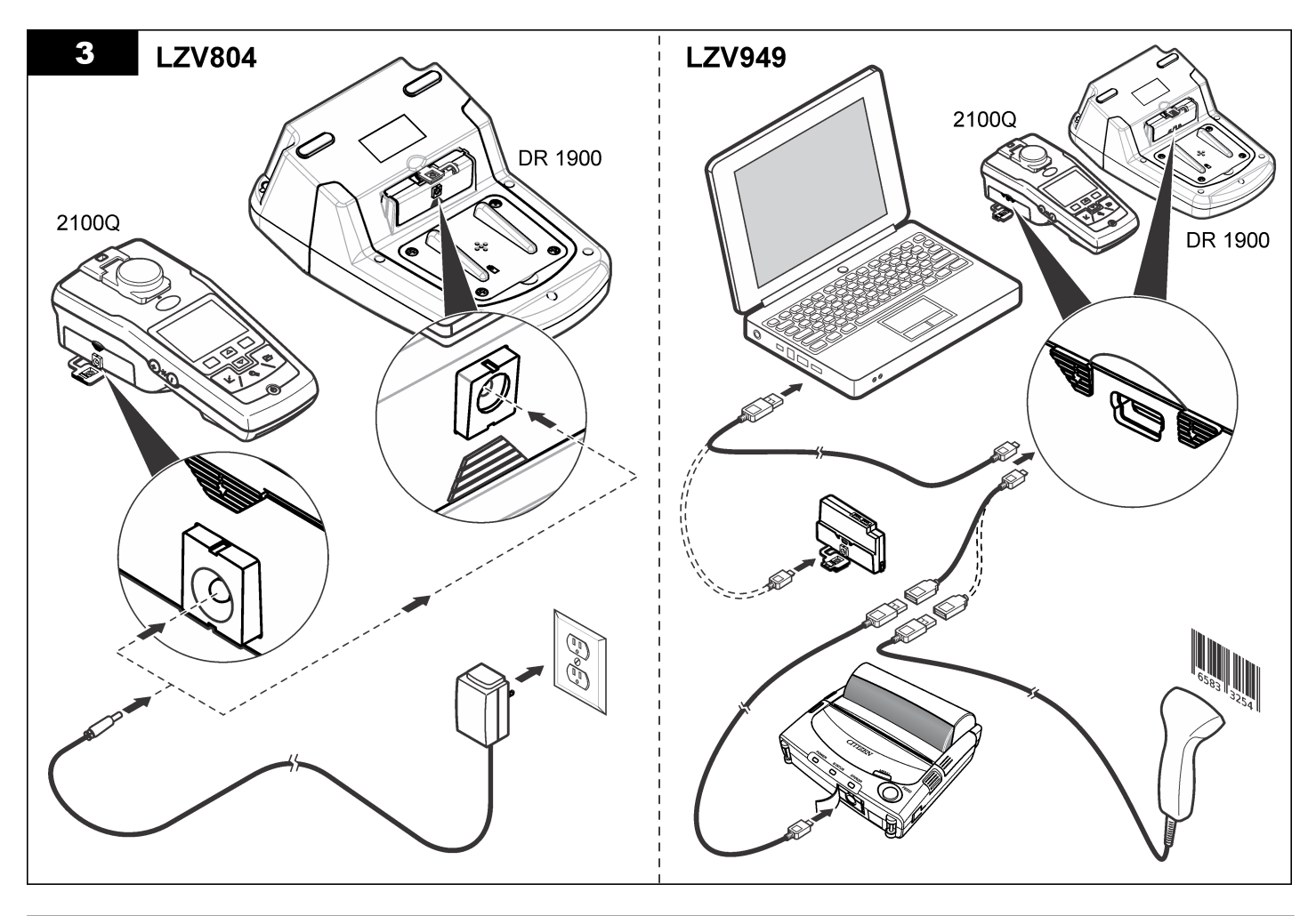

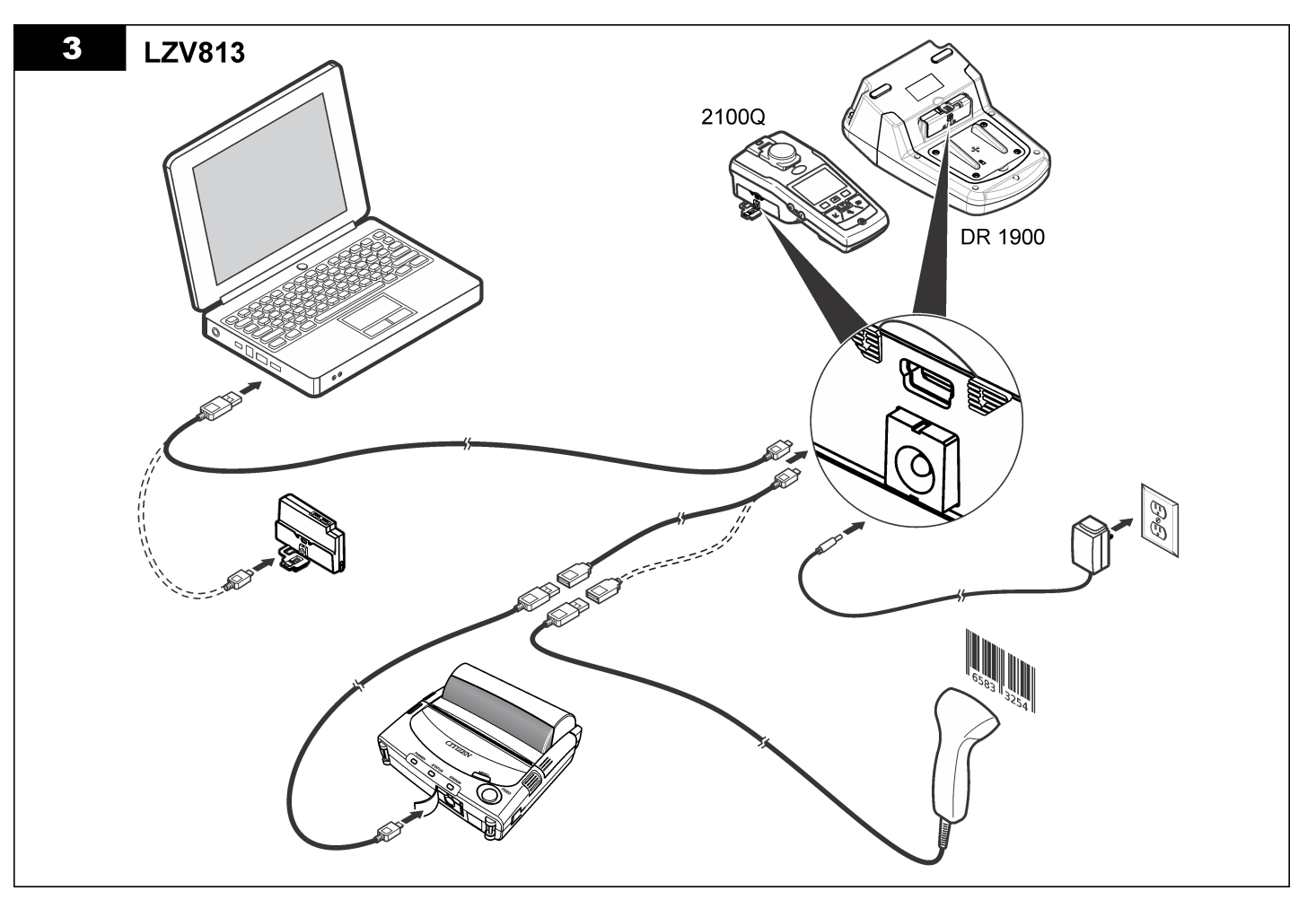

# <span id="page-88-0"></span>**Bediening**

#### **Gegevens naar de computer verzenden (2100Q)**

Gegevens die naar de USB+netspanningsmodule of de USB-module zijn gedownload, kunnen naar een computer worden verzonden en daar worden opgeslagen. De gegevens worden geformatteerd als een XMLbestand.

- **1.** Druk op **DATA MANAGEMENT (GEGEVENSBEHEER)>Send Data Log (Gegevenslogboek verzenden)**.
- **2.** Selecteer een optie.

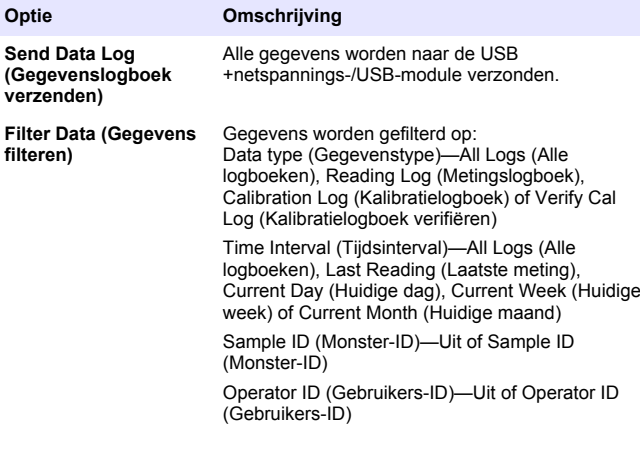

- **a.** Selecteer Send Data (Gegevens verzenden) om alle gegevens naar de USB+netspannings-/USB-module te verzenden.
- **b.** Selecteer Filter Data (Gegevens filteren). Selecteer de gegevens die u wilt versturen en druk op Exit (Afsluiten). Selecteer Send Data (Gegevens verzenden) om de geselecteerde gegevens naar de USB+netspanningsmodule te verzenden.

De voortgangsbalk laat de status van de overdracht zien en laat "Transfer Complete" (Overdracht voltooid) zien wanneer de gegevens succesvol naar de USB+netspannings-/USB-module zijn verzonden.

- **3.** Verwijder de USB+netspannings-/USB-module van de meter. *Opmerking: Sluit de USB+netspannings-/USB-module niet aan op de computer als de module nog op de meter is aangesloten.*
- **4.** Sluit de USB-kabel, type A, aan op de USB+netspannings-/USBmodule en sluit de USB+netspannings-/USB-module aan op de pc. *Opmerking: De USB+netspannings-/USB-module werkt als een USBopslagapparaat. Navigeer in Windows Explorer naar de USB +netspanningsmodule.*
- **5.** Open de map "datalog". Zoek het gegevensbestand. De bestandsnaam heeft de indeling: Jaar Maand Dag Uur Minuut Seconde. xml.
- **6.** Sla het gegevensbestand op een locatie op de computer op. De voortgangsbalk laat de status van de overdracht zien en laat "Transfer Complete" (Overdracht voltooid) zien wanneer de gegevens succesvol naar de USB+netspannings-/USB-module zijn verzonden.
- **7.** Open een spreadsheet-programma om de gegevens te bekijken. De voortgangsbalk laat de status van de overdracht zien en laat "Transfer Complete" (Overdracht voltooid) zien wanneer de gegevens succesvol naar de USB+netspannings-/USB-module zijn verzonden.

#### **Verzend gegevens naar de computer (DR 1900)**

Gegevens die naar de USB+netspannings- of de USB-module zijn gedownload, kunnen naar een computer worden verzonden en daar worden opgeslagen. De gegevens worden geformatteerd als een CSVbestand.

**1.** Druk op **SETTINGS (INSTELLINGEN)>Data Management (Gegevensbeheer)>Send Data (Gegevens verzenden)**. Alle gegevens worden naar de USB+netspannings-/USB-module verzonden.

Op het leesvenster wordt "Transfer Complete" (Overdracht voltooid) weergegeven wanneer de gegevens succesvol naar de USB +netspannings-/USB-module zijn verzonden.

- **2.** Verwijder de USB+netspannings-/USB-module van de meter. *Opmerking: Sluit de USB+netspannings-/USB-module niet aan op de computer als de module nog op de meter is aangesloten.*
- **3.** Sluit de USB-kabel, type A, aan op de USB+netspannings-/USBmodule en sluit de USB+netspannings-/USB-module aan op de pc. *Opmerking: De USB+netspannings-/USB-module werkt als een USBopslagapparaat. Navigeer in Windows Explorer naar de USB +netspannings-/USB-module.*
- **4.** Het gegevensbestand bevindt zich in de hoofdmap. De bestandsnaam heeft de indeling: LOG-Jaar\_Maand\_Dag\_Uur\_Minuut\_Seconde.txt
- **5.** Sla het gegevensbestand op een locatie op de computer op.
- **6.** Open een spreadsheet-programma om de gegevens te bekijken.

## **Opgeslagen gegevens afdrukken**

Alle gegevens kunnen naar een printer worden verzonden. De PD-24 printer van Citizen is compatibel met de meter en voldoet aan FCC Deel 15 B, Klasse B. Andere printers zijn mogelijk niet compatibel.

#### **Printerinstelling**

Raadpleeg de documentatie die met de printer wordt meegeleverd voor het selecteren van de USB-interface.

#### **Gegevens afdrukken**

- **1.** Zet de meter uit. Sluit de USB+netspannings-/USB-module aan op de meter en op het lichtnet.
- **2.** Sluit de printer aan op de USB+netspannings-/USB-module met de USB-kabel die met de printer wordt meegeleverd en de speciale USB-kabeladapter die met de module wordt meegeleverd.
- **3.** Sluit de printer aan op het lichtnet en zet de printer aan.
- **4.** Druk op de toets **Aan/Uit** om de meter aan te zetten. De meter detecteert automatisch wanneer de printer is geïnstalleerd. *Opmerking: 2100Q: Nadat een meting is uitgevoerd, worden de gegevens automatisch verzonden naar de printer als Auto-print data (Gegevens autom. afdrukken) is geselecteerd.*
- **5. 2100Q:** Druk op**DATA MANAGEMENT (GEGEVENSBEHEER)>Send Data Log (Gegevenslogboek verzenden)**.
- **6. DR1900:** Druk op **SETTINGS (INSTELLINGEN)>Data Management (Gegevensbeheer)>Print Data (Gegevens afdrukken)**.
- **7.** Selecteer een optie.

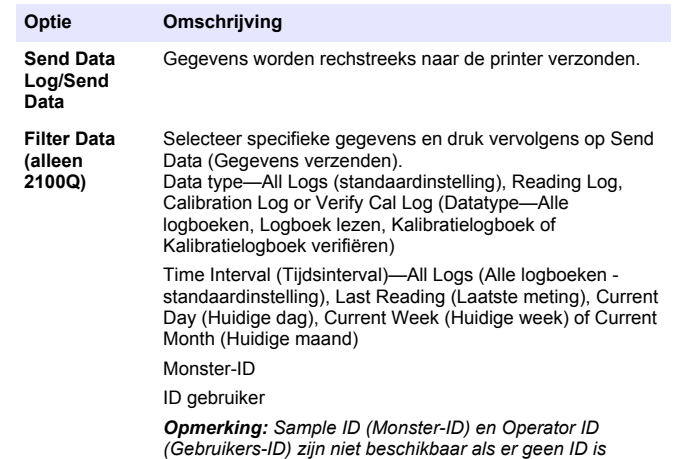

#### **Firmware bijwerken**

*aangemaakt.*

Zoek het upgradebestand voor de firmware op de productwebsite. Sla het bestand van de website op de pc op.

- **1.** Sluit de USB+netspanningsmodule of USB-module aan op de pc.
- **2. 2100Q:** Kopieer het updatebestand "UI\_TP\_TURP.blk" naar de USB +netspannings-/USB-module.
- **3. DR 1900:** Kopieer de updatebestanden "fw\_.pzip" en "config\_.pzip" naar de map van de USB+netspannings-/USB-module: "dr1900\_update".
- <span id="page-90-0"></span>**4. 2100Q:** Pak het bestand "Ing.zip" uit en kopieer de map "Ing" naar de USB+netspannings-/USB-module.
- **5.** Koppel de USB+netspannings-/USB-module los van de pc.
- **6.** Sluit de USB+netspannings-/USB-module aan op de meter.
- **7. 2100Q:** Druk op de **Aan/Uit**-toets en houd deze 4 seconden ingedrukt.
- **8. DR 1900:** Zet de stroom uit. Sluit de module aan op een externe voeding en zet vervolgens de stroom aan.
- **9.** Het updateproces wordt gestart. Op het display wordt "Updating" meter to <firmwareversie>" (Meter updaten met <firmwareversie>) weergegeven. Na deze update start automatisch de taalupdate. Op het display wordt "Updating files..." (Bestanden updaten...) weergegeven, en vervolgens "Update complete" (Update voltooid) wanneer de update is voltooid.
- **10. 2100Q:** Druk op **DONE** (GEREED). Selecteer de juiste taal.
- **11. DR 1900:** Stel de huidige tijd in.
- **12.** Druk op **OK**.

De meter is klaar voor gebruik.

### **Sluit de USB+netspanningsmodule of USB-module aan op de USB-barcodescanner**

Wanneer een USB-barcodehandscanner is aangesloten, kunnen monster-ID's en gebruiker-ID's ook worden gescand.

- **1.** Verbind de USB-barcodescannerkabel met de adapterkabel (aansluiting USB A met mini-B-stekker USB B).
- **2.** Sluit de adapterkabel aan op de USB+netspannings-/USB-module.
- **3.** Druk op de toets **Aan/Uit** om de meter aan te zetten.
- **4.** Kies uit twee opties:
	- **a.** Scan de juiste barcode. Een nieuwe monster-ID wordt aangemaakt en automatisch opgeslagen bij de volgende meting.
	- **b.** Selecteer **DATA MANAGEMENT** (GEGEVENSBEHEER) en vervolgens Sample ID (Monster-ID) of Operator ID (Gebruikers-ID). Selecteer Create New ID (Nieuwe ID maken) en scan de juiste barcode. De nieuwe ID wordt automatisch opgeslagen.

# **Reservedelen en accessoires**

#### **Accessoires**

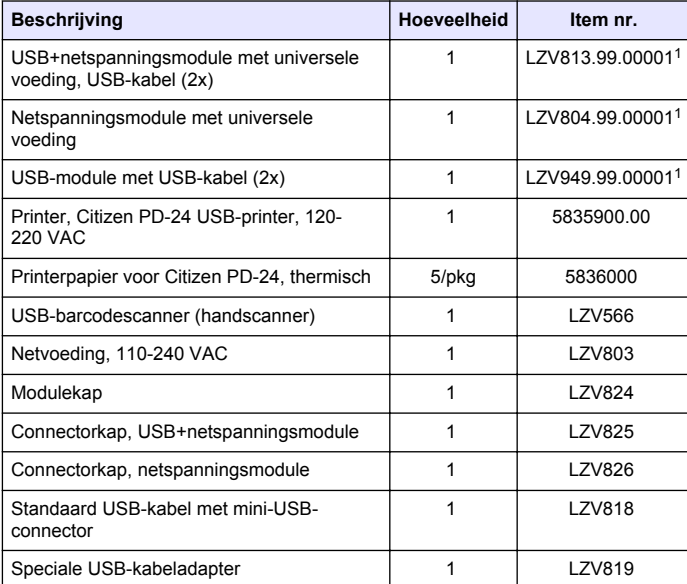

<sup>1</sup> Niet in alle regio's beschikbaar

# **Spis treści**

Parametry techniczne na stronie 92 [Użytkowanie](#page-98-0) na stronie 99

Ogólne informacje na stronie 92 [Części zamienne i akcesoria](#page-100-0)

na stronie 101

[Instalacja](#page-93-0) na stronie 94

# **Parametry techniczne**

Parametry techniczne mogą ulec zmianiem bez wcześniejszego powiadomienia.

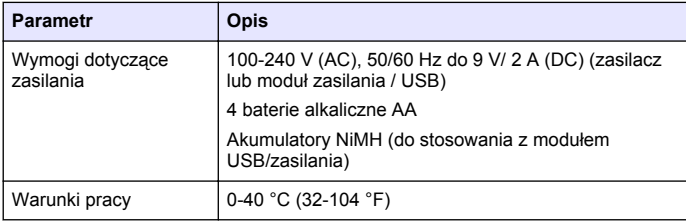

# **Ogólne informacje**

Na stronie internetowej producenta można znaleźć poprawione wydania.

## **Informacje dotyczące bezpieczeństwa**

## *P O W I A D O M I E N I E*

Producent nie ponosi odpowiedzialności za ewentualne szkody wynikłe z niewłaściwego stosowania albo użytkowania tego produktu, w tym, bez ograniczeń za szkody bezpośrednie, przypadkowe i wtórne, oraz wyklucza odpowiedzialność za takie szkody w pełnym zakresie dozwolonym przez obowiązujące prawo. Użytkownik jest wyłącznie odpowiedzialny za zidentyfikowanie krytycznych zagrożeń aplikacji i zainstalowanie odpowiednich mechanizmów ochronnych procesów podczas ewentualnej awarii sprzętu.

Prosimy przeczytać całą niniejszą instrukcję obsługi przed rozpakowaniem, ustawieniem lub obsługą tego urządzenia. Należy zwrócić uwagę na wszystkie uwagi dotyczące niebezpieczeństwa i kroków zapobiegawczych. Niezastosowanie się do tego może spowodować poważne obrażenia obsługującego lub uszkodzenia urządzenia.

Należy upewnić się, czy systemy zabezpieczające wbudowane w urządzenie pracują prawidłowo. Nie używać ani nie instalować tego urządzenia w inny sposób, aniżeli podany w niniejszej instrukcji.

# **Korzystanie z informacji o zagrożeniach**

# **N I E B E Z P I E C Z E Ń S T W O**

Wskazuje potencialnie lub bezpośrednio niebezpieczna sytuacie, która – jeśli się jej nie uniknie – doprowadzi do śmierci lub poważnych obrażeń.

# **O S T R Z E Ż E N I E**

Wskazuje na potencjalną lub bezpośrednią niebezpieczną sytuację, która, jeżeli się jej nie uniknie, może doprowadzić do śmierci lub ciężkich obrażeń.

## **AUWAGA**

Wskazuje na potencjalnie niebezpieczną sytuację, która może doprowadzić do mniejszych lub średnich obrażeń.

# *P O W I A D O M I E N I E*

Wskazuje sytuację, która – jeśli się jej nie uniknie – może doprowadzić do uszkodzenia urządzenia. Informacja, która wymaga specjalnego podkreślenia.

# **Etykiety ostrzegawcze**

Przeczytaj wszystkie etykiety dołączone do urządzenia. Nieprzestrzeganie tych instrukcji może spowodować urazy ciała lub uszkodzenie urządzenia. Symbol umieszczony na urządzeniu jest

#### zamieszczony w instrukcji i opatrzony informacją o należytych środkach ostrożności.

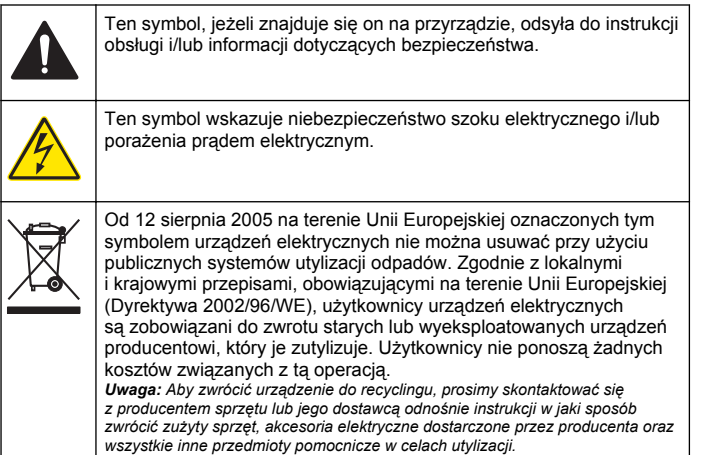

## **Informacje o produkcie**

W połączeniu z modelami 2100Q, 2100Q*is* i DR 1900 można korzystać z trzech typów modułów: zasilania, USB / zasilania oraz modułu USB. Miernik może korzystać z zasilacza AC-DC, modułu zasilania lub modułu USB / zasilania. Moduł USB / zasilania lub tylko USB służy także do komunikacji z drukarką Citizen PD-24, czytnikiem kodów kreskowych USB i komputerem. Oprogramowanie sprzętowe modułu można zaktualizować, pobierając plik z komputera.

## **Elementy modułu zasilania**

## *P O W I A D O M I E N I E*

Producent zaleca korzystanie wyłącznie z zasilacza dostarczonego z urządzeniem (LZV803).

Rysunek 1 pozwoli Ci ustalić czy wszystkie elementy zestawu znalazły się w opakowaniu. Jeżeli jakiegoś elementu brakuje albo jest

uszkodzony, skontaktuj się z producentem lub przedstawicielem handlowym.

#### **Rysunek 1 Elementy modułu USB / zasilania**

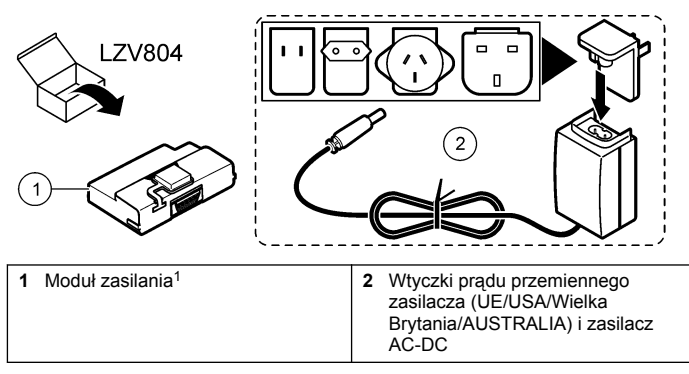

<sup>1</sup> Opcia nie jest dostepna we wszystkich regionach.

## **Elementy modułu USB**

[Rysunek 2](#page-93-0) pozwoli Ci ustalić czy wszystkie elementy zestawu znalazły się w opakowaniu. Jeżeli jakiegoś elementu brakuje albo jest uszkodzony, skontaktuj się z producentem lub przedstawicielem handlowym.

#### <span id="page-93-0"></span>**Rysunek 2 Elementy modułu USB / zasilania**

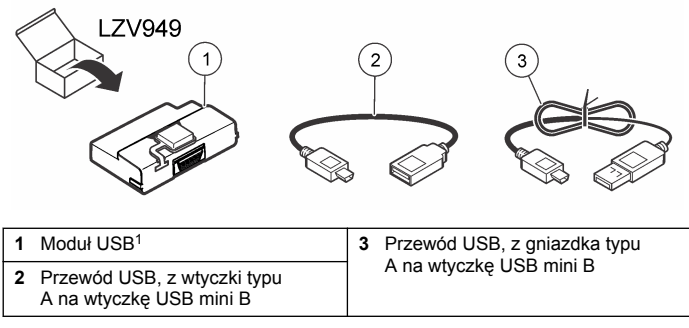

<sup>1</sup> Opcja nie jest dostępna we wszystkich regionach.

## **Elementy modułu USB / zasilania**

### *P O W I A D O M I E N I E*

Producent zaleca korzystanie wyłącznie z zasilacza dostarczonego z urządzeniem (LZV803).

Rysunek 3 pozwoli Ci ustalić czy wszystkie elementy zestawu znalazły się w opakowaniu. Jeżeli jakiegoś elementu brakuje albo jest uszkodzony, skontaktuj się z producentem lub przedstawicielem handlowym.

#### **Rysunek 3 Elementy modułu USB / zasilania**

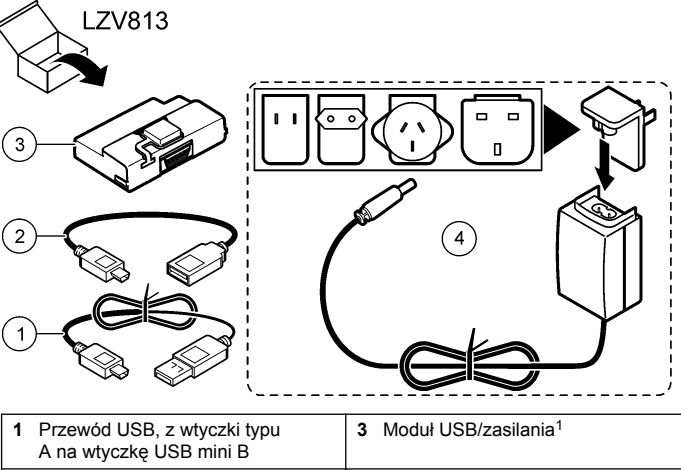

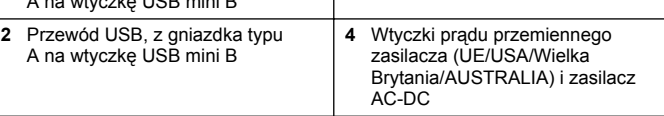

<sup>1</sup> Opcja nie jest dostępna we wszystkich regionach.

# **Instalacja**

#### **Instalacja baterii**

## **O S T R Z E Ż E N I E**

Potencjalne zagrożenie pożarem. W mierniku należy stosować wyłącznie baterie alkaliczne lub akumulatory niklowo-wodorkowe (NiMH). Inne rodzaje baterii lub nieprawidłowa instalacja mogą skutkować pożarem. Nie wolno mieszać rodzajów baterii w mierniku.

#### *P O W I A D O M I E N I E*

Wnęka baterii nie jest wodoszczelna. Jeśli wnęka baterii zawilgotnieje, należy usunąć i wysuszyć baterie oraz wysuszyć wnętrze wnęki. Następnie należy sprawdzić, czy styki baterii nie są skorodowane, i w razie potrzeby wyczyścić je.

#### *P O W I A D O M I E N I E*

W przypadku stosowania akumulatorów niklowo-wodorkowych (NiMH) ikona baterii nie będzie wskazywała pełnego naładowania po włożeniu świeżo naładowanych akumulatorów (akumulatory NiMH: 1,2 V; baterie alkaliczne: 1,5 V). Nawet jeśli ikona nie wskazuje pełnego naładowania, akumulatory 2300 mAH NiMH osiągną 90% żywotności działania urządzenia (przed naładowaniem) w stosunku do nowych baterii alkalicznych.

#### *P O W I A D O M I E N I E*

W celu uniknięcia potencjalnego uszkodzenia miernika w wyniku wycieku baterii należy wyjąć baterie z miernika przed dłuższym okresem przechowywania.

Miernik można zasilać bateriami alkalicznymi AA lub akumulatorami NiMH. W celu przedłużenia żywotności baterii miernik wyłącza się po 10 minutach bezczynności, a podświetlenie wyłącza się po 30 sekundach. Wybierz nową opcję czasu w menu Zarządzanie energią, aby zmienić domyślny czas automatycznego wyłączania. *Uwaga: Akumulatory można ładować wyłącznie za pomocą modułu USB/zasilania.*

Dodatkowe instrukcje dotyczące instalowania akumulatora zawiera *Podręcznik użytkownika*.

#### **Instalacja modułu**

Aby poznać procedurę montażu modułu USB / zasilania, skorzystaj z procedury składającej się z ponumerowanych czynności.

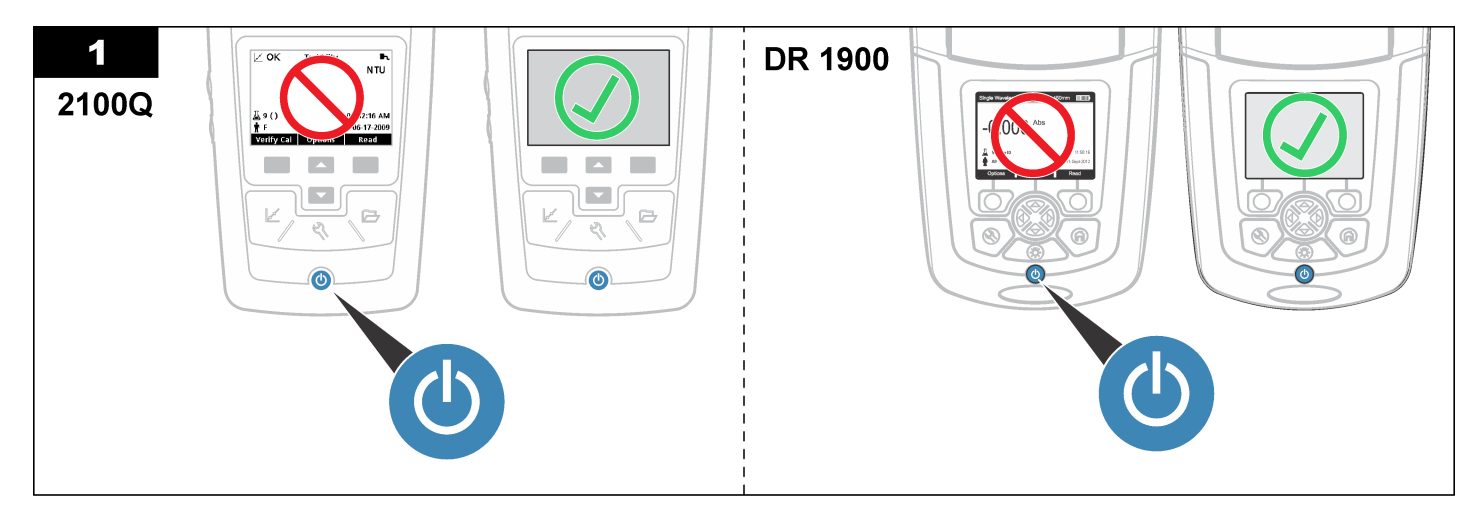

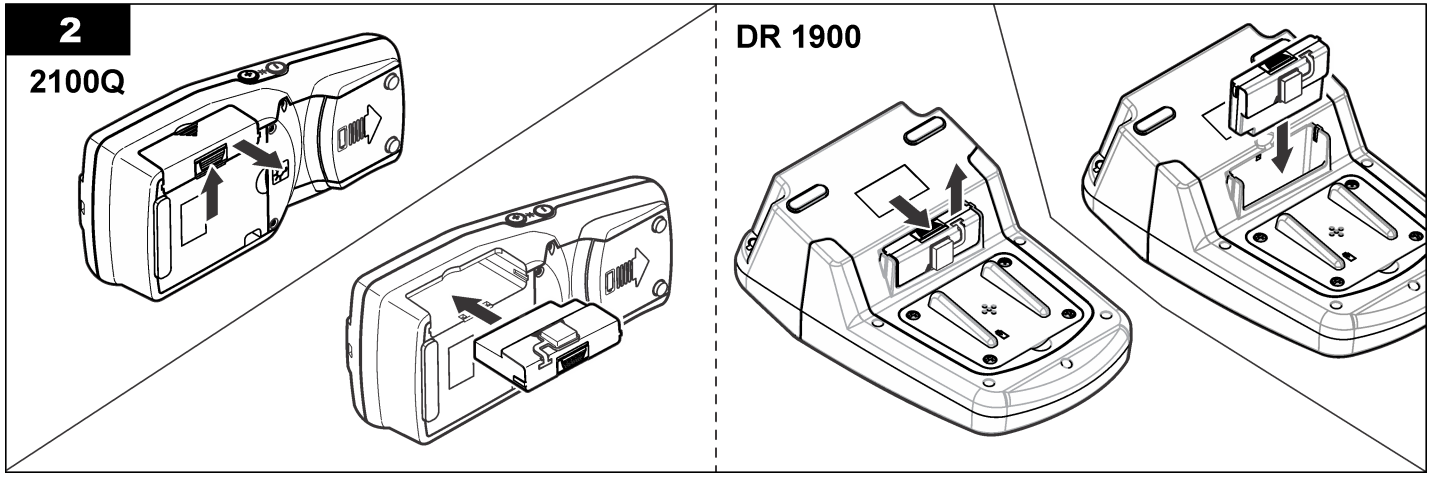

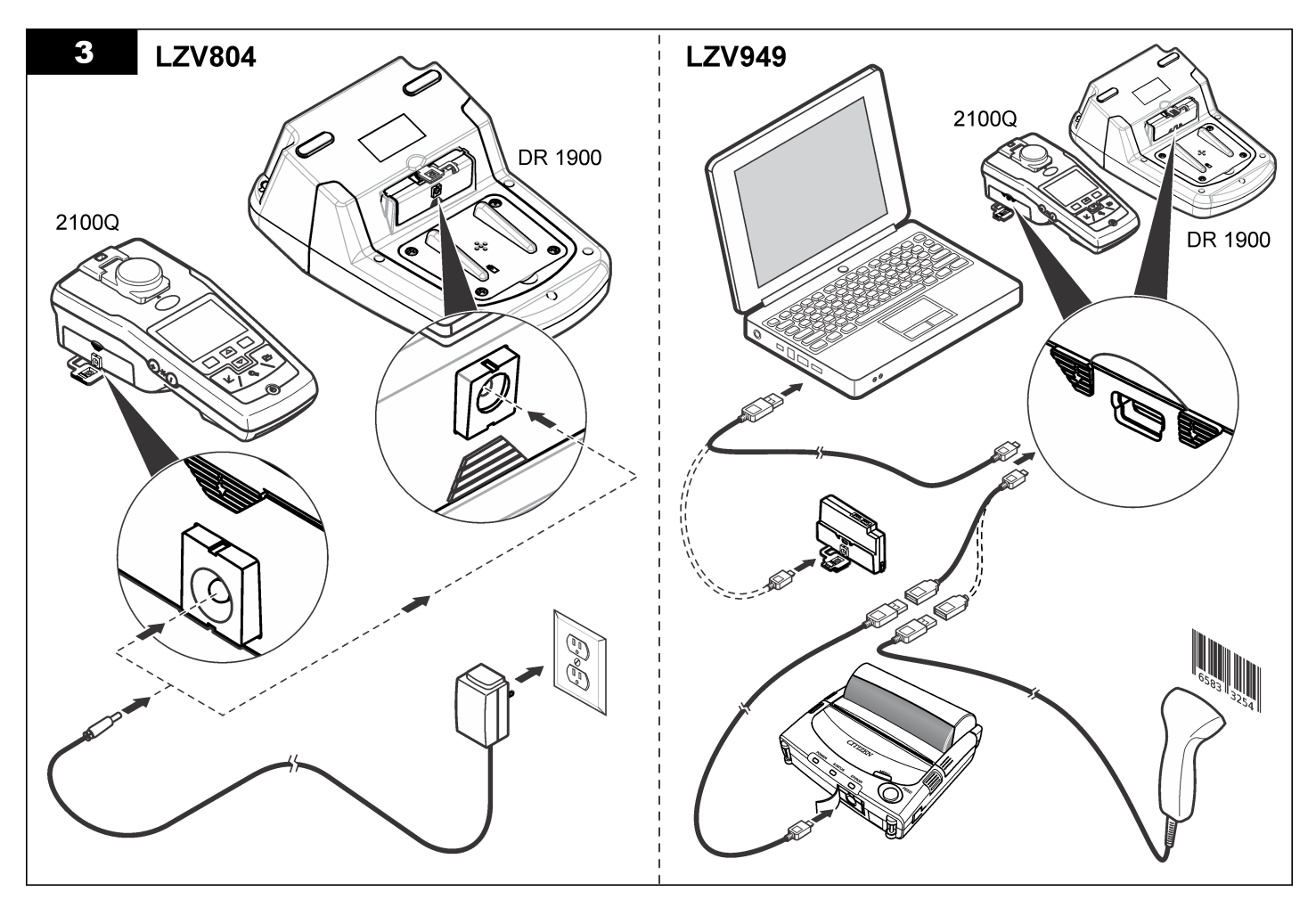

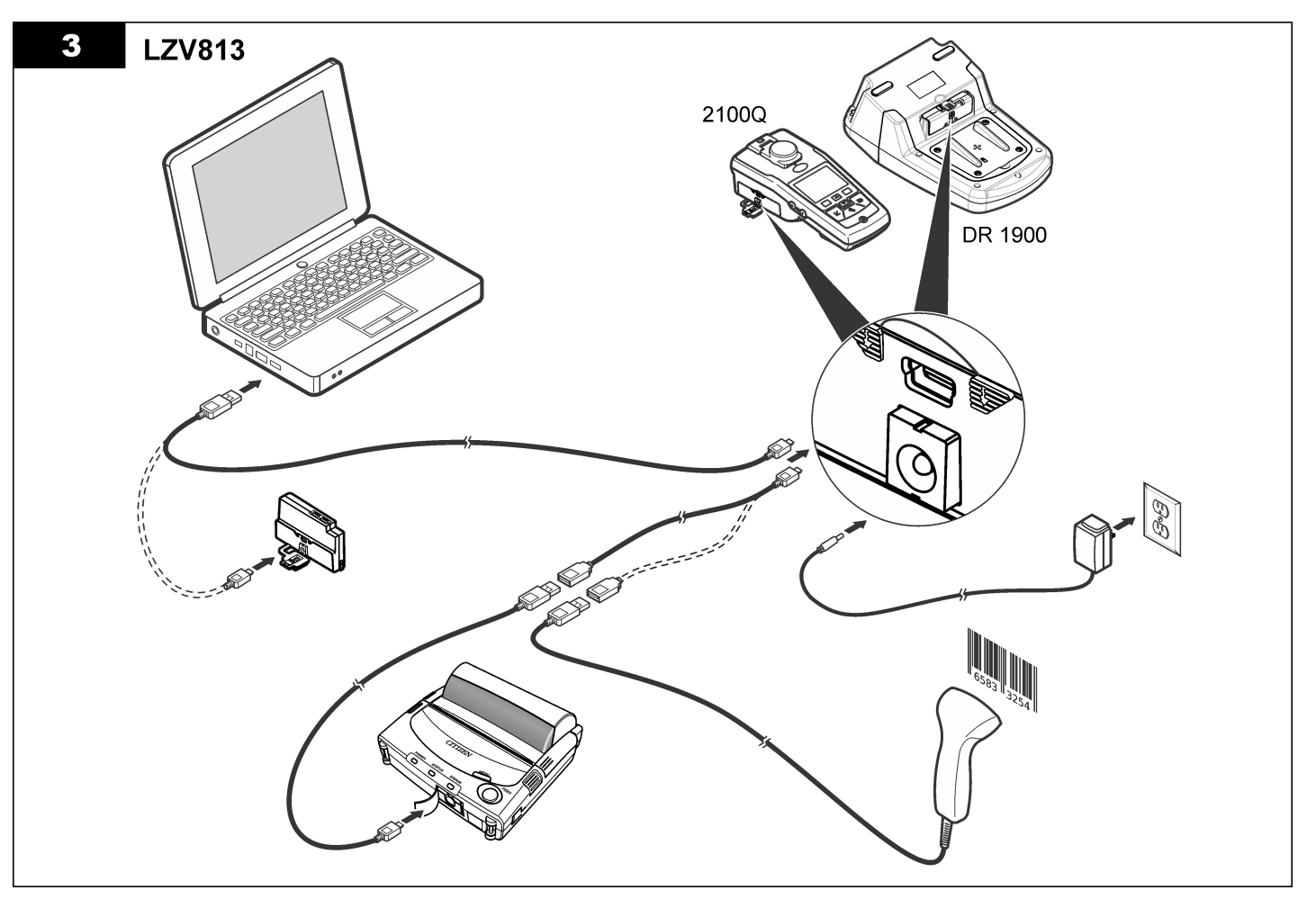

# <span id="page-98-0"></span>**Użytkowanie**

## **Wysyłanie danych do komputera (2100Q)**

Dane pobrane do modułu USB / zasilania można przesłać i zapisać na komputerze. Dane są zapisywane w formacie pliku XML.

- **1.** Skorzystaj z opcji **DATA MANAGEMENT (zarządzanie danymi) > Send Data Log (wyślij rejestr danych)**.
- **2.** Wybierz odpowiednią opcję.

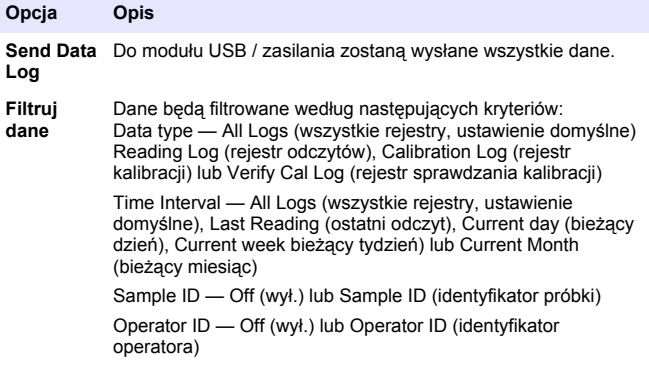

- **a.** Wybierz opcję Send Data, aby wysłać wszystkie dane do modułu USB / zasilania.
- **b.** Wybierz opcie Filter Data (filtruj dane). Wybierz dane, które chcesz przesłać, a następnie naciśnij przycisk Exit (wyjście). Wybierz opcję Send Data, aby wysłać wybrane dane do modułu USB / zasilania.

Na ekranie pojawi się pasek postępu, a po pomyślnym przesłaniu danych pojawi się komunikat "Transfer complete" (przesyłanie zakończone).

**3.** Odłącz moduł USB / zasilania od miernika. *Uwaga: Nie podłączaj modułu USB / zasilania do komputera, dopóki moduł jest podłączony do miernika.*

- **4.** Podłącz kabel USB typu A do modułu USB / zasilania, a ten ostatni do komputera PC. *Uwaga: Moduł USB / zasilania pełni funkcję pamięci masowej. Odszukaj moduł USB / zasilania w Eksploratorze Windows.*
- **5.** Otwórz folder "datalog". Odszukaj plik danych. Plik będzie miał nazwę o postaci: Rok\_Miesiąc\_Dzień\_Godzina\_Minuta. xml.
- **6.** Zapisz plik danych w wybranej lokalizacji na komputerze. Po zakończeniu tej operacji na ekranie pojawi się komunikat "Transfer complete" (przesyłanie zakończone).
- **7.** Plik danych można przeglądać w arkuszu kalkulacyjnym. Po zakończeniu tej operacji na ekranie pojawi się komunikat "Transfer complete" (przesyłanie zakończone).

# **Wysyłanie danych do komputera (DR 1900)**

Dane pobrane do modułu USB / zasilania można przesłać i zapisać na komputerze. Dane są zapisywane w formacie CSV.

- **1. Skorzystaj z opcji SETTINGS (ustawienia) > Data Management (zarządzanie danymi) > Send Data (wyślij dane).** Do modułu USB / zasilania zostaną wysłane wszystkie dane. Po zakończeniu tej operacji na ekranie pojawi się komunikat "Transfer complete" (przesyłanie zakończone).
- **2.** Podłącz moduł USB / zasilania do miernika. *Uwaga: Nie podłączaj modułu USB / zasilania do komputera, dopóki moduł jest podłączony do miernika.*
- **3.** Podłącz kabel USB typu A do modułu USB / zasilania, a ten ostatni do komputera PC. *Uwaga: Moduł USB / zasilania pełni funkcję pamięci masowej. Odszukaj moduł USB / zasilania w Eksploratorze Windows.*
- **4.** Plik danych znajduje się w katalogu głównym. Nazwa pliku będzie utworzona jako: LOGrok\_miesiąc\_dzień\_godzina\_minuta\_sekunda.txt.
- **5.** Zapisz plik danych w wybranej lokalizacji na komputerze.
- **6.** Plik danych można przeglądać w arkuszu kalkulacyjnym.

## **Drukowanie zapisanych danych**

Do drukarki można przesyłać dane wszelkiego rodzaju. Drukarka Citizen PD-24 jest kompatybilna z miernikiem i zgodna z normą FCC 15B, Class B. Inne drukarki mogą nie zachowywać kompatybilności.

#### **Konfiguracja drukarki**

Aby wybrać interfejs USB, zapoznaj się z dokumentacją dołączoną do drukarki.

#### **Drukowanie danych**

- **1.** Wyłącz miernik. Podłącz moduł USB / zasilania do miernika, a następnie do źródła zasilania.
- **2.** Podłącz drukarkę do modułu USB / zasilania za pomocą kabla i specjalnej przejściówki dołączonych do zestawu.
- **3.** Podłącz drukarkę do źródła zasilania, a następnie ją włącz.
- **4.** Naciśnij klawisz **WŁ/WYŁ**, aby włączyć miernik. Miernik automatycznie wykryje zainstalowaną drukarkę. *Uwaga: Po wykonaniu odczytu dane zostaną automatycznie wysłane do drukarki, o ile jest włączona opcja Automatycznego drukowania danych.*
- **5. 2100Q:** Skorzystaj z opcji **DATA MANAGEMENT (zarządzanie danymi) > Send Data Log (wyślij rejestr danych)**.
- **6. DR 1900:** Skorzystaj z opcji **SETTINGS (ustawienia) > Data Management (zarządzanie danymi) > Print Data (drukuj dane)**.

**7.** Wybierz odpowiednią opcję.

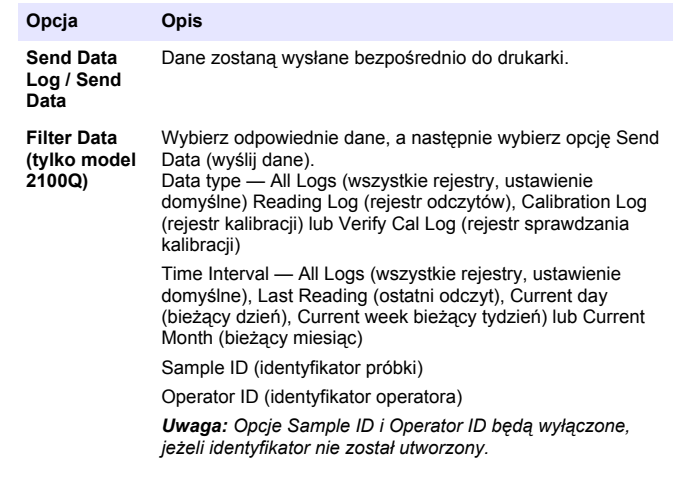

## **Aktualizacja oprogramowania sprzętowego**

Odszukaj plik z aktualizacją oprogramowania sprzętowego w witrynie internetowej produktu. Pobierz plik z witryny i zapisz na komputerze PC.

- **1.** Odłącz moduł USB / zasilania od komputera.
- **2. Model 2100Q:**skopiuj plik aktualizacji o nazwie UI\_TP\_TURB.blk do modułu USB / zasilania.
- **3. Model DR 1900:** skopiuj plik aktualizacji o nazwie "fw\_.pzip" and "config\_.pzip" do folderu w module USB / zasilania o nazwie " $dr1900$  update".
- **4. Model 2100Q:** wypakuj zawartość pliku "Ing.zip", następnie skopiuj folder "Ing" do modułu USB / zasilania.
- **5.** Odłącz moduł USB / zasilania od komputera.
- **6.** Podłącz moduł USB / zasilania do miernika.
- **7. Model 2100Q:**naciśnij przycisk **POWER** i przytrzymaj przez 4 sekundy.
- <span id="page-100-0"></span>**8. Model DR 1900:** wyłącz zasilanie. Podłącz moduł do zasilania zewnętrznego, a następnie go włącz.
- **9.** Rozpocznie się proces aktualizacji. Zostanie wyświetlony komunikat "Aktualizowanie miernika do <wersja oprogramowania sprzętowego>". Po wykonaniu tej aktualizacji rozpocznie się aktualizacja pakietu językowego. Zostanie wyświetlony komunikat "Aktualizowanie plików...", a po zakończeniu tego procesu pojawi się komunikat "Aktualizacja zakończona".
- **10. Model 2100Q:** wciśnij przycisk **DONE** (gotowe). Wybierz odpowiednią wersję językową.
- **11. Model DR 1900:** ustaw aktualną godzinę.
- **12.** Naciśnij przycisk **OK**. Miernik jest gotowy do użycia.

### **Podłącz moduł USB / zasilania do czytnika kodów kreskowych.**

Jeśli jest podłączony ręczny czytnik kodów kreskowych USB, identyfikatory próbek i identyfikatory operatora można także zeskanować.

- **1.** Podłącz przewód czytnika kodów kreskowych USB do przewodu przejściówki (z gniazda USB A na wtyczkę USB B mini).
- **2.** Podłącz przewód przejściówki do modułu USB / zasilania.
- **3.** Naciśnij klawisz **ZASILANIE**, aby włączyć miernik.
- **4.** Wybierz jedną z dwóch opcji:
	- **a.** Zeskanuj odpowiedni kod kreskowy. Przy najbliższym odczycie zostanie utworzony i automatycznie zapisany nowy identyfikator próbki.
	- **b.** Wybierz opcję **ZARZĄDZENIE DANYMI**, a następnie opcję ID próbki lub ID operatora. Wybierz opcję Utwórz nowy ID i zeskanuj odpowiedni kod kreskowy. Nowy identyfikator zostanie automatycznie zapisany.

# **Części zamienne i akcesoria**

#### **Akcesoria**

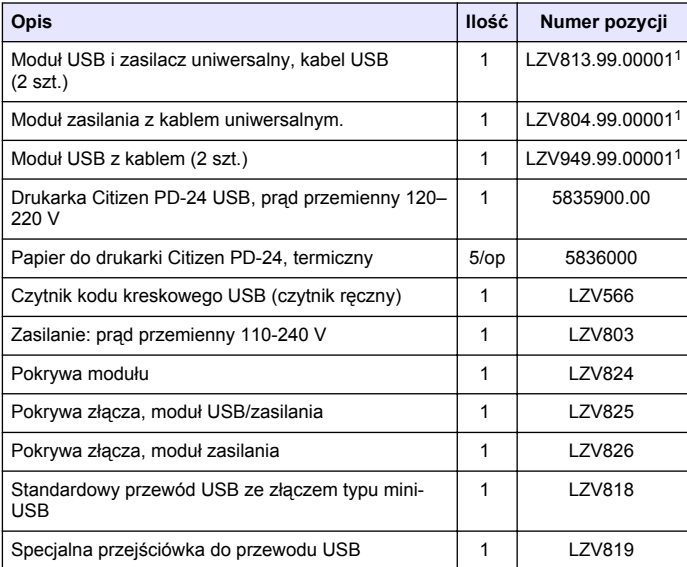

<sup>1</sup> Opcja nie jest dostępna we wszystkich regionach.

# **Innehållsförteckning**

Specifikationer på sidan 102 [Användning](#page-107-0) på sidan 108

Allmän information på sidan 102 [Utbytesdelar och tillbehör](#page-109-0) på sidan 110

[Installation](#page-103-0) på sidan 104

# **Specifikationer**

Specifikationerna kan ändras utan föregående meddelande.

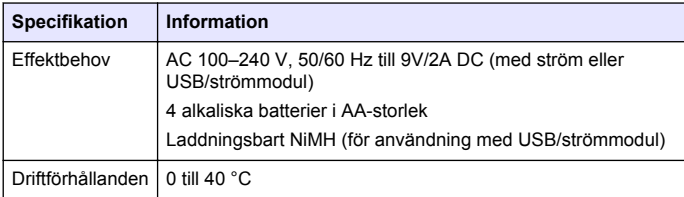

# **Allmän information**

Reviderade upplagor finns på tillverkarens webbsida.

# **Säkerhetsinformation**

## *A N M Ä R K N I N G :*

Tillverkaren tar inget ansvar för skador till följd av att produkten används på fel sätt eller missbrukas. Det omfattar utan begränsning direkta skador, tillfälliga skador eller följdskador. Tillverkaren avsäger sig allt ansvar i den omfattning gällande lag tillåter. Användaren är ensam ansvarig för att identifiera kritiska användningsrisker och installera lämpliga mekanismer som skyddar processer vid eventuella utrustningsfel.

Läs igenom hela handboken innan instrumentet packas upp, monteras eller startas. Följ alla faro- och försiktighetshänvisningar. Om dessa anvisningar inte följs kan användaren utsättas för fara eller utrustningen skadas.

Kontrollera att skyddet som ges av den här utrustningen inte är skadat. Utrustningen får inte användas eller installeras på något annat sätt än så som specificeras i den här handboken.

# **Anmärkning till information om risker**

# **F A R A**

Indikerar en potentiellt eller överhängande riskfylld situation som kommer att leda till livsfarliga eller allvarliga skador om den inte undviks.

# **AVARNING**

Indikerar en potentiellt eller överhängande riskfylld situation som kan leda till livsfarliga eller allvarliga skador om situationen inte undviks.

# **F Ö R S I K T I G H E T**

Anger en potentiell risksituation som kan resultera i lindrig eller måttlig skada.

# *A N M Ä R K N I N G :*

Indikerar en potentiellt riskfylld situation som kan medföra att instrumentet skadas. Information som användaren måste ta hänsyn till vid hantering av instrumentet.

## **Varningsskyltar**

Beakta samtliga dekaler och märken på instrumentet. Personskador eller skador på instrumentet kan uppstå om dessa ej beaktas. En symbol på instrumentet beskrivs med en försiktighetsvarning i handboken.

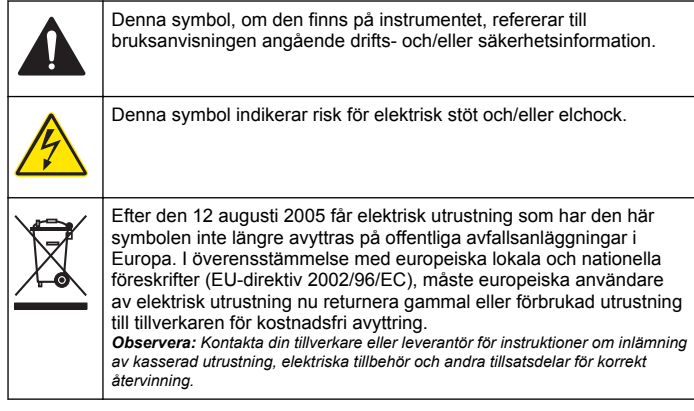

# **Produktöversikt**

Tre typer av moduler kan användas med 2100Q, 2100Q*is* och DR 1900: strömmodulen, USB/strömmodulen och USB-modulen. Mätaren kan matas med ström från en AC/DC-strömadapter tillsammans med strömmodulen och USB/strömmodulen. USB/strömmodulen och USBmodulen används också för kommunikation med en PD-24 Citizenskrivare, USB-streckkodsläsare och dator. Modulens firmware kan uppdateras med en fil som hämtas från datorn.

## **Strömmodulens delar**

## *A N M Ä R K N I N G :*

Tillverkaren rekommenderar att endast den medföljande strömförsörjningen används (LZV803).

Se Figur 1 för att kontrollera att alla delar finns med. Kontakta tillverkaren eller en återförsäljare om någon del saknas eller är skadad. **Figur 1 Strömmodulens delar**

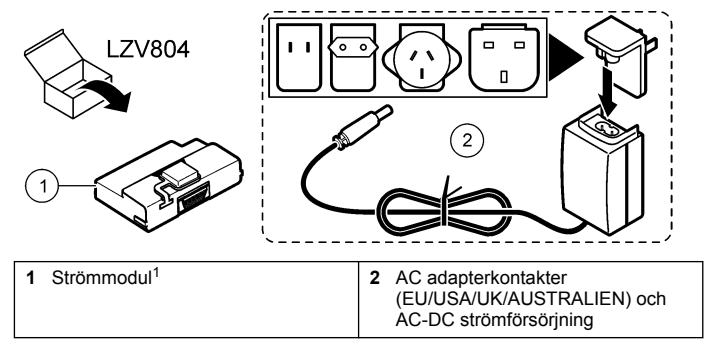

1 Inte tillgänglig i alla regioner

## **Komponenter i USB-modulen**

Se Figur 2 för att kontrollera att alla delar finns med. Kontakta tillverkaren eller en återförsäljare om någon del saknas eller är skadad.

#### **Figur 2 Komponenter i USB-modulen**

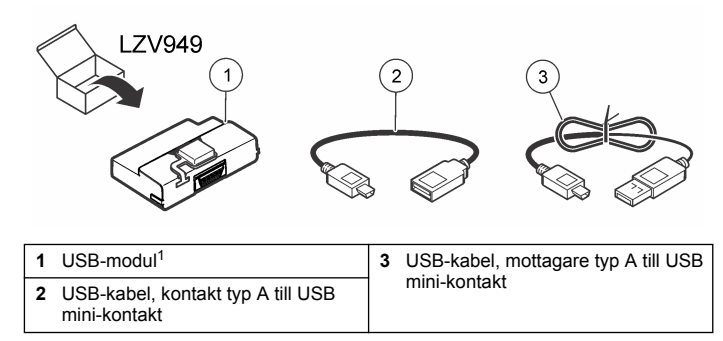

1 Inte tillgänglig i alla regioner

#### <span id="page-103-0"></span>**USB/strömmodulens delar**

### *A N M Ä R K N I N G :*

Tillverkaren rekommenderar att endast den medföljande strömförsörjningen används (LZV803).

Se Figur 3 för att kontrollera att alla delar finns med. Kontakta tillverkaren eller en återförsäljare om någon del saknas eller är skadad.

#### **Figur 3 USB/strömmodulens delar**

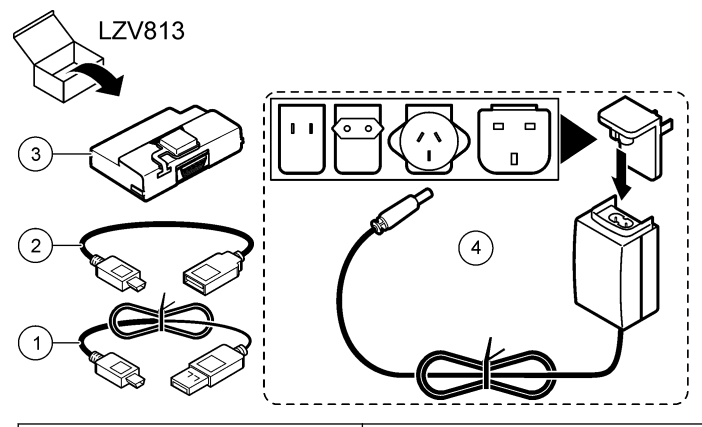

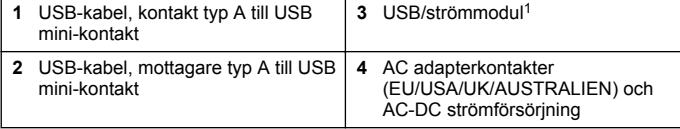

1 Inte tillgänglig i alla regioner

# **Installation**

#### **Installera batteriet**

#### **AVARNING**

Potentiell brandrisk. Använd endast alkaliska eller nickelmetallhydridbatterier (NiMH) i mätaren. Andra batterityper eller felaktig installation kan orsaka brand. Blanda inte olika typer av batterier i mätaren.

## *A N M Ä R K N I N G :*

Batterifacket är inte vattentätt. Om batterifacket blir fuktigt ska det tas bort, batterierna torkas av och fackets insida torkas av. Kontrollera att batteriernas kontakter inte är korroderade och rengör dem om nödvändigt.

### *A N M Ä R K N I N G :*

När nickelmetallhydridbatterier (NiMH) används kommer inte batteriikonen att visa full laddning när nyladdade batterier installerats (NiMH-batterier är 1,2 V mot 1,5 V för alkaliska batterier). Även om ikonen inte indikerar full laddning kommer 2300 mAH NiMH-batterier att uppnå 90 % av instrumentets driftstid (före återuppladdning) jämfört med nya alkaliska batterier.

### *A N M Ä R K N I N G :*

Ta bort batterierna om utrustningen inte ska användas under en längre tid för att förhindra att mätaren skadas av eventuellt läckage från batterierna.

Mätaren drivs med alkaliska AA-batterier eller laddningsbara NiMHbatterier. För att spara batteritid stänger mätaren ner när den varit oanvänd under 10 minuter, och bakgrundsbelysningen stänger ner efter 30 sekunder. Välj en ny tid i menyn Strömhantering för att ändra de grundinställda tiderna för nedstängning.

*Observera: Laddningsbara batterier laddas bara med modulen för USB + nätström.*

Mer information om batteriinstallation finns i *bruksanvisningen*.

## **Modulinstallation**

De numrerade procedurstegen ger anvisningar om hur du installerar strömmodulen, USB-modulen och USB/strömmodulen.

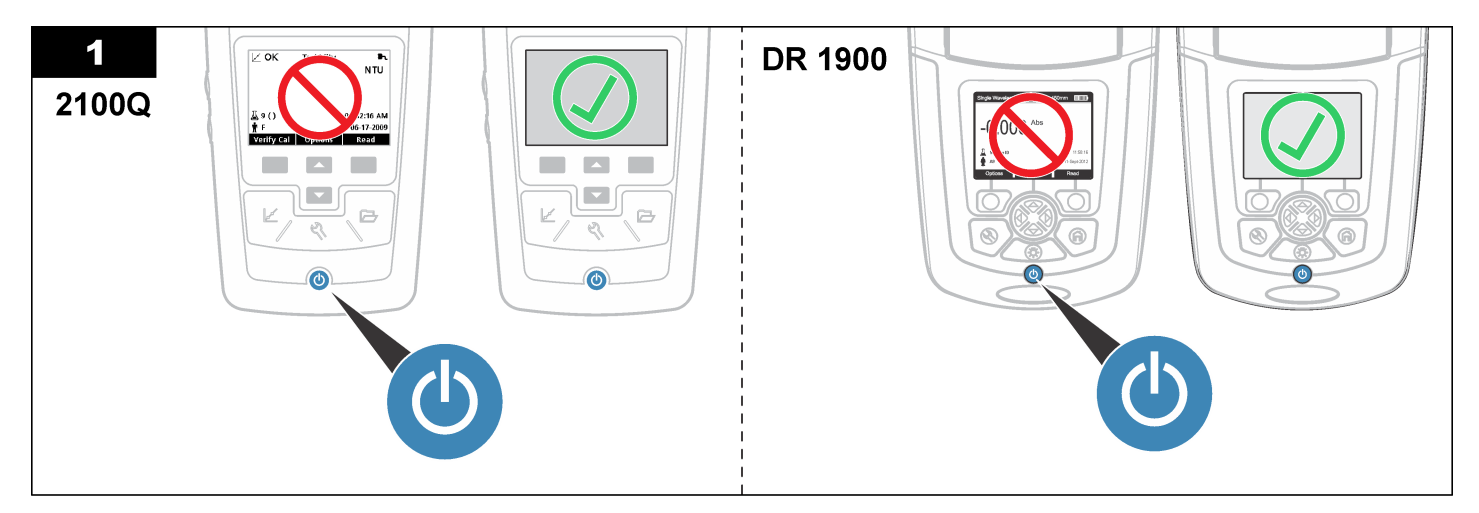

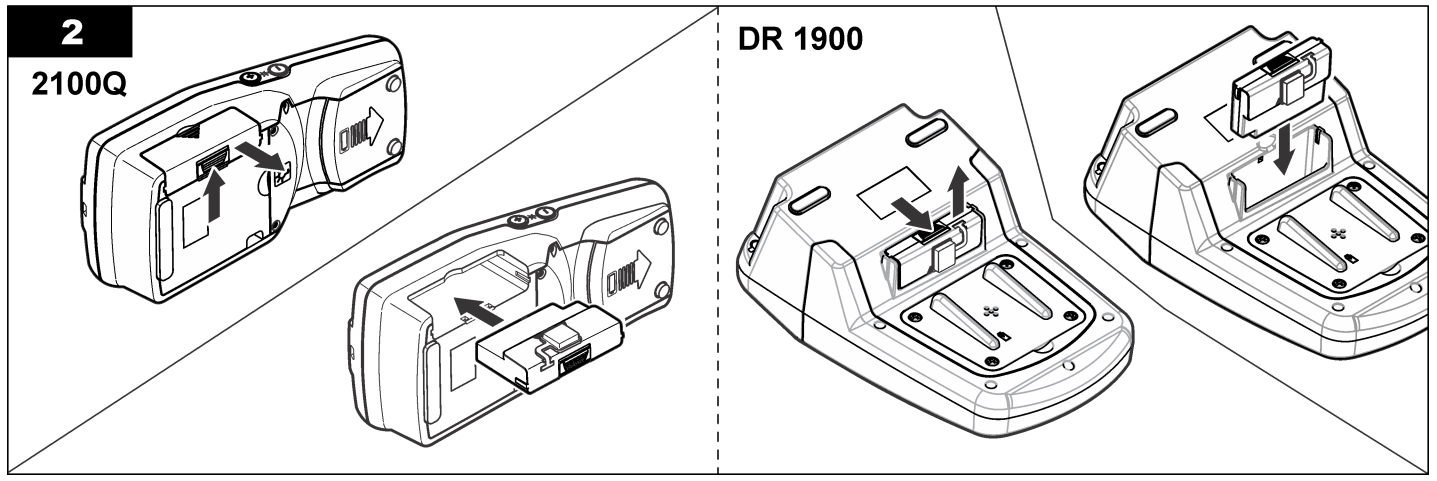

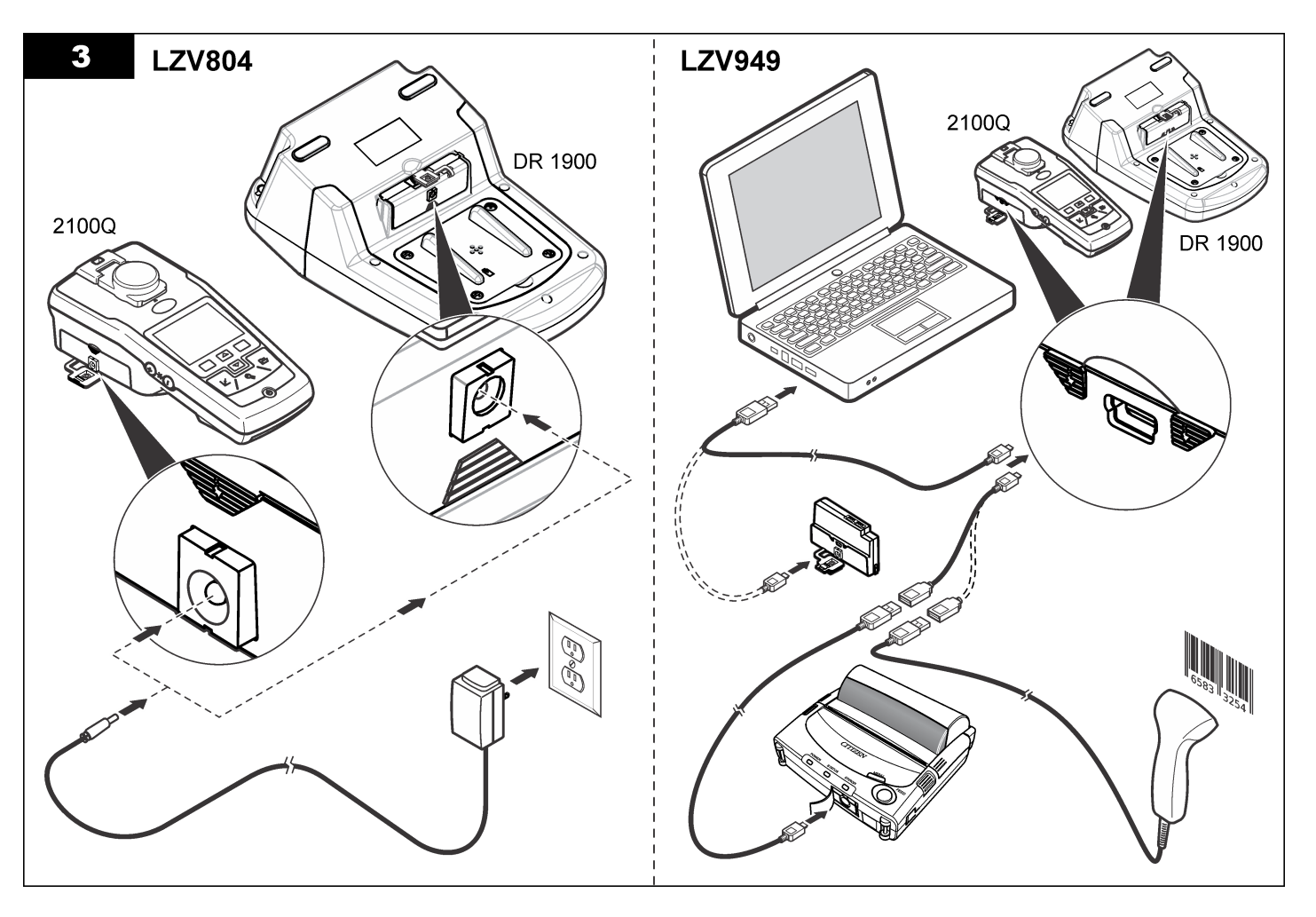

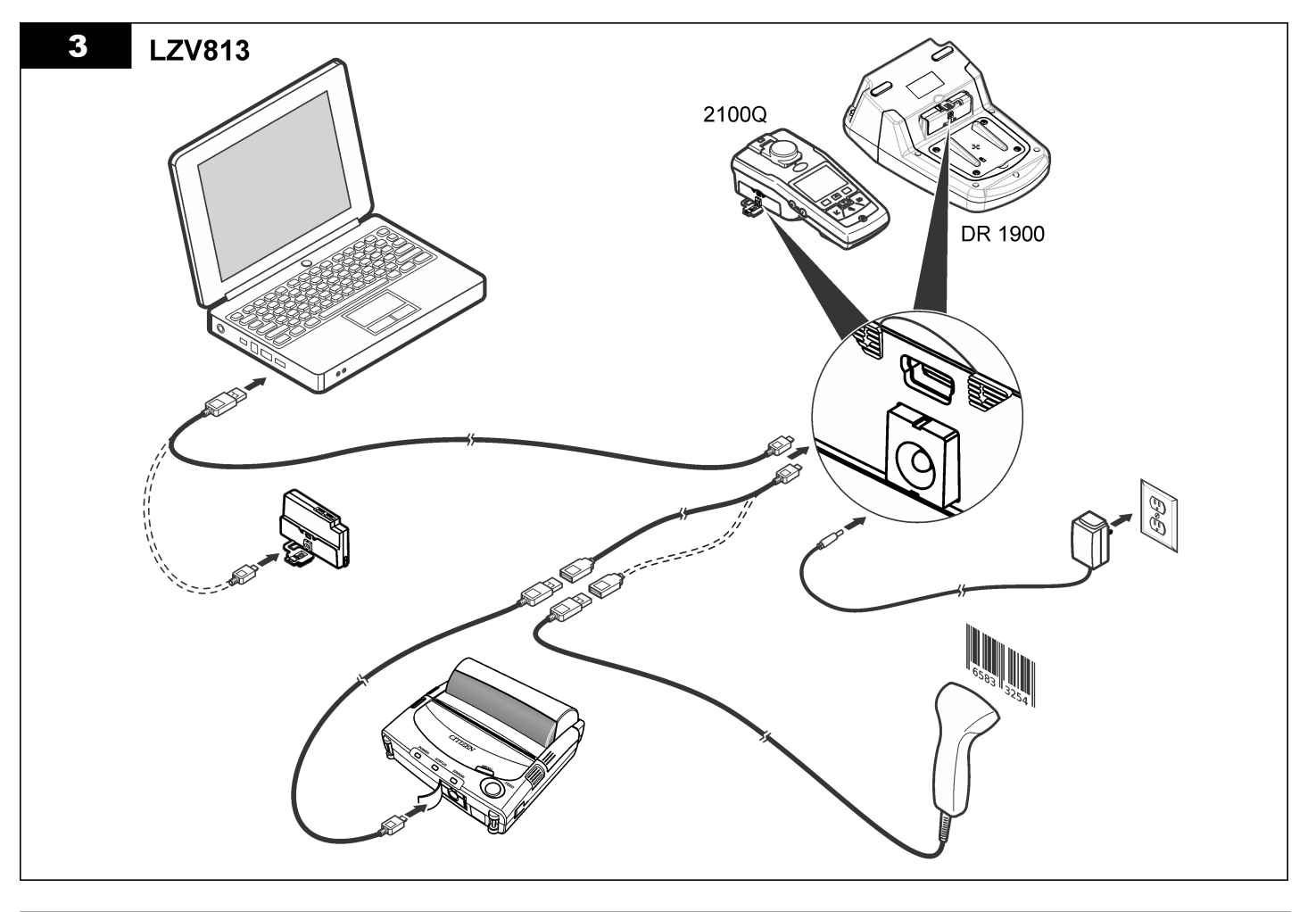

# <span id="page-107-0"></span>**Användning**

## **Skicka data till datorn (2100Q)**

Data som har hämtats till USB/strömmodulen eller USB-modulen kan föras över till och lagras i en dator. Datat formateras som en XML-fil.

- **1.** Tryck på **DATAHANTERING > Skicka datalogg**.
- **2.** Välj ett alternativ.

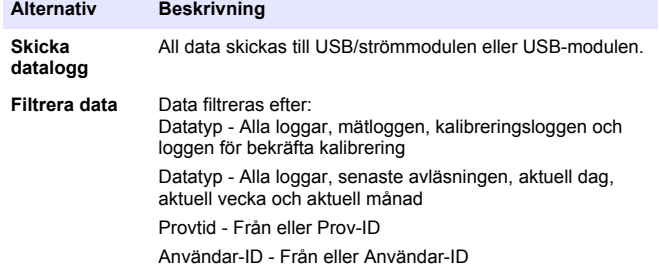

- **a.** Välj Skicka data för att skicka all data till USB/strömmodulen eller USB-modulen.
- **b.** Välj Filtrera data. Välj de data som ska föras över och tryck på Avsluta. Välj Skicka data för att skicka vald data till USB/strömmodulen.

En förloppsindikator visar status för överföringen och visar "överföring slutförd" när data sänts till USB/strömmodulen eller USBmodulen utan fel.

- **3.** Koppla ur USB/strömmätaren eller USB-modulen från mätaren. *Observera: Anslut inte USB/strömmodulen eller USB-modulen till datorn när modulen fortfarande är ansluten till mätaren.*
- **4.** Koppla in USB-kabeln i USB/strömmodulen eller USB-modulen och anslut USB/strömmodulen eller USB-modulen till datorn. *Observera: USB/strömmodulen eller USB-modulen fungerar som en USBlagringsenhet. Navigera i Windows Explorer tills du hittar USB/strömmodulen.*
- **5.** Öppna katalogen "datalogg". Leta upp datafilen.

Filnamnet kommer att formateras som: År Månad Dag Timma Minut. xml.

- **6.** Spara datafilen på en plats på datorn. En förloppsindikator visar status för överföringen och visar "överföring slutförd" när data sänts till USB/strömmodulen eller USBmodulen utan fel.
- **7.** Öppna ett spreadsheetprogram om du vill se datat. En förloppsindikator visar status för överföringen och visar "överföring slutförd" när data sänts till USB/strömmodulen eller USBmodulen utan fel.

## **Skicka data till datorn (DR 1900)**

Data som har hämtats till USB/strömmodulen eller USB-modulen kan föras över till och lagras i en dator. Data formateras som en CSV-fil.

- **1.** Tryck på **INSTÄLLNINGAR > DATAHANTERING > Skicka data**. All data skickas till USB/strömmodulen eller USB-modulen. På avläsningsskärmen visas "överföring slutförd" när data har skickats till USB/strömmodulen eller USB-modulen utan fel.
- **2.** Koppla ur USB/strömmätaren eller USB-modulen från mätaren. *Observera: Anslut inte USB/strömmodulen eller USB-modulen till datorn när modulen fortfarande är ansluten till mätaren.*
- **3.** Koppla in USB-kabeln i USB/strömmodulen eller USB-modulen och anslut USB/strömmodulen eller USB-modulen till datorn. *Observera: USB/strömmodulen eller USB-modulen fungerar som en USBlagringsenhet. Leta rätt på USB/strömmodulen eller USB-modulen i Windows Utforskaren.*
- **4.** Datafilen finns i rotkatalogen. Filnamnet har följande format: LOGår månad dag timme minut\_sekund.txt.
- **5.** Spara datafilen på en plats på datorn.
- **6.** Öppna ett spreadsheetprogram om du vill se datat.

#### **Skriva ut lagrade data**

All data kan skickas till en skrivare. Skrivaren PD-24 Citizen är kompatibel med mätaren och överensstämmer med FCC Part 15B, Class B. Andra skrivare är kanske inte kompatibla.
#### **Skrivarinställningar**

Mer information om hur du väljer USB-gränssnitt finns i dokumentationen som följer med skrivaren.

#### **Skriva ut data**

- **1.** Stäng av mätaren. Installera USB/strömmodulen eller USB-modulen till mätaren och till en växelströmskälla.
- **2.** Anslut skrivaren till USB/strömmodulen eller USB-modulen med USB-kabeln som medföljer skrivaren och den speciella USBkabeladapter som medföljer modulen.
- **3.** Anslut skrivaren till nätströmmen och slå på skrivaren.
- **4.** Tryck på knappen Mätaren känner automatiskt av när skrivaren installeras.

*Observera: 2100Q: När en avläsning är gjord skickas data automatiskt till skrivaren när Automatisk utskrift är valt.*

- **5. 2100Q:** Tryck på **DATAHANTERING > Skicka datalogg**.
- **6. DR 1900:** Tryck på **INSTÄLLNINGAR > Datahantering > Skriva ut data**.
- **7.** Välj ett alternativ.

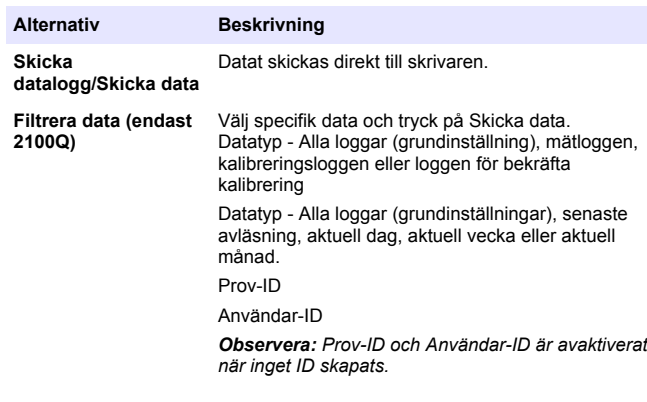

## **Uppdatera firmware**

Leta upp firmware-uppgraderingsfilen på produktwebbsidan. Spara filen från webbsidan på datorn.

- **1.** Anslut USB/strömmodulen eller USB-modulen till datorn.
- **2. 2100Q:** Kopiera uppdateringsfilen "UI\_TP\_TURB.blk" till USB/strömmodulen eller USB-modulen.
- **3. DR 1900:** Kopiera uppdateringsfilen "fw\_.pzip" och "config\_.pzip" till mappen för USB/strömmodulen eller USB-modulen: "dr1900\_update".
- **4. 2100Q:** Zippa upp filen "Ing.zip" och kopiera mappen "Ing" till USB/strömmodulen eller USB-modulen.
- **5.** Koppla bort USB/strömmodulen eller USB-modulen från datorn
- **6.** Anslut USB/strömmodulen eller USB-modulen till mätaren.
- **7. 2100Q:** Tryck på och håll in **strömknappen** i 4 sekunder.
- **8. DR 1900:** Stäng av strömmen. Anslut modulen till en extern strömkälla och slå sedan på strömmen.
- **9.** Uppdateringen startar. På displayen visas "Uppdaterar mätaren till <firmwareversion>". Efter denna uppdatering startar språkuppdateringen automatiskt. På displayen visas "Uppdaterar filer ..." och sedan "Uppdatering slutförd" när uppdateringen är klar.
- **10. 2100Q:** Tryck på **KLAR**. Välj önskat språk.
- **11. DR 1900:** Ange aktuell tid.
- **12.** Tryck på **OK**. Mätaren är klar att användas.

## **Anslut USB/strömmodulen eller USB-modulen till en USB-streckkodsläsare**

Om en bärbar USB-streckkodsläsare är ansluten kan även Prov-ID:n och Användar-ID:n skannas.

- **1.** Anslut USB-streckkodsläsarens kabel till adapterkabeln (USB A honuttag till USB B mini B-kontakt).
- **2.** Anslut adapterkabeln till USB/strömmodulen eller USB-modulen.
- **3.** Tryck på knappen**EFFEKT** för att slå på mätaren.
- **4.** Välj mellan två alternativ:
	- **a.** Skanna lämplig streckkod. Ett nytt Prov-ID skapas och lagras automatiskt tillsammans med nästa avläsning.
	- **b.** Välj **DATAHANTERING** och sedan Prov-ID eller Användar-ID. Välj Skapa nytt ID och skanna lämplig streckkod. Det nya ID:t sparas automatiskt.

# **Utbytesdelar och tillbehör**

## **Tillbehör**

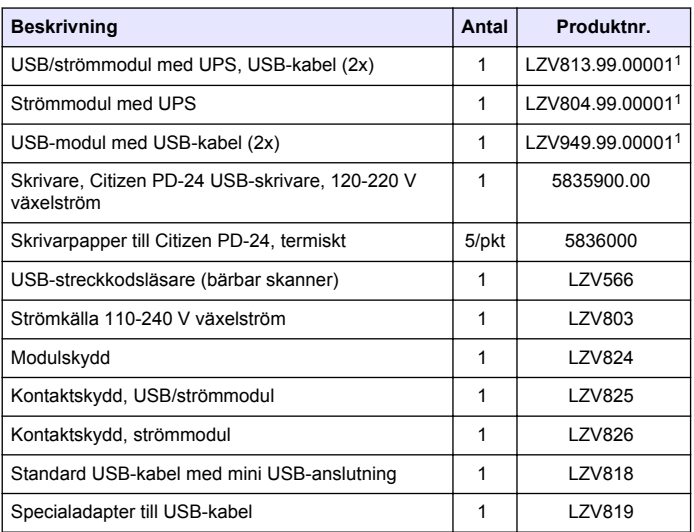

1 Inte tillgänglig i alla regioner

## **Sisällysluettelo**

Tekniset tiedot sivulla 111 [Käyttö](#page-117-0) sivulla 118

Yleistietoa sivulla 111 [Varaosat ja varusteet](#page-119-0) sivulla 120

[Asennus](#page-112-0) sivulla 113

# **Tekniset tiedot**

Tekniset tiedot voivat muuttua ilman ennakkoilmoitusta.

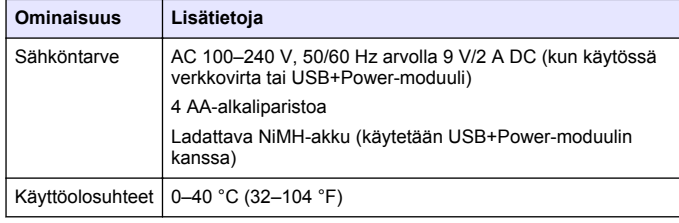

# **Yleistietoa**

Päivitetyt käyttöohjeet ovat saatavilla valmistajan verkkosivuilta.

# **Turvallisuustietoa**

## *H U O M A U T U S*

Valmistaja ei ole vastuussa mistään virheellisestä käytöstä aiheuvista vahingoista mukaan lukien rajoituksetta suorista, satunnaisista ja välillisistä vahingoista. Valmistaja sanoutuu irti tällaisista vahingoista soveltuvien lakien sallimissa rajoissa. Käyttäjä on yksin vastuussa sovellukseen liittyvien kriittisten riskien arvioinnista ja sellaisten asianmukaisten mekanismien asentamisesta, jotka suojaavat prosesseja laitteen toimintahäiriön aikana.

Lue nämä käyttöohjeet kokonaan ennen tämän laitteen pakkauksesta purkamista, asennusta tai käyttöä. Kiinnitä huomiota kaikkiin vaara- ja varotoimilausekkeisiin. Niiden laiminlyönti voi johtaa käyttäjän vakavaan vammaan tai laitteistovaurioon.

Jotta laitteen suojaus ei heikentyisi, sitä ei saa käyttää tai asentaa muuten kuin näissä ohjeissa kuvatulla tavalla.

# **Vaaratilanteiden merkintä**

# **V A A R A**

Ilmoittaa mahdollisesti vaarallisesta tai välittömän vaaran aiheuttavasta tilanteesta, joka aiheuttaa kuoleman tai vakavan vamman.

# **AVAROITUS**

Osoittaa potentiaalisesti tai uhkaavasti vaarallisen tilanteen, joka, jos sitä ei vältetä, voisi johtaa kuolemaan tai vakavaan vammaan.

# **AVAROTOIMI**

Ilmoittaa mahdollisesti vaarallisesta tilanteesta, joka voi aiheuttaa lievän vamman.

## *H U O M A U T U S*

Ilmoittaa tilanteesta, joka saattaa aiheuttaa vahinkoa laitteelle. Tieto, joka vaatii erityistä huomiota.

## **Varoitustarrat**

Lue kaikki laitteen tarrat ja merkinnät. Ohjeiden laiminlyönnistä voi seurata henkilövamma tai laitevaurio. Laitteen symboliin viitataan käsikirjassa, ja siihen on liitetty varoitus.

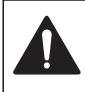

Tämä symboli, jos se on merkitty kojeeseen, viittaa kojeen käsikirjaan käyttö- ja/tai turvallisuustietoja varten.

Tämä symboli ilmoittaa sähköiskun ja/tai hengenvaarallisen sähköiskun vaarasta.

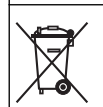

Sähkölaitteita, joissa on tämä symboli, ei saa vuoden 2005 elokuun 12. päivän jälkeen hävittää yleisissä eurooppalaisissa jätteiden hävitysjärjestelmissä. Eurooppalaisten ja kansainvälisten säädösten (EU-direktiivi 2002/96/EC) mukaan eurooppalaisten sähkölaitteiden käyttäjien on nyt palautettava vanhat ja käytöstä poistetut laitteet valmistajalle hävitettäväksi, eikä siitä saa koitua kuluja käyttäjälle. *Huomautus: Jos laite on palautettava kierrätystä varten, ota yhteyttä laitteen valmistajaan tai toimittajaan, jolta saat ohjeet, kuinka palauttaa loppuunkäytetty laite, valmistajan toimittamat sähkövarusteet, ja kaikki lisävarusteet oikeaa hävitystä varten.*

# **Tuotteen yleiskuvaus**

Laitteiden 2100Q, 2100Q*is* ja DR 1900 kanssa voi käyttää kolmea erilaista moduulia: virtamoduuli, USB+Power-moduuli ja USB-moduuli. Tämän mittarin virtalähteenä voi toimia virtamoduulin virtasovitin ja USB +Power-moduuli. USB+Power- ja USB-moduuleja voi käyttää myös tiedonsiirtoon PD-24 Citizen -tulostimen, USB-viivakoodinlukijan ja tulostimen välillä. Moduulin laiteohjelmiston voi päivittää tietokoneesta ladatun tiedoston avulla.

## **Virtamoduulin komponentit**

### *H U O M A U T U S*

Valmistaja suosittelee käyttämään ainoastaan laitteen mukana toimitettua virtalähdettä (LZV803).

Varmista kohdasta Kuva 1, että kaikki osat ovat mukana pakkauksessa. Jos jokin tarvikkeista puuttuu tai on viallinen, ota välittömästi yhteys valmistajaan tai myyjään.

### **Kuva 1 Virtamoduulin komponentit**

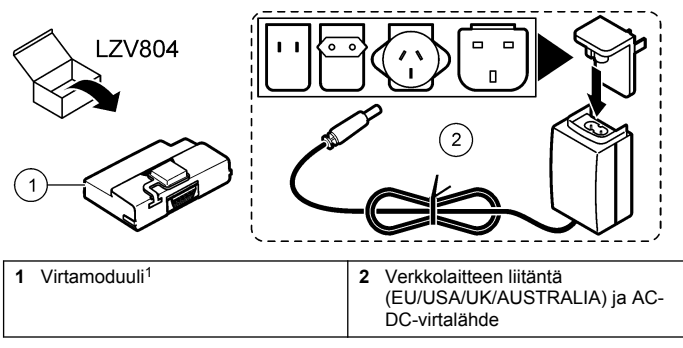

<sup>1</sup> Ei myynnissä kaikissa maissa

# **USB-moduulin osat**

Varmista kohdasta [Kuva 2,](#page-112-0) että kaikki osat ovat mukana pakkauksessa. Jos jokin tarvikkeista puuttuu tai on viallinen, ota välittömästi yhteys valmistajaan tai myyjään.

#### <span id="page-112-0"></span>**Kuva 2 USB-moduulin osat**

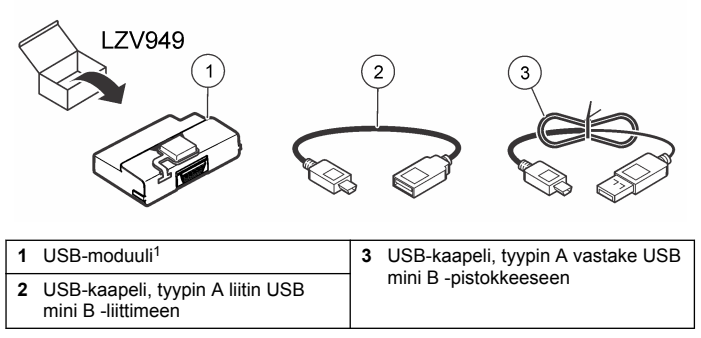

<sup>1</sup> Ei myynnissä kaikissa maissa

## **USB+virtamoduulin komponentit**

### *H U O M A U T U S*

Valmistaja suosittelee käyttämään ainoastaan laitteen mukana toimitettua virtalähdettä (LZV803).

Varmista kohdasta Kuva 3, että kaikki osat ovat mukana pakkauksessa. Jos jokin tarvikkeista puuttuu tai on viallinen, ota välittömästi yhteys valmistajaan tai myyjään.

#### **Kuva 3 USB+virtamoduulin komponentit**

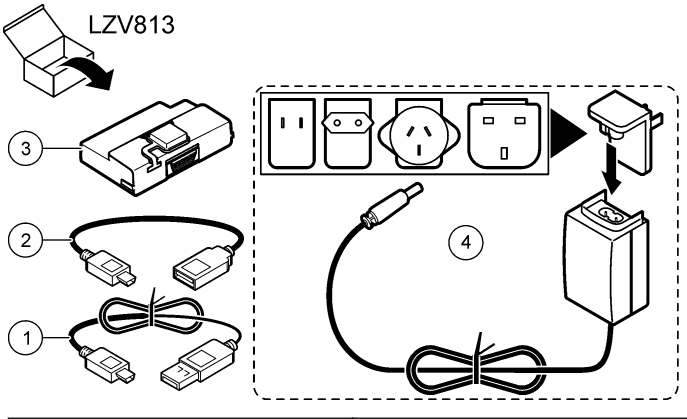

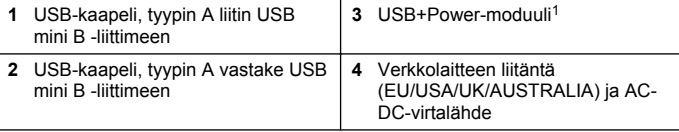

<sup>1</sup> Ei myynnissä kaikissa maissa

## **Asennus**

### **Paristojen asentaminen**

### **AVAROITUS**

Tulipalon vaara. Käytä mittarissa vain alkaliparistoja tai ladattavia NiMH-akkuja. Väärän tyyppiset paristot tai virheellinen asennus voivat aiheuttaa tulipalon. Älä sekoita eri tyyppisiä paristoja keskenään.

## *H U O M A U T U S*

Paristopesä ei ole vesitiivis. Jos paristolokero pääsee kastumaan, poista paristot ja kuivaa lokeron sisäosat huolellisesti. Tarkista, etteivät paristoliittimet ole ruosteessa ja puhdista ne tarvittaessa.

## *H U O M A U T U S*

Käytettäessä metallihybridiparistoja (NiMH) akkukuvake ei osoita täyttä latausta, vaikka paristot olisi juuri ladattu. Syynä on NiMH-paristojen 1,2 voltin jännite, kun se alkaliparistossa on 1,5 V. Vaikka kuvake ei osoitakaan täyttä latausta, 2300 milliampeeritunnin NiMH -paristot kestävät 90 % alkaliparistojen kestosta ennen uutta latausta.

## *H U O M A U T U S*

Jotta vuotavat paristot eivät rikkoisi mittaria, poista ne ennen pidempää varastointiaikaa.

Mittarissa voi käyttää AA-kokoisia alkaliparistoja tai ladattavia NiMHakkuja. Mittarin virta katkeaa paristojen säästämiseksi, jos sitä ei käytetä 10 minuuttiin. Taustavalo sammuu noin 30 sekunnin kuluttua. Voit muuttaa virrankatkeamisasetuksia valitsemalla uuden ajan Power Management -valikosta.

*Huomautus: Ladattavat paristot lataantuvat ainoastaan USB+virtamoduulissa.*

*Laitteen käyttöohjeissa* kuvataan, miten paristo asennetaan.

### **Moduulin asentaminen**

Lisätietoja virta-, USB- ja USB+Power-moduulien asentamisesta on vaiheittaisissa ohjeissa.

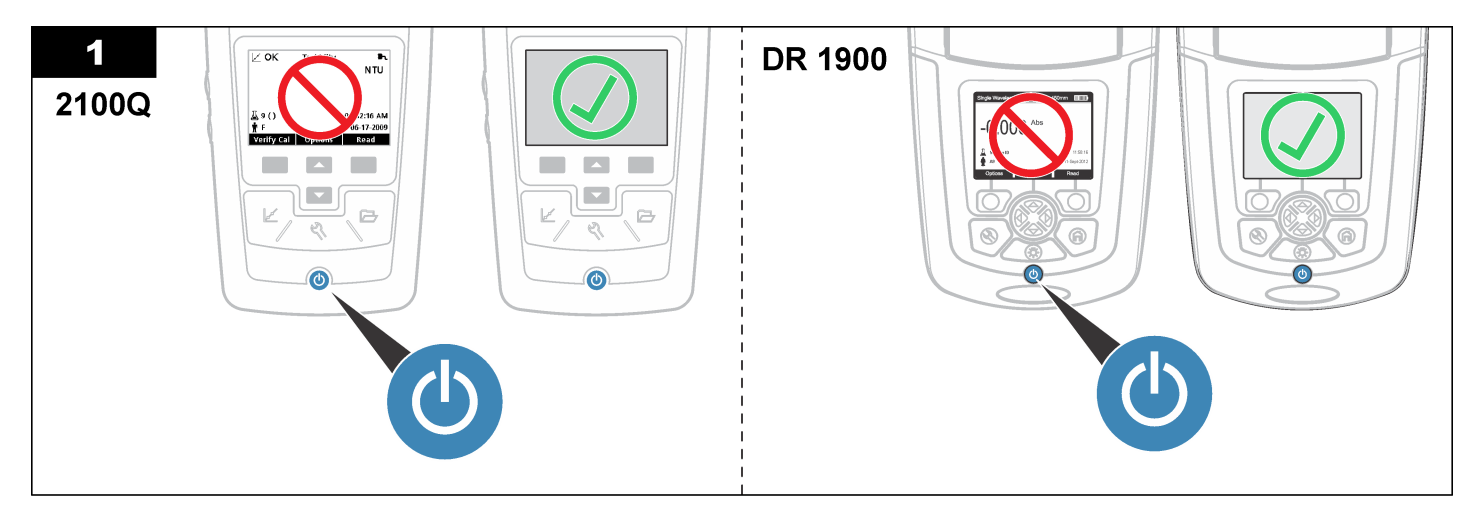

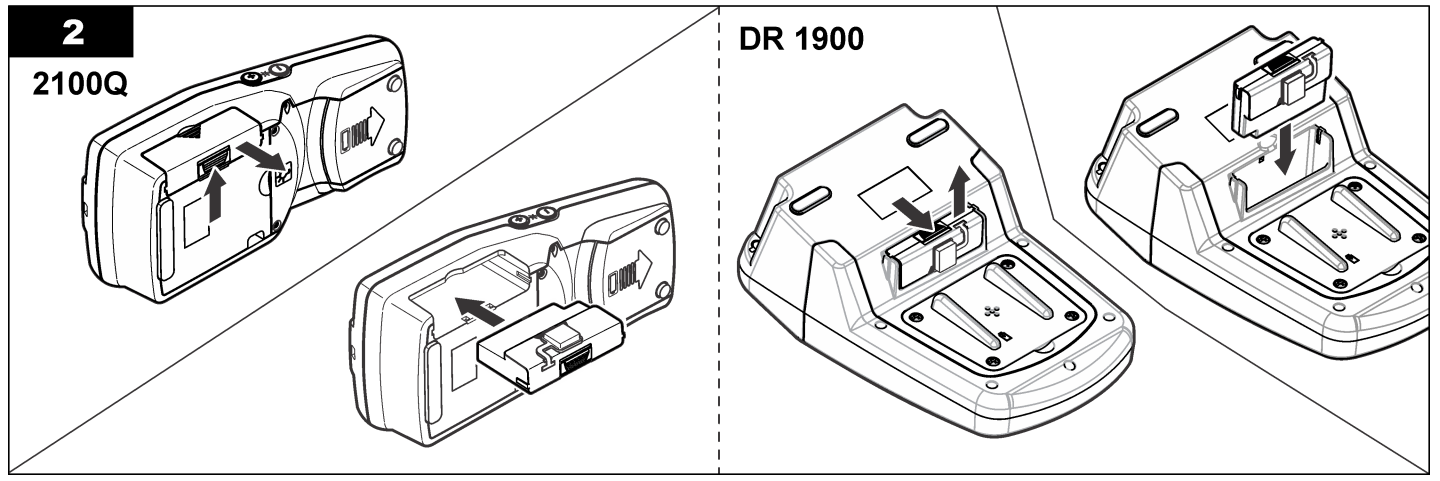

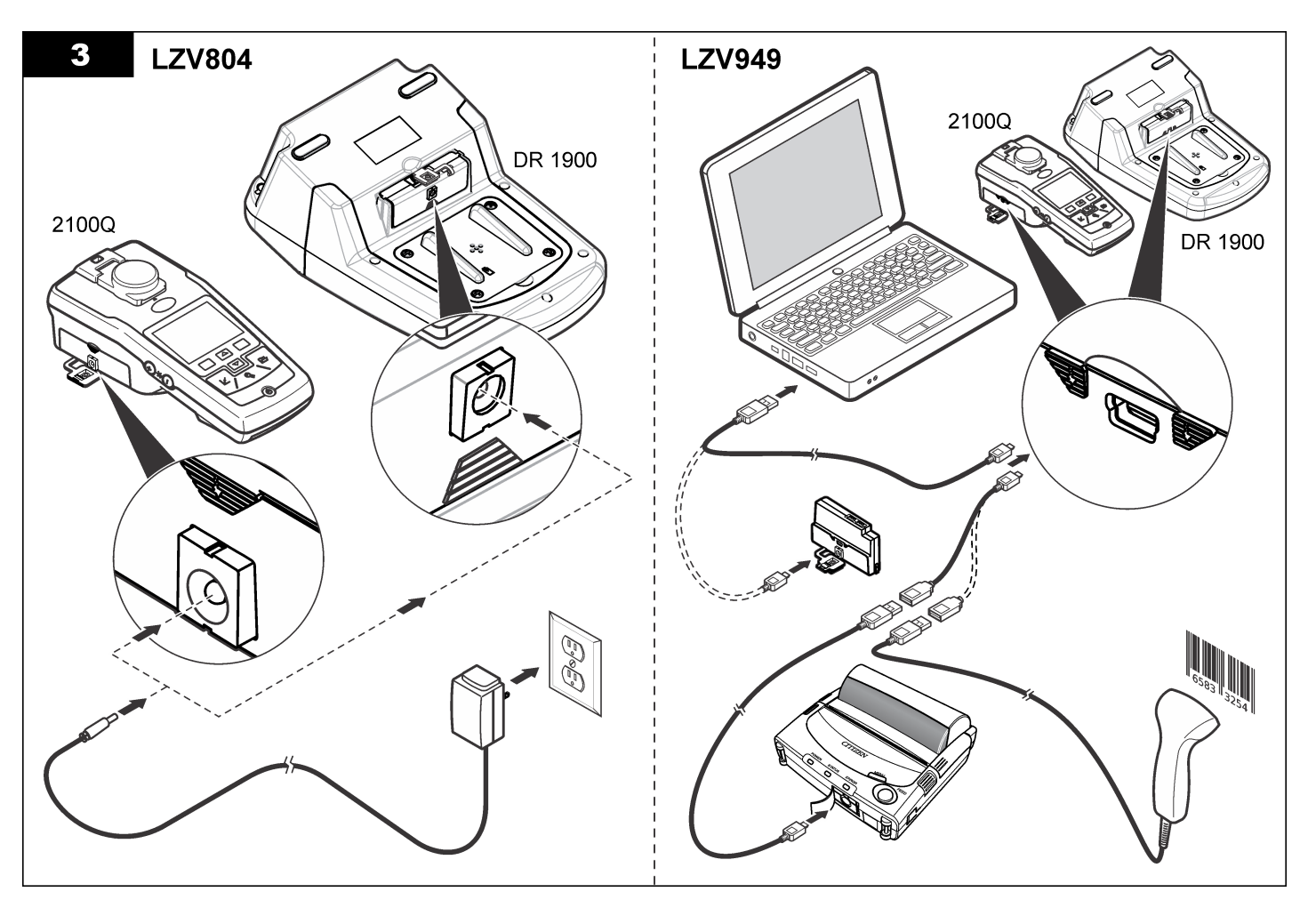

![](_page_116_Figure_0.jpeg)

# <span id="page-117-0"></span>**Käyttö**

## **Tietojen lähettäminen tietokoneeseen (2100Q)**

USB+Power- tai USB-moduuliin ladatut tiedot voi siirtää ja tallentaa tietokoneeseen. Tiedot tallentuvat XML-tiedostona.

- **1.** Valitse **DATA MANAGEMENT>Send Data Log** (TIETOJEN HALLINTA > Lähetä muisti).
- **2.** Valitse vaihtoehto.

![](_page_117_Picture_274.jpeg)

Tilapalkki ilmaisee tiedonsiirron etenemisen. Näkyviin tulee viesti Transfer Complete (Tiedonsiirto valmis), kun tiedot on siirretty USB +Power-/USB-moduuliin.

**3.** Irrota USB+Power-/USB-moduuli mittarista.

valitsemalla Send Data (Lähetä tiedot).

*Huomautus: Älä liitä USB+Power-/USB-moduulia tietokoneeseen moduulin ollessa vielä kytkettynä mittariin.*

- **4.** Liitä tyypin A USB-kaapeli USB+Power-/USB-moduuliin ja liitä moduuli tietokoneeseen. *Huomautus: USB+Power-/USB-moduuli toimii USB-muistilaitteen tavoin. Etsi USB+Power-moduuli Windowsin Resurssienhallinnasta.*
- **5.** Avaa datalog-kansio. Etsi tiedot sisältävä tiedosto. Tiedostonimen muoto on seuraava: Vuosi Kuukausi Päivä Tunti Minuutti. xml.
- **6.** Tallenna tiedosto tietokoneeseen. Tilapalkki ilmaisee tiedonsiirron etenemisen. Näkyviin tulee viesti Transfer Complete (Tiedonsiirto valmis), kun tiedot on siirretty USB +Power-/USB-moduuliin.
- **7.** Voit tarkastella tietoja avaamalla taulukkolaskentaohjelman. Tilapalkki ilmaisee tiedonsiirron etenemisen. Näkyviin tulee viesti Transfer Complete (Tiedonsiirto valmis), kun tiedot on siirretty USB +Power-/USB-moduuliin.

## **Tietojen lähettäminen tietokoneeseen (DR 1900)**

USB+Power- tai USB-moduuliin ladatut tiedot voi siirtää ja tallentaa tietokoneeseen. Tiedot tallentuvat CSV-tiedostona.

- **1.** Valitse **SETTINGS>Data Management>Send Data** (ASETUKSET > Tietojen hallinta > Lähetä tiedot). Kaikki tiedot lähetetään USB +Power-/USB-moduuliin. Lukemanäyttöön tulee viesti Transfer Complete (Siirto valmis), kun tiedot on siirretty USB+Power-/USB-moduuliin.
- **2.** Irrota USB+Power-/USB-moduuli mittarista. *Huomautus: Älä liitä USB+Power-/USB-moduulia tietokoneeseen moduulin ollessa vielä kytkettynä mittariin.*
- **3.** Liitä tyypin A USB-kaapeli USB+Power-/USB-moduuliin ja liitä moduuli tietokoneeseen. *Huomautus: USB+Power-/USB-moduuli toimii USB-muistilaitteen tavoin. Etsi USB+Power-/USB-moduuli Windowsin Resurssienhallinnasta.*
- **4.** Tiedosto on juurihakemistossa. Tiedostonimen muoto on seuraava: LOG-Vuosi Kuukausi Päivä Tunti Minuutti Sekunti.txt.
- **5.** Tallenna tiedosto tietokoneeseen.
- **6.** Voit tarkastella tietoja avaamalla taulukkolaskentaohjelman.

### **Tallennettujen tietojen tulostaminen**

Kaikki tiedot voi lähettää tulostimeen. PD-24 Citizen -tulostin on yhteensopiva mittarin kanssa. Lisäksi se on FCC-säädösten osan 15B luokan B mukainen. Muut tulostimet eivät välttämättä ole yhteensopivia.

#### **Tulostimen asetukset**

Lisätietoja USB-liitännän valitsemisesta on tulostimen mukana toimitetuissa ohjeissa.

#### **Tietojen tulostaminen**

- **1.** Sammuta mittarista virta. Liitä USB+Power-/USB-moduuli mittariin ja verkkovirtaan.
- **2.** Liitä tulostin USB+Power-/USB-moduuliin tulostimen mukana toimitetulla USB-kaapelilla ja moduulin mukana toimitetulla erityisellä USB-kaapelin adapterilla.
- **3.** Liitä tulostin verkkovirtaan ja käynnistä se.
- **4.** Käynnistä mittari **virtapainikkeella**. Mittari havaitsee asennetun tulostimen automaattisesti. *Huomautus: 2100Q: Kun lukema on otettu, tiedot siirtyvät tulostimeen automaattisesti Auto-print data (Tulosta tiedot automaattisesti) -komennolla.*
- **5. 2100Q:** Valitse **DATA MANAGEMENT>Send Data Log** (TIETOJEN HALLINTA > Lähetä muisti).
- **6. DR 1900:** Valitse **SETTINGS>Data Management>Print Data** (ASETUKSET > Tietojen hallinta > Tulosta tiedot).

**7.** Valitse vaihtoehto.

![](_page_118_Picture_259.jpeg)

# **Laiteohjelmiston päivittäminen**

Hae laiteohjelmiston päivitystiedosto tuotteen verkkosivuilta. Tallenna tiedosto sivustolta tietokoneelle.

- **1.** Liitä USB+Power- tai USB-moduuli tietokoneeseen.
- **2. 2100Q:** Kopioi päivitystiedosto UI\_TP\_TURB.blk USB+Power-/USBmoduuliin.
- **3. DR 1900:** Kopioi päivitystiedostot fw\_.pzip ja config\_.pzip seuraavaan USB+Power-/USB-moduulin kansioon: dr1900\_update.
- **4. 2100Q:** Pura Ing.zip-tiedosto ja kopioi kansio Ing USB+Power-/USBmoduuliin.
- **5.** Irrota USB+Power-/USB-moduuli tietokoneesta.
- **6.** Liitä USB+Power-/USB-moduuli mittariin.
- **7. 2100Q:** Pidä **virtapainiketta** painettuna 4 sekunnin ajan.
- <span id="page-119-0"></span>**8. DR 1900:** Katkaise laitteesta virta. Liitä moduuli ulkoiseen virtalähteeseen ja kytke sitten moduuliin virta.
- **9.** Päivitys alkaa. Näyttöön tulee viesti Updating meter to <firmware version> (Mittariin päivitetään laitteistoversio <versio>). Tämän jälkeen kielipäivitys käynnistyy automaattisesti. Näyttöön tulee ensin viesti Updating files... (Tiedostojen päivitetään...) ja sen jälkeen viesti Update complete (Päivitys valmis), kun päivitys on tehty.
- **10. 2100Q:** Valitse **DONE** (VALMIS). Valitse haluamasi kieli.
- **11. DR 1900:** Määritä aika.
- **12.** Paina**OK**. Mittari on käyttövalmis.

## **USB+Power- tai USB-moduulin liittäminen USBviivakoodinlukijaan**

Jos moduuliin on liitetty kädessä pidettävä USB-viivakoodinlukija, myös näyte- ja käyttäjätunnusten skannaaminen on mahdollista.

- **1.** Yhdistä USB-viivakoodinlukijan kaapeli adapterin kaapeliin (USB A vastake USB B mini B -pistokkeeseen).
- **2.** Liitä adapterin kaapeli USB+Power-/USB-moduuliin.
- **3.** Käynnistä mittari **virtapainikkeella**.
- **4.** Valitse jompikumpi seuraavista vaihtoehdoista:
	- **a.** Skannaa viivakoodi. Laite luo uuden näytetunnuksen ja tallentaa sen automaattisesti seuraavan lukeman yhteydessä.
	- **b.** Valitse **DATA MANAGEMENT** ja sitten Sample ID tai Operator ID. Valitse Create New ID (Luo uusi tunnus) ja skannaa viivakoodi. Uusi tunnus tallentuu automaattisesti.

# **Varaosat ja varusteet**

## **Varusteet**

![](_page_119_Picture_223.jpeg)

<sup>1</sup> Ei myynnissä kaikissa maissa

# **Съдържание**

Спецификации на страница 121 [Операция](#page-127-0) на страница 128

Обща информация на страница 121 [Резервни части и аксесоари](#page-129-0)

на страница 130

[Инсталиране](#page-122-0) на страница 123

# **Спецификации**

Спецификациите могат да се променят без уведомяване.

![](_page_120_Picture_213.jpeg)

# **Обща информация**

Коригираните издания можете да намерите на уебсайта на производителя.

## **Информация за безопасността**

### *З а б е л е ж к а*

Производителят не носи отговорност за никакви повреди, възникнали в резултат на погрешно приложение или използване на този продукт, включително, без ограничения, преки, случайни или възникнали впоследствие щети, и се отхвърля всяка отговорност към такива щети в пълната позволена степен от действащото законодателство. Потребителят носи пълна отговорност за установяване на критични за приложението рискове и монтаж на подходящите механизми за подсигуряване на процесите по време на възможна неизправност на оборудването.

Моля, внимателно прочетете ръководството преди разопаковане, инсталиране и експлоатация на оборудването. Обръщайте внимание на всички твърдения за опасност и предпазливост. Пренебрегването им може да има за резултат сериозни наранявания на оператора или повреда на оборудването.

(Уверете се, че защитата, осигурена от това оборудване, не е занижена. Не го използвайте и не го монтирайте по начин, различен от определения в това ръководство.

### **Използване на информация за опасностите**

## **О П А С Н О С Т**

Показва наличие на потенциална или непосредствена опасна ситуация, която ако не бъде избегната, ще предизвика смъртоносно или сериозно нараняване.

## **П Р Е Д У П Р Е Ж Д Е Н И Е**

Указва потенциално или непосредствено опасна ситуация, която, ако не бъде избегната, може да доведе до смърт или сериозно нараняване.

# **В Н И М А Н И Е**

Показва наличие на потенциално опасна ситуация, която може да предизвика леко или средно нараняване.

### *З а б е л е ж к а*

Показва ситуация, която ако не бъде избегната, може да предизвика повреда на инструмента. Информация, която изисква специално изтъкване.

### **Предупредителни надписи**

Прочетете всички надписи и етикети, поставени на инструмента. Неспазването им може да доведе до физическо нараняване или повреда на инструмента. Символът върху инструмента е описан в ръководството с препоръка за повишено внимание.

![](_page_121_Picture_179.jpeg)

Вижте Фигура 1, за да се уверите, че всички компоненти са получени. Ако който и да е от тези елементи липсва или е повреден, веднага се свържете с производителя или негов търговски представител.

#### **Фигура 1 Компоненти на захранващ модул**

![](_page_121_Figure_4.jpeg)

<sup>1</sup> Не е налично във всички региони

### **Общ преглед на продукта**

Има три вида модули, които могат да се използват с 2100Q, 2100Q*е* и DR 1900: захранващия модул, USB+захранващ модул и USB модул. Измервателното устройство може да се захранва чрез захранващ адаптер за променлив ток-постоянен ток със захранващия модул и чрез USB+захранващ модул. USB +захранващият модул и USB модулът също така се използват за комуникиране с принтер PD-24 Citizen, USB-баркод скенер и компютри. Фърмуерът на модула може да се актуализира чрез изтеглен от компютъра файл.

### **Компоненти на захранващ модул**

### *З а б е л е ж к а*

Производителят препоръчва да се използва единствено предоставеното захранване (LZV803).

## **Компоненти на USB модул**

Вижте [Фигура 2,](#page-122-0) за да се уверите, че всички компоненти са получени. Ако който и да е от тези елементи липсва или е повреден, веднага се свържете с производителя или негов търговски представител.

#### <span id="page-122-0"></span>**Фигура 2 Компоненти на USB модул**

![](_page_122_Picture_1.jpeg)

 $1$  Не е налично във всички региони

### **Компоненти на USB+захранващ модул**

### *З а б е л е ж к а*

Производителят препоръчва да се използва единствено предоставеното захранване (LZV803).

Вижте Фигура 3, за да се уверите, че всички компоненти са получени. Ако който и да е от тези елементи липсва или е повреден, веднага се свържете с производителя или негов търговски представител.

#### **Фигура 3 Компоненти на USB+захранващ модул**

![](_page_122_Figure_8.jpeg)

![](_page_122_Picture_137.jpeg)

<sup>1</sup> Не е налично във всички региони

## **Инсталиране**

### **Поставяне на батерията**

### **П Р Е Д У П Р Е Ж Д Е Н И Е**

Опасност от пожар. Използвайте за измервателното устройство само алкални или никел-металхидридни (NiMH) батерии. Други типове батерии или неправилно поставяне може да причинят пожар. Никога не поставяйте различни видове батерии в измервателното устройство.

### *З а б е л е ж к а*

Отделението за батериите не е водоустойчиво. Ако отделението за батериите се намокри, извадете и подсушете батериите и щателно подсушете вътрешността на отделението. Проверете контактите на батериите за наличие на корозия и ги почистете, ако е необходимо.

### *З а б е л е ж к а*

При използване на никел-металхидридни (NiMH) батерии иконата на батерията няма да показва пълен заряд след поставяне на току що заредени батерии (NiMH батериите са 1.2 V спрямо 1.5 V за алкалните батерии). Въпреки, че иконата не показва пълен заряд на батериите, ако използвате 2300 mAH NiMH батерии, ще постигнете 90% от времето за експлоатация на устройството (преди да се наложи да ги презаредите) в сравнение с нови алкални батерии.

### *З а б е л е ж к а*

За да избегнете потенциална опасност от повреда за измервателното устройство поради изтичане на батериите, отстранете батериите, преди да оставите измервателното устройство за дълъг период на съхранение.

Измервателното устройство може да бъде захранвано с алкални или акумулаторни NiMH батерии, размер AA. За да пести заряда на батериите, захранването на измервателното устройство се изключва след 10 минути бездействие. Осветяването се изключва след 30 секунди. Изберете нов времеви период в менюто "Управление на захранването", за да промените настройките по подразбиране за интервала за изключване на захранването. *Забележка: Акумулаторните батерии се зареждат само с USB+Захранващ модул.*

Вижте *Ръководство на потребителя за инструмента* за допълнителна информация относно поставянето на батериите.

### **Инсталиране на модула**

Вижте номерираните стъпки на процедурата, за да получите указания относно инсталирането на захранващия модул, USB модула и USB+захранващ модул.

![](_page_124_Picture_0.jpeg)

![](_page_124_Figure_1.jpeg)

![](_page_125_Picture_0.jpeg)

![](_page_126_Figure_0.jpeg)

# <span id="page-127-0"></span>**Операция**

### **Изпращане на данни към компютър (2100Q)**

Данни, които са изтеглени към USB+захранващия модул или USB модула, могат да се прехвърлят и съхраняват на компютър. Данните ще бъдат форматирани като XML файл.

#### **1.** Натиснете **УПРАВЛЕНИЕ НА ДАННИ>Изпращане на регистър на данни**.

**2.** Изберете опция.

![](_page_127_Picture_294.jpeg)

- **a.** Изберете "Изпращане на данни", за да изпратите всички данни към USB+захранващия модул/USB модула.
- **b.** Изберете "Филтриране на данни". Изберете данните за прехвърляне и натиснете "Изход". Изберете "Изпращане на данни", за да изпратите данните към USB+захранващия модул.

Лентата за прогреса ще показва състоянието на прехвърлянето и ще изведе съобщение "Прехвърлянето е завършено", когато данните са успешно изпратени към USB+захранващия модул/USB модула.

**3.** Премахнете USB+захранващия модул/USB модула от измервателното устройство.

*Забележка: Не свързвайте USB+захранващия модул/USB модула към компютъра, докато модулът все още е свързан към измервателното устройство.*

**4.** Включете USB кабела, тип А, към USB+захранващия модул/USB модула и свържете USB+захранващия модул/USB модула към компютъра.

*Забележка: USB+захранващият модул/USB модулът функционира като USB устройство за съхранение. Навигирайте през Windows Explorer, за да откриете USB+захранващия модул.*

- 5. Отворете папката "datalog". Намерете файла с данни. Името на файла ще бъде форматирано като: година месец ден час минута. xml.
- **6.** Запазете файла с данните на дадено местоположение на компютъра.

Лентата за прогреса ще показва състоянието на прехвърлянето и ще изведе съобщение "Прехвърлянето е завършено", когато данните са успешно изпратени към USB+захранващия модул/USB модула.

**7.** Отворете програма за електронни таблици, за да прегледате данните.

Лентата за прогреса ще показва състоянието на прехвърлянето и ще изведе съобщение "Прехвърлянето е завършено", когато данните са успешно изпратени към USB+захранващия модул/USB модула.

### **Изпращане на данните към компютър (DR 1900)**

Данни, които са изтеглени към USB+захранващия модул или USB модула, могат да се прехвърлят и съхраняват на компютър. Данните ще бъдат форматирани като CSV файл.

**1.** Натиснете **НАСТРОЙКИ>Управление на данни>Изпращане на данни**. Всички данни се изпращат към USB+захранващия модул/USB модула.

Екранът за четенето показва съобщение "Прехвърлянето е завършено", когато данните бъдат успешно изпратени към USB +захранващия модул/USB модула.

**2.** Премахнете USB+захранващия модул/USB модула от измервателното устройство.

*Забележка: Не свързвайте USB+захранващия модул/USB модула към компютъра, докато модулът все още е свързан към измервателното устройство.*

**3.** Включете USB кабела, тип А, към USB+захранващия модул/USB модула и свържете USB+захранващия модул/USB модула към компютъра.

*Забележка: USB+захранващият модул/USB модулът функционира като USB устройство за съхранение. Навигирайте през Windows Explorer, за да откриете USB+захранващия модул/USB модула.*

- **4.** Файлът с данните се намира под главната директория. Името на файла ще бъде форматирано като: РЕГИСТЪРгодина\_месец\_ден\_час\_минута\_секунда.txt.
- **5.** Запазете файла с данните на дадено местоположение на компютъра.
- **6.** Отворете програма за електронни таблици, за да прегледате данните.

### **Отпечатване на съхранени данни**

Всички данни могат да се изпращат към принтер. Принтерът PD-24 Citizen е съвместим с измервателното устройство и отговаря на ФКК част 15Б, клас Б. Възможно е други принтери да не са съвместими.

#### **Настройване на принтера**

Вижте предоставената с принтера документация, за да изберете USB интерфейс.

#### **Отпечатване на данни**

- **1.** Изключете измервателното устройство. Инсталирайте USB +захранващ модул/USB модул към измервателното устройство и към захранването за променлив ток.
- **2.** Свържете принтера към USB+захранващ модул/USB модул чрез предоставения с принтера USB кабел и предоставения с модула адаптер за специален USB кабел.
- **3.** Свържете принтера към захранването и го включете.
- **4.** Натиснете клавиша **ВКЛ./ИЗКЛ.**, за да включите измервателното устройство. Измервателното устройство автоматично открива кога принтерът е инсталиран.

*Забележка: 2100Q: След завършване на отчитане данните се изпращат автоматично към принтера, ако е избрана опцията за автоматично отпечатване на данни.*

- **5. 2100Q:** Натиснете **УПРАВЛЕНИЕ НА ДАННИ>Изпращане на регистър на данни**.
- **6. DR 1900:** Натиснете **НАСТРОЙКИ>Управление на данни>Отпечатване на данни**.
- **7.** Изберете опция.

![](_page_128_Picture_288.jpeg)

### **Актуализиране на фърмуер**

Намерете файла за надстройване на фърмуъера на уеб сайта на продукта. Запазете файла от уебсайта на компютъра.

- **1.** Свържете USB+захранващия модул или USB модула към компютъра.
- **2. 2100Q:** Копирайте файла с актуализацията "UI\_TP\_TURB.blk" на USB+захранващия модул/USB модула.
- <span id="page-129-0"></span>**3. DR 1900:** Копирайте файла с актуализацията fw\_ pzip" и "config\_.pzip" на папката на USB+захранващия модул/USB модула:  $dr1900$  update".
- 4. 2100Q: Разархивирайте файла "Ing.zip" и копирайте папката "Ing" на USB+захранващия модул/USB модула.
- **5.** Изключете USB+захранващия модул/USB модула от компютъра.
- **6.** Включете USB+захранващия модул/USB модула към измервателното устройство.
- **7. 2100Q:** Натиснете и задръжте клавиша **ЗАХРАНВАНЕ** за 4 секунди.
- **8. DR 1900:** Задайте захранването на "изключено". Свържете модула към външно захранване и задайте захранването на "включено".
- **9.** Процесът по актуализиране започва. Дисплеят показва съобщение "Актуализиране на измервателното устройство до <firmware version>". След актуализацията автоматично започва актуализиране на езика. Дисплеят показва съобщение "Актуализиране на файлове...", след което "Актуализирането е завършено", след като актуализирането приключи.
- **10. 2100Q:** Натиснете **ГОТОВО**. Изберете приложимия език.
- **11. DR 1900:** Задайте текущото време.
- **12.** Натиснете **ОК**.

Измервателното устройство е готово за употреба.

### **Свързване на USB+захранващ модул или USB модул към USB-баркод скенер**

Ако има свързан USB-баркод скенер от ръчен тип, също така могат да се сканират ID на проби и ID на оператори.

- **1.** Свържете кабела на USB-баркод скенера към кабела на адаптера (USB А гнездо към USB Б мини Б щепсел).
- **2.** Свържете кабела на адаптера към USB+захранваш/USB модул.
- **3.** Натиснете клавиша **ЗАХРАНВАНЕ**, за да включите измервателното устройство.
- **4.** Изберете между двете опции:
	- **a.** Сканирайте съответния баркод. Създава се ново ID на проба, което автоматично се съхранява със следващото четене.
	- **b.** Изберете УПРАВЛЕНИЕ НА ДАННИ, след което "ID на проба" или "ID на оператор". Изберете "Създаване на нов ID" и сканирайте съответния баркод. Новият ID се съхранява автоматично.

## **Резервни части и аксесоари**

### **Аксесоари**

![](_page_129_Picture_283.jpeg)

![](_page_130_Picture_35.jpeg)

 $1$  Не е налично във всички региони

# **Tartalomjegyzék**

Műszaki adatok oldalon 132 [Működtetés](#page-138-0) oldalon 139

Általános tudnivaló oldalon 132 [Csere alkatrészek és tartozékok](#page-140-0) oldalon 141

[Beszerelés](#page-133-0) oldalon 134

# **Műszaki adatok**

A műszaki adatok előzetes bejelentés nélkül változhatnak.

![](_page_131_Picture_191.jpeg)

# **Általános tudnivaló**

Az átdolgozott kiadások a gyártó weboldalán találhatók.

# **Biztonsági tudnivaló**

## *M E G J E G Y Z É S*

A gyártó nem vállal felelősséget a termék nem rendeltetésszerű alkalmazásából vagy használatából eredő semmilyen kárért, beleértve de nem kizárólag a közvetlen, véletlen vagy közvetett károkat, és az érvényes jogszabályok alapján teljes mértékben elhárítja az ilyen kárigényeket. Kizárólag a felhasználó felelőssége, hogy felismerje a komoly alkalmazási kockázatokat, és megfelelő mechanizmusokat szereljen fel a folyamatok védelme érdekében a berendezés lehetséges meghibásodása esetén.

Kérjük, olvassa végig ezt a kézikönyvet a készülék kicsomagolása, beállítása vagy működtetése előtt. Szenteljen figyelmet az összes veszélyjelző és óvatosságra intő mondatra. Ennek elmulasztása a

kezelő súlyos sérüléséhez vagy a berendezés megrongálódásához vezethet.

A berendezés nyújtotta védelmi funkciók működését nem szabad befolyásolni. Csak az útmutatóban előírt módon használja és telepítse a berendezést.

## **A veszélyekkel kapcsolatos tudnivalók alkalmazása**

## **V E S Z É L Y**

Lehetséges vagy közvetlenül veszélyes helyzetet jelez, amely halálhoz vagy súlyos sérüléshez vezet.

## **F I G Y E L M E Z T E T É S**

Lehetséges vagy közvetlenül veszélyes helyzetet jelez, amely halálhoz vagy súlyos sérüléshez vezethet.

## **V I G Y Á Z A T**

Lehetséges veszélyes helyzetet jelez, amely enyhe vagy kevésbé súlyos sérüléshez vezethet.

# *M E G J E G Y Z É S*

A készülék esetleges károsodását okozó helyzet lehetőségét jelzi. Különleges figyelmet igénylő tudnivaló.

# **Figyelmeztető címkék**

Olvasson el a műszeren található minden címkét és feliratot. A rajtuk olvasható figyelmeztetések be nem tartása személyi sérüléshez vagy a műszer megrongálódásához vezethet. A műszeren látható szimbólum jelentését a kézikönyv egy óvintézkedési mondattal adja meg.

![](_page_132_Picture_156.jpeg)

## **A termék áttekintése**

A 2100Q, a 2100Q*is* és a DR 1900 típushoz háromféle modul használható: tápegység modul, USB + tápegység modul és USB modul. A műszer áramellátása váltóáram/egyenáram tápegység adapterrel biztosítható, tápegység modullal és USB + tápegység modullal. Az USB + tápegység modul és az USB modul használható a PD-24 Citizen nyomtatóval, az USB vonalkód olvasóval és számítógéppel történő kommunikációhoz is. A modul firmware frissíthető számítógépről letöltött fájl használatával.

# **A tápegység modul részei**

### *M E G J E G Y Z É S*

A gyártó kizárólag a mellékelt tápegység (LZV803) használatát javasolja.

Az összes alkatrész meglétének ellenőrzéséhez lásd: 1. ábra. Ha valamelyik tétel hiányzik vagy sérült, haladéktalanul vegye fel a kapcsolatot a gyártóval vagy a kereskedelmi képviselővel.

#### **1. ábra A tápegység modul részei**

![](_page_132_Figure_9.jpeg)

## **USB modul alkatrészei**

Az összes alkatrész meglétének ellenőrzéséhez lásd: [2. ábra.](#page-133-0) Ha valamelyik tétel hiányzik vagy sérült, haladéktalanul vegye fel a kapcsolatot a gyártóval vagy a kereskedelmi képviselővel.

#### <span id="page-133-0"></span>**2. ábra USB modul alkatrészei**

![](_page_133_Picture_1.jpeg)

<sup>1</sup> Nem minden térségben elérhető

# **USB + tápegység modul részei**

## *M E G J E G Y Z É S*

A gyártó kizárólag a mellékelt tápegység (LZV803) használatát javasolja.

Az összes alkatrész meglétének ellenőrzéséhez lásd: 3. ábra. Ha valamelyik tétel hiányzik vagy sérült, haladéktalanul vegye fel a kapcsolatot a gyártóval vagy a kereskedelmi képviselővel.

**3. ábra USB + tápegység modul részei**

![](_page_133_Figure_8.jpeg)

**2** USB kábel, A típusú foglalat az USB mini B dugaszhoz **4** Váltóáramú adapter dugasz (EU/USA/AUSZTRÁLIA) és váltóáram/egyenáram tápegység

<sup>1</sup> Nem minden térségben elérhető

# **Beszerelés**

## **Az akkumulátor behelyezése**

### **F I G Y E L M E Z T E T É S**

Tűzveszély lehetősége. Csak alkáli vagy nikkel-fémhidrid (NiMH) akkumulátorokat használjon a műszerben. A többi akkumulátor típus, vagy a helytelen beszerelés tüzet okozhat. Soha ne használjon egyszerre eltérő típusú akkumulátorokat a műszerhez.

## *M E G J E G Y Z É S*

Az akkumulátor rekesz nem vízálló. Az akkumulátorrekesz vizesedése esetén ki kell venni az akkumulátorokat, szárazzal kell pótolni, és szárazra kell törölni a rekesz belsejét. Ellenőrizze az akkumulátor csatlakozásait, hogy korrózió van-e rajtuk, és szükség esetén tisztítsa meg azokat.

### *M E G J E G Y Z É S*

Nikkel-fémhidrid (NiMH) akkumulátorok alkalmazásakor az akkumulátor ikon nem jelez teljes feltöltést, amikor azok frissen vannak feltöltve (NiMH akkumulátorok 1,2 V-osak szemben az 1,5 V -os lúgos akkumulátorokkal) . Bár az ikon nem jelez teljes töltöttséget, a 2300 mAH NiMH akkumulátorok elérik a készülék működési élettartamának 90%-át (újratöltés előtt), szemben az új alkáli akkumulátorokkal.

## *M E G J E G Y Z É S*

A mérőből az akkumulátor szivárgása miatti lehetséges károsodás elkerülése érdekében vegye ki az akkumulátorokat, ha hosszabb időtartamra nem használja a készüléket.

A mérő energiaforrásaként AA alkáli, vagy újratölthető NiMH akkumulátorok használhatók. Az akkumulátor élettartamának megnövelése érdekében a mérő kikapcsol, ha 10 percen át nem végez műveletet, a háttérfény 30 másodperc után kapcsol ki. Az Áramforráskezelés menüben válasszon új időt annak érdekében, hogy módosítsa a kikapcsolási alapértelmezett időket.

*Megjegyzés: Az újratölthető akkumulátorok csak USB + tápegység modullal tölthetők fel.*

Az akkumulátor behelyezésére vonatkozó bővebb információért lásd a *műszer felhasználói kézikönyvét*.

## **A modul telepítése**

A tápegység modul, az USB modul, illetve az USB + tápegység modul telepítésére vonatkozó utasításokért olvassa el a számozott utasításokat.

![](_page_135_Figure_0.jpeg)

![](_page_135_Figure_1.jpeg)

![](_page_136_Figure_0.jpeg)

![](_page_137_Figure_0.jpeg)

# <span id="page-138-0"></span>**Működtetés**

## **Adatok küldése számítógépre (2100Q)**

Az USB + tápegység modulra, illetve az USB modulra letöltött adatok számítógépre küldhetők és azon tárolhatók. Az adatok formátuma egy XML fájl.

- **1.** Nyomja meg az **ADATKEZELÉS>Adatnapló küldése** gombot.
- **2.** Válasszon ki egy opciót.

![](_page_138_Picture_283.jpeg)

- modulra/USB modulra, válassza az Adatküldés lehetőséget.
- **b.** Válassza az Adatszűrés lehetőséget. Válassza ki az elküldendő adatokat, majd nyomja meg a Kilépés gombot. Ha válogatott adatokat szeretne elküldeni az USB + Tápegység modulra, válassza az Adatküldés lehetőséget.

Az átvitel folyamatát állapotsáv mutatja. Amikor az adatok átkerültek az USB + tápegység modulra/USB modulra, az "Átvitel befejezve" üzenet jelenik meg.

**3.** Csatlakoztassa le a műszerről az USB + tápegység modult/USB modult.

*Megjegyzés: Ha az USB + tápegység modul/USB modul még a műszerre csatlakozik, ne csatlakoztassa a számítógépre.*

- **4.** Csatlakoztassa az A típusú USB kábelt az USB + tápegység modulra/USB modulra, majd csatlakoztassa az USB + tápegység modult/USB modult a számítógépre. *Megjegyzés: Az USB + tápegység modul/USB modul USB tárolóeszközként működik. Windows Explorer használatával keresse meg az USB + tápegység modult.*
- **5.** Nyissa ki az Adatnapló nevű mappát. Keresse meg az adatfájlt. A fájlnév formátuma a következő: Év\_Hónap\_Nap\_Óra\_Perc\_Másodperc. xml.
- **6.** Az adatnapló fájlt a kívánt helyen mentse el a számítógépen. Az átvitel folyamatát állapotsáv mutatja. Amikor az adatok átkerültek az USB + tápegység modulra/USB modulra, az "Átvitel befejezve" üzenet jelenik meg.
- **7.** Az adatok megtekintéséhez használjon táblázatkezelő programot. Az átvitel folyamatát állapotsáv mutatja. Amikor az adatok átkerültek az USB + tápegység modulra/USB modulra, az "Átvitel befejezve" üzenet jelenik meg.

## **Adatok küldése számítógépre (DR 1900)**

Az USB + tápegység modulra, illetve USB modulra letöltött adatok továbbíthatók a számítógépre és azon tárolhatók. Az adatok formátuma egy CSV fájl.

**1.** Nyomja meg a **BEÁLLÍTÁSOK>Adatkezelés>Adatküldés** elemet. A rendszer minden adatot elküld az USB + tápegység modulra/USB modulra.

Amikor az adatok átkerültek az USB + tápegység modulra/USB modulra, a leolvasás képernyőn az "Átvitel befejezve" üzenet jelenik meg.

**2.** Csatlakoztassa le a műszerről az USB + tápegység modult/USB modult.

*Megjegyzés: Ha az USB + tápegység modul/USB modul még a műszerre csatlakozik, ne csatlakoztassa a számítógépre.*

**3.** Csatlakoztassa az A típusú USB kábelt az USB + tápegység modulra/USB modulra, majd csatlakoztassa az USB + tápegység modult/USB modult a számítógépre.

*Megjegyzés: Az USB + tápegység modul/USB modul USB tárolóeszközként működik. Windows Explorer használatával keresse meg az USB + tápegység modult/USB modult.*

- **4.** Az adatfájl a gyökérkönyvtárban található. A fájlnév formátuma a következő: LOG-Év\_Hónap\_Nap\_Óra\_Perc\_Másodperc.txt.
- **5.** Az adatnapló fájlt a kívánt helyen mentse el a számítógépen.
- **6.** Az adatok megtekintéséhez használjon táblázatkezelő programot.

## **Tárolt adatok nyomtatása**

Minden adat elküldhető nyomtatóra. A PD-24 Citizen nyomtató kompatibilis a műszerrel és megfelel az FCC 15B rész B osztályának. Más nyomtatók nem biztos, hogy kompatibilisek.

#### **Nyomtató beállítása**

Az USB interfész kiválasztásához olvassa el a nyomtatóhoz kapott dokumentációt.

#### **Adatok nyomtatása**

- **1.** Kapcsolja ki a műszert. Csatlakoztassa az USB + tápegység modult/USB modult a műszerre és a hálózati feszültségre.
- **2.** A nyomtatóhoz kapott USB kábel és a modulhoz kapott speciális USB kábel adapter segítségével csatlakoztassa a nyomtatót az USB + tápegység modulra/USB modulra.
- **3.** A nyomtatót csatlakoztassa tápfeszültségre, és kapcsolja be.
- **4.** A műszer bekapcsolásához nyomja meg a **BE/KI** gombot. A műszer automatikusan érzékeli a csatlakoztatott nyomtatót. *Megjegyzés: 2100Q: Ha az Adat automatikus nyomtatása funkció van kiválasztva a leolvasás után, az adatokat a rendszer automatikusan a nyomtatóra továbbítja.*
- **5. 2100Q:** Nyomja meg az **ADATKEZELÉS>Adatnapló küldése** gombot.
- **6. DR 1900:** Nyomja meg a **BEÁLLÍTÁSOK>Adatkezelés>Adat nyomtatása** gombot.

**7.** Válasszon ki egy opciót.

![](_page_139_Picture_270.jpeg)

### **Firmware frissítése**

A termék weboldalán keresse meg a frissítőfájlt. A weboldalról mentse le a frissítő fájlt a számítógépre.

- **1.** Csatlakoztassa a számítógépre az USB + tápegység modult vagy az USB modult.
- **2. 2100Q:** Másolja az "UI\_TP\_TURB.blk" nevű frissítő fájlt az USB + tápegység modulra/USB modulra.
- **3. DR 1900:** Másolja az "fw\_.pzip" nevű frissítő fájlt és a "config\_.pzip" nevű fájlt az USB + tápegység modul/USB modul következő mappájába: "dr1900\_update".
- **4. 2100Q:** Csomagolja ki az "Ing.zip" nevű fájlt, és az "Ing" nevű mappát másolja át az USB + tápegység modulra/USB modulra.
- **5.** Csatlakoztassa le az USB + tápegység modult/USB modult a számítógépről.
- **6.** Csatlakoztassa az USB + tápegység modult/USB modult a műszerhez.
- <span id="page-140-0"></span>**7. 2100Q:** Nyomja meg, és 4 másodpercig tartsa lenyomva a **TÁPFESZÜLTSÉG** gombot.
- **8. DR 1900:** Kapcsolja ki a tápellátást. Csatlakoztassa a modult a külső tápellátáshoz, majd kapcsolja be a tápellátást.
- **9.** Elindul a frissítés. A kijelzőn az "Updating meter to <firmware version>" (A műszer frissítése <firmware verzió>) üzenet jelenik meg. A frissítés befejezése után, automatikusan elindul a nyelvfrissítés. A kijelzőn a "Fájlok frissítése", majd a frissítés befejezése után a "Frissítés befejezve" üzenet jelenik meg.
- **10. 2100Q:** Nyomja meg a **KÉSZ** gombot. Válassza ki a megfelelő nyelvet.
- **11. DR 1900:** Állítsa be a pontos időt.
- **12.** Nyomja meg az **OK** gombot. A műszer készen áll a használatra.

### **Csatlakoztassa az USB + tápegység modult vagy az USB modult az USB vonalkód olvasóhoz.**

Ha USB vonalkód olvasó van csatlakoztatva, akkor minta azonosító és kezelői azonosító is olvasható.

- **1.** Az USB vonalkód olvasó kábelt csatlakoztassa az adapter csatlakozójára (USB A foglalat az USB B mini B dugaszhoz).
- **2.** Csatlakoztassa az adapterkábelt az USB + tápegység modulhoz/USB modulhoz.
- **3.** A műszer bekapcsolásához nyomja meg a **TÁPFESZÜLTSÉG** gombot.
- **4.** Válasszon az alábbi két opció közül:
	- **a.** A megfelelő vonalkód olvasása. Egy új minta azonosító jön létre, és a rendszer automatikusan eltárolja a következő olvasáshoz.
	- **b.** Válassza az **ADATKEZELÉS** lehetőséget, majd a minta azonosítót vagy a kezelői azonosítót. Válassza az Új azonosító létrehozása lehetőséget, majd olvassa be a megfelelő vonalkódot. A rendszer az új azonosítót automatikusan eltárolja.

# **Csere alkatrészek és tartozékok**

### **Tartozékok**

![](_page_140_Picture_239.jpeg)

<sup>1</sup> Nem minden térségben elérhető

# **Cuprins**

Caracteristici tehnice de la pagina 142 Functionarea de la pagina 149

Informaţii generale de la pagina 142 [Piese de schimb şi accesorii](#page-150-0)

de la pagina 151

[Instalarea](#page-143-0) de la pagina 144

# **Caracteristici tehnice**

Specificatiile pot face obiectul unor schimbări fără notificare prealabilă.

![](_page_141_Picture_196.jpeg)

# **Informaţii generale**

Editiile revizuite pot fi găsite pe site-ul web al producătorului.

# **Informaţii privind siguranţa**

## *N O T Ã*

Producătorul nu este responsabil pentru daunele cauzate de utilizarea incorectă a acestui produs, inclusiv şi fără a se limita la daunele directe, accidentale sau pe cale de consecintă și neagă responsabilitatea pentru astfel de daune în măsura maximă permisă de lege. Utilizatorul este unicul responsabil pentru identificarea riscurilor critice şi pentru instalarea de mecanisme corespunzătoare pentru protejarea proceselor în cazul unei posibile defectări a echipamentului.

Cititi în întregime manualul înainte de a despacheta, configura și utiliza aparatura. Respectati toate atentionările de pericol și avertismentele. Nerespectarea acestei recomandări poate duce la vătămări serioase ale operatorului sau la avarieri ale echipamentului.

Verificati dacă protecția cu care este prevăzută aparatura nu este defectă<sup>.</sup> Nu utilizați sau nu instalați aparatura în niciun alt mod decât cel specificat în prezentul manual.

# **Informaţii despre utilizarea produselor periculoase**

# **APERICOL**

Indică o situaţie riscantă posibilă sau iminentă care, dacă nu este evitată, va avea ca rezultat moartea sau rănirea.

# **A AVERTISMENT**

Indică o situație periculoasă în mod potențial sau iminent care, dacă nu este evitată, poate conduce la deces sau la o vătămare corporală gravă.

# **A ATENTIE**

Indică o situație periculoasă în mod potențial sau iminent care poate conduce la o vătămare corporală minoră sau moderată.

# *N O T Ã*

Indică o situatie care, dacă nu este evitată, poate provoca defectarea aparatului. Informații care necesită o accentuare deosebită.

# **Etichete de avertizare**

Citiți toate etichetele și toate avertismentele cu care este prevăzut instrumentul. În caz de nerespectare se pot produce vătămări personale sau avarieri ale instrumentului. Toate simbolurile de pe instrument sunt mentionate în manual cu câte o afirmație de avertizare.

![](_page_142_Picture_161.jpeg)

### **Prezentare generală a produsului**

Există trei tipuri de module care pot fi folosite împreună cu 2100Q, 2100Q*is* şi DR 1900: modulul de alimentare, modulul USB+alimentare şi modulul USB. Aparatul de măsură poate fi alimentat de la un adaptor de alimentare c.a.-c.c. prin intermediul modulului de alimentare şi al modulului USB+alimentare. Modulul USB+alimentare şi modulul USB sunt utilizate şi pentru comunicarea cu o imprimantă Citizen PD-24, un scaner USB pentru coduri de bare şi un computer. Firmware-ul modulului poate fi actualizat cu un fişier descărcat de pe computer.

### **Componentele modulului de alimentare**

### *N O T Ã*

Producătorul recomandă utilizarea exclusivă a sursei de alimentare furnizate (LZV803).

Consultati Figura 1 pentru a vă asigura că toate componentele au fost primite. Dacă oricare dintre aceste elemente lipseşte sau este defect, contactati imediat producătorul sau un reprezentant de vânzări.

![](_page_142_Figure_8.jpeg)

![](_page_142_Figure_9.jpeg)

<sup>1</sup> Nu este disponibil în toate regiunile

## **Componentele modulului USB**

Consultați [Figura 2](#page-143-0) pentru a vă asigura că toate componentele au fost primite. Dacă oricare dintre aceste elemente lipseşte sau este defect, contactaţi imediat producătorul sau un reprezentant de vânzări.

### <span id="page-143-0"></span>**Figura 2 Componentele modulului USB**

![](_page_143_Figure_1.jpeg)

<sup>1</sup> Nu este disponibil în toate regiunile

## **Componentele modulului USB+alimentare**

### *N O T Ã*

Producătorul recomandă utilizarea exclusivă a sursei de alimentare furnizate (LZV803).

Consultati Figura 3 pentru a vă asigura că toate componentele au fost primite. Dacă oricare dintre aceste elemente lipseşte sau este defect, contactati imediat producătorul sau un reprezentant de vânzări.

#### **Figura 3 Componentele modulului USB+alimentare**

![](_page_143_Figure_8.jpeg)

![](_page_143_Picture_132.jpeg)

<sup>1</sup> Nu este disponibil în toate regiunile

## **Instalarea**

### **Instalarea bateriei**

### **A AVERTISMENT**

Pericol potential de incendiu. Utilizati numai baterii alcaline sau nichel hidrură metalică (NiMH) pentru aparatul de măsură. Alte tipuri de baterii sau instalarea incorectă pot provoca un incendiu. Nu amestecaţi niciodată mai multe tipuri de baterii în aparatul de măsură.
### *N O T Ã*

Compartimentul bateriei nu este impermeabil. În cazul în care în compartimentul bateriei intră umezeală, scoateti și uscați bateriile și uscați interiorul compartimentului. Verificati contactele bateriei pentru a identifica posibilă coroziune și curătați-le dacă este necesar.

## *N O T Ã*

Atunci când se utilizează baterii nichel-hidrură metalică, pictograma în formă de baterie nu va indica încărcarea completă după instalarea unor baterii proaspăt încărcate (bateriile nichel-hidrură metalică au tensiunea de 1,2 V faţă de 1,5 V pentru bateriile alcaline). Chiar dacă pictograma nu indică încărcarea completă a bateriei, dacă utilizati baterii nichel-hidrură metalică de 2300 mAH veti atinge 90% din durata de functionare a instrumentului (înainte de a fi necesară reîncărcarea) în comparație cu bateriile alcaline noi.

### *N O T Ã*

Pentru a evita potentiala defectare a turbidimetrului din cauza unei scurgeri a bateriei, scoateti bateriile turbidimetrului înainte de perioadele lungi de neutilizare.

Turbidimetrul poate fi alimentat cu baterii alcaline AA sau reîncărcabile NiMH. Pentru a păstra durata de viață a bateriei, turbidimetrul se va opri după 10 minute de inactivitate. Iluminarea fundalului oprindu-se după 30 de secunde. Selectati un timp nou în meniul Gestionare alimentare pentru a modifica timpii impliciti pentru oprire

*Notã: Bateriile reîncărcabile vor fi reîncărcate doar prin intermediul modului USB +alimentare.*

Consultaţi *Manualul utilizatorului instrumentului* pentru informaţii suplimentare despre instalarea bateriei.

### **Instalarea modulului**

Consultati etapele numerotate ale procedurilor pentru instructiuni cu privire la modul de instalare a modulului de alimentare, modulului USB şi modulului USB+alimentare.

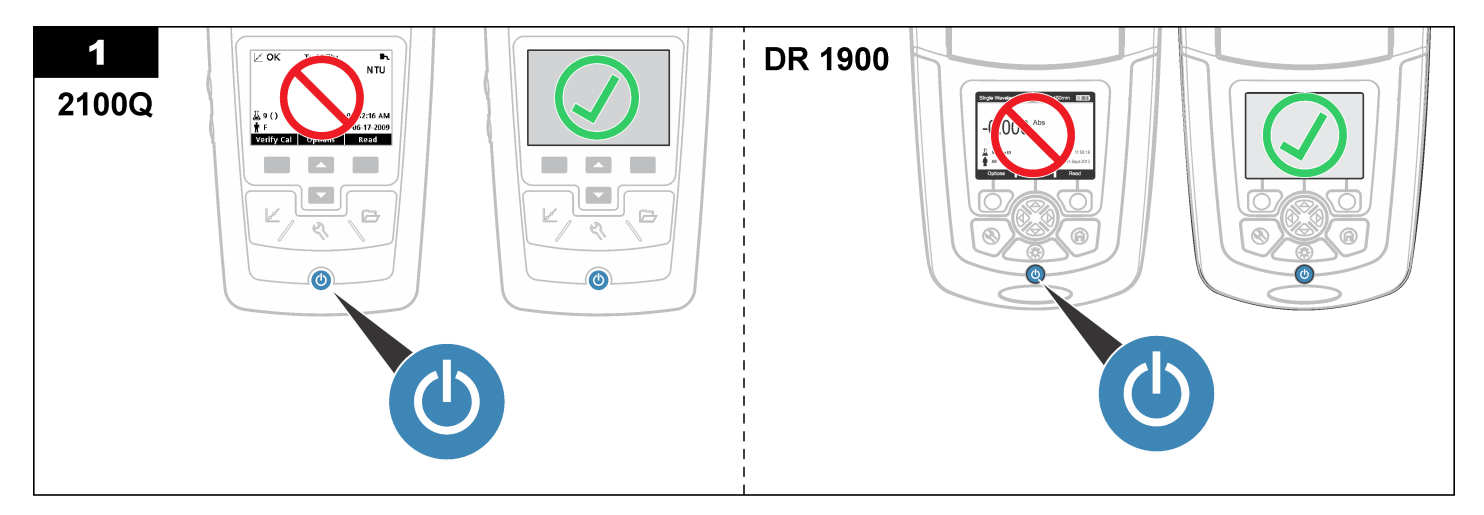

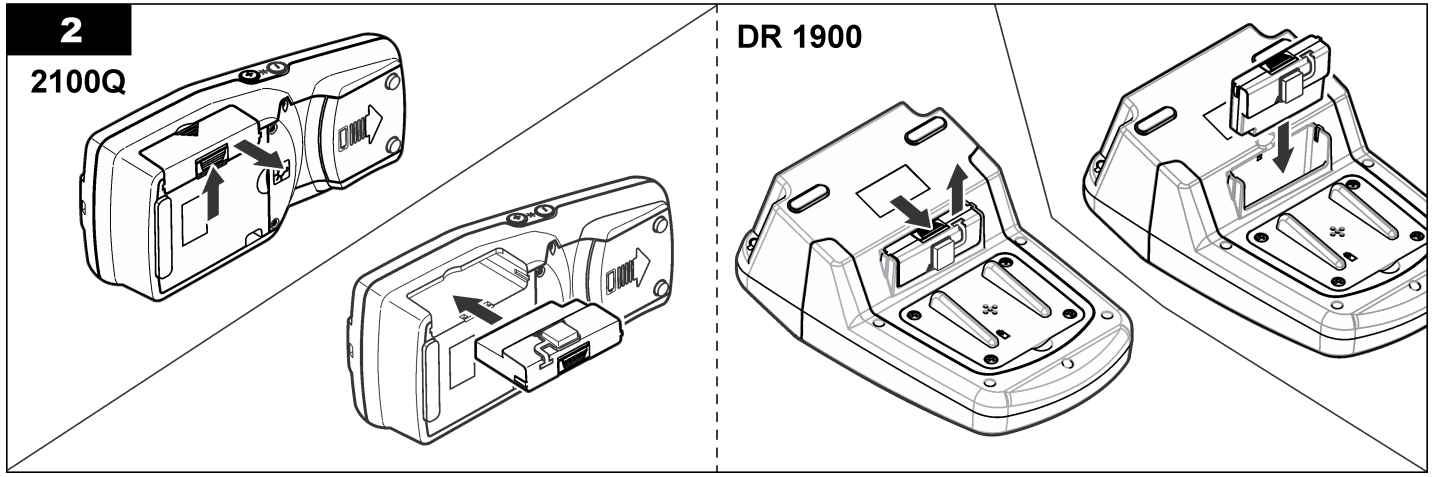

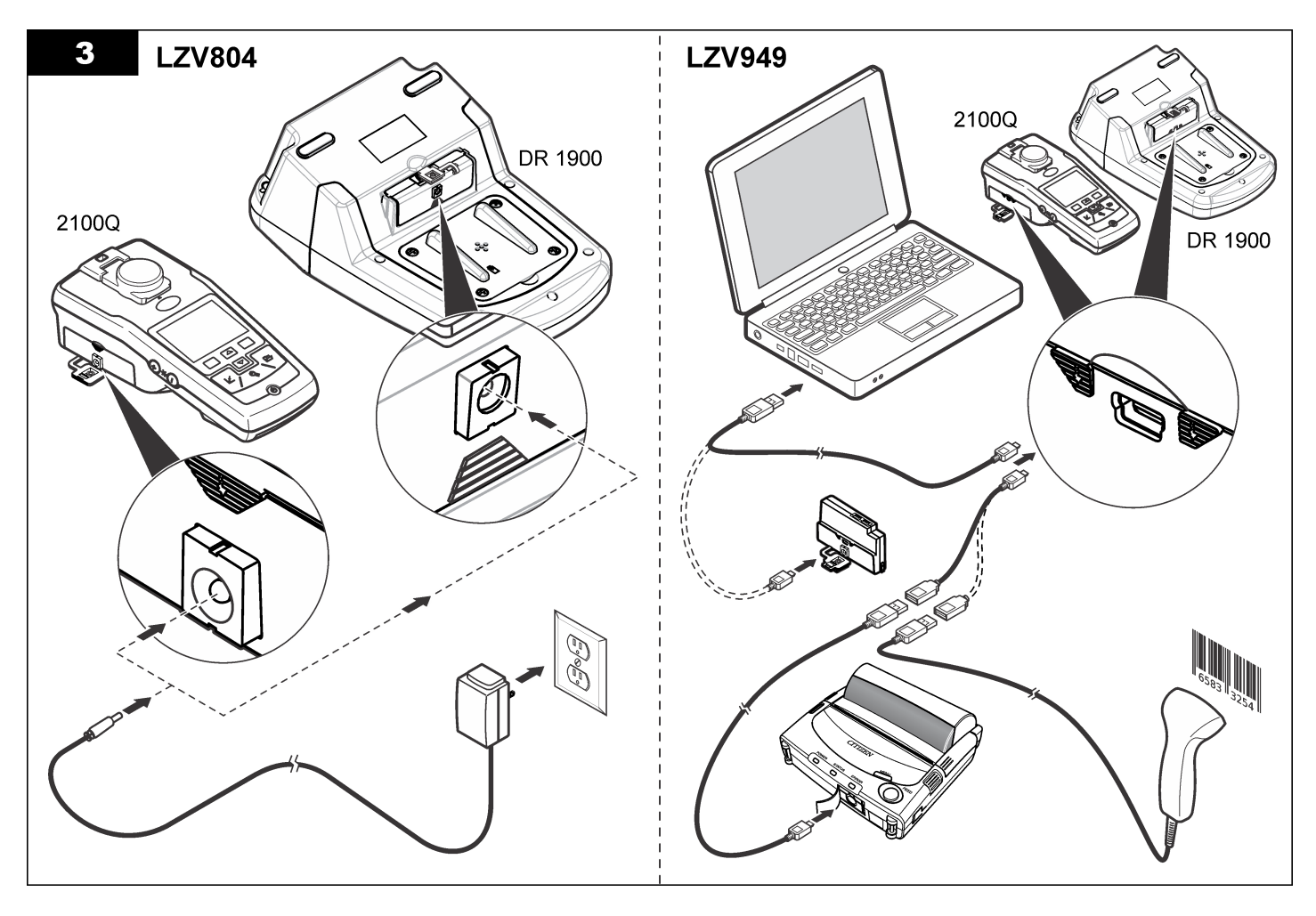

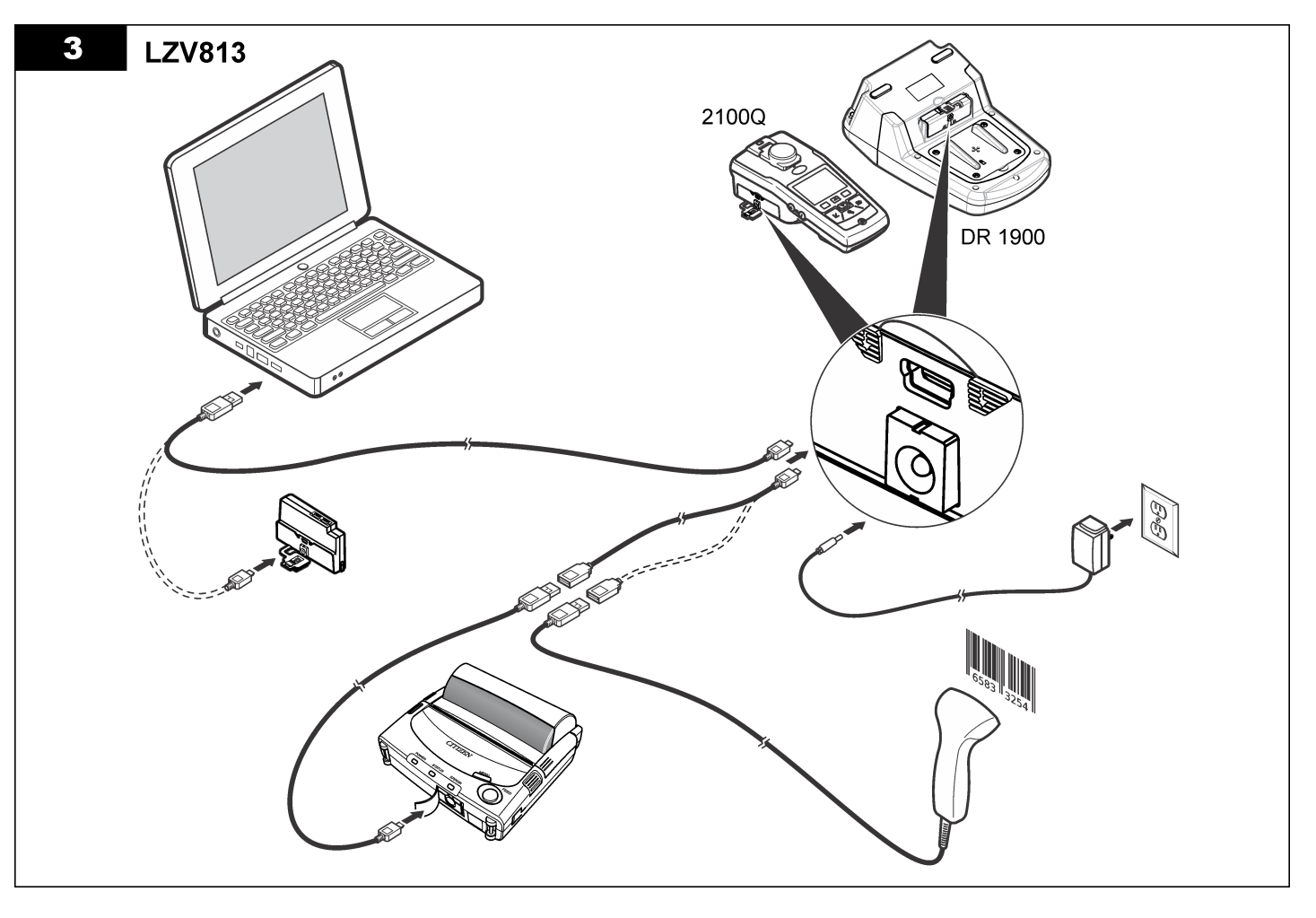

## **Funcţionarea**

## **Trimiterea datelor la computer (2100Q)**

Datele care au fost descărcate în modulul USB+alimentare sau modulul USB pot fi transferate şi stocate pe un computer. Datele vor fi formate sub forma unui fişier XML.

- **1.** Apăsaţi **GESTIONARE DATE>Trimitere Jurnal date.**.
- **2.** Selectati o optiune.

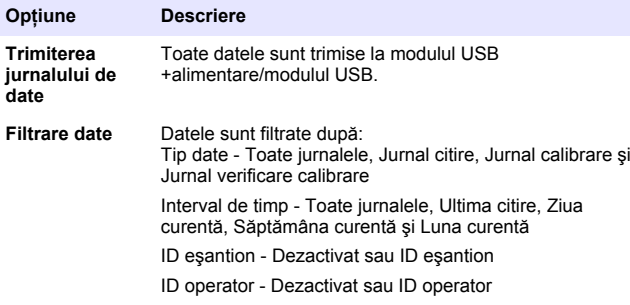

- **a.** Selectati Trimitere date pentru a trimite toate datele la modulul USB+alimentare/modulul USB.
- **b.** Selectaţi Filtrare date. Alegeţi datele pentru transfer şi apăsaţi Ieşire. Selectaţi Trimitere date pentru a trimite datele selectate la modulul USB+alimentare.

O bară de progres va indica statusul transferului și afișează "Transfer finalizat" când datele sunt trimise cu succes la modulul USB +alimentare/modulul USB.

**3.** Îndepărtaţi modulul USB+alimentare/modulul USB din aparatul de măsură.

*Notã: Nu conectaţi modulul USB+alimentare/modulul USB la computer când modulul continuă să fie conectat la aparatul de măsură.*

**4.** Conectati cablul USB, tip A, la modulul USB+alimentare/modulul USB şi conectaţi modulul USB+alimentare la PC.

*Notã: Modulul USB+alimentare/modulul USB funcţionează ca un dispozitiv* USB de stocare. Navigati prin Windows Explorer pentru a găsi modulul USB *+alimentare.*

- **5.** Deschideti dosarul "datalog". Găsiti fisierul de date. Numele fisierului va fi de forma: An\_Lună\_Zi\_Oră\_Minut\_xml.
- **6.** Salvaţi fişierul de date într-o locaţie de pe computer. O bară de progres va indica statusul transferului și afișează "Transfer finalizat" când datele sunt trimise cu succes la modulul USB +alimentare/modulul USB.
- **7.** Deschideţi un program pentru foi de calcul tabelar pentru a vizualiza datele.

O bară de progres va indica statusul transferului și afișează "Transfer finalizat" când datele sunt trimise cu succes la modulul USB +alimentare/modulul USB.

## **Trimiterea datelor la computer (DR 1900)**

Datele care au fost descărcate în modulul USB+alimentare sau modulul USB pot fi transferate şi stocate pe un computer. Datele vor fi formatate sub forma unui fişier CSV.

- **1.** Apăsaţi **SETĂRI>Gestionare date>Trimitere date**. Toate datele sunt trimise la modulul USB+alimentare/modulul USB. Ecranul de citire afișează "Transfer finalizat" când datele au fost trimise cu succes la modulul USB+alimentare/modulul USB.
- **2.** Îndepărtaţi modulul USB+alimentare/modulul USB din aparatul de măsură.

*Notã: Nu conectaţi modulul USB+alimentare/modulul USB la computer când modulul continuă să fie conectat la aparatul de măsură.*

- **3.** Conectati cablul USB, tip A, la modulul USB+alimentare/modulul USB si conectati modulul USB+alimentare la PC. *Notã: Modulul USB+alimentare/modulul USB funcţionează ca un dispozitiv USB de stocare. Navigaţi prin Windows Explorer pentru a găsi modulul USB +alimentare/modulul USB.*
- **4.** Fişierul de date se găseşte în directorul rădăcină. Numele fişierului va avea următorul format: An Lună Zi Oră Minut Secundă.txt.
- **5.** Salvati fisierul de date într-o locatie de pe computer.
- **6.** Deschideti un program pentru foi de calcul tabelar pentru a vizualiza datele.

#### **Imprimarea datelor stocate**

Toate datele pot fi trimise la o imprimantă. Imprimanta Citizen PD-24 este compatibilă cu aparatul de măsură şi este conformă cu specificatiile FCC Capitolul 15B, Clasa B. Este posibil ca alte imprimante să nu fie compatibile.

#### **Configurarea imprimantei**

Pentru a selectați interfața USB, consultați documentația ce însoțește imprimanta.

#### **Tipărirea datelor**

- 1. Închideți aparatul de măsură. Instalați modulul USB+alimentare/USB la aparatul de măsură şi la sursa de alimentare c.a.
- **2.** Conectati imprimanta la modulul USB+alimentare/USB folosind cablul USB furnizat cu imprimanta şi adaptorul special de cablu USB furnizat cu modulul.
- **3.** Conectaţi imprimanta la alimentare şi porniţi imprimanta.
- **4.** Apăsaţi butonul **PORNIRE/OPRIRE** pentru a porni turbidimetrul. Turbidimetrul detectează automat instalarea imprimantei. *Notã: 2100Q: După efectuarea unei citiri, datele sunt transferate automat la imprimantă când se selectează Imprimare automată date.*
- **5. 2100Q:** Apăsaţi **GESTIONARE DATE>Trimitere Jurnal date**.
- **6. DR 1900:** Apăsaţi **SETĂRI>Gestionare date>Imprimare date**.

**7.** Selectati o optiune.

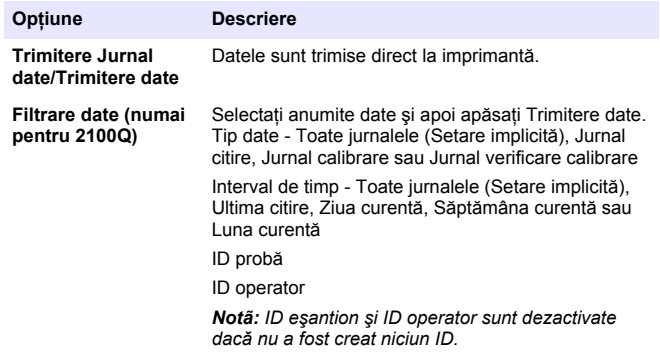

### **Actualizarea firmware-ului**

Localizaţi fişierul de upgrade firmware pe site-ul Web al produsului. Salvati fisierul de pe site-ul Web în PC.

- **1.** Conectaţi modulul USB+alimentare sau modulul USB la PC.
- **2. 2100Q:** Copiați fișierul de actualizare "UI\_TP\_TURB.blk" în modulul USB+alimentare/modulul USB.
- **3. DR 1900:** Copiați fișierul de actualizare "fw\_.pzip" și "config\_.pzip" în dosarul modulului USB+alimentare/modulului USB: "dr1900\_update".
- **4. 2100Q:** Dezarhivați fișierul "Ing.zip" și copiați dosarul "Ing" în modulul USB+alimentare/modulul USB.
- **5.** Deconectati modulul USB+alimentare/modulul USB de la PC.
- **6.** Conectati modulul USB+alimentare/modulul USB la aparatul de măsură.
- **7. 2100Q:** Apăsaţi şi menţineţi apăsat butonul **ALIMENTARE** timp de 4 secunde.
- **8. DR 1900:** Opriţi alimentarea. Conectaţi modulul la o sursă de alimentare externă, apoi porniți alimentarea.
- **9.** Procesul de actualizare începe. Pe ecran este afişat "Actualizare turbidimetru la <versiunea firmware>". După această actualizare,

actualizarea limbii începe automat. Pe ecran se afişează "Actualizare fişiere..." şi apoi "Actualizare finalizată" la terminarea actualizării.

- **10. 2100Q:** Apăsaţi **FINALIZAT**. Selectaţi limba aplicabilă.
- **11. DR 1900:** Setaţi ora curentă.
- **12.** Apăsaţi **OK**.

Turbidimetrul este pregătit pentru utilizare.

### **Conectarea modulului USB+alimentare sau a modulului USB la un scaner USB pentru coduri de bare**

În cazul conectării unui scaner USB de mână pentru coduri de bare, pot fi scanate şi ID-ul eşantionului şi ID-ul operatorului.

- 1. Conectati cablul scanerului USB pentru coduri de bare la cablul adaptor (priza USB A la mufa mini B USB).
- 2. Conectati cablul adaptorului la modulul USB+alimentare/USB.
- **3.** Apăsaţi butonul **ALIMENTARE** pentru a porni turbidimetrul.
- 4. Selectati dintre două optiuni:
	- **a.** Scanaţi codul de bare corespunzător. Un nou ID de eşantion este creat și stocat automat cu următoarea citire.
	- **b.** Selectati **GESTIONARE DATE** și apoi ID eșantion sau ID operator. Selectati Creare ID nou și scanați codul de bare corespunzător. ID-ul nou este stocat automat.

# **Piese de schimb şi accesorii**

## **Accesorii**

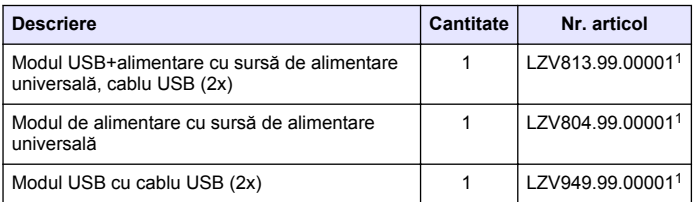

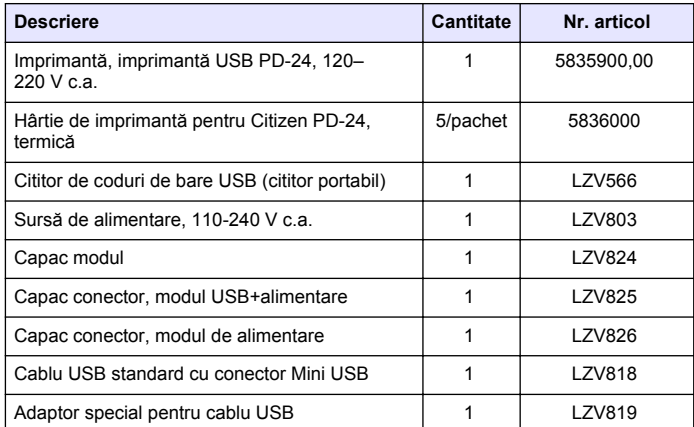

<sup>1</sup> Nu este disponibil în toate regiunile

## **Содержание**

Технические характеристики на стр. 152

[Эксплуатация](#page-158-0) на стр. 159

Общая информация на стр. 152 [Запасные части и принадлежности](#page-160-0)

на стр. 161

[Монтаж](#page-153-0) на стр. 154

## **Технические характеристики**

В технические характеристики могут быть внесены изменения без предварительного уведомления.

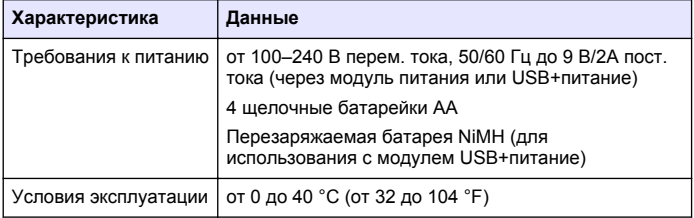

## **Общая информация**

Все обновления можно найти на веб-сайте производителя.

### **Указания по безопасности**

## *У В Е Д О М Л Е Н И Е*

Изготовитель не несет ответственности за любые повреждения, вызванные неправильным применением или использованием изделия, включая, без ограничения, прямой, неумышленный или косвенный ущерб, и снимает с себя ответственность за подобные повреждения в максимальной степени, допускаемой действующим законодательством. Пользователь несет исключительную ответственность за выявление критических рисков в работе и установку соответствующих механизмов для защиты обследуемой среды в ходе возможных неполадок оборудования.

Внимательно прочтите все руководство пользователя, прежде чем распаковывать, устанавливать или вводить в эксплуатацию оборудование. Соблюдайте все указания и предупреждения относительно безопасности. Их несоблюдение может привести к серьезной травме обслуживающего персонала или выходу из строя оборудования.

Чтобы гарантировать, что обеспечиваемая оборудованием защита не нарушена, не используйте или не устанавливайте данное оборудование никаким иным способом, кроме указанного в данном руководстве.

### **Информация о потенциальных опасностях**

# **О П А С Н О С Т Ь**

Указывает на потенциальные или непосредственно опасные ситуации, которые при нарушении могут привести к серьезным травмам или смерти.

## **П Р Е Д У П Р Е Ж Д Е Н И Е**

Указывает на потенциальные или непосредственно опасные ситуации, которые при нарушении могут привести к серьезным травмам или смерти.

## **О С Т О Р О Ж Н О**

Указывает на потенциально опасную ситуацию, которая может привести к травмам малой и средней тяжести.

## *У В Е Д О М Л Е Н И Е*

Указывает на ситуацию, которая, если ее не избежать, может привести и повреждению оборудования. Информация, на которую следует обратить особое внимание.

## **Предупредительные надписи**

Прочтите все бирки и этикетки на корпусе прибора. При их несоблюдении возникает опасность телесных повреждений или

#### повреждений прибора. Символ на приборе вместе с предостережением об опасности включен в руководство.

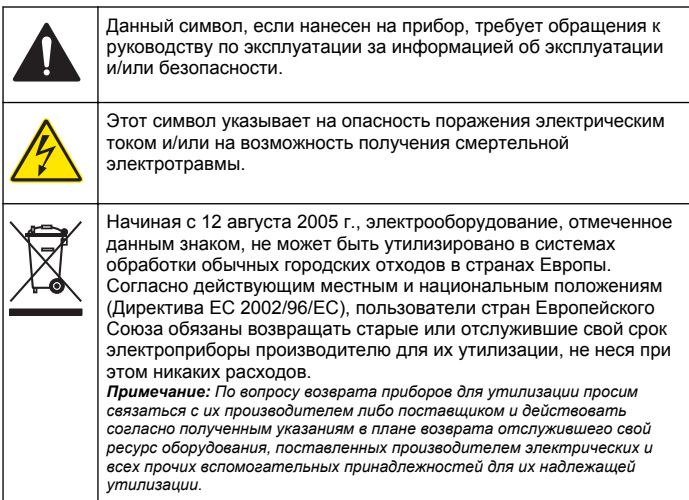

## **Основные сведения об изделии**

С 2100Q могут использоваться модули трех типов, 2100Q и DR 1900: модуль питания, модуль USB+питание и модуль USB. Питание измерительного прибора может подаваться от адаптера питания перем.-пост. тока с помощью модуля питания и модуля USB+питание. Модуль USB+питание и модуль USB могут также использоваться для связи с принтером PD-24 Citizen, USB-сканером штрих-кодов и компьютером. Микропрограмма модуля обновляется из файла, загружаемого с компьютера.

#### **Компоненты модуля питания**

### *У В Е Д О М Л Е Н И Е*

Изготовитель рекомендует использовать только комплектный блок питания (LZV803).

См. Рисунок 1, чтобы убедиться в наличии всех деталей. Если какие-либо из них отсутствуют или повреждены, немедленно обратитесь к производителю или торговому представителю.

#### **Рисунок 1 Компоненты модуля питания**

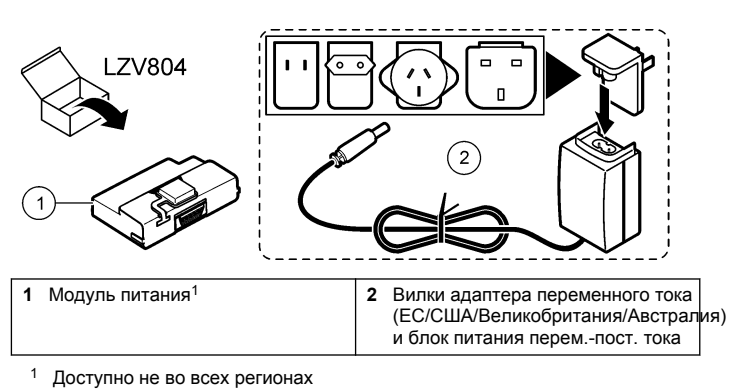

### **Компоненты модуля USB**

См. [Рисунок 2,](#page-153-0) чтобы убедиться в наличии всех деталей. Если какие-либо из них отсутствуют или повреждены, немедленно обратитесь к производителю или торговому представителю.

#### <span id="page-153-0"></span>**Рисунок 2 Компоненты модуля USB**

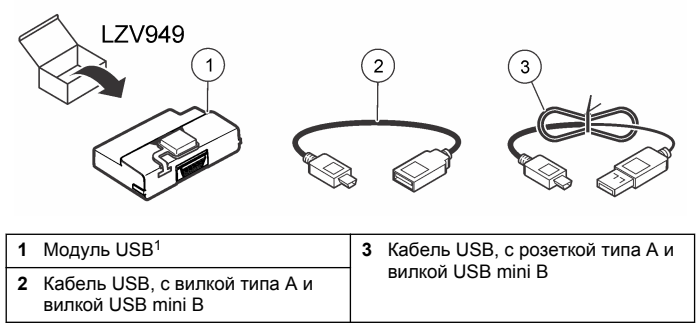

<sup>1</sup> Доступно не во всех регионах

#### **Компоненты модуля USB+питание**

### *У В Е Д О М Л Е Н И Е*

Изготовитель рекомендует использовать только комплектный блок питания (LZV803).

См. Рисунок 3, чтобы убедиться в наличии всех деталей. Если какие-либо из них отсутствуют или повреждены, немедленно обратитесь к производителю или торговому представителю.

#### **Рисунок 3 Компоненты модуля USB+питание**

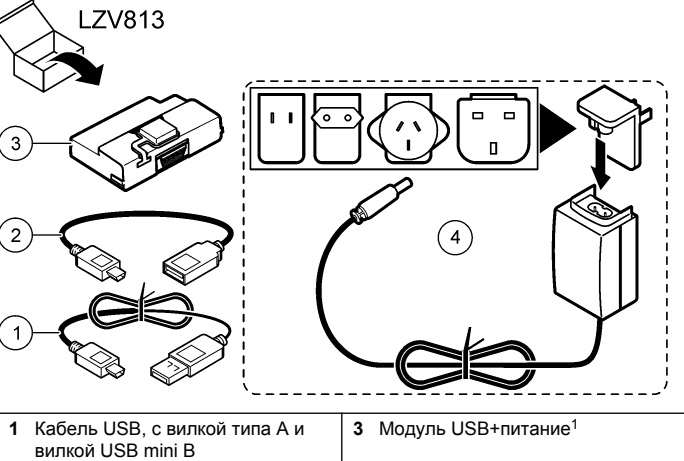

**2** Кабель USB, с розеткой типа A и вилкой USB mini B **4** Вилки адаптера переменного тока (ЕС/США/Великобритания/Австралия) и блок питания перем.-пост. тока

<sup>1</sup> Доступно не во всех регионах

### **Монтаж**

#### **Установка батареи**

#### **АПРЕДУПРЕЖДЕНИЕ**

Опасность возникновения пожара. Используйте для данного прибора только щелочные или никель-металлогидридные аккумуляторные батареи (NiMH). Использование других видов батарей или их неправильная установка могут привести к возгоранию. Никогда не устанавливайте в прибор разные типы батарей одновременно.

## *У В Е Д О М Л Е Н И Е*

Батарейный отсек не является водонепроницаемым. При отсыревании батарейного отсека удалите батарею и просушите ее и внутренность отсека. Убедитесь в отсутствии коррозии на контактах батарей и по необходимости почистите их.

### *У В Е Д О М Л Е Н И Е*

При использовании никель-металлогидридных аккумуляторных батарей (NiMH) значок батареи не будет показывать полный заряд, даже если батареи были только что заряжены (батареи NiMH имеют напряжение 1,2 В, тогда как щелочные - 1,5). Несмотря на то что значок не отображает полный заряд, батареи NiMH 2300 мА/ч позволят прибору работать 90 % времени до перезарядки в сравнении с щелочными батареями.

## *У В Е Д О М Л Е Н И Е*

Во избежание повреждений вследствие протекания батарей извлекайте их из прибора перед длительным перерывом в работе.

Измерительный прибор может работать от щелочной батареи АА или от перезаряжаемых батарей NiMH. Чтобы продлить срок действия батареи, питание измерительного прибора выключится после 10 минут бездействия. Питание пoдcвeтки выключается через 30 секунд. Выберите новое время в меню "Управление питанием" для изменения времени отключения питания по умолчанию. *Примечание: Батареи можно перезарядить только с помощью модуля питания от сети с USB-выходом.*

Дополнительную информацию об установке батареи см. в *Руководстве пользователя прибора*.

#### **Установка модуля**

См. пронумерованные этапы для ознакомления, как установить модуль питания, модуль USB и комбинированный модуль USB +питание.

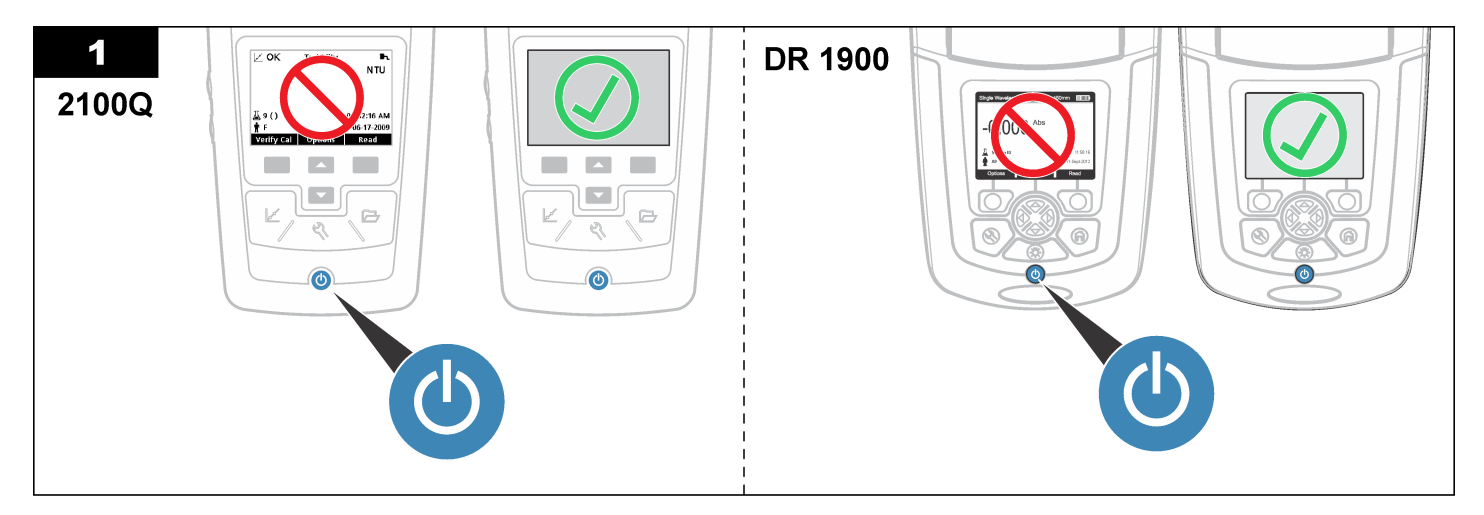

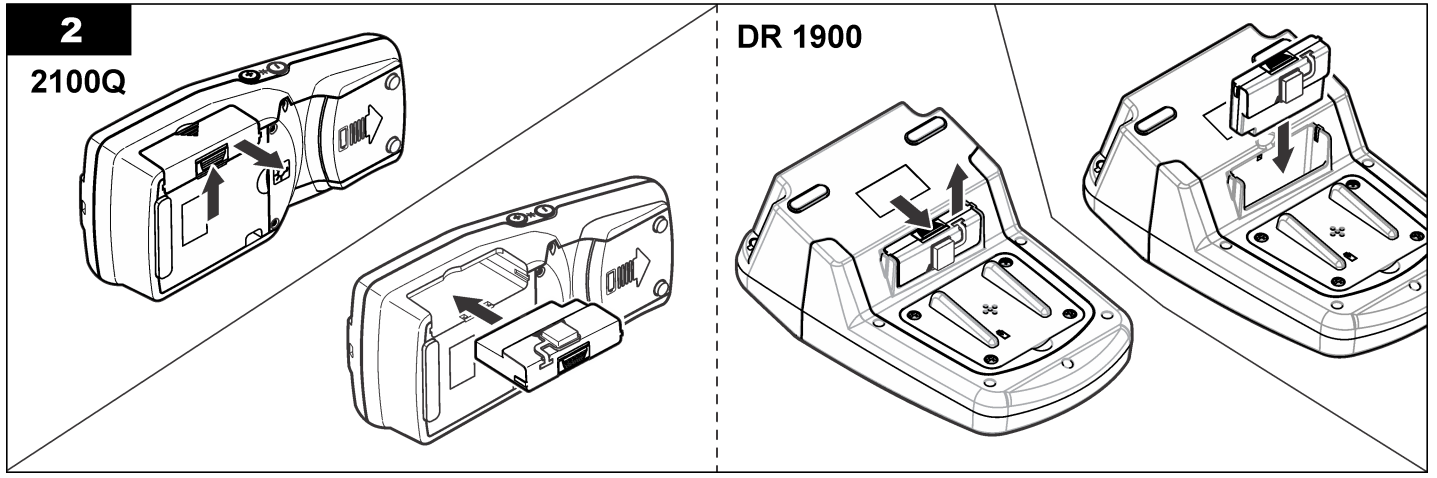

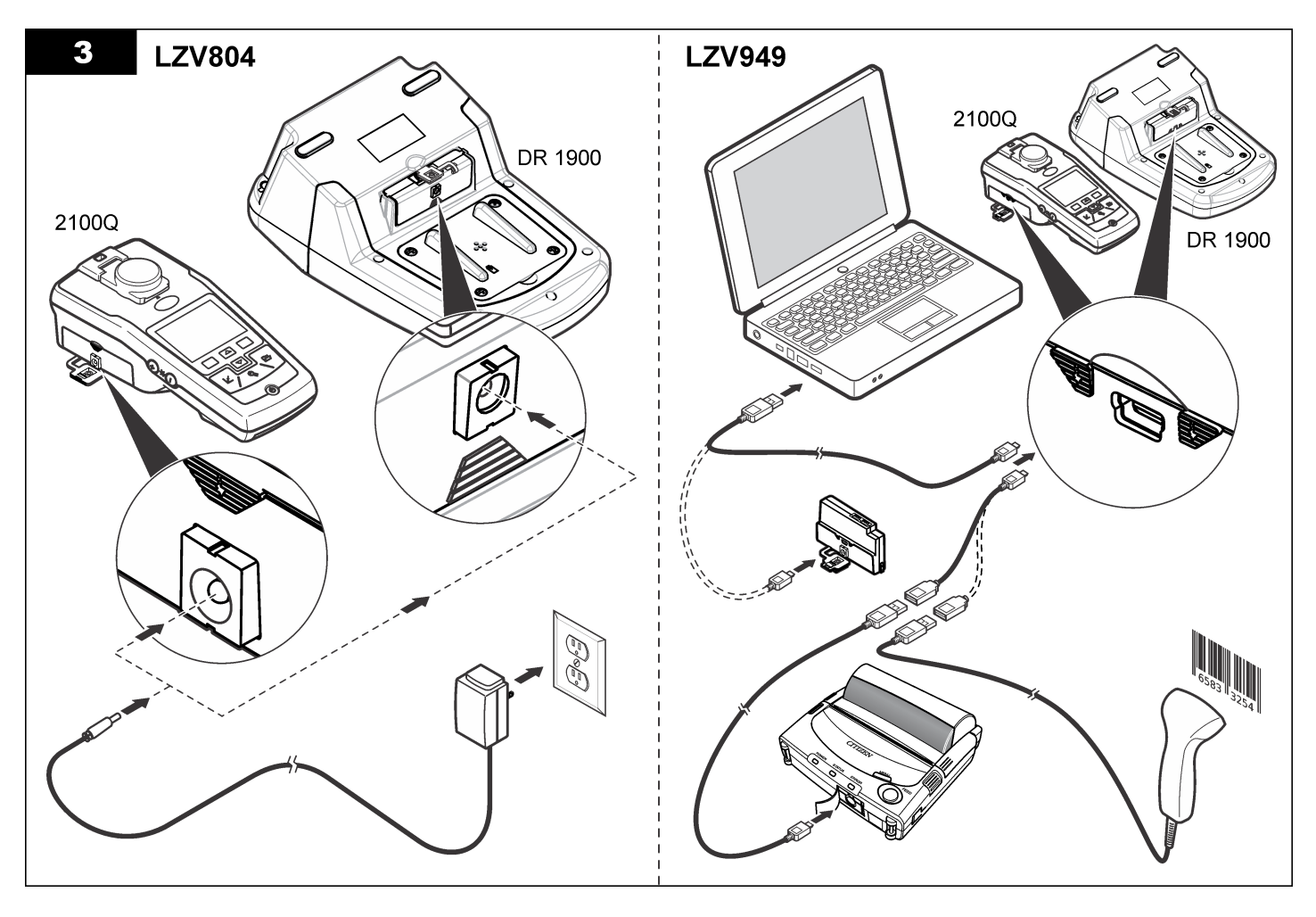

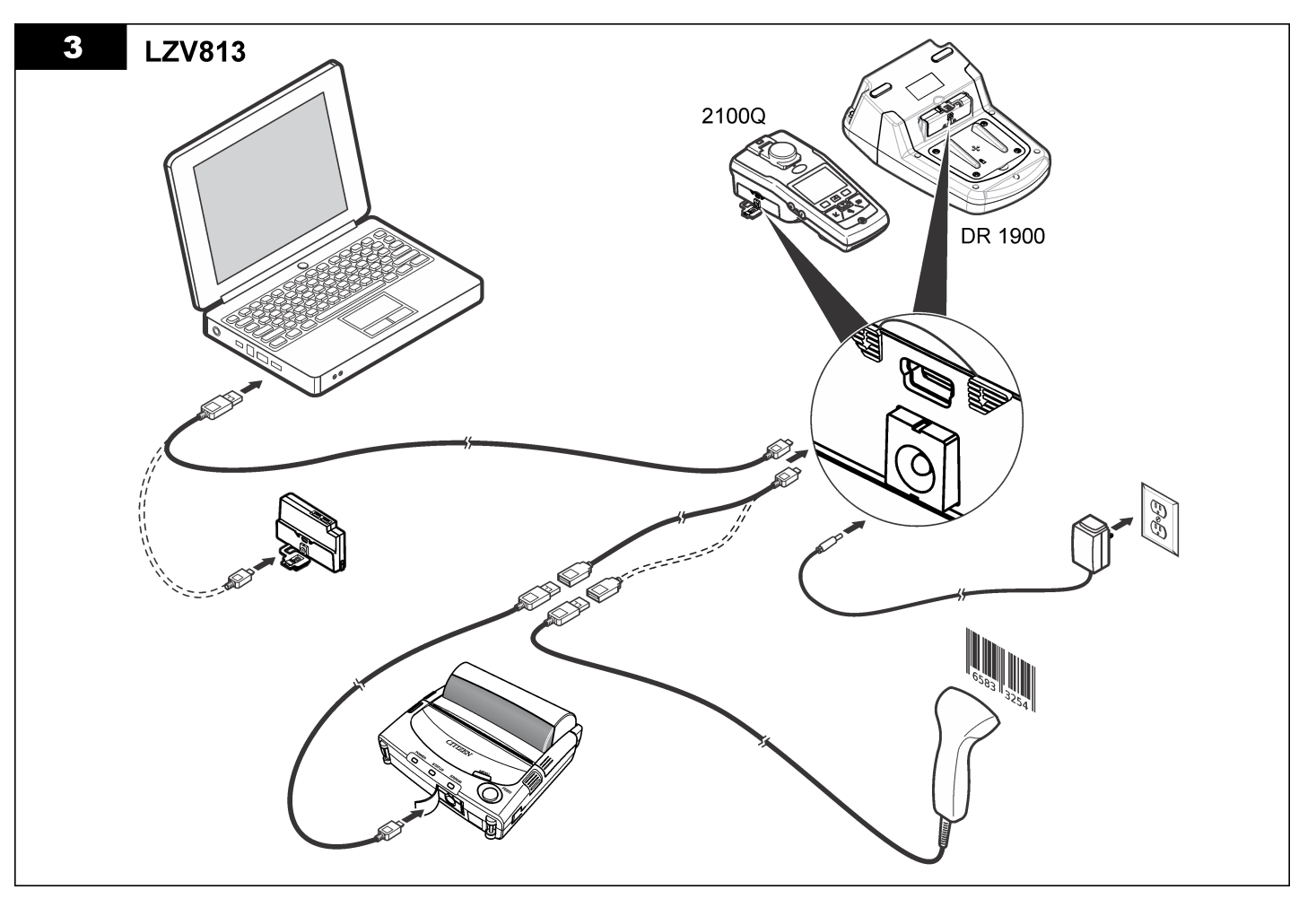

## <span id="page-158-0"></span>**Эксплуатация**

#### **Передача данных на компьютер (2100Q)**

Данные, загруженные на модуль USB+питание или модуль USB, можно передавать на компьютер для сохранения на диске. Эти данные будут преобразованы в файл формата XML.

- **1.** Последовательно выберите элементы **DATA MANAGEMENT (УПРАВЛЕНИЕ ДАННЫМИ)>Send Data Log (Журнал передачи данных)**.
- **2.** Выберите опцию.

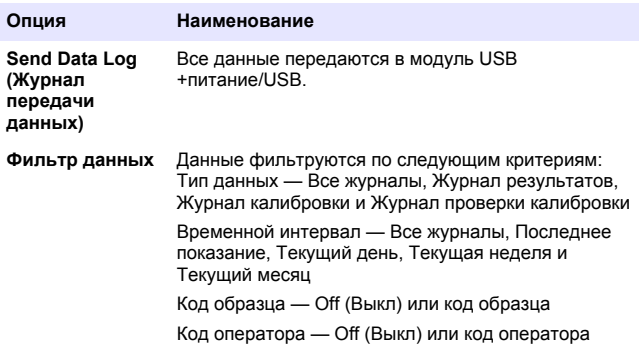

- **a.** Выберите Send Data (Передать данные), чтобы передать все данные в модуль USB+питание/USB.
- **b.** Выберите Filter Data (Фильтр данных). Выберите данные для передачи и нажмите кнопку Exit (Выход). Выберите Send Data (Передать данные), чтобы передать выбранные данные в модуль USB+питание.

Ход процесса передачи будет отображаться на индикаторе хода выполнения, и после успешной передачи данных в модуль USB +питание/USB появится индикация Transfer Complete (Передача завершена).

- **3.** Извлеките модуль USB+питание/USB из разъема в измерительном приборе. *Примечание: Не подключайте модуль USB+питание/USB к компьютеру, если этот модуль уже подключен к прибору.*
- **4.** Подключите кабель USB типа A к модулю USB+питание/USB и соедините модуль USB+питание/USB к ПК. *Примечание: Модуль USB+питание/USB работает аналогично дисковому накопителю USB. Найдите модуль USB+питание с помощью Проводника Windows.*
- **5.** Откройте папку "datalog". Найдите файл с данными. Имя этого файла будет отображаться в следующем формате: Год\_Месяц\_День\_Час\_Минута. xml.
- **6.** Сохраните этот файл с данными в отдельную папку на диске компьютера.

Ход процесса передачи будет отображаться на индикаторе хода выполнения, и после успешной передачи данных в модуль USB +питание/USB появится индикация "Transfer Complete" (Передача завершена).

**7.** Откройте программу обработки электронных таблиц, чтобы просмотреть данные.

Ход процесса передачи будет отображаться на индикаторе хода выполнения, и после успешной передачи данных в модуль USB +питание/USB появится индикация "Transfer Complete" (Передача завершена).

### **Отправьте данные на компьютер (DR 1900)**

Данные, загруженные на модуль USB+питание или модуль USB, можно передавать на компьютер для сохранения на диске. Эти данные будут преобразованы в файл формата CSV.

- **1.** Последовательно выберите элементы **Data Management (Управление данными)>Send Data (Передача данных)**. Все данные передаются в модуль USB+питание/USB. После успешной передачи данных в модуль USB+питание/USB на экране результатов отобразится индикация "Transfer Complete" (Передача завершена).
- **2.** Извлеките модуль USB+питание/USB из разъема в измерительном приборе.

Примечание: Не подключайте модуль USB+питание/USB к компьютеру, если этот модуль уже подключен к прибору.

- 3. Подключите кабель USB типа А к модулю USB+питание/USB и соедините модуль USB+питание/USB к ПК. Примечание: Модуль USB+питание/USB работает аналогично дисковому накопителю USB, Найдите модуль USB+питание/USB с помошью Проводника Windows.
- 4. Файл данных будет записан в корневой каталог. Используется следующий формат имени файла: LOG-Год Месяц День Час Минута Секунда.txt.
- 5. Сохраните этот файл с данными в отдельную папку на диске компьютера.
- 6. Откройте программу обработки электронных таблиц, чтобы просмотреть данные.

#### Печать сохраненных данных

Все данные можно отправить на принтер. Принтер PD-24 Citizen совместим с измерительным прибором и соответствует стандарту FCC, части 15В, классу В. Другие принтеры могут оказаться несовместимыми

#### Настройка принтера

Инструкции по выбору интерфейса USB содержатся в документации, прилагаемой к принтеру.

#### Печать данных

- 1. Выключите прибор. Подключите комбинированный модуль USB +питание/USB к прибору и к сети переменного тока.
- 2. Подключите принтер к модулю USB+питание/USB с помощью кабеля USB, поставляемого в комплекте с принтером, и специальным специального адаптера кабеля USB. поставляемого вместе с модулем.
- 3. Подключите принтер к источнику питания и включимте питание.
- 4. Нажмите кнопку ON/OFF (ВКЛ./ВЫКЛ.), чтобы включить питание измерительного прибора. Прибор автоматически обнаружит установленный принтер.

Примечание: 21000: После считывания показаний данные автоматически передаются на принтер, если выбрана функция автоматической печати данных

- 5. 21000: Последовательно выберите элементы DATA MANAGEMENT (УПРАВЛЕНИЕ ДАННЫМИ)>Send Data Log (Журнал передачи данных).
- 6. DR 1900: Последовательно выберите элементы SETTINGS (НАСТРОЙКИ)>Data Management (Управление данными)>Print Data (Печать данных).
- 7. Выберите опцию.

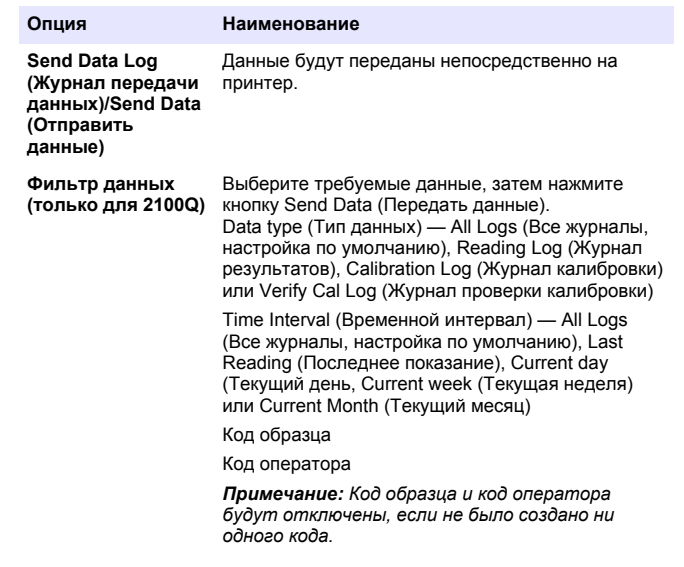

#### <span id="page-160-0"></span>**Обновление микропрограммы**

Найдите файл обновления микропрограммы на веб-сайте изготовителя прибора. Сохраните файл, скачанный с веб-сайта на диске ПК.

- **1.** Подключите модуль USB+питание или USB к ПК.
- **2. 2100Q:** Скопируйте файл обновления "UI\_TP\_TURB.blk" в модуль USB+питание/USB.
- **3. DR 1900:** Скопируйте файлы "fw\_.pzip" и "config\_.pzip" в папку модуля USB+питание/USB: "dr1900\_update".
- **4. 2100Q:** Распакуйте файл "Ing.zip" и скопируйте папку "Ing" в модуль USB+питание/USB.
- **5.** Отсоедините модуль USB+питание/USB от ПК.
- **6.** Подключите модуль USB+питание/USB к прибор.
- **7. 2100Q:** Нажмите и удерживайте кнопку **ПИТАНИЯ** в течение 4 секунд.
- **8. DR 1900:** Переведите выключатель питания в положение "откл.". Подключите модуль к внешнему источнику питания, затем переведите выключатель питания в положение "вкл".
- **9.** Начинается процесс обновления. Отображается индикация " Updating meter to <firmware version>" ("обновление микропрограммы прибора до версии <версия микропрограммы>"). После этого обновления начинается автоматическое обновление языковых настроек. На табло отображается индикация "Updating files..." (Обновление файлов...), и по завершении обновления появляется индикация "Update complete" (Обновление завершено).
- **10. 2100Q:** Нажмите кнопку **DONE (ГОТОВО)**. Выберите соответствующий язык.
- **11. DR 1900:** Настройте текущее время.
- **12.** Нажмите **OK**.

Прибор готов к работе.

#### **Подключите кабель USB+питание или модуль USB к USB-сканере штрих-кодов**

Если подключен ручной USB-сканер штрих кодов (см. ), коды образцов и коды операторов также могут быть отсканированы.

- **1.** Подключите кабель USB-сканера штрих-кодов к кабелю адаптера (в розетку USB A - вилку USB B mini B).
- **2.** Подключите кабель адаптера в разъем USB+питание/USBмодуля.
- **3.** Нажмите кнопку **ПИТАНИЯ**, чтобы включить питание измерительного прибора.
- **4.** Выберите одно из двух действий:
	- **a.** Сканирование штрих-кода. Будет создан новый код образца (sample ID), который автоматически сохранится при следующем считывании.
	- **b.** Выберите **DATA MANAGEMENT** (Управление данными), затем код образца или код оператора. Выберите команду создания нового кода и просканируйте соответствующий штрих-код. Новый код будет сохранен автоматически.

## **Запасные части и принадлежности**

#### **Принадлежности**

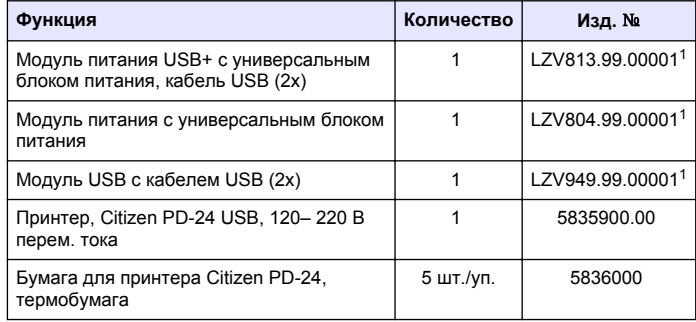

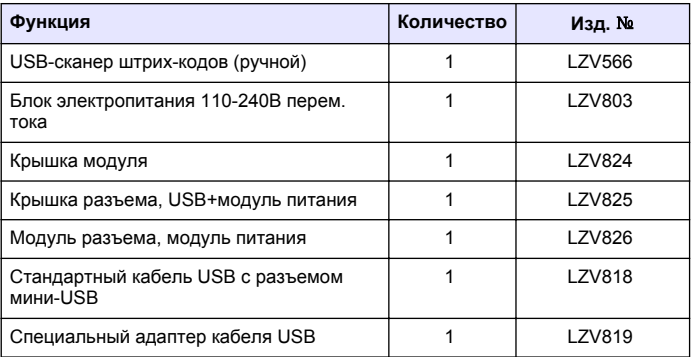

<sup>1</sup> Доступно не во всех регионах

# **İçindekiler**

Teknik özellikler sayfa 163 Calıstırma sayfa 170

Genel Bilgiler sayfa 163 [Yedek Parçalar ve Aksesuarlar](#page-171-0) sayfa 172

[Kurulum](#page-164-0) sayfa 165

# **Teknik özellikler**

Teknik özellikler önceden bildirilmeksizin değiştirilebilir.

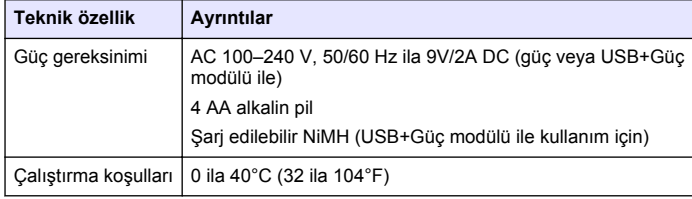

# **Genel Bilgiler**

Güncellenmiş basımlara, üreticinin web sitesinden ulaşılabilir.

# **Güvenlik bilgileri**

## *B İ L G İ*

Üretici, doğrudan, arızi ve sonuç olarak ortaya çıkan zararlar dahil olacak ancak bunlarla sınırlı olmayacak şekilde bu ürünün hatalı uygulanması veya kullanılmasından kaynaklanan hiçbir zarardan sorumlu değildir ve yürürlükteki yasaların izin verdiği ölçüde bu tür zararları reddeder. Kritik uygulama risklerini tanımlamak ve olası bir cihaz arızasında prosesleri koruyabilmek için uygun mekanizmaların bulunmasını sağlamak yalnızca kullanıcının sorumluluğundadır.

Bu cihazı paketinden çıkarmadan, kurmadan veya çalıştırmadan önce lütfen bu kılavuzun tümünü okuyun. Tehlikeler ve uyarılarla ilgili tüm ifadeleri dikkate alın. Aksi halde, kullanıcının ciddi şekilde yaralanması ya da ekipmanın hasar görmesi söz konusu olabilir.

Bu cihazın korumasının bozulmadığından emin olun. Cihazı bu kılavuzda belirtilenden başka bir şekilde kullanmayın veya kurmayın.

# **Tehlikeyle ilgili bilgilerin kullanılması**

# **ATEHLIKE**

Olması muhtemel veya yakın bir zamanda olmasından korkulan, engellenmediği takdirde ölüm veya ciddi yaralanmaya neden olacak tehlikeli bir durumu belirtir.

## **U Y A R I**

Önlenmemesi durumunda ciddi yaralanmalar veya ölümle sonuçlanabilecek potansiyel veya yakın bir zamanda meydana gelmesi beklenen tehlikeli durumların mevcut olduğunu gösterir.

# **A DİKKAT**

Daha küçük veya orta derecede yaralanmalarla sonuçlanabilecek potansiyel bir tehlikeli durumu gösterir.

## *B İ L G İ*

Engellenmediği takdirde cihazda hasara neden olabilecek bir durumu belirtir. Özel olarak vurgulanması gereken bilgiler.

## **Önlem etiketleri**

Cihazın üzerindeki tüm etiketleri okuyun. Talimatlara uyulmadığı takdirde yaralanma ya da cihazda hasar meydana gelebilir. Cihaz üzerindeki bir sembol, kılavuzda bir önlem ibaresiyle belirtilir.

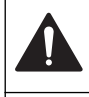

Bu sembol cihazın üzerinde mevcutsa çalıştırma ve/veya güvenlik bilgileri için kullanım kılavuzuna referansta bulunur.

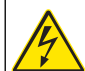

Bu sembol elektrik çarpması ve/veya elektrik çarpması sonucu ölüm riskinin bulunduğunu gösterir.

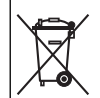

Bu sembolü taşıyan elektrikli cihazlar, 12 Ağustos 2005 tarihinden sonra Avrupa evsel atık toplama sistemlerine atılamaz. Avrupa'daki yerel ve ulusal yönetmeliklere (2002/96/EC sayılı AB Direktifi) göre Avrupa'daki elektrikli cihaz kullanıcıları, eski veya kullanım süresi dolmuş cihazları bertaraf edilmesi için herhangi bir ücret ödemeden üreticiye göndermelidir. *Not: Geri dönüşüm için iade etmeden önce lütfen kullanım süresi dolmuş cihazın, üretici tarafından verilen elektrikli aksesuarların ve tüm yardımcı bileşenlerin uygun şekilde bertaraf edilebilmesi için nasıl iade edilmesi gerektiği konusunda gerekli talimatları almak üzere üretici veya tedarikçi ile irtibata geçin.*

# **Ürüne genel bakış**

2100Q, 2100Q*is* ve DR 1900 ile birlikte kullanılabilen üç tip modül vardır: Güç modülü, USB+Güç modülü ve USB modülü. Ölçüm cihazı, güç modülü ve USB+Güç modülü ile birlikte bir AC-DC güç adaptörü tarafından çalıştırılabilir. USB+Güç modülü ve USB modülü aynı zamanda bir PD-24 Citizen yazıcı, USB-Barkod tarayıcı ve bilgisayarla iletişim için de kullanılır. Modülün ürün yazılımı bilgisayardan yüklenen bir dosyayla güncelleştirilebilir.

## **Güç modülü bileşenleri**

#### *B İ L G İ*

Üretici yalnızca birlikte verilen güç kaynağının (LZV803) kullanılmasını tavsiye etmektedir.

Tüm bilesenlerin alındığından emin olmak için bkz. Sekil 1. Herhangi bir öğe eksikse veya hasar görmüşse hemen üretici ya da bir satış temsilcisi ile iletişime geçin.

#### **Şekil 1 Güç modülü bileşenleri**

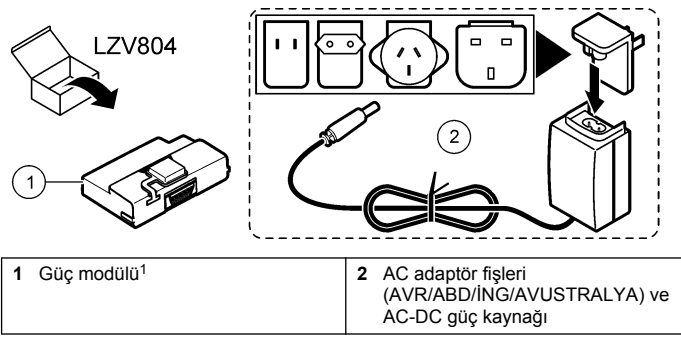

<sup>1</sup> Tüm bölgelerde mevcut değil

## **USB modülü bileşenleri**

Tüm bileşenlerin alındığından emin olmak için bkz. [Şekil 2.](#page-164-0) Herhangi bir öğe eksikse veya hasar görmüşse hemen üretici ya da bir satış temsilcisi ile iletişime geçin.

#### <span id="page-164-0"></span>**Şekil 2 USB modülü bileşenleri**

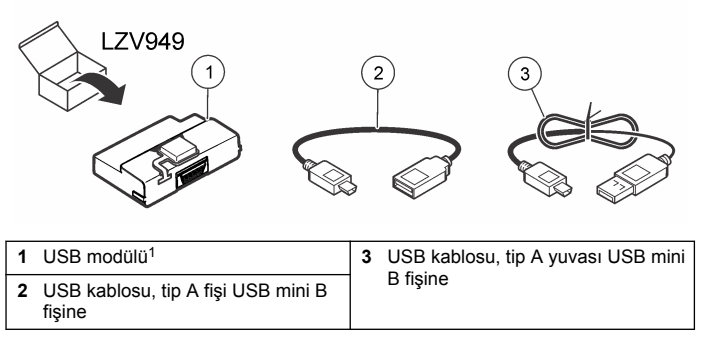

<sup>1</sup> Tüm bölgelerde mevcut değil

## **USB+Güç modülü bileşenleri**

## *B İ L G İ*

Üretici yalnızca birlikte verilen güç kaynağının (LZV803) kullanılmasını tavsiye etmektedir.

Tüm bileşenlerin alındığından emin olmak için bkz. Şekil 3. Herhangi bir öğe eksikse veya hasar görmüşse hemen üretici ya da bir satış temsilcisi ile iletişime geçin.

#### **Şekil 3 USB+Güç modülü bileşenleri**

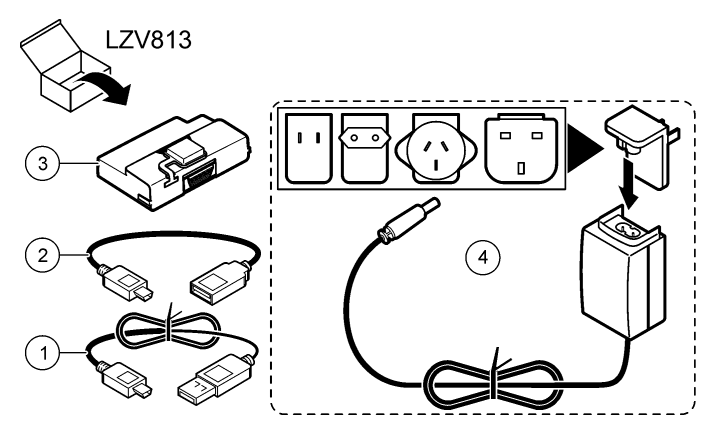

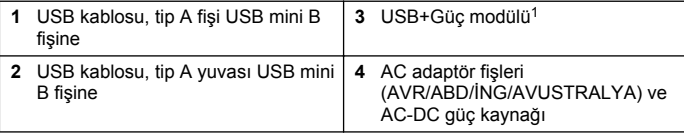

<sup>1</sup> Tüm bölgelerde mevcut değil

# **Kurulum**

### **Pili takma**

#### **U Y A R I**

Yangın tehlikesi olasılığı. Cihazda yalnızca alkalin ya da nikel metal hidrit piller (NiMH) kullanın. Diğer pil türleri ya da yanlış takma yangına neden olabilir. Cihazda asla farklı pil türlerini birlikte kullanmayın.

## *B İ L G İ*

Pil bölmesi su geçirmez değildir. Pil bölmesinin ıslanması halinde, pilleri çıkarıp pilleri ve bölmenin iç kısmını kurulayın. Pil temas noktalarında paslanma olup olmadığını kontrol edin ve varsa temizleyin.

## *B İ L G İ*

Nikel metal hidrit (NiMH) piller kullanırken, tam şarjlı piller takıldıktan sonra pil simgesinde tam şarj gösterilmez (NiMH piller 1,2 V iken alkalin piller 1,5 V'tur). Simge tam şarj göstermese bile 2300 mAH NiMH piller, yeni alkalin pillere göre çalışma süresinin %90'ını karşılar (tekrar şarj edilmeden önce).

## *B İ L G İ*

Pil sızıntısından dolayı cihazın zarar görmesini önlemek için, uzun süre kullanılmayacaksa cihazdaki pilleri çıkartın.

Cihaz, AA alkalin ya da şarj edilebilir NiMH pillerle çalışabilir. Pil ömründen tasarruf etmek için, ölçüm cihazı 10 dakika boyunca kullanılmadığında kapanır. Arka ışık 30 saniye sonra kapanır. Varsayılan güç kapatma sürelerini değiştirmek için Güç Yönetimi menüsünde yeni bir saat seçin.

*Not: Şarj edilebilir piller yalnızca USB+Güç modülü ile şarj edilebilir.*

Pil kurulumuyla ilgili daha fazla bilgi için *Cihaz Kullanım Kılavuzu*'na başvurun.

## **Modül kurulumu**

Güç modülünün, USB modülünün ve USB+Güç modülünün kurulum talimatları için numaralandırılmış prosedür adımlarına başvurun.

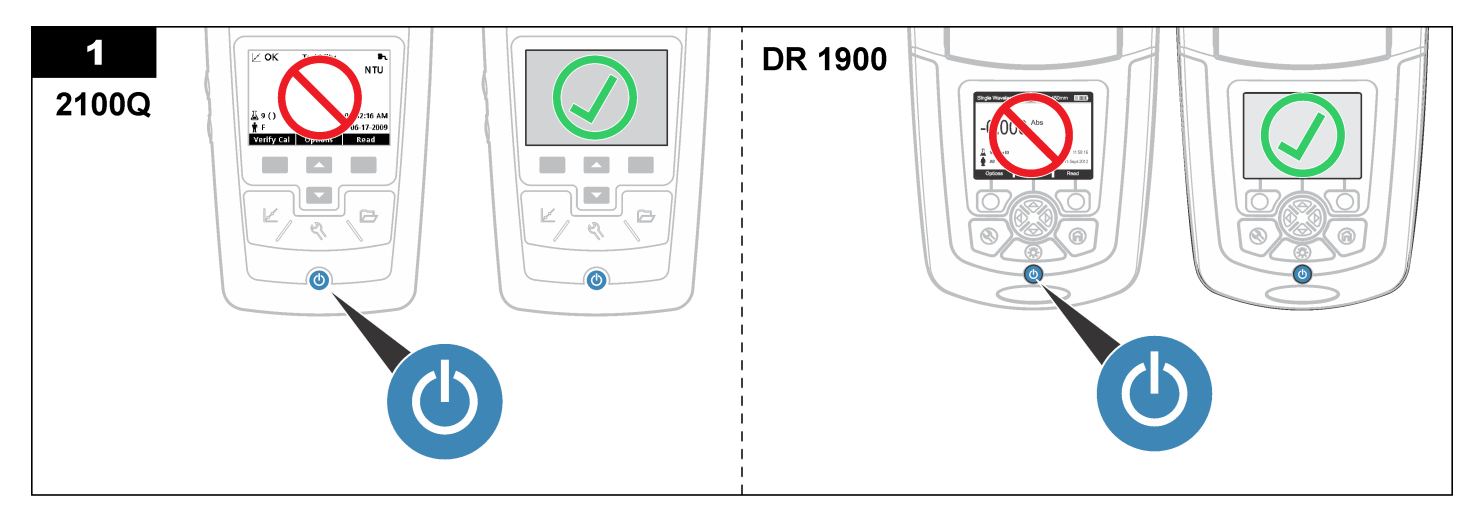

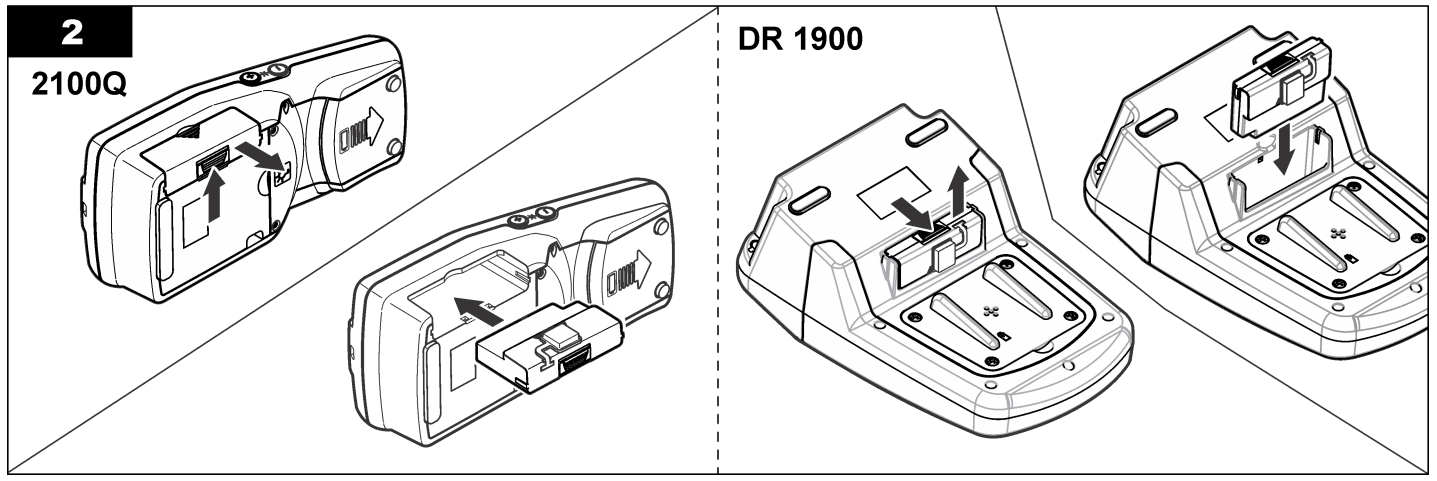

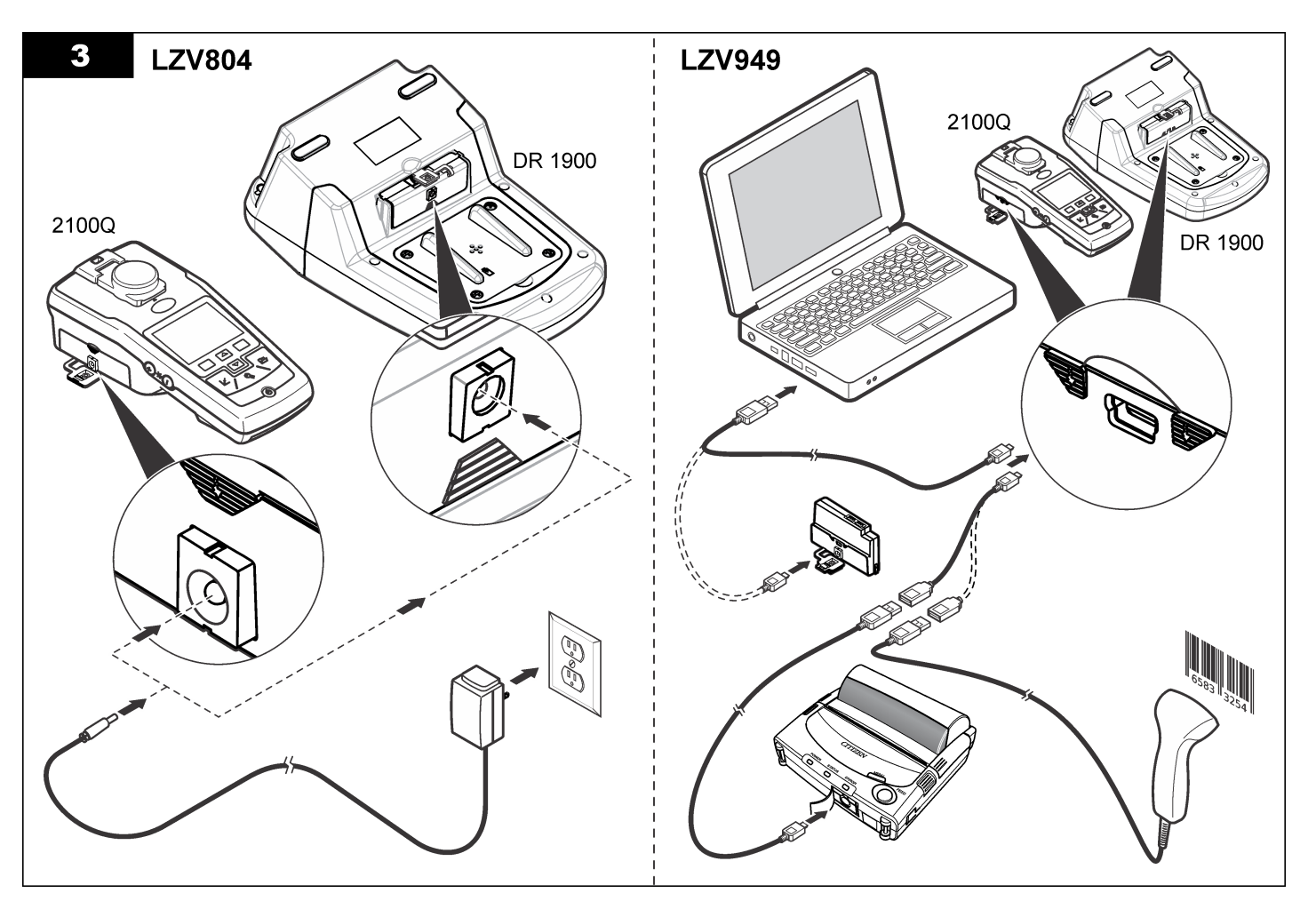

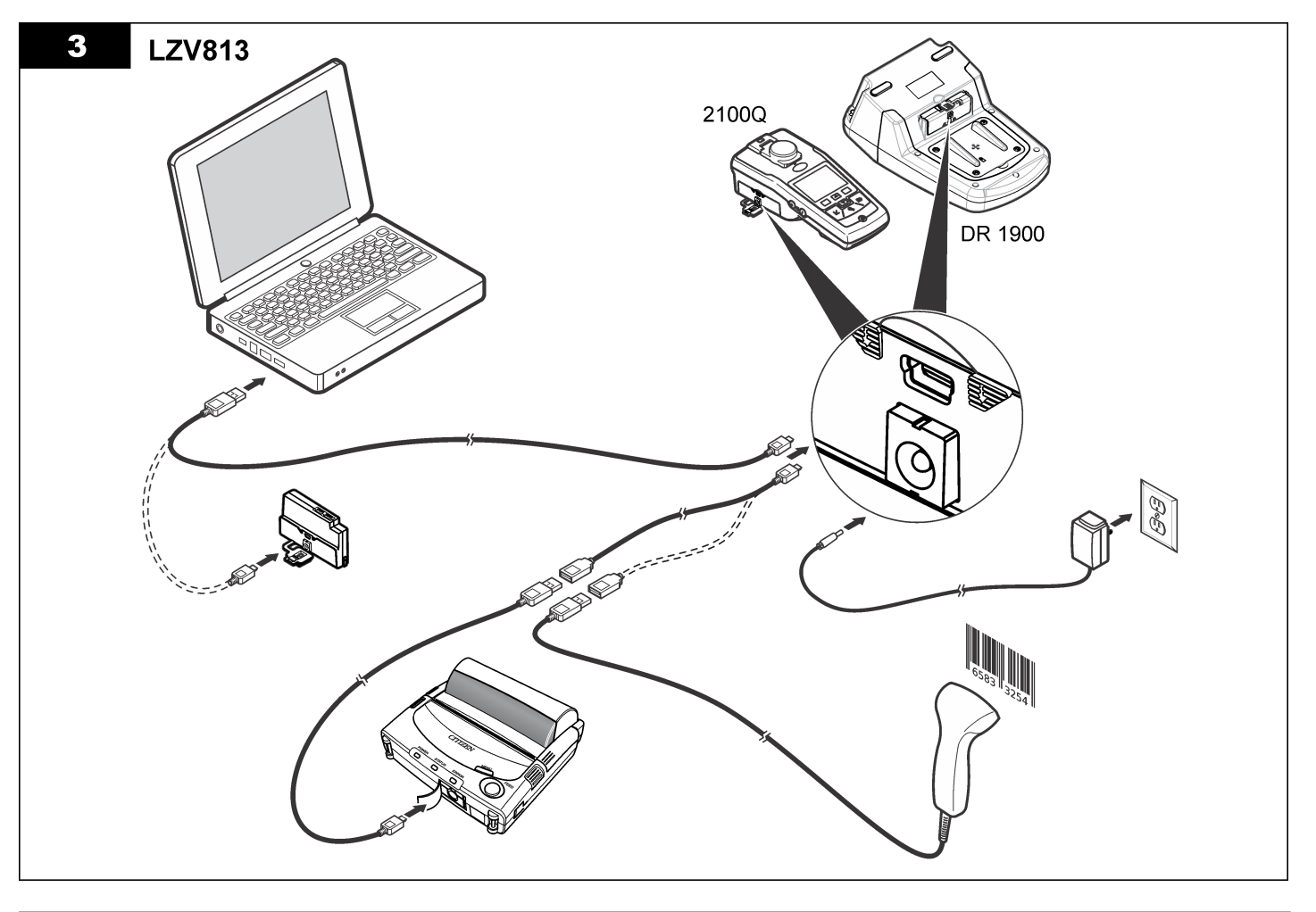

# <span id="page-169-0"></span>**Çalıştırma**

### **Send data to the computer (Bilgisayara verileri gönder) (2100Q)**

USB+Güç modülüne veya USB modülüne indirilen veriler bir bilgisayara aktarılabilir veya bir bilgisayarda depolanabilir. Veriler XML dosyası olarak biçimlendirilir.

- **1. DATA MANAGEMENT>Send Data Log** (Veri Yönetimi>Veri Günlüğünü Gönder) öğesine basın.
- **2.** Bir seçenek belirleyin.

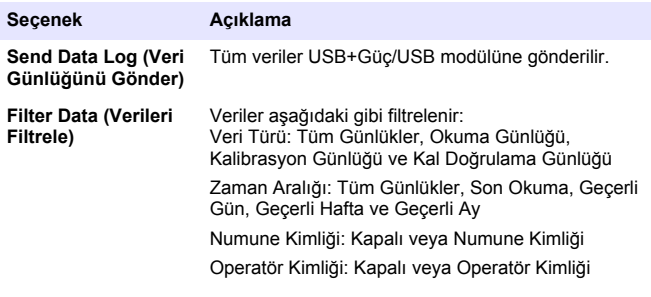

- **a.** Tüm verileri USB+Güç/USB modülüne göndermek için Send Data (Verileri Gönder) öğesini seçin.
- **b.** Filter Data (Verileri Filtrele) seçeneğini belirleyin. Aktarılacak verileri seçip Çıkış'a basın. Seçili verileri USB+Güç modülüne göndermek için Send Data (Verileri Gönder) öğesini seçin.

Bir ilerleme çubuğu aktarım durumunu gösterir ve veriler USB +Güç/USB modülüne başarıyla gönderildikten sonra "Transfer Complete" (Aktarım Tamamlandır) mesajını görüntüler.

- **3.** USB+Güç/USB modülünü ölçüm cihazından kaldırın. *Not: Modül halen ölçüm cihazına bağlıyken USB+Güç/USB modülünü bilgisayara bağlamayın.*
- **4.** A tipi USB kablosunu USB+Güç/USB modülüne takın ve USB +Güç/USB modülünü PC'ye bağlayın.

*Not: USB+Güç/USB modülü, bir USB depolama cihazı gibi çalışır. USB+güç modülünü bulmak için Windows Gezgini'ni kullanın.*

- **5.** "datalog" klasörünü açın. Veri dosyasını bulun. Dosya ismi şu şekilde olacaktır: Yıl\_Ay\_Gün\_Saat\_Dakika. xml.
- **6.** Veri dosyasını bilgisayardaki bir konuma kaydedin. Bir ilerleme çubuğu aktarım durumunu gösterir ve veriler USB +Güç/USB modülüne başarıyla gönderildikten sonra "Transfer Complete" (Aktarım Tamamlandı) mesajını görüntüler.
- **7.** Verileri görüntülemek için bir elektronik tablo programı açın. Bir ilerleme çubuğu aktarım durumunu gösterir ve veriler USB +Güç/USB modülüne başarıyla gönderildikten sonra "Aktarım Tamamlandı" mesajını görüntüler.

## **Bilgisayara verileri gönderme (DR 1900)**

USB+Güç veya USB modülüne indirilen veriler bir bilgisayara aktarılabilir veya bir bilgisayarda depolanabilir. Veriler CSV dosyası olarak biçimlendirilir.

**1. SETTINGS>Data Management>Send Data** (Ayarlar>Veri Yönetimi>Verileri Gönder) öğesine basın. Tüm veriler USB+Güç/USB modülüne gönderilir. Veriler USB+Güç/USB modülüne başarıyla gönderildikten sonra

okuma ekranı "Transfer Complete" (Aktarım Tamamlandı) mesajını görüntüler.

- **2.** USB+Güç/USB modülünü ölçüm cihazından kaldırın. *Not: Modül halen ölçüm cihazına bağlıyken USB+Güç/USB modülünü bilgisayara bağlamayın.*
- **3.** A tipi USB kablosunu USB+Güç/USB modülüne takın ve USB +Güç/USB modülünü PC'ye bağlayın. *Not: USB+Güç/USB modülü, bir USB depolama cihazı gibi çalışır. USB +güç/USB modülünü bulmak için Windows Gezgini'ni kullanın.*
- **4.** Veri dosyası kök dizinin altındadır. Dosya ismi şu şekilde biçimlendirilir: GÜNLÜK-Yıl Ay Gün Saat Dakika Saniye.txt.
- **5.** Veri dosyasını bilgisayardaki bir konuma kaydedin.
- **6.** Verileri görüntülemek için bir elektronik tablo programı açın.

## **Depolanmış verileri yazdırma**

Tüm veriler bir yazıcıya gönderilebilir. PD-24 Citizen Yazıcı ölçüm cihazıyla uyumludur ve FCC Kısım 15B, Sınıf B'ye uygundur. Başka yazıcılar uyumlu olmayabilir.

#### **Yazıcı kurulumu**

USB arayüzünü seçmek için yazıcıyla birlikte verilen belgelere başvurun.

#### **Verileri yazdırma**

- **1.** Ölçüm cihazını kapatın. USB+Güç/USB modülünü ölçüm cihazına ve AC gücüne takın.
- **2.** Yazıcı ile birlikte verilen USB kablosunu ve modül ile birlikte verilen özel USB kablo adaptörünü kullanarak yazıcıyı USB+Güç/USB modülüne bağlayın.
- **3.** Yazıcıyı güce takın ve açın.
- **4.** Ölçüm cihazını açmak için **ON/OFF** (Açma/Kapama) düğmesine basın. Yazıcı kurulduğunda ölçüm cihazı bunu otomatik olarak algılar.

*Not: 2100Q: Verileri otomatik yazdır seçeneği işaretlenmişse okuma yapıldıktan sonra veriler otomatik olarak yazıcıya aktarılır.*

- **5. 2100Q: DATA MANAGEMENT>Send Data Log** (Veri Yönetimi>Veri Günlüğünü Gönder) öğesine basın.
- **6. DR 1900: SETTINGS>Data Management>Print Data** (Ayarlar>Veri Yönetimi>Verileri Yazdır) öğesine basın.

**7.** Bir seçenek belirleyin.

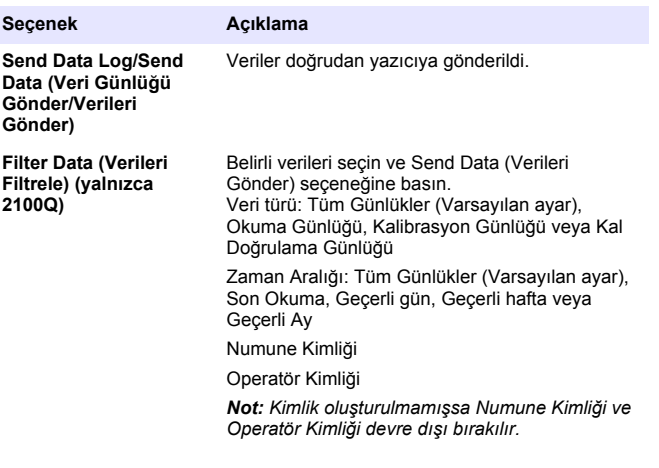

## **Cihaz yazılımını güncelleme**

Cihaz yazılımını ürünün web sitesinde bulun. Dosyayı web sitesinden PC'ye kaydedin.

- **1.** USB+Güç veya USB modülünü PC'ye bağlayın.
- **2. 2100Q:** "UI\_TP\_TURB.blk" adlı güncelleme dosyasını USB +Güç/USB modülüne kopyalayın.
- **3. DR 1900:** "fw\_.pzip" ve "config\_.pzip" adlı güncelleme dosyasını USB+Güç/USB modülü klasörüne kopyalayın: "dr1900\_update".
- **4. 2100Q:** Sıkıştırılmış "Ing.zip" dosyasını çıkarın ve "Ing" klasörünü USB+Güç/USB modülüne kopyalayın.
- **5.** USB+Güç/USB modülünü PC'den ayırın.
- **6.** USB+Güç/USB modülünü ölçüm cihazına takın.
- **7. 2100Q: POWER** (Güç) tuşunu 4 saniye boyunca basılı tutun.
- **8. DR 1900:** Gücü kapalı konuma getirin. Modülü harici güce bağlayın, daha sonra gücü açık konuma getirin.
- <span id="page-171-0"></span>**9.** Güncellestirme islemi başlar. Ekranda "Updating meter to <firmware version>" (Ölçüm cihazı <cihaz yazılımı sürümüne> güncelleştiriliyor) görüntülenir. Bu güncellemeden sonra dil güncellemesi otomatik olarak başlar. Güncelleme tamamlandığında ekranda "Updating files..." (Dosyalar güncelleştiriliyor) ve ardından "Update complete" (Güncelleştirme tamamlandı) görüntülenir.
- **10. 2100Q: DONE** (Bitti) tuşuna basın. Geçerli dili seçin.
- **11. DR 1900:** Geçerli zamanı ayarlayın.
- **12. OK** tuşuna basın.

Ölçüm cihazı kullanıma hazırdır.

## **USB+Güç veya USB modülünün bir USB-Barkod tarayıcısına bağlanması**

USB-Barkod portatif tarayıcı bağlıysa Numune Kimlikleri ve Operatör Kimlikleri de taranabilir.

- **1.** USB-Barkod tarayıcı kablosunu adaptör kablosuna takın (USB A yuvasını USB mini B fişine).
- **2.** Adaptör kablosunu USB+Güç/USB modülüne bağlayın.
- **3.** Ölçüm cihazını açmak için **GÜÇ** düğmesine basın.
- **4.** İki seçenekten birini belirleyin:
	- **a.** Uygun barkodu tarayın. Yeni bir numune kimliği oluşturulur ve bir sonraki okuma ile birlikte otomatik olarak depolanır.
	- **b. DATA MANAGEMENT** (Veri Yönetimi) seçeneğini, ardından Sample ID (Numune Kimliği) veya Operator ID (Operatör Kimliği) seçeneğini belirleyin. Create New ID'yi (Yeni Kimlik Oluştur) işaretleyip ilgili barkodu tarayın. Yeni kimlik otomatik olarak kaydedilir.

# **Yedek Parçalar ve Aksesuarlar**

### **Aksesuarlar**

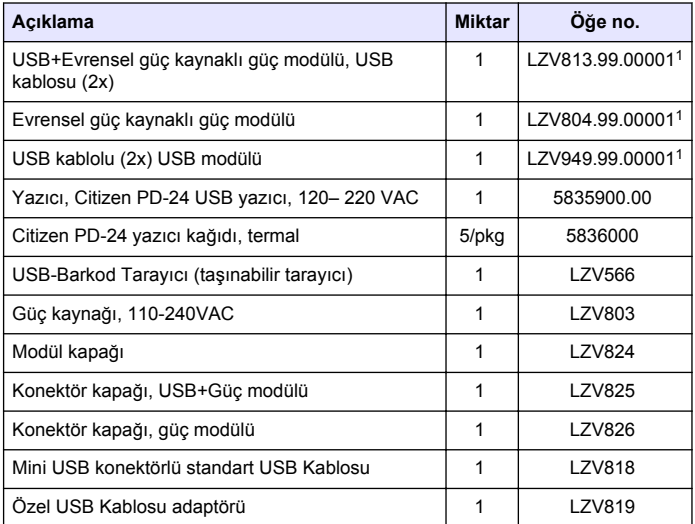

<sup>1</sup> Tüm bölgelerde mevcut değil

## **Kazalo vsebine**

Specifikacije na strani 173 [Delovanje](#page-179-0) na strani 180

Splošni podatki na strani 173 [Nadomestni deli in dodatna oprema](#page-181-0) na strani 182

[Namestitev](#page-174-0) na strani 175

# **Specifikacije**

Pridržana pravica do spremembe tehničnih podatkov brez predhodnega obvestila.

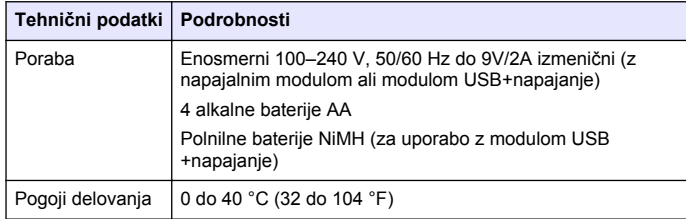

# **Splošni podatki**

Prenovljene različice najdete na proizvajalčevi spletni strani.

## **Varnostni napotki**

### *O P O M B A*

Proizvajalec ne odgovarja za škodo, ki bi nastala kot posledica napačne aplikacije ali uporabe tega izdelka, kar med drugim zajema neposredno, naključno in posledično škodo, in zavrača odgovornost za vso škodo v največji meri, dovoljeni z zadevno zakonodajo. Uporabnik je v celoti odgovoren za prepoznavo tveganj, ki jih predstavljajo kritične aplikacije, in namestitev ustreznih mehanizmov za zaščito procesov med potencialno okvaro opreme.

Še pred razpakiranjem, zagonom ali delovanjem te naprave v celoti preberite priložena navodila. Še posebej upoštevajte vse napotke o

nevarnostih in varnostne napotke. V nasprotnem primeru obstaja nevarnost hudih poškodb uporabnika oz. škode na opremi.

Zaščita te opreme mora biti brezhibna. Uporabljajte in nameščajte jo izključno tako, kot je navedeno v tem priročniku.

## **Uporaba varnostnih informacij**

## **N E V A R N O S T**

Označuje morebitno ali neizbežno nevarno stanje, ki lahko povzroči smrt ali hude poškodbe.

### **O P O Z O R I L O**

Označuje možno ali neposredno nevarno situacijo, ki lahko privede do hude poškodbe ali povzroči smrt, če se ji ne izognete.

## **P R E V I D N O**

Označuje morebitno nevarnost, ki lahko pripelje do majhnih ali srednje težkih poškodb.

#### *O P O M B A*

Označuje situacijo, ki lahko, če se ji ne izognete, povzroči poškodbe instrumenta. Podatki, ki jih je potrebno posebej upoštevati.

## **Opozorilne oznake**

Upoštevajte vse oznake in tablice, ki so nameščene na napravo. Neupoštevanje tega lahko privede do telesnih poškodb ali poškodb

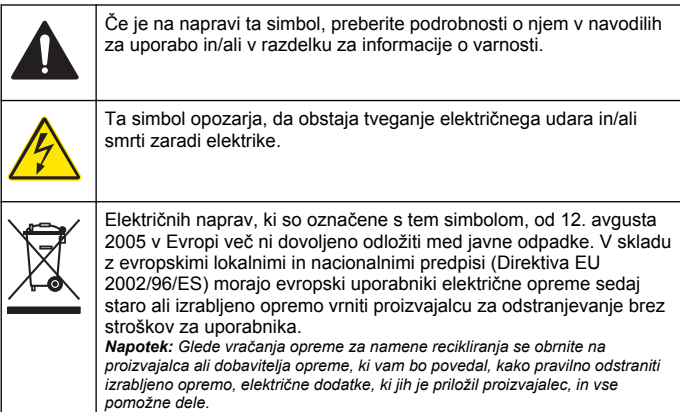

## **Pregled izdelka**

Z instrumenti 2100Q, 2100Q*is* in DR 1900 je mogoče uporabljati tri module: napajalni modul, USB-modul z napajalnikom in USB-modul. Merilnik se pri napajalnem modulu in USB-modulu z napajalnikom napaja prek adapterja AD-DC. USB-modul z napajalnikom in USB-modul pa se uporabljata tudi za komunikacijo s tiskalnikom PD-24 Citizen, USB-čitalnikom črtnih kod in računalnikom. Vdelano programsko opremo modula lahko posodobite z datoteko, ki jo prenesete iz računalnika.

## **Komponente napajalnega modula**

#### *O P O M B A*

Proizvajalec priporoča, da uporabljata le priloženi napajalnik (LZV803).

Glejte Slika 1 in se prepričajte, da ste prejeli vse sestavne dele. Če kateri izmed delov manjka ali je poškodovan, se takoj obrnite na proizvajalca ali prodajnega zastopnika.

#### **Slika 1 Komponente napajalnega modula**

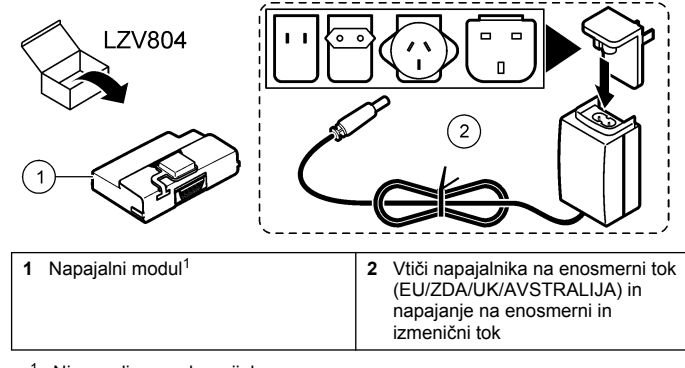

 $1$  Ni na volio v vseh regijah.

## **Deli USB-modula**

Glejte [Slika 2](#page-174-0) in se prepričajte, da ste prejeli vse sestavne dele. Če kateri izmed delov manjka ali je poškodovan, se takoj obrnite na proizvajalca ali prodajnega zastopnika.

#### <span id="page-174-0"></span>**Slika 2 Deli USB-modula**

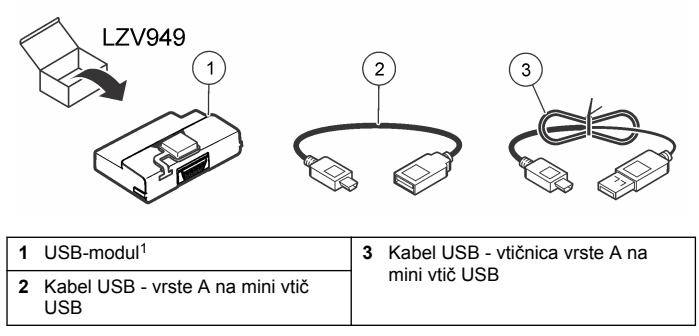

 $1$  Ni na voljo v vseh regijah.

## **Komponente modula USB+napajanje**

### *O P O M B A*

Proizvajalec priporoča, da uporabljata le priloženi napajalnik (LZV803).

Glejte Slika 3 in se prepričajte, da ste prejeli vse sestavne dele. Če kateri izmed delov manjka ali je poškodovan, se takoj obrnite na proizvajalca ali prodajnega zastopnika.

#### **Slika 3 Komponente modula USB+napajanje**

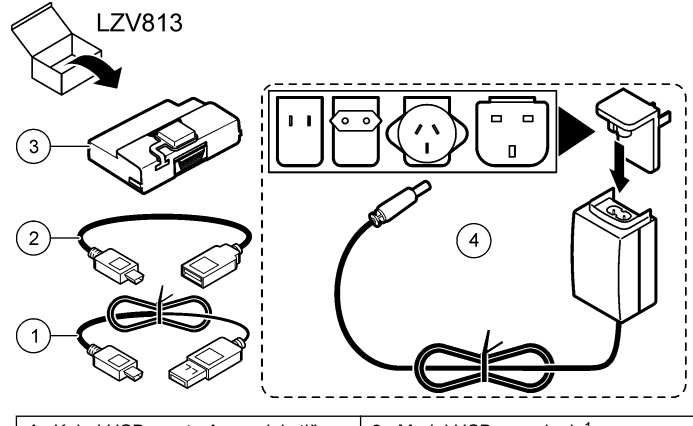

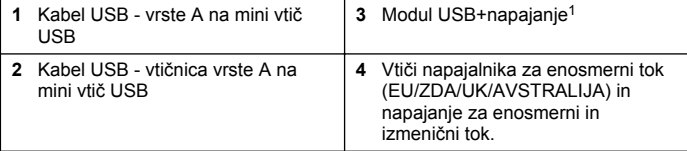

 $1$  Ni na voljo v vseh regijah.

## **Namestitev**

### **Vstavite baterije**

#### **O P O Z O R I L O**

Možna nevarnost požara. Uporabljajte samo alkalne ali nikelj-metal-hidridne (NiMH) baterije. Druge vrste baterij ali nepravilna namestitev lahko povzročijo požar. V merilnik ne vstavljajte baterij različnih tipov.

## *O P O M B A*

Prostor za baterije ni vodotesen. Če se prostor za baterije zmoči, odstranite in posušite baterije osušite in notranjost prostora. Preverite, da na baterijah ni korozije in jih po potrebi očistite.

## *O P O M B A*

Če uporabljate nikelj-metal-hidridne baterije (NiMH), ikona baterije ne označuje, da so baterije polne, ko vstavite sveže napolnjene baterije (baterije NiMH so 1,2 V, alkalne baterije pa 1,5 V). Čeprav ikona ne označuje, da so baterije popolnoma napolnjene, bo ob uporabi baterij NiMH 2300 mAH dosežena 90 % življenjska doba baterij instrumenta (pred ponovnim polnjenjem) v primerjavi z novimi alkalnimi baterijami.

### *O P O M B A*

Da bi preprečili morebitne poškodbe merilnika zaradi iztekanja baterije, pred daljšim časom neuporabe naprave odstranite baterije iz merilnika.

Merilnik lahko napajajo alkalne baterije AA ali polnilne baterije NiMH. Za varčevanje z baterijo se bo merilnik samodejno izklopil po 10 minutah neuporabe. Osvetlitev ozadja se izklopi po 30 sekundah. Izberite nov čas v meniju Upravljanje napajanja, če želite zamenjati privzet čas samodejnega izklopa.

*Napotek: Polnilne baterije se bodo polnile samo z modulom USB+napajanje.*

Za dodatne informacije o vstavljanju baterije glejte *Uporabniški priročnik instrumenta*.

## **Namestitev modula**

Za navodila o namestitvi napajalnega modula, USB-modula in USBmodula z napajalnikom glejte oštevilčene korake postopka.

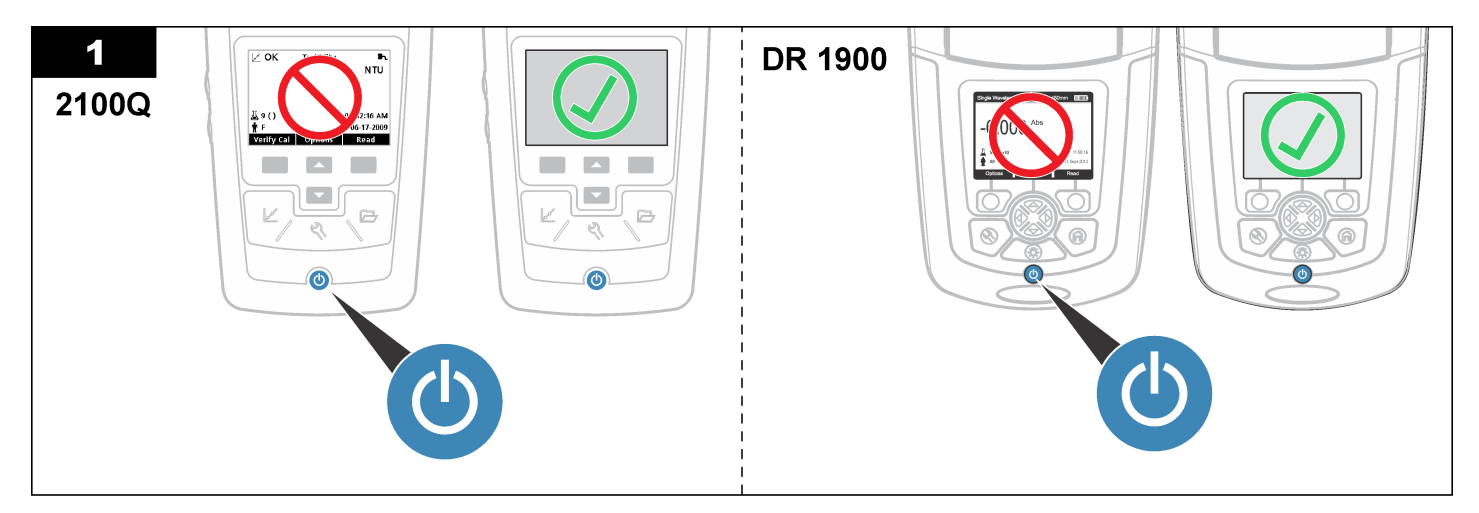

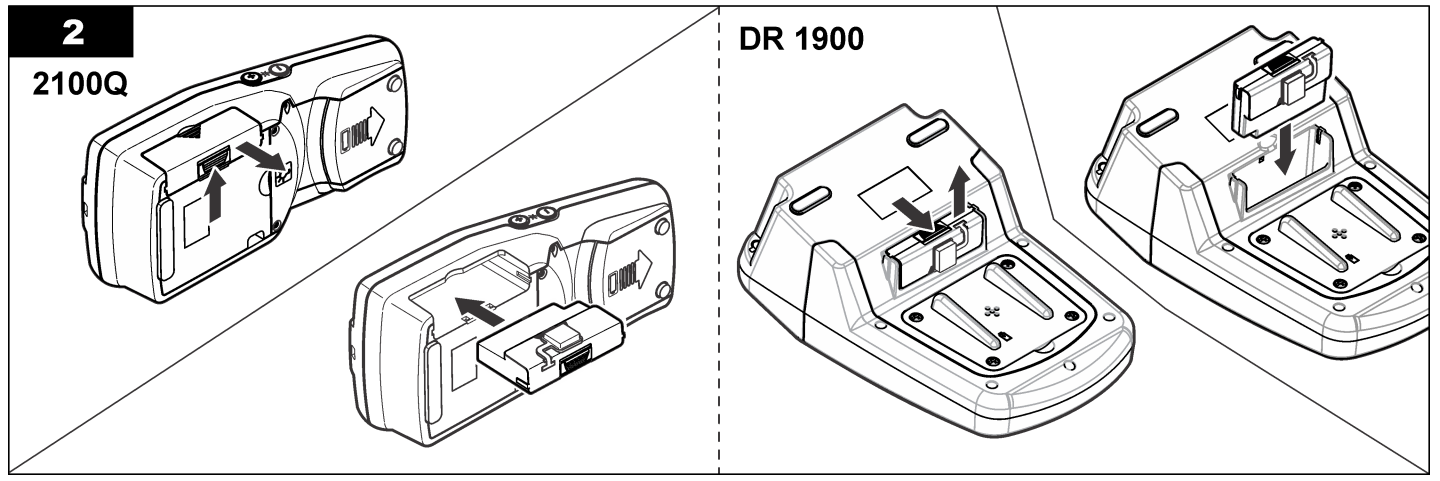

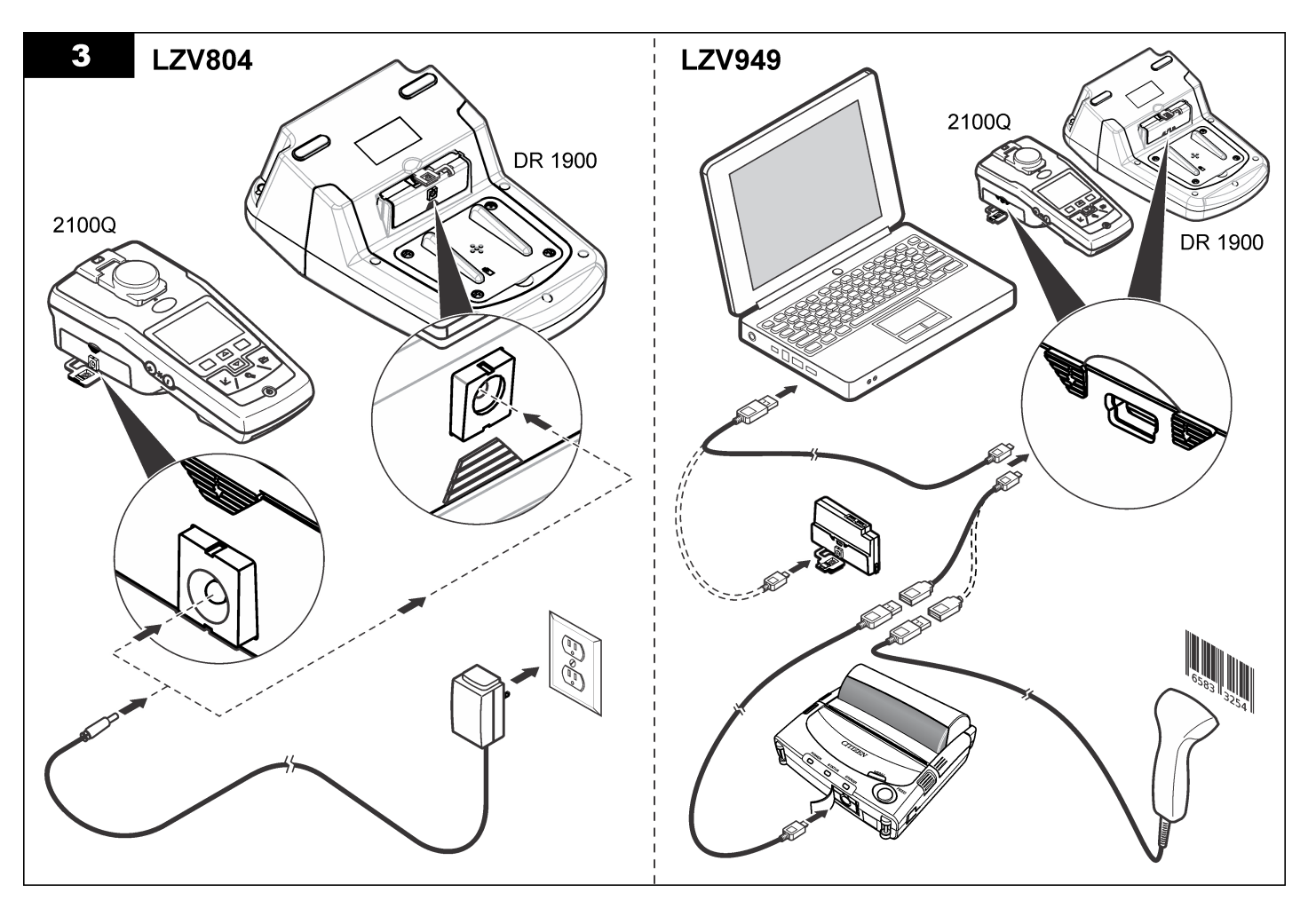

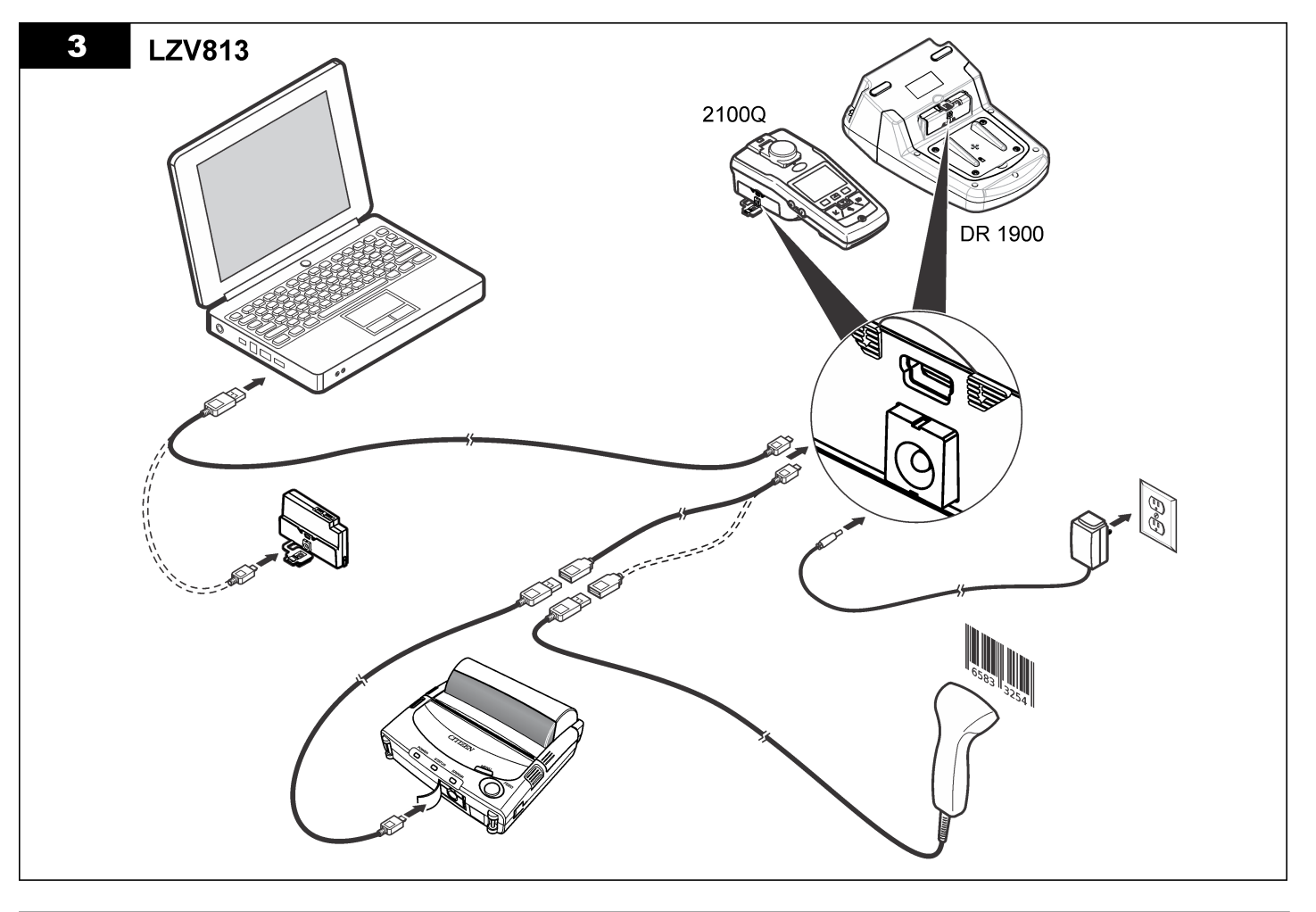

# <span id="page-179-0"></span>**Delovanje**

## **Pošlji podatke v računalnik (2100Q)**

Podatke, ki so bili preneseni v USB-modul z napajalnikom/USB-modul, je mogoče prenesti in shraniti v računalnik. Podatki bodo formatirani kot datoteka XML.

- **1.** Pritisnite **DATA MANAGEMENT (Upravljanje podatkov) > Pošlji podatkovni dnevnik**.
- **2.** Izberite možnost.

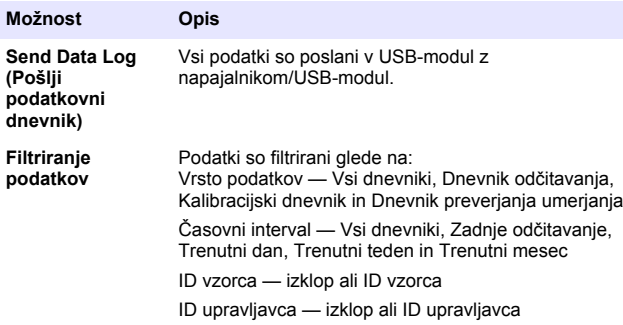

- **a.** Možnost Send Data (Pošlji podatke) izberite, da pošljete vse podatke v USB-modul z napajalnikom/USB-modul.
- **b.** Izberite Filtriranje podatkov Izberite podatke za prenos in pritisnite Exit (Izhod). Izberite Pošlji podatke za pošiljanje izbranih podatkov na modul USB+napajanje.

Vrstica stanja prikazuje potek prenosa in ko so podatki uspešno poslani v modul USB z napajalnikom/USB-modul, se pojavi sporočilo "Transfer Complete" (Prenos zaključen).

**3.** Odstranite USB-modul z napajalnikom/USB-modul z merilnika. *Napotek: Dokler je USB-modul z napajalnikom/USB-modul povezan z merilnikom, ga ne povežite z računalnikom.*

- **4.** V USB-modul z napajalnikom/USB-modul vstavite USB-kabel tipa A in modul povežite z računalnikom. *Napotek: USB-modul z napajalnikom/USB-modul deluje kot USB-pomnilnik. V Windows Raziskovalcu poiščite modul USB+napajanje.*
- **5.** Odprite mapo "datalog". Poiščite podatkovno datoteko. Ime datoteke bo imelo naslednjo obliko: Leto Mesec Dan Ura Minute. xml.
- **6.** Podatkovno datoteko shranite na neko lokacijo v računalniku. Vrstica stanja prikazuje potek prenosa in ko so podatki uspešno poslani v modul USB z napajalnikom/USB-modul, se pojavi sporočilo "Transfer Complete" (Prenos zaključen).
- **7.** Za ogled podatkov odprite program za preglednice. Vrstica stanja prikazuje potek prenosa in ko so podatki uspešno poslani v modul USB z napajalnikom/USB-modul, se pojavi sporočilo "Transfer Complete" (Prenos zaključen).

## **Pošlji podatke v računalnik (DR 1900)**

Podatke, ki so bili preneseni v USB-modul z napajalnikom/USB-modul, je mogoče prenesti in shraniti v računalnik. Podatki bodo oblikovani kot datoteka CSV.

- **1.** Pritisnite **SETTINGS (Nastavitve) > Data Management (Upravljanje podatkov) > Send Data (Pošlji podatke)**. Vsi podatki so poslani v USB-modul z napajalnikom/USB-modul. Ko so podatki uspešno poslani v USB-modul z napajalnikom/USB modul, se na zaslonu za meritve pojavi sporočilo "Transfer Complete" (Prenos je končan).
- **2.** USB-modul z napajalnikom/USB-modul odstranite iz merilnika. *Napotek: Dokler je USB-modul z napajalnikom/USB-modul povezan z merilnikom, ga ne povežite z računalnikom.*
- **3.** V USB-modul z napajalnikom/USB-modul vstavite USB-kabel tipa A in modul povežite z računalnikom. *Napotek: USB-modul z napajalnikom/USB-modul deluje kot USB-pomnilnik. Modul lahko v računalniku poiščete v Raziskovalcu sistema Windows.*
- **4.** Podatkovno datoteko najdete pod korenskim imenikom. Ime datoteke je oblikovano po naslednjem vzorcu: LOG-Leto Mesec Dan Ura Minuta-Sekunda.
- **5.** Podatkovno datoteko shranite na neko lokacijo v računalniku.
- **6.** Za ogled podatkov odprite program za preglednice.

### **Tiskanje shranjenih podatkov**

Vse podatke je mogoče poslati v tiskalnik. Tiskalnik PD-24 Citizen je združljiv z merilnikom in je v skladu s FCC Del 15B. Razred B. Drugi tiskalniki morda niso združljivi.

#### **Nastavitev tiskalnika**

Glejte dokumentacijo, ki je priložena tiskalniku, za izbiro vmesnika USB.

#### **Tiskanje podatkov**

- **1.** Izklopite merilnik. Namestite USB-modul z napajalnikom/USB-modul na merilnik in ga priklopite na izmenični tok.
- **2.** USB-modul z napajalnikom/USB modul povežite s tiskalnikom s pomočjo USB-kabla, ki je bil priložen tiskalniku, in adapterja za USBkable, priloženega modulu.
- **3.** Tiskalnik priključite na napajanje in ga vklopite.
- **4.** Merilnik vklopite s pritiskom na tipko za **VKLOP/IZKLOP**. Merilnik samodejno zazna tiskalnik, če je nameščen. *Napotek: 2100Q: po končanem merjenju so podatki samodejno poslani tiskalniku, če je izbrana možnost za samodejno tiskanje podatkov.*
- **5. 2100Q:** Pritisnite **DATA MANAGEMENT (Upravljanje podatkov) > Send Data Log (Pošlji podatkovni dnevnik)**.
- **6. DR 1900:** Pritisnite **SETTINGS (Nastavitve) > Data Management (Upravljanje podatkov) > Print Data (Natisni podatke)**.

**7.** Izberite možnost.

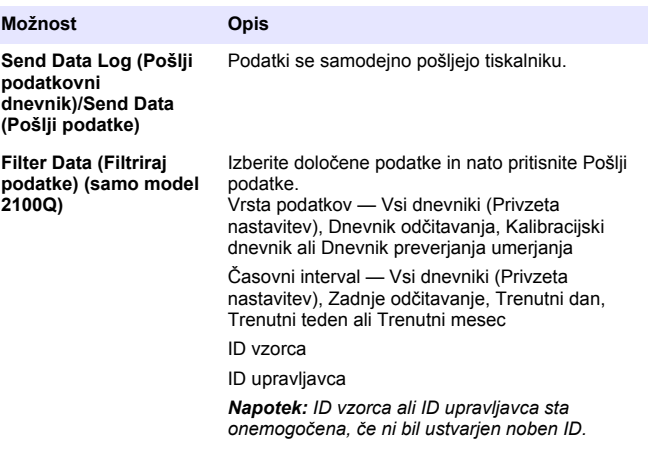

## **Posodabljanje vdelane programske opreme**

Poiščite posodobitveno datoteko za vdelano programsko opremo na spletni strani izdelka. Shranite datoteko iz spletne strani na računalnik.

- **1.** USB-modul z napajalnikom/USB-modul povežite z računalnikom.
- **2. 2100Q:** datoteko s posodobitvijo "UI\_TP\_TURB.blk" kopirajte v USBmodul z napajalnikom/USB-modul.
- **3. DR 1900:** datoteki s posodobitvijo "fw\_.pzip" in "config\_.pzip" kopirajte v mapo USB-modula z napajalnikom/USB-modula: "dr1900\_update".
- **4. 2100Q:** razširite datoteko "Ing.zip" in kopirajte mapo "Ing" v modul USB z napajalnikom/USB-modul.
- **5.** USB-modul z napajalnikom/USB-modul odstranite iz računalnika.
- **6.** USB-modul z napajalnikom/USB-modul povežite z merilnikom.
- **7. 2100Q:** pritisnite tipko **POWER** (Vklop) in jo 4 sekunde držite.

**12.** Pritisnite **OK**.

**1.** Priključite kabel čitalnika črtne kode USB na kabel adapterja (vtičnica USB A na mini vtič B USB B).

**8. DR 1900:** izklopite instrument. Modul povežite z zunanjim

(Posodobitev končana), ko je posodabljanje zaključeno. **10. 2100Q:** pritisnite **DONE** (Končano). Izberite želeni jezik.

**Povezava USB-modula z napajalnikom ali USB-**

**9.** Postopek posodobitve se začne. Na zaslonu se izpiše "Updating meter to <firmware version>" (Posodabljanje merilnika na <različica vdelane programske opreme>). Po tej posodobitvi se jezikovna posodobitev začne samodejno. Na zaslonu se najprej izpiše "Updating files..." (Posodabljanje datotek) in nato "Update complete"

- **2.** USB-modul z napajalnikom/USB-modul povežite s kablom adapterja.
- **3.** Pritisnite tipko za **VKLOP** in vključite merilnik.

**modula s čitalnikom črtnih kod USB**

**4.** Izberite med dvema možnostma:

napajalnikom in ga vklopite.

**11. DR 1900:** nastavite trenutni čas.

Merilnik je pripravljen za uporabo.

- **a.** Odčitajte ustrezno črno kodo. Z naslednjim odčitkom se ustvari in samodejno shrani nov ID vzorca.
- **b.** Izberite **UPRAVLJANJE PODATKOV** in nato ID vzorca ali ID operaterja. Izberite Ustvari nov ID in odčitajte ustrezno črtno kodo. Novi ID se samodejno shrani.

### **Nadomestni deli in dodatna oprema**

#### **Pribor**

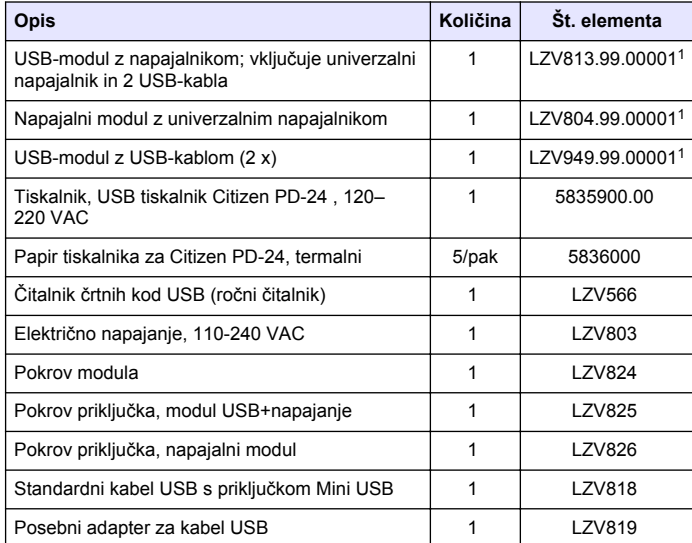

 $1$  Ni na volio v vseh regijah.

# **Sadržaj**

Specifikacije na stranici 183 [Funkcioniranje](#page-189-0) na stranici 190

Opći podaci na stranici 183 [Zamjenski dijelovi i dodaci](#page-191-0)

na stranici 192

[Instalacija](#page-184-0) na stranici 185

## **Specifikacije**

Specifikacije se mogu promijeniti bez prethodne najave.

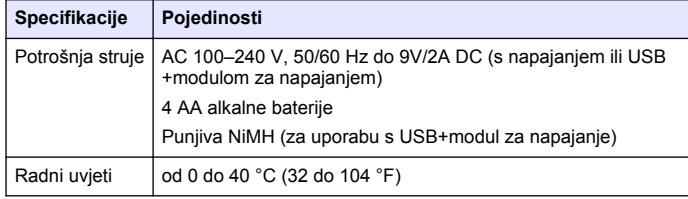

# **Opći podaci**

Izmijenjena izdanja se nalaze na proizvođačevoj web stranici.

## **Sigurnosne informacije**

### *O B A V I J E S T*

Proizvođač nije odgovoran za štetu zbog nepravilne primjene ili nepravilne uporabe ovog proizvoda uključujući, bez ograničenja, izravnu, slučajnu i posljedičnu štetu i odriče se odgovornosti za takvu štetu u punom opsegu dopuštenom prema primjenjivom zakonu. Korisnik ima isključivu odgovornost za utvrđivanje kritičnih rizika primjene i za postavljanje odgovarajućih mehanizama za zaštitu postupaka tijekom mogućeg kvara opreme.

Prije raspakiravanja, postavljanja ili korištenja opreme pročitajte cijeli ovaj korisnički priručnik. Poštujte sva upozorenja na opasnost i oprez. Nepoštivanje ove upute može dovesti do tjelesnih ozljeda operatera ili oštećenja na opremi.

Uvjerite se da zaštita koja se nalazi uz ovu opremu nije oštećena. Ne koristite i ne instalirajte ovu opremu na bilo koji način koji nije naveden u ovom priručniku.

## **Upotreba upozorenja**

## **A OPASNOST**

Označava potencijalno ili neposredno opasnu situaciju koja će, ako se ne izbiegne, dovesti do smrti ili ozbilinih ozljeda.

## **U P O Z O R E N J E**

Označava potencijalno ili neposredno opasnu situaciju koja će, ako se ne izbjegne, dovesti do smrti ili ozbiljnih ozljeda.

## **AOPREZ**

Označava potencijalno opasnu situaciju koja će dovesti do manjih ili umjerenih ozljeda.

## *O B A V I J E S T*

Označava situaciju koja, ako se ne izbjegne će dovesti do oštećenja instrumenta. Informacije koje je potrebno posebno istaknuti.

## **Naljepnice za upozorenje na oprez**

Pročitajte sve naljepnice i oznake na instrumentu. Ako se ne poštuju, može doći do tjelesnih ozljeda ili oštećenja instrumenta. Simbol na

instrumentu odgovara simbolu u priručniku uz navod o mjerama predostrožnosti.

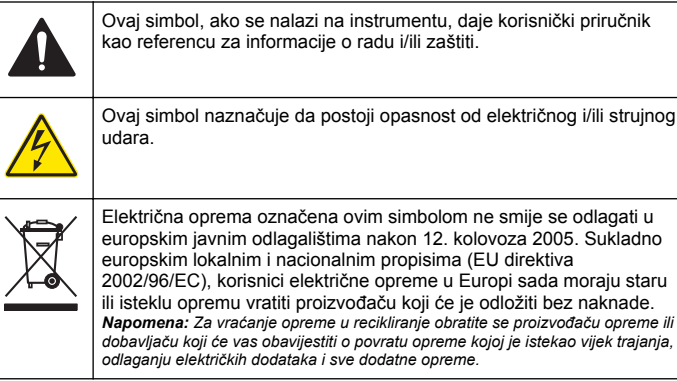

## **Prikaz proizvoda**

S uređajima 2100Q, 2100Q*is* i DR 1900 mogu se koristiti tri vrste modula: modul za napajanje, USB+ modul za napajanje i USB modul. Mjerač može biti napajan AC-DC adapterom za struju s modulom za napajanje i USB+modulom za napajanje. USB+modul za napajanje i USB modul također se koriste i za komunikaciju s pisačem PD-24 Citizen, USB-skenerom crtičnog koda i računalom. Firmwer modula može se ažurirati s datotekom preuzetom s računala.

## **Komponente modula za napajanje**

### *O B A V I J E S T*

Proizvođač preporučuje korištenje samo isporučenog napajanja (LZV803).

Pogledajte Slika 1 kako biste bili sigurni da su vam dostavljene sve komponente. Ako bilo koji od ovih elemenata nedostaje ili je oštećen, odmah kontaktirajte proizvođača ili prodajnog zastupnika.

#### **Slika 1 Komponente modula za napajanje**

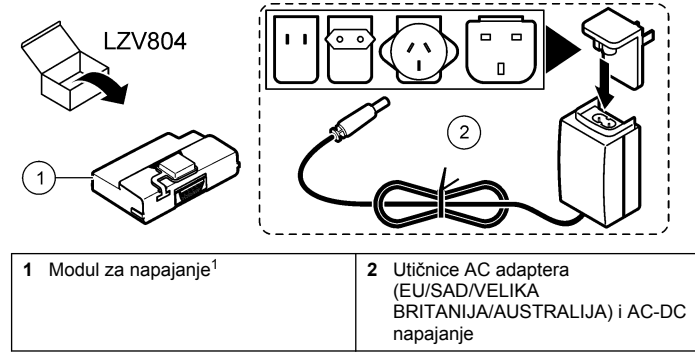

<sup>1</sup> Nije dostupno u svim regijama

## **Komponente USB modula**

Pogledajte [Slika 2](#page-184-0) kako biste bili sigurni da su vam dostavljene sve komponente. Ako bilo koji od ovih elemenata nedostaje ili je oštećen, odmah kontaktirajte proizvođača ili prodajnog zastupnika.

#### <span id="page-184-0"></span>**Slika 2 Komponente USB modula**

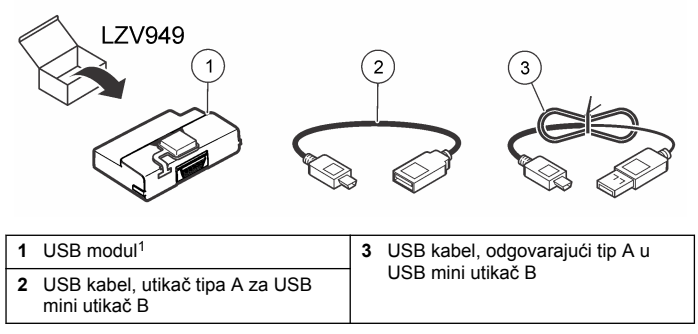

<sup>1</sup> Nije dostupno u svim regijama

## **Komponente USB+modula za napajanje**

### *O B A V I J E S T*

Proizvođač preporučuje korištenje samo isporučenog napajanja (LZV803).

Pogledajte Slika 3 kako biste bili sigurni da su vam dostavljene sve komponente. Ako bilo koji od ovih elemenata nedostaje ili je oštećen, odmah kontaktirajte proizvođača ili prodajnog zastupnika.

#### **Slika 3 Komponente USB+modula za napajanje**

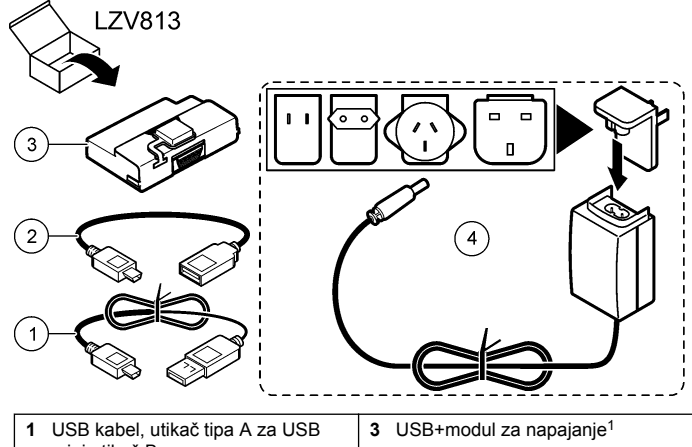

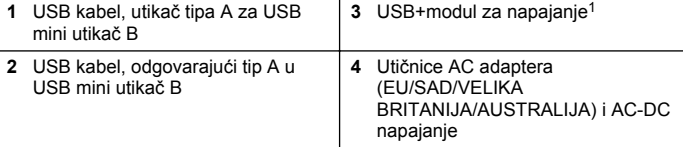

<sup>1</sup> Nije dostupno u svim regijama

# **Instalacija**

### **Instaliranje baterije**

#### **U P O Z O R E N J E**

Opasnost od požara. U mjeraču koristite samo alkalne ili nikal-metal-hidridne (NiMH) baterije. Druge vrste baterija ili nepravilno umetanje mogu izazvati požar. U mjerač nikad nemojte umetati različite vrste baterija.

### *O B A V I J E S T*

Odjeljak za baterije nije vodootporan. Ako se odjeljak za baterije smoči, izvadite i osušite baterije i unutrašnjost odjeljka. Provjerite ima li korozije na kontaktima baterija i po potrebi ih očistite.

## *O B A V I J E S T*

Kad koristite nikal-metal-hidridne (NiMH) baterije, ikona baterije neće pokazivati da su baterije potpuno napunjene nakon što umetnete svježe napunjene baterije (NiMH baterije imaju 1,2 V, a alkalne 1,5 V). Iako ikona ne označava potpunu napunjenost, 2300 mAH NiMH baterije dostići će 90% trajanja instrumenta (prije ponovnog punjenja) nasuprot novih alkalnih baterija.

### *O B A V I J E S T*

Za izbjegavanje potencijalne štete na mjeraču uzrokovanje curenjem baterija prije dužih perioda kad ga nećete koristiti izvadite baterije.

Mjerač može raditi uz pomoć AA alkalnih ili punjivih NiMH baterija. Za očuvanje vijeka trajanja baterije mjerač se isključuje nakon 10 minuta neaktivnosti. Pozadinsko svijetlo isključuje se nakon 30 sekundi. Za primjenu zadanih vremena isključivanja odaberite novo vrijeme u izborniku Power managment (Upravljanje napajanjem). *Napomena: Baterije koje se mogu puniti, pune se samo s USB+modulom za napajanje.*

Za dodatne informacije o instaliranju baterije pogledajte *Priručnik za rad instrumenta*.

## **Instalacija modula**

Za upute kako instalirati modul za napajanje, USB modul i USB+modul za napajanje pogledajte brojčano označene korake postupaka.

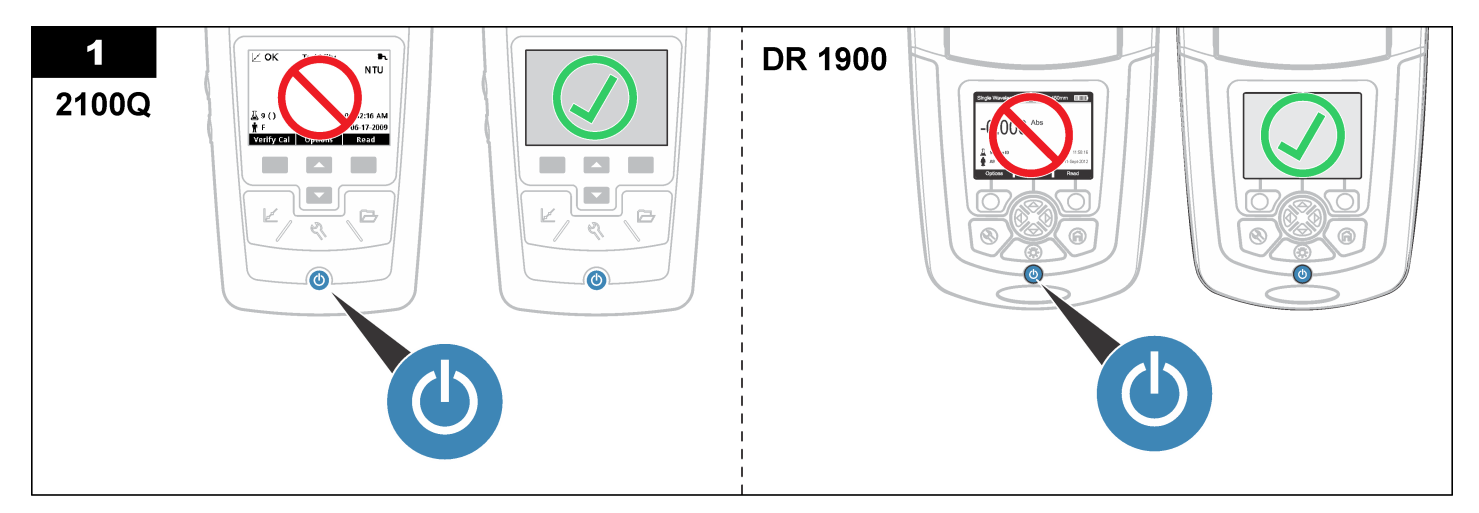

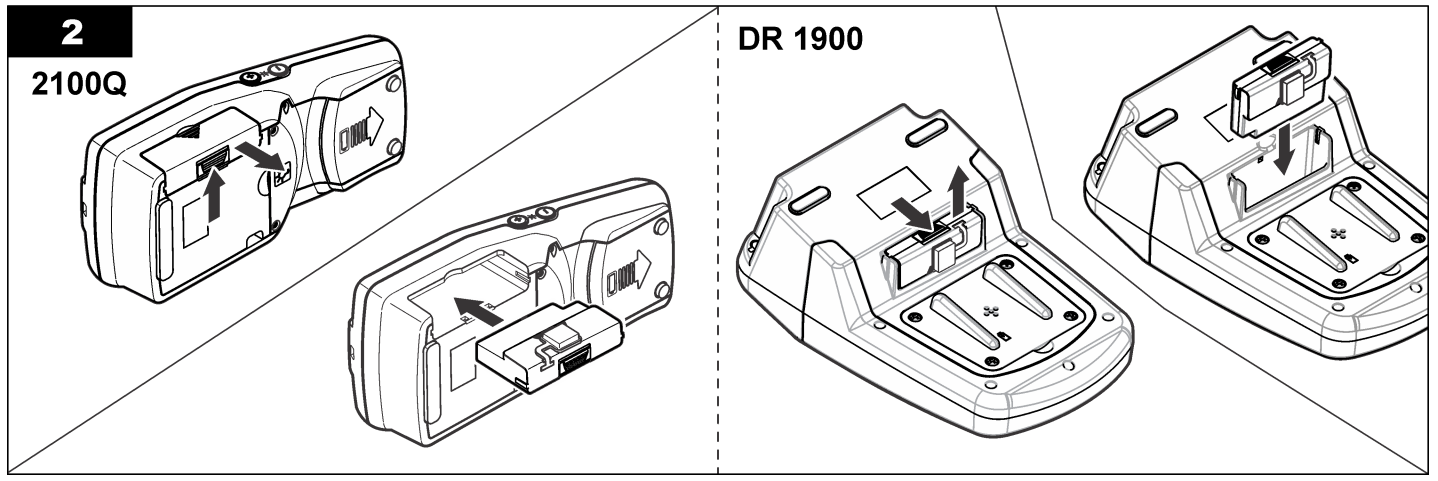

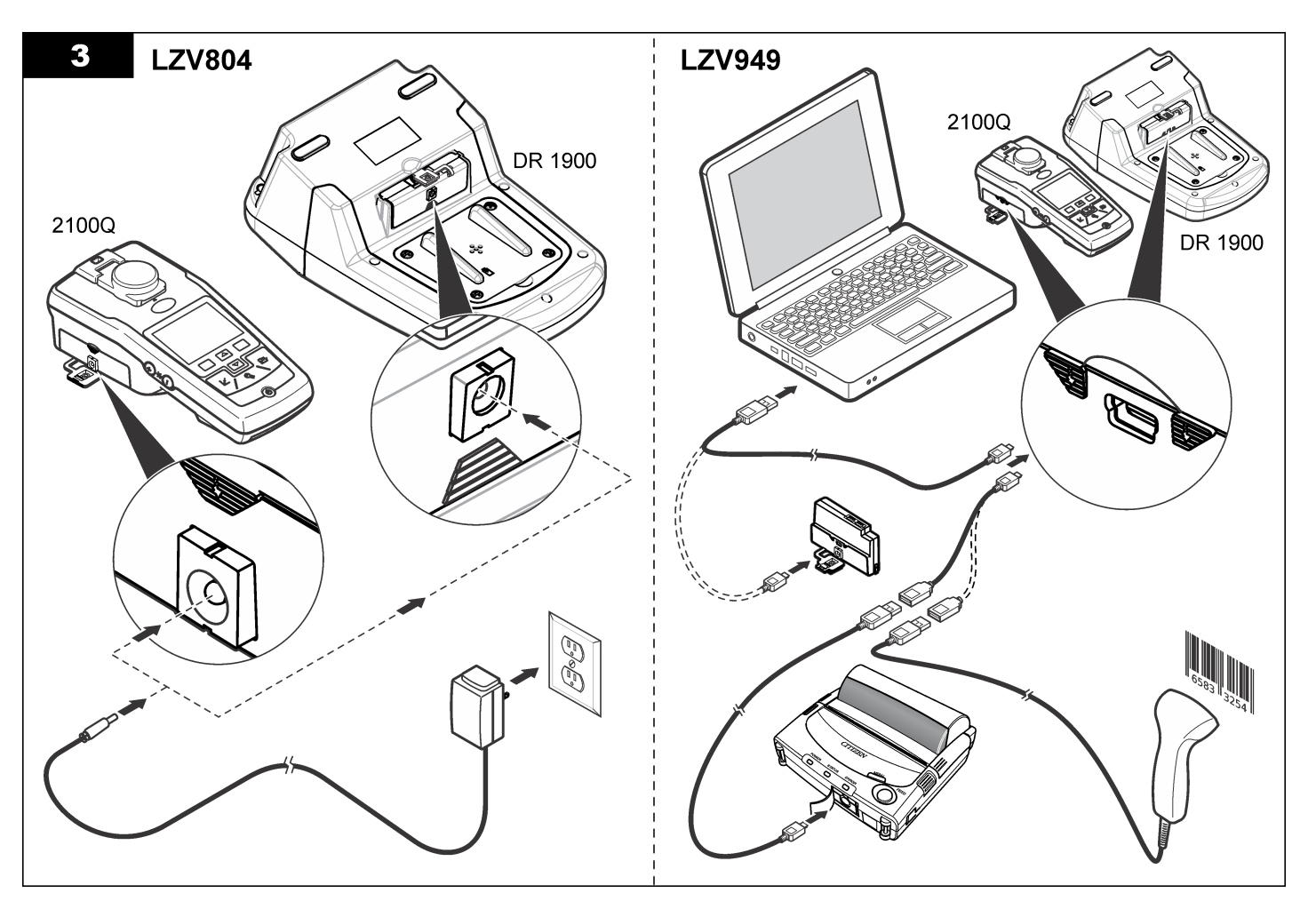

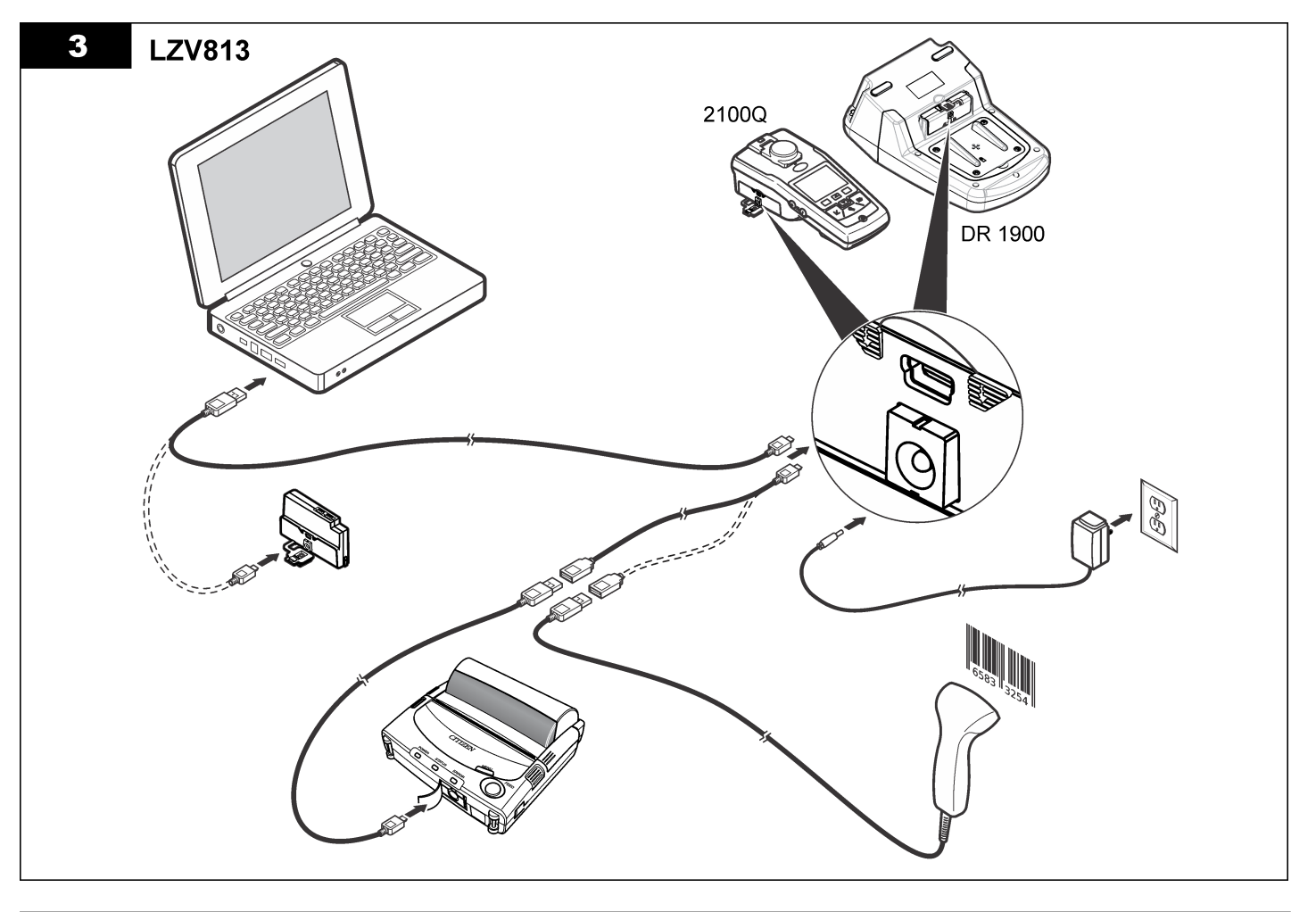

# <span id="page-189-0"></span>**Funkcioniranje**

## **Slanje podataka na računalo (2100Q)**

Podaci koji su preuzeti na USB+modulu za napajanje ili USB modul mogu se prenositi i pohraniti na računalo. Podaci će biti oblikovani kao XLM datoteka.

- **1. Pritisnite DATA MANAGEMENT>Send Data Log (Upravljanje podacima>Slanje dnevnika podataka)**.
- **2.** Odaberite opciju.

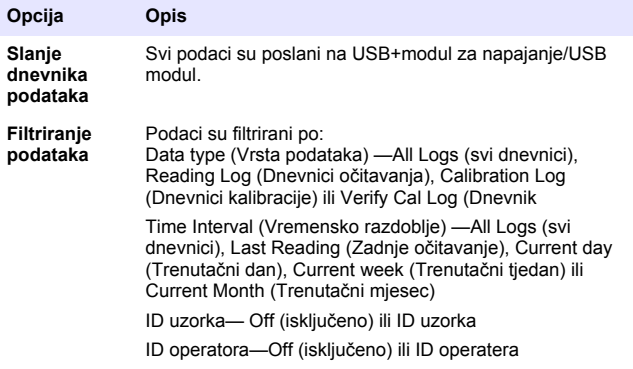

- **a.** Odaberite Send data (Slanje podataka) za slanje svih podataka na USB+modul za napajanje/USB modul.
- **b.** Odaberite Filter Data (Filtriranje podataka). Izvršite izbor podataka za prijenos i pritisnite Exit (Izlaz). Odaberite Send data (Slanje podataka) za slanje odabranih podataka na USB+modul za napajanje.

Traka napretka prikazuje status prijenosa i kad su podaci uspješno poslani na USB+modul za napajanje/USB modul prikazuje "Transfer Complete" (Prijenos dovršen).

**3.** Uklonite USB+modul za napajanje/USB modul iz mjerača.

*Napomena: Nemojte priključivati USB+modul za napajanje/USB modul na računalo kad je modul još priključen na mjerač.*

- **4.** Uključite USB kabel, tip A na USB+modul za napajanje/USB modul i priključite USB+modul za napajanje/USB modul na osobno računalo. *Napomena: USB+modul za napajanje/USB modul radi kao USB uređaj za pohranu. Navigirate kroz Windows Explorer kako biste pronašli USB+model za napajanje.*
- **5.** Otvorite mapu "datalog". Pronađite podatkovnu datoteku. Naziv datoteke imat će oblik: Year\_Month\_Day\_Hour\_Minute\_. (Godina miesec dan sat minuta...) xml.
- **6.** Spremite podatkovnu datoteku na lokaciju na računalu. Traka napretka prikazuje status prijenosa i kad su podaci uspješno poslani na USB+modul za napajanje/USB modul prikazuje "Transfer Complete" (Prijenos dovršen).
- **7.** Za pregled podataka otvorite program za proračunske tablice. Traka napretka prikazuje status prijenosa i kad su podaci uspješno poslani na USB+modul za napajanje/USB modul prikazuje "Transfer Complete" (Prijenos dovršen).

## **Slanje podataka na računalo (DR 1900)**

Podaci koji su preuzeti na USB+modul za napajanje ili USB modul mogu se prenositi i pohraniti na računalo. Podaci će biti oblikovani kao CSV datoteka.

- **1. SETTINGS (POSTAVKE)>>Podaci >Slanje podataka**. Svi podaci su poslani na USB+modul za napajanje/USB modul. Zaslon očitanja prikazuje "Transfer Complete" (Prijenos završen) kada su podaci uspješno poslani na USB+modul za napajanje/USB modul.
- **2.** Uklonite USB+modul za napajanje/USB modul iz mjerača. *Napomena: Nemojte priključivati USB+modul za napajanje/USB modul na računalo kad je modul još priključen na mjerač.*
- **3.** Uključite USB kabel, tip A na USB+modul za napajanje/USB modul i priključite USB+modul za napajanje/USB modul na osobno računalo. *Napomena: USB+modul za napajanje/USB modul radi kao USB uređaj za pohranu. Navigirajte kroz Windows Explorer kako biste pronašli USB+modul za napajanje/USB modul.*
- **4.** Podatkovna datoteka nalazi se ispod osnovnog imenika (root).

Ime datoteke može imati oblik: LOG\_Year\_Month\_Day\_Hour\_Minute\_Second.txt (LOGgodina\_mjesec\_dan\_sat\_minute\_sekunde.txt).

- **5.** Spremite podatkovnu datoteku na lokaciju na računalu.
- **6.** Za pregled podataka otvorite program za proračunske tablice.

## **Ispis spremljenih podataka**

Sve podatke možete poslati na pisač. Pisač PD-24 Citizen kompatibilan je s mjeračem, te je FCC Dio 15B, kompatibilnost Klase B. Ne jamčimo kompatibilnost s drugim pisačima.

#### **Postavke pisača**

Za odabir USB sučelja pogledajte dokumentaciju isporučenu s pisačem.

#### **Ispis podataka**

- **1.** Isključite mjerač. Instalirajte USB+modul za napajanje/USB modul na mjerač i na AC napajanje:
- **2.** Pisač spojite na USB+modul za napajanje/USB modul USB kabelom koji je isporučen s pisačem i specijalnim adapterom USB kabela koji je isporučen s modulom.
- **3.** Priključite pisač na napajanje i uključite ga.
- **4.** Za uključivanje mjerača pritisnite tipku **ON/OFF (UKLJUČENO/ISKLJUČENO)**. Mjerač automatski detektira kad je ugrađen pisač.

*Napomena: 2100Q:Kad je odabrano Auto-print data (Automatsko ispisivanje podataka), nakon očitanja podaci se automatski prenose na pisač.*

- **5. 2100Q:** Pritisnite **DATA MANAGEMENT>Send Data Log** (Upravljanje podacima>Slanje dnevnika podataka).
- **6. DR 1900:** Pritisnite **SETTINGS>Data Management>Print Data** (Postavke>Upravljanje podacima>Ispisivanje podataka).

**7.** Odaberite opciju.

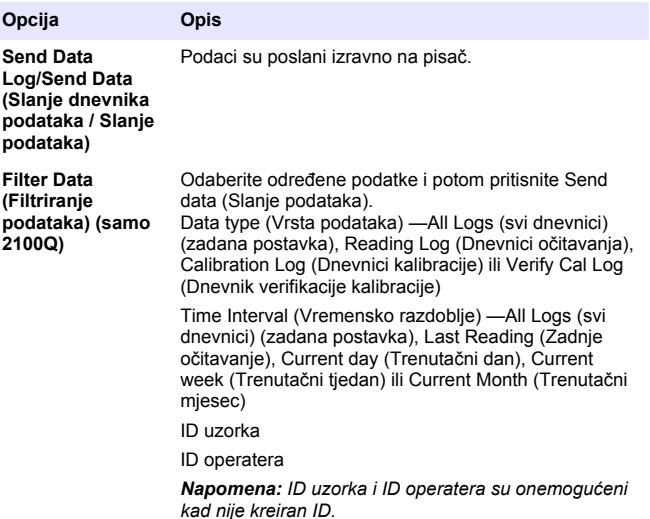

## **Ažuriranje firmvera**

Locirajte datoteku za nadogradnju firmvera na web stranici proizvoda. Spremite datoteku s web stranice na osobno računalo.

- **1.** Priključite USB+modul za napajanje/USB modul na osobno računalo.
- **2. 2100Q:** Kopirajte datoteku za ažuriranje "UI\_TP\_TURB.blk" u USB +modul za napajanje/USB modul.
- **3. DR 1900:** Kopirajte datoteku za ažuriranje "fw\_.pzip" i "config\_.pzip" u mapu USB+modula za napajanje/USB modula: "dr1900\_update".
- **4. 2100Q:** Napravite "unzip" datoteke "Ing.zip" i kopirajte mapu "Ing" u USB+modul za napajanje/USB modul.
- **5.** Odspojite USB+modul za napajanje/USB modul s osobnog računala.
- **6.** Utaknite USB+modul za napajanje/USB modul u mjerač.
- <span id="page-191-0"></span>**7. 2100Q:** Pritisnite i držite tipku **POWER (NAPAJANJE)** na četiri sekunde.
- **8. DR 1900:** Isključite napajanje. Modul priključite na vanjsko napajanje i zatim uključite napajanje.
- **9.** Započinje postupak ažuriranja. Zaslon prikazuje "Updating meter to <firmware version>" (Ažuriranje mjerača na <verziju firmwera>). Nakon ovog ažuriranja, jezik se automatski ažurira. Zaslon prikazuje "Updating files..." (Ažuriranje datoteka...) i potom kad je ažuriranje izvršeno prikazuje "Update complete" (Ažuriranje završeno).
- **10. 2100Q:** Pritisnite **DONE** (Gotovo). Odaberite odgovarajući jezik.
- **11. DR 1900:** Postavite trenutno vrijeme.
- **12.** Pritisnite **OK (U redu)**.

Mjerač je spreman za korištenje.

## **Priključivanje USB+modula za napajanje ili USB modula na USB-skener crtičnog koda**

Ako je priključen ručni USB-skener crtičnog koda, također se mogu skenirati i ID uzorka i ID operatera.

- **1.** Priključite kabel USB-skenera crtičnog koda na adapter kabela (odgovarajući USB A u USB B mini B utičnicu).
- **2.** Priključite adapter kabela na USB+modul za napajanje/USB modul.
- **3.** Za uključivanje mjerača pritisnite tipku **POWER (UKLJUČIVANJE)**.
- **4.** Odaberite između dviju opcija:
	- **a.** Skeniranje odgovarajućeg crtičnog koda. Kreiran je i automatski pohranjen sa sljedećim očitanjem novi ID uzorka.
	- **b.** Odaberite **DATA MANAGMENT (UPRAVLJANJE PODACIMA)** i potom ID uzorka ili ID operatera. Odaberite Create New ID (Kreiraj novi ID) i skenirajte odgovarajući crtični kod. Novi ID automatski je pohranjen.

# **Zamjenski dijelovi i dodaci**

### **Dodaci**

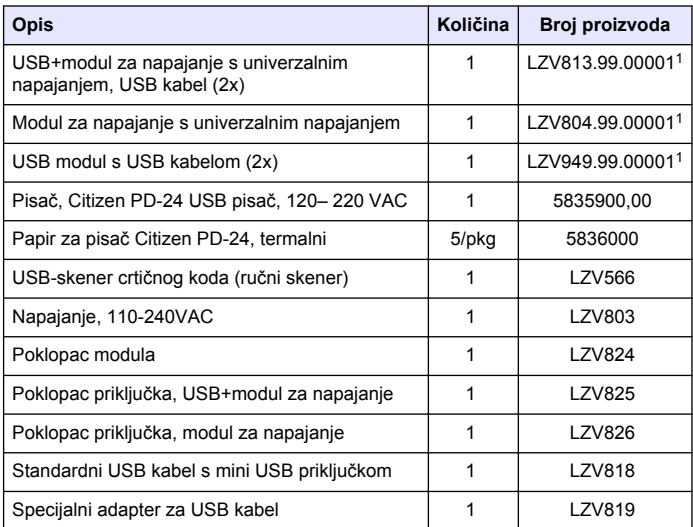

 $1$  Nije dostupno u svim regijama

## **Πίνακας περιεχομένων**

Προδιαγραφές στη σελίδα 193 [Λειτουργία](#page-199-0) στη σελίδα 200

Γενικές πληροφορίες στη σελίδα 193 [Ανταλλακτικά εξαρτήματα και](#page-202-0)

[εξαρτήματα σ](#page-202-0)τη σελίδα 203

[Εγκατάσταση](#page-194-0) στη σελίδα 195

# **Προδιαγραφές**

Οι προδιαγραφές υπόκεινται σε αλλαγές χωρίς προειδοποίηση.

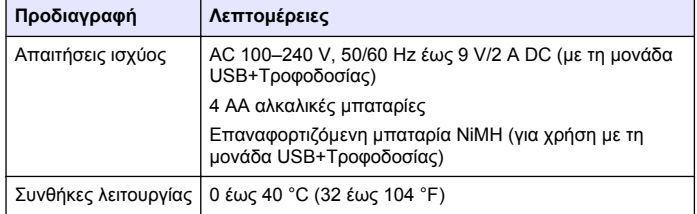

# **Γενικές πληροφορίες**

Αναθεωρημένες εκδόσεις διατίθενται από τον ιστοχώρο του κατασκευαστή.

## **Πληροφορίες σχετικά με την ασφάλεια**

## *Ε Ι Δ Ο Π Ο Ι Η Σ Η*

Ο κατασκευαστής δεν φέρει ευθύνη για τυχόν ζημιές εξαιτίας της λανθασμένης εφαρμογής ή χρήσης του παρόντος προϊόντος, συμπεριλαμβανομένων, χωρίς περιορισμό, των άμεσων, συμπτωματικών και παρεπόμενων ζημιών, και αποποιείται τέτοιες ζημιές στη μέγιστη έκταση που επιτρέπει το εφαρμοστέο δίκαιο. Ο χρήστης είναι αποκλειστικά υπεύθυνος για την αναγνώριση των σημαντικών κινδύνων εφαρμογής και την εγκατάσταση των κατάλληλων μηχανισμών με στόχο την προστασία των διεργασιών κατά τη διάρκεια μιας πιθανής δυσλειτουργίας του εξοπλισμού.

Παρακαλούμε διαβάστε ολόκληρο αυτό το εγχειρίδιο προτού αποσυσκευάσετε, εγκαταστήσετε ή λειτουργήσετε αυτόν τον εξοπλισμό. Προσέξτε όλες τις υποδείξεις κινδύνου και προσοχής. Η παράλειψη μπορεί να οδηγήσει σε σοβαρούς τραυματισμούς του χειριστή ή σε ζημιές της συσκευής.

Διασφαλίστε ότι δεν θα προκληθεί καμία βλάβη στις διατάξεις προστασίας αυτού του εξοπλισμού. Μην χρησιμοποιείτε και μην εγκαθιστάτε τον συγκεκριμένο εξοπλισμό με κανέναν άλλον τρόπο, εκτός από αυτούς που προσδιορίζονται στο παρόν εγχειρίδιο.

## **Χρήση των πληροφοριών προειδοποίησης κινδύνου**

## **Κ Ι Ν Δ Υ Ν Ο Σ**

Υποδεικνύει κάποια ενδεχόμενη ή επικείμενη επικίνδυνη κατάσταση, η οποία, εάν δεν αποτραπεί, θα οδηγήσει σε θάνατο ή σοβαρό τραυματισμό.

## **Π Ρ Ο Ε Ι Δ Ο Π Ο Ι Η Σ Η**

Υποδεικνύει ενδεχόμενη ή επικείμενη επικίνδυνη κατάσταση, η οποία, αν δεν αποτραπεί, θα μπορούσε να προκαλέσει θάνατο ή σοβαρό τραυματισμό.

## **Π Ρ Ο Σ Ο Χ Η**

Υποδεικνύει κάποια ενδεχόμενη επικίνδυνη κατάσταση, η οποία μπορεί να καταλήξει σε ελαφρό ή μέτριο τραυματισμό.

#### *Ε Ι Δ Ο Π Ο Ι Η Σ Η*

Υποδεικνύει κατάσταση που, εάν δεν αποτραπεί, μπορεί να προκληθεί βλάβη στο όργανο. Πληροφορίες που απαιτούν ειδική έμφαση.

## **Ετικέτες προειδοποίησης**

Διαβάστε όλες τις ετικέτες και τις σημάνσεις που είναι επικολλημένες στο όργανο. Μπορεί να προκληθεί τραυματισμός ή βλάβη στο όργανο αν δεν τηρηθούν. Το κάθε σύμβολο που θα δείτε στο όργανο, αναφέρεται στο εγχειρίδιο μαζί με την αντίστοιχη δήλωση προειδοποίησης.

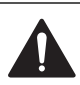

Το σύμβολο αυτό, εάν υπάρχει επάνω στο όργανο, παραπέμπει σε πληροφορίες σχετικά με την ασφάλεια ή/και το χειρισμό, στο εγχειρίδιο λειτουργίας.

Το σύμβολο αυτό υποδεικνύει ότι υπάρχει κίνδυνος ηλεκτροπληξίας.

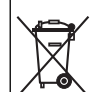

Ο ηλεκτρικός εξοπλισμός που επισημαίνεται με αυτό το σύμβολο δεν πρέπει να απορρίπτεται σε ευρωπαϊκά δημόσια συστήματα απόρριψης από τις 12 Αυγούστου 2005. Σε συμμόρφωση με τους Ευρωπαϊκούς τοπικούς και εθνικούς κανονισμούς (Οδηγία ΕΕ 2002/96/ΕΚ), οι χρήστες ηλεκτρικού εξοπλισμού στην Ευρώπη πρέπει να αποστέλλουν τον παλαιό εξοπλισμό ή τον εξοπλισμό του οποίου η διάρκεια ζωής έχει λήξει στον Κατασκευαστή για απόρριψη, χωρίς χρέωση του χρήστη. *Σημείωση: Για επιστροφή με σκοπό την ανακύκλωση, παρακαλούμε να επικοινωνήσετε με τον κατασκευαστή ή τον προμηθευτή του εξοπλισμού ώστε να*

*σας δοθούν οδηγίες σχετικά με τον τρόπο επιστροφής παλαιών εξοπλισμών, ηλεκτρικών εξαρτημάτων που παρέχονται από τον κατασκευαστή και όλων των βοηθητικών αντικειμένων προκειμένου να γίνει η απόρριψή τους με τον ενδεδειγμένο τρόπο.*

# **Επισκόπηση προϊόντος**

Υπάρχουν τρεις τύποι μονάδων που μπορούν να χρησιμοποιηθούν με τα 2100Q, 2100Q*is* και DR 1900: η μονάδα τροφοδοσίας, η μονάδα USB +Τροφοδοσίας και η μονάδα USB. Ο μετρητής μπορεί να τροφοδοτείται με ρεύμα μέσω ενός τροφοδοτικού AC-DC με τη μονάδα τροφοδοσίας και τη μονάδα USB+Τροφοδοσίας. Η μονάδα USB+Τροφοδοσίας και η μονάδα USB χρησιμοποιούνται επίσης για επικοινωνία με έναν εκτυπωτή Citizen PD-24, με ένα σαρωτή USB γραμμικού κώδικα και έναν υπολογιστή. Το υλικολογισμικό της μονάδας μπορεί να ενημερωθεί με ένα αρχείο που λαμβάνεται από τον υπολογιστή.

# **Εξαρτήματα μονάδας τροφοδοσίας**

## *Ε Ι Δ Ο Π Ο Ι Η Σ Η*

Ο κατασκευαστής συνιστά να χρησιμοποιείτε μόνο το παρεχόμενο τροφοδοτικό (LZV803).

Ανατρέξτε στην Εικόνα 1 για να βεβαιωθείτε ότι έχετε παραλάβει όλα τα εξαρτήματα. Εάν κάποιο από αυτά τα αντικείμενα λείπει ή έχει υποστεί ζημιά, επικοινωνήστε αμέσως με τον κατασκευαστή ή με έναν αντιπρόσωπο πωλήσεων.

### **Εικόνα 1 Εξαρτήματα μονάδας τροφοδοσίας**

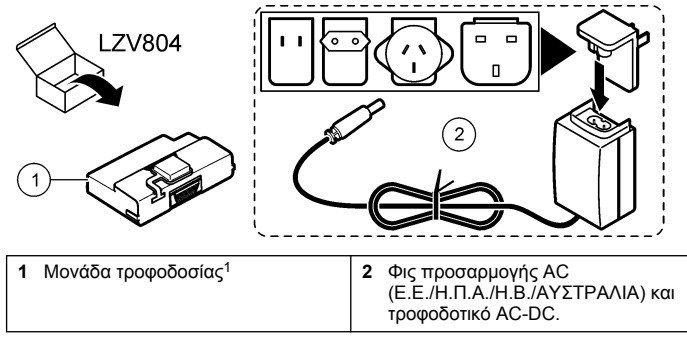

<sup>1</sup> Δεν διατίθεται σε όλες τις περιοχές

# **Εξαρτήματα της μονάδας USB**

Ανατρέξτε στην [Εικόνα 2](#page-194-0) για να βεβαιωθείτε ότι έχετε παραλάβει όλα τα εξαρτήματα. Εάν κάποιο από αυτά τα αντικείμενα λείπει ή έχει υποστεί ζημιά, επικοινωνήστε αμέσως με τον κατασκευαστή ή με έναν αντιπρόσωπο πωλήσεων.

#### <span id="page-194-0"></span>**Εικόνα 2 Εξαρτήματα της μονάδας USB**

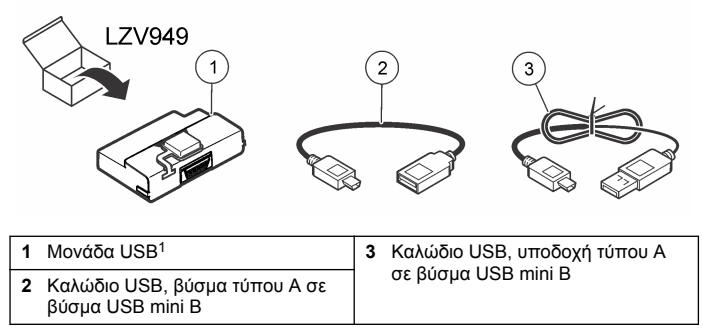

<sup>1</sup> Δεν διατίθεται σε όλες τις περιοχές

# **Εξαρτήματα της μονάδας USB+Τροφοδοσίας**

### *Ε Ι Δ Ο Π Ο Ι Η Σ Η*

Ο κατασκευαστής συνιστά να χρησιμοποιείτε μόνο το παρεχόμενο τροφοδοτικό (LZV803).

Ανατρέξτε στην Εικόνα 3 για να βεβαιωθείτε ότι έχετε παραλάβει όλα τα εξαρτήματα. Εάν κάποιο από αυτά τα αντικείμενα λείπει ή έχει υποστεί ζημιά, επικοινωνήστε αμέσως με τον κατασκευαστή ή με έναν αντιπρόσωπο πωλήσεων.

#### **Εικόνα 3 Εξαρτήματα της μονάδας USB+Τροφοδοσίας**

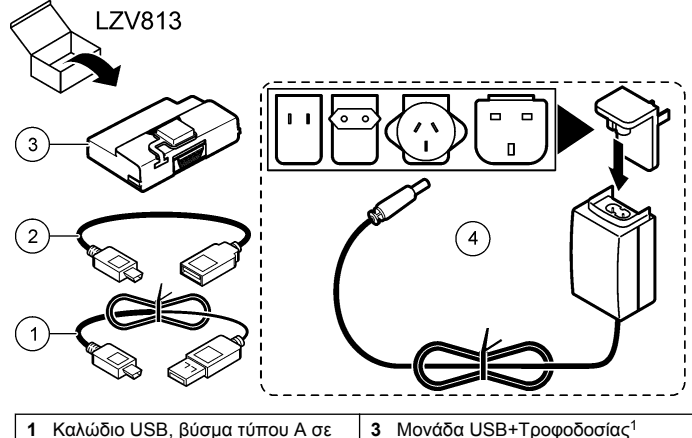

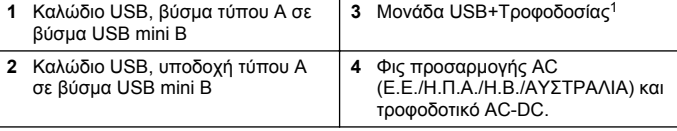

<sup>1</sup> Δεν διατίθεται σε όλες τις περιοχές

# **Εγκατάσταση**

## **Τοποθέτηση μπαταριών**

### **Π Ρ Ο Ε Ι Δ Ο Π Ο Ι Η Σ Η**

Πιθανός κίνδυνος πυρκαγιάς. Χρησιμοποιήστε μόνο αλκαλικές μπαταρίες ή μπαταρίες νικελίου-υδρογονωμένου μετάλλου (NiMH) στο μετρητή. Άλλοι τύποι μπαταριών ή η λανθασμένη τοποθέτησή τους μπορεί να προκαλέσει πυρκαγιά. Ποτέ μην συνδυάζετε διαφορετικούς τύπους μπαταριών στο μετρητή.

## *Ε Ι Δ Ο Π Ο Ι Η Σ Η*

Ο χώρος μπαταριών δεν είναι αδιάβροχος. Εάν ο χώρος των μπαταριών βραχεί, αφαιρέστε και στεγνώστε τις μπαταρίες και στεγνώστε το εσωτερικό του χώρου. Ελέγξτε τις επαφές της μπαταρίας για διάβρωση και καθαρίστε τις, εάν είναι απαραίτητο.

### *Ε Ι Δ Ο Π Ο Ι Η Σ Η*

Όταν χρησιμοποιείτε μπαταρίες νικελίου-υδρογονωμένου μετάλλου (NiMH), το εικονίδιο της μπαταρίας δεν θα δείχνει πλήρη φόρτιση ύστερα από την εισαγωγή των πρόσφατα φορτισμένων μπαταριών (μπαταρίες NiMH είναι 1,2 V έναντι 1,5 V των αλκαλικών μπαταριών). Παρόλο που το εικονίδιο δεν δείχνει πλήρη φόρτιση, οι μπαταρίες 2300 mAH NiMH θα επιτύχουν 90% της διάρκειας ζωής της λειτουργίας του οργάνου (πριν την επαναφόρτιση) έναντι των νέων αλκαλικών μπαταριών.

### *Ε Ι Δ Ο Π Ο Ι Η Σ Η*

Για την αποφυγή ενδεχόμενης ζημιάς στο μετρητή λόγω διαρροής από την μπαταρία, αφαιρείτε τις μπαταρίες από το μετρητή πριν από παρατεταμένο χρονικό διάστημα μη χρήσης του οργάνου.

Ο μετρητής μπορεί να λειτουργήσει με αλκαλικές μπαταρίες ΑΑ ή επαναφορτιζόμενες μπαταρίες NiMH. Για τη διατήρηση της διάρκειας ζωής της μπαταρίας, ο μετρητής απενεργοποιείται μετά από 10 λεπτά αδράνειας. Ο οπισθοφωτισμός σβήνει μετά από 30 δευτερόλεπτα. Επιλέξτε νέο χρόνο στο μενού "Διαχείριση ισχύος" για να αλλάξετε τους προεπιλεγμένους χρόνους απενεργοποίησης.

*Σημείωση: Οι επαναφορτιζόμενες μπαταρίες επαναφορτίζονται μόνο με το USB + μονάδα ισχύος.*

Ανατρέξτε στο *Εγχειρίδιο λειτουργίας οργάνου* για επιπλέον πληροφορίες σχετικά με την τοποθέτηση των μπαταριών.

## **Εγκατάσταση μονάδας**

Ανατρέξτε στα αριθμημένα βήματα της διαδικασίας για οδηγίες σχετικά με τον τρόπο εγκατάστασης της μονάδας τροφοδοσίας, της μονάδας USB και της μονάδας USB+Τροφοδοσίας.

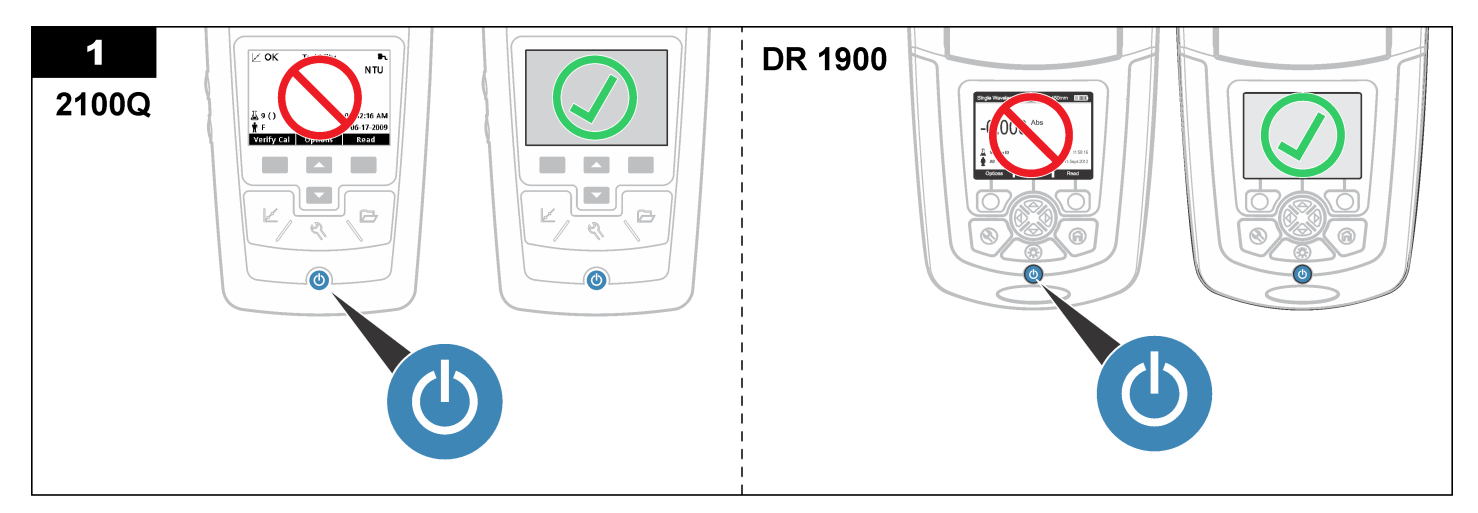

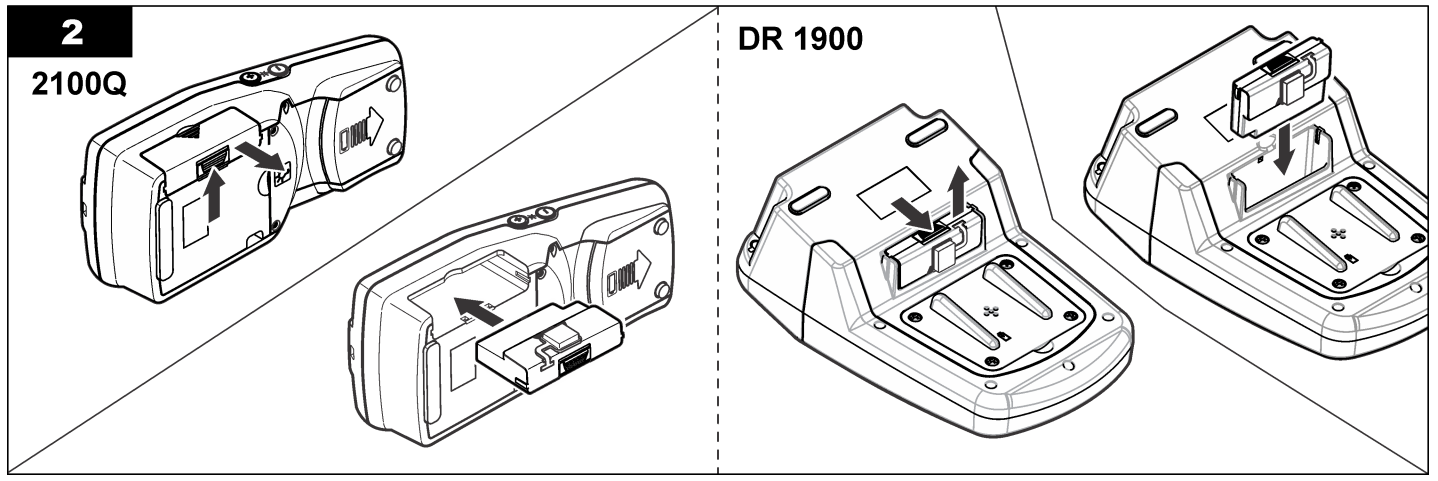

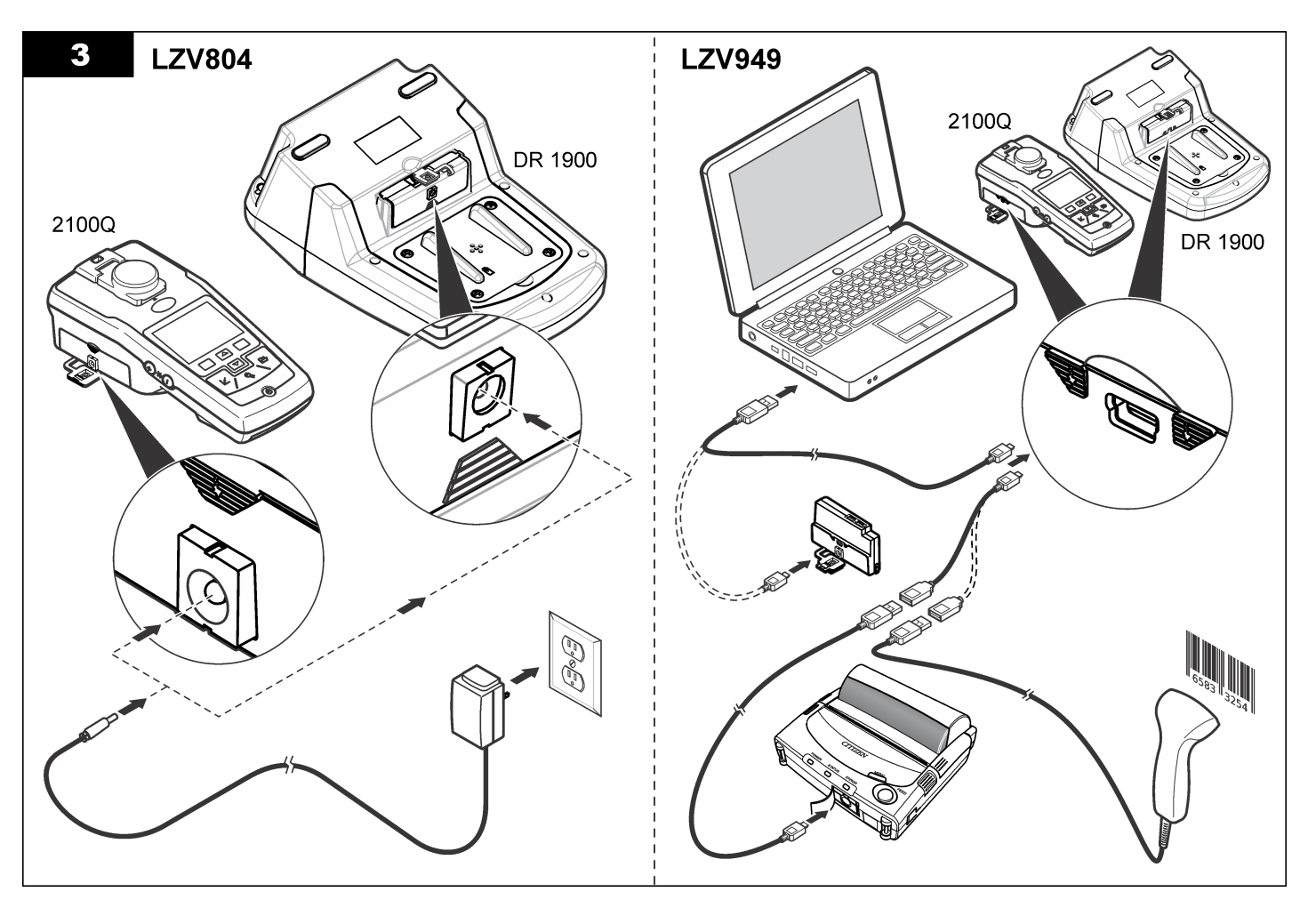

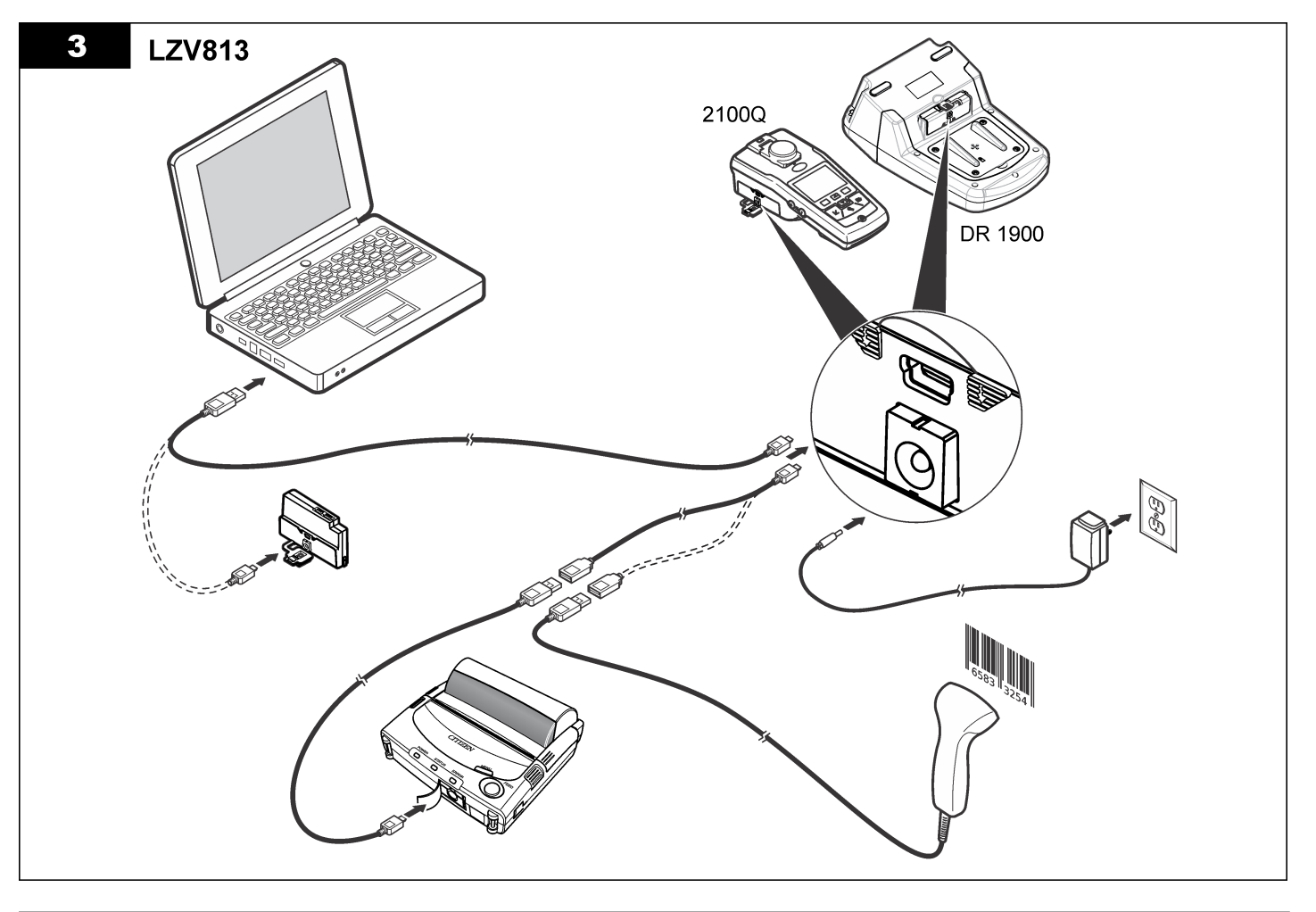

# <span id="page-199-0"></span>**Λειτουργία**

## **Αποστολή δεδομένων στον υπολογιστή (2100Q)**

Τα δεδομένα που έχουν ληφθεί στη μονάδα USB+Τροφοδοσίας ή στη μονάδα USB μπορούν να μεταφερθούν και να αποθηκευτούν σε έναν υπολογιστή. Τα δεδομένα μορφοποιούνται ως αρχείο XML.

- **1.** Πατήστε **DATA MANAGEMENT>Send Data Log** (ΔΙΑΧΕΙΡΙΣΗ ΔΕΔΟΜΕΝΩΝ>ΑΠΟΣΤΟΛΗ ΜΗΤΡΩΟΥ ΚΑΤΑΓΡΑΦΗΣ ΔΕΔΟΜΕΝΩΝ).
- **2.** Επιλέξτε ένα στοιχείο.

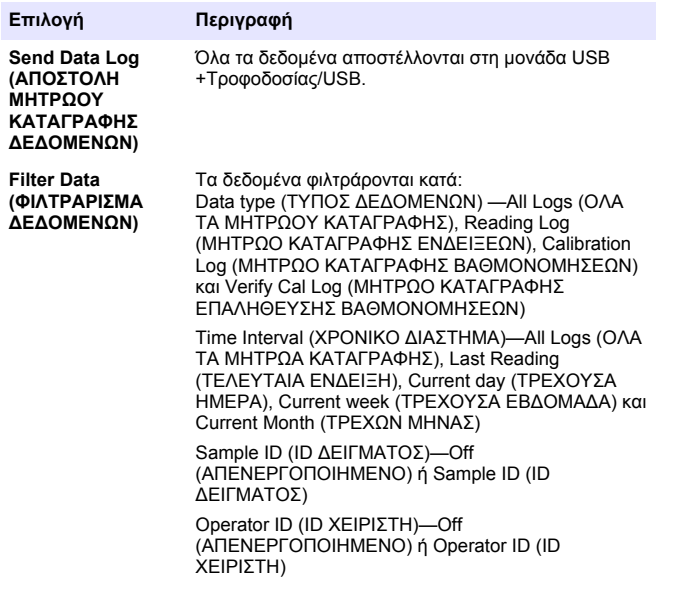

**a.** Επιλέξτε Send Data (ΑΠΟΣΤΟΛΗ ΔΕΔΟΜΕΝΩΝ) για να στείλετε όλα τα δεδομένα στη μονάδα USB+Τροφοδοσίας/USB.

**b.** Επιλέξτε Filter Data (ΦΙΛΤΡΑΡΙΣΜΑ ΔΕΔΟΜΕΝΩΝ). Επιλέξτε τα δεδομένα που θέλετε να αποσταλούν και πατήστε το Exit (ΕΞΟΔΟΣ). Επιλέξτε Send Data (ΑΠΟΣΤΟΛΗ ΔΕΔΟΜΕΝΩΝ) για να στείλετε τα επιλεγμένα δεδομένα στη μονάδα USB +Τροφοδοσίας/USB.

Η κατάσταση μεταφοράς υποδεικνύεται από μια γραμμή προόδου. Όταν τα δεδομένα αποσταλούν με επιτυχία στη μονάδα USB +Τροφοδοσίας/USB θα εμφανιστεί το μήνυμα "Transfer Complete" (Η ΜΕΤΑΦ.ΟΛΟΚΛΗΡΩΘΗΚΕ).

- **3.** Αποσυνδέστε τη μονάδα USB+Τροφοδοσίας/USB από το μετρητή. *Σημείωση: Μην συνδέετε τη μονάδα USB+Τροφοδοσίας/USB στον υπολογιστή όταν η μονάδα είναι ακόμα συνδεδεμένη στο μετρητή.*
- **4.** Συνδέστε το καλώδιο USB τύπου A, στη μονάδα USB +Τροφοδοσίας/USB και συνδέστε τη μονάδα USB +Τροφοδοσίας/USB στον υπολογιστή. *Σημείωση: Η μονάδα USB+Τροφοδοσίας/USB λειτουργεί ως μονάδα αποθήκευσης USB. Πλοηγηθείτε στον Windows Explorer για να βρείτε τη μονάδα USB+Τροφοδοσίας.*
- **5.** Ανοίξτε το φάκελο "datalog". Εντοπίστε το αρχείο δεδομένων. Το όνομα του αρχείου θα έχει τη μορφή: Έτος Μήνας Ημέρα Ώρα Λεπτό xml.
- **6.** Αποθηκεύστε το αρχείο δεδομένων σε κάποια θέση στον υπολογιστή. Η κατάσταση μεταφοράς υποδεικνύεται από μια γραμμή προόδου.

Όταν τα δεδομένα αποσταλούν με επιτυχία στη μονάδα USB +Τροφοδοσίας/USB θα εμφανιστεί το μήνυμα "Transfer Complete" (Η ΜΕΤΑΦ.ΟΛΟΚΛΗΡΩΘΗΚΕ).

**7.** Ανοίξτε ένα πρόγραμμα υπολογιστικών φύλλων για να δείτε τα δεδομένα.

Η κατάσταση μεταφοράς υποδεικνύεται από μια γραμμή προόδου. Όταν τα δεδομένα αποσταλούν με επιτυχία στη μονάδα USB +Τροφοδοσίας/USB θα εμφανιστεί το μήνυμα "Transfer Complete" (Η ΜΕΤΑΦ.ΟΛΟΚΛΗΡΩΘΗΚΕ).

## **Αποστολή δεδομένων στον υπολογιστή (DR 1900)**

Τα δεδομένα που έχουν ληφθεί στη μονάδα USB+Τροφοδοσίας ή στη μονάδα USB μπορούν να μεταφερθούν και να αποθηκευτούν σε έναν υπολογιστή. Τα δεδομένα μορφοποιούνται ως αρχείο CSV.

**1.** Πατήστε **SETTINGS>Data Management>Send Data** (ΡΥΘΜΙΣΕΙΣ>ΔΙΑΧΕΙΡΙΣΗ ΔΕΔΟΜΕΝΩΝ>ΑΠΟΣΤΟΛΗ ΔΕΔΟΜΕΝΩΝ). Όλα τα δεδομένα αποστέλλονται στη μονάδα USB +Τροφοδοσίας/USB.

Όταν τα δεδομένα αποσταλούν με επιτυχία στη μονάδα USB +Τροφοδοσίας/USB, θα εμφανιστεί το μήνυμα "Transfer Complete" (Η ΜΕΤΑΦ.ΟΛΟΚΛΗΡΩΘΗΚΕ) στην οθόνη ενδείξεων.

- **2.** Αποσυνδέστε τη μονάδα USB+Τροφοδοσίας/USB από το μετρητή. *Σημείωση: Μην συνδέετε τη μονάδα USB+Τροφοδοσίας/USB στον υπολογιστή όταν η μονάδα είναι ακόμα συνδεδεμένη στο μετρητή.*
- **3.** Συνδέστε το καλώδιο USB τύπου A, στη μονάδα USB +Τροφοδοσίας/USB και συνδέστε τη μονάδα USB +Τροφοδοσίας/USB στον υπολογιστή. *Σημείωση: Η μονάδα USB+Τροφοδοσίας/USB λειτουργεί ως μονάδα αποθήκευσης USB. Πλοηγηθείτε στον Windows Explorer για να βρείτε τη μονάδα USB+Τροφοδοσίας/USB.*
- **4.** Το αρχείο δεδομένων βρίσκεται στο ριζικό κατάλογο. Το όνομα του αρχείου θα έχει τη μορφή: LOG-Έτος\_Μήνας\_Ημέρα\_Ώρα\_Λεπτό\_Δευτερόλεπτο.txt.
- **5.** Αποθηκεύστε το αρχείο δεδομένων σε κάποια θέση στον υπολογιστή.
- **6.** Ανοίξτε ένα πρόγραμμα υπολογιστικών φύλλων για να δείτε τα δεδομένα.

## **Εκτύπωση αποθηκευμένων δεδομένων**

Όλα τα δεδομένα μπορούν να αποσταλούν σε εκτυπωτή. Ο εκτυπωτής Citizen PD-24 είναι συμβατός με το μετρητή και συμμορφώνεται με τον κανονισμό FCC Μέρος 15B, Κατηγορία B. Άλλοι εκτυπωτές ενδέχεται να μην είναι συμβατοί.

#### **Ρύθμιση εκτυπωτή**

Ανατρέξτε στην τεκμηρίωση που συνοδεύει τον εκτυπωτή για να επιλέξετε τη διασύνδεση USB.

#### **Εκτύπωση δεδομένων**

- **1.** Απενεργοποιήστε το μετρητή. Συνδέστε τη μονάδα USB +Τροφοδοσίας/USB στο μετρητή και στο ρεύμα AC.
- **2.** Συνδέστε τον εκτυπωτή στη μονάδα USB+Τροφοδοσίας/USB με το καλώδιο USB που συνοδεύει τον εκτυπωτή και με τον ειδικό προσαρμογέα καλωδίου που συνοδεύει τη μονάδα.
- **3.** Συνδέστε τον εκτυπωτή στο ρεύμα και ενεργοποιήστε τον.
- **4.** Πατήστε το πλήκτρο **ON/OFF**

(ΕΝΕΡΓΟΠΟΙΗΣΗ/ΑΠΕΝΕΡΓΟΠΟΙΗΣΗ) για να ενεργοποιήσετε το μετρητή. Ο μετρητής εντοπίζει αυτόματα τον εκτυπωτή όταν είναι εγκατεστημένος.

*Σημείωση: 2100Q: Αφού ληφθεί μια ένδειξη, τα δεδομένα μεταφέρονται αυτόματα στον εκτυπωτή όταν έχει επιλεγεί η λειτουργία Auto-print data (ΑΥΤΟΜΑΤΗ ΕΚΤΥΠΩΣΗ ΔΕΔΟΜΕΝΩΝ).*

**5. 2100Q:** Πατήστε **DATA MANAGEMENT>Send Data Log** (ΔΙΑΧΕΙΡΙΣΗ ΔΕΔΟΜΕΝΩΝ>ΑΠΟΣΤΟΛΗ ΜΗΤΡΩΟΥ ΚΑΤΑΓΡΑΦΗΣ ΔΕΔΟΜΕΝΩΝ).

- **6. DR 1900:** Πατήστε **SETTINGS>Data Management>Print Data** (ΡΥΘΜΙΣΕΙΣ>ΔΙΑΧΕΙΡΙΣΗ ΔΕΔΟΜΕΝΩΝ>ΕΚΤΥΠΩΣΗ ΔΕΔΟΜΕΝΩΝ).
- **7.** Επιλέξτε ένα στοιχείο.

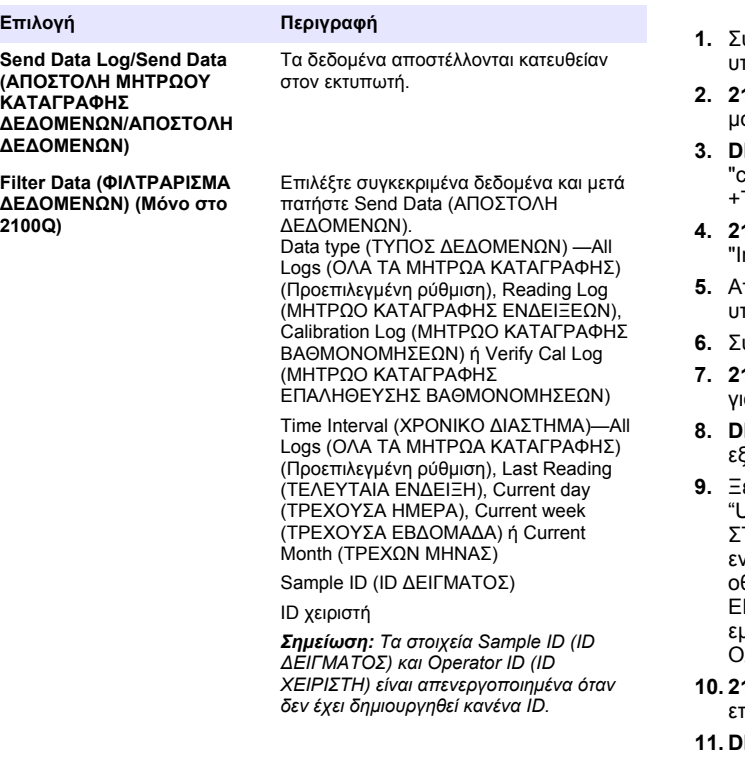

## **Ενημέρωση υλικολογισμικού**

Εντοπίστε το αρχείο αναβάθμισης υλικολογισμικού στη διαδικτυακή τοποθεσία του προϊόντος. Αποθηκεύστε το αρχείο από τη διαδικτυακή τοποθεσία στον υπολογιστή.

- **1.** Σύνδεση της μονάδας USB+Τροφοδοσίας ή της μονάδας USB στον υπολογιστή
- **2. 2100Q:** Αντιγράψτε το αρχείο ενημέρωσης "UI\_TP\_TURB.blk" στη μονάδα USB+Τροφοδοσίας/USB.
- **3. DR 1900:** Αντιγράψτε το αρχείο ενημέρωσης "fw\_.pzip" και το αρχείο "config\_.pzip" στο φάκελο "dr1900\_update" της μονάδας USB +Τροφοδοσίας/USB.
- **4. 2100Q:** Αποσυμπιέστε το αρχείο "Ing.zip" και αντιγράψτε το φάκελο "Ing" στη μονάδα USB+Τροφοδοσίας/USB.
- **5.** Αποσυνδέστε τη μονάδα USB+Τροφοδοσίας/USB από τον πολογιστή.
- **6.** Συνδέστε τη μονάδα USB+Τροφοδοσίας/USB στο μετρητή.
- **7. 2100Q:** Πατήστε παρατεταμένα το πλήκτρο **POWER** (ΛΕΙΤΟΥΡΓΙΑ) ια 4 δευτερόλεπτα.
- **8. DR 1900:** Απενεργοποιήστε τη μονάδα. Συνδέστε τη μονάδα σε εξωτερική πηγή ρεύματος και ενεργοποιήστε την.
- **9.** Ξεκινά η διαδικασία ενημέρωσης. Στην οθόνη εμφανίζεται το μήνυμα Updating meter to <firmware version>" (ΕΝΗΜΕΡΩΣΗ ΜΕΤΡΗΤΗ ΣΤΗΝ <ΕΚΔΟΣΗ ΥΛΙΚΟΛΟΓΙΣΜΙΚΟΥ>). Μετά από αυτήν την ενημέρωση, ξεκινά αυτόματα η ενημέρωση των γλωσσών. Στην οθόνη εμφανίζεται το μήνυμα "Updating files..." (ΓΙΝΕΤΑΙ ΕΝΗΜΕΡΩΣΗ ΑΡΧΕΙΩΝ...) και όταν ολοκληρωθεί η ενημέρωση, εμφανίζεται το μήνυμα "Update complete" (Η ΕΝΗΜΕΡΩΣΗ ΟΛΟΚΛΗΡΩΘΗΚΕ).
- **10. 2100Q:** Πατήστε το **DONE** (ΤΕΛΟΣ). Επιλέξτε τη γλώσσα που επιθυμείτε.
- **11. DR 1900:** Ρυθμίστε την τρέχουσα ώρα.
- **12.** Πιέστε **OK**.
	- Ο μετρητής είναι έτοιμος για χρήση.

### <span id="page-202-0"></span>**Σύνδεση της μονάδας USB+Τροφοδοσίας ή της μονάδας USB σε σαρωτή USB γραμμικού κώδικα**

Εάν συνδεθεί φορητός σαρωτής USB γραμμικού κώδικα, μπορεί επίσης να γίνεται σάρωση των ID των δειγμάτων και των ID των χειριστών.

- **1.** Συνδέστε το καλώδιο του σαρωτή USB γραμμικού κώδικα στο καλώδιο προσαρμογής (υποδοχή USB-A σε βύσμα USB-B τύπου mini B).
- **2.** Συνδέστε το καλώδιο προσαρμογής στη μονάδα USB +Τροφοδοσίας/USB.
- **3.** Πατήστε το πλήκτρο **POWER** (ΛΕΙΤΟΥΡΓΙΑ) για να ενεργοποιήσετε το μετρητή.
- **4.** Έχετε δύο επιλογές:
	- **a.** Σαρώστε τον κατάλληλο γραμμικό κώδικα. Δημιουργείται ένα νέο ID δείγματος και αποθηκεύεται αυτόματα μαζί με την επόμενη ένδειξη.
	- **b.** Επιλέξτε **DATA MANAGEMENT** (ΔΙΑΧΕΙΡΙΣΗ ΔΕΔΟΜΕΝΩΝ) και μετά το ID Δείγματος ή το ID Χειριστή. Επιλέξτε Create New ID (ΔΗΜΙΟΥΡΓΙΑ ΝΕΟΥ ID) και σαρώστε τον κατάλληλο γραμμικό κώδικα. Το νέο ID αποθηκεύεται αυτόματα.

# **Ανταλλακτικά εξαρτήματα και εξαρτήματα**

## **Παρελκόμενα**

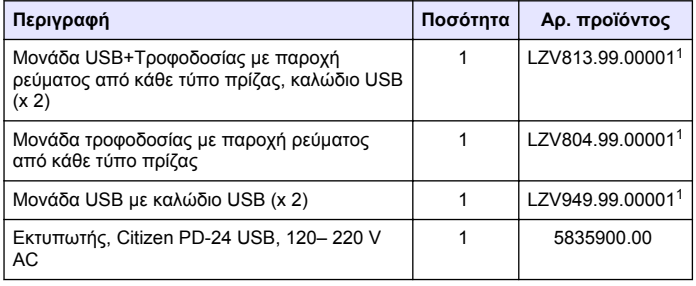

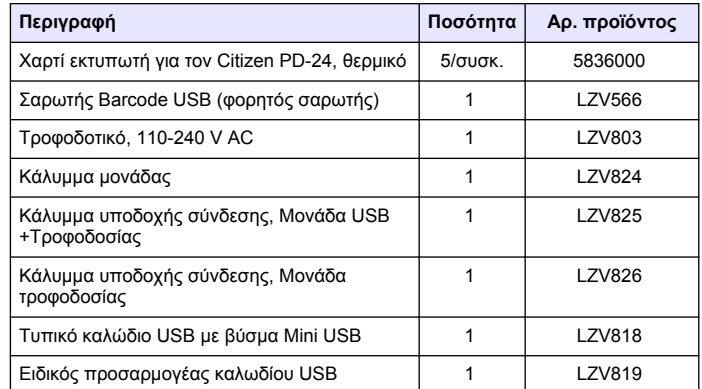

<sup>1</sup> Δεν διατίθεται σε όλες τις περιοχές

#### **HACH COMPANY World Headquarters**

P.O. Box 389, Loveland, CO 80539-0389 U.S.A. Tel. (970) 669-3050 (800) 227-4224 (U.S.A. only) Fax (970) 669-2932 orders@hach.com www.hach.com

#### **HACH LANGE GMBH**

Willstätterstraße 11 D-40549 Düsseldorf, Germany Tel. +49 (0) 2 11 52 88-320 Fax +49 (0) 2 11 52 88-210 info@hach-lange.de www.hach-lange.de

#### **HACH LANGE Sàrl**

6, route de Compois 1222 Vésenaz SWITZERLAND Tel. +41 22 594 6400 Fax +41 22 594 6499

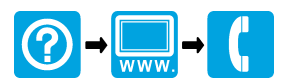

© Hach Company/Hach Lange GmbH, 2010, 2013. All rights reserved. Printed in Germany.